IMPERO CONNECT PORTAL USER'S GUIDE

# Oconnect

April 11th, 2022

## **Table of Contents**

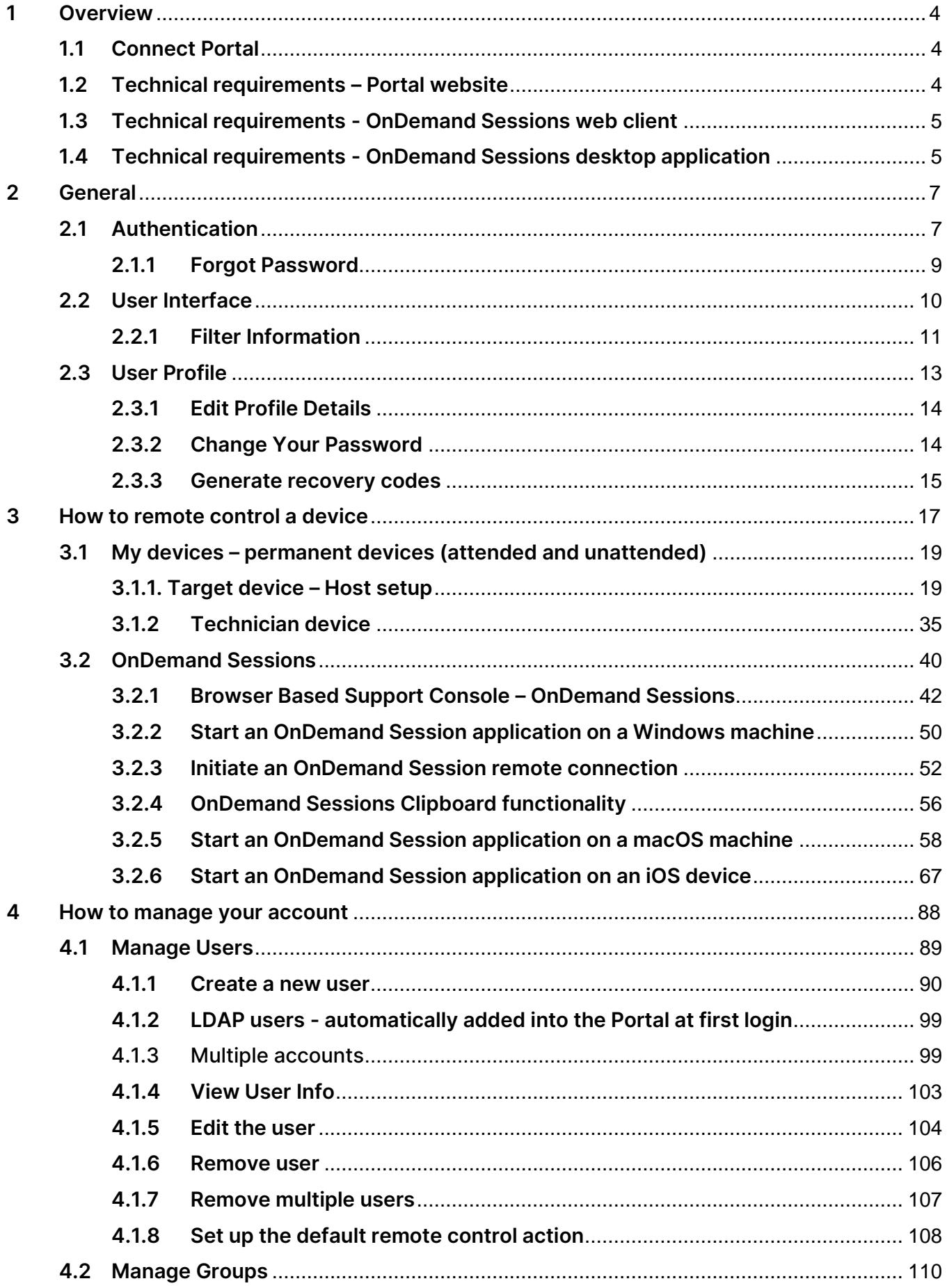

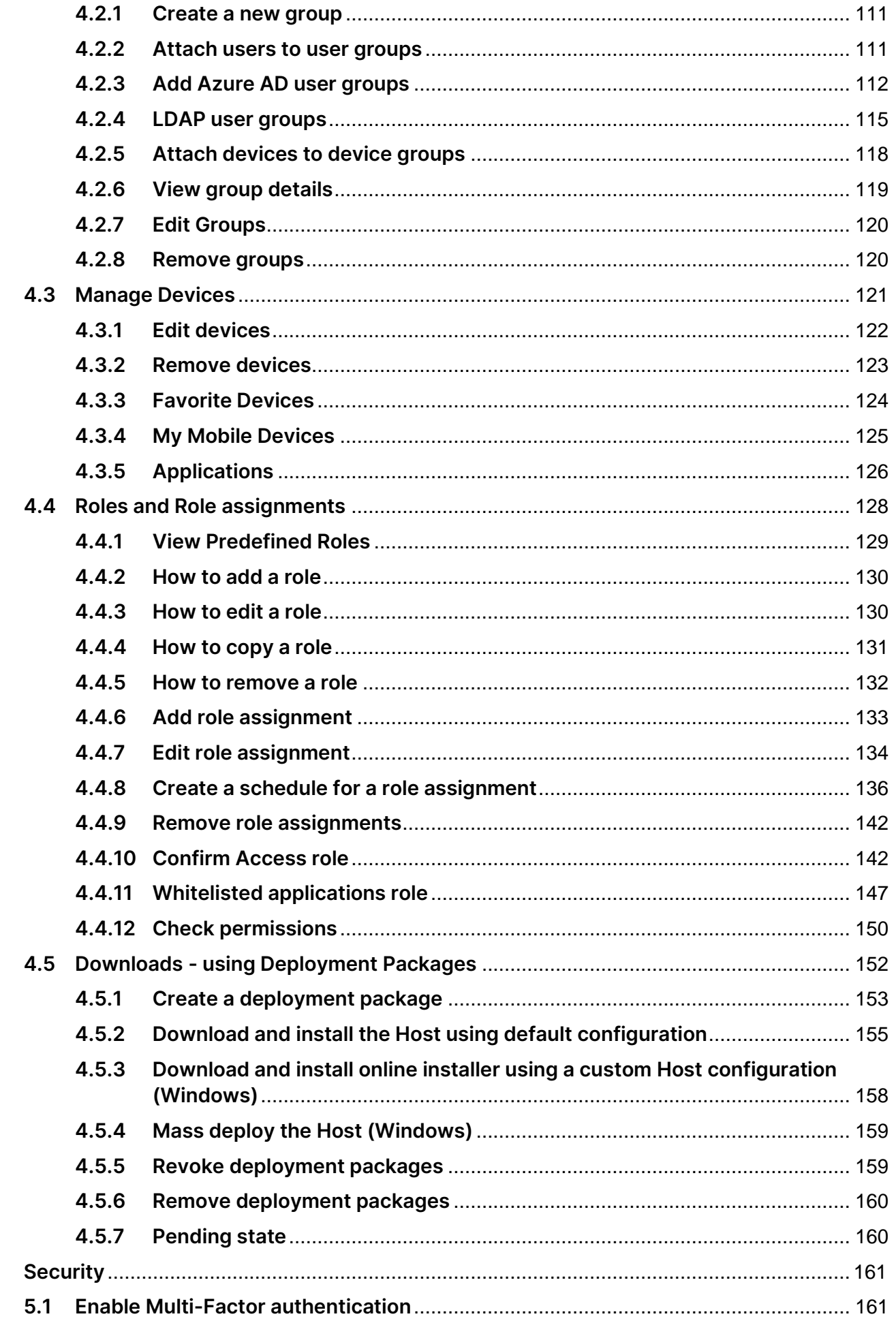

 $\overline{5}$ 

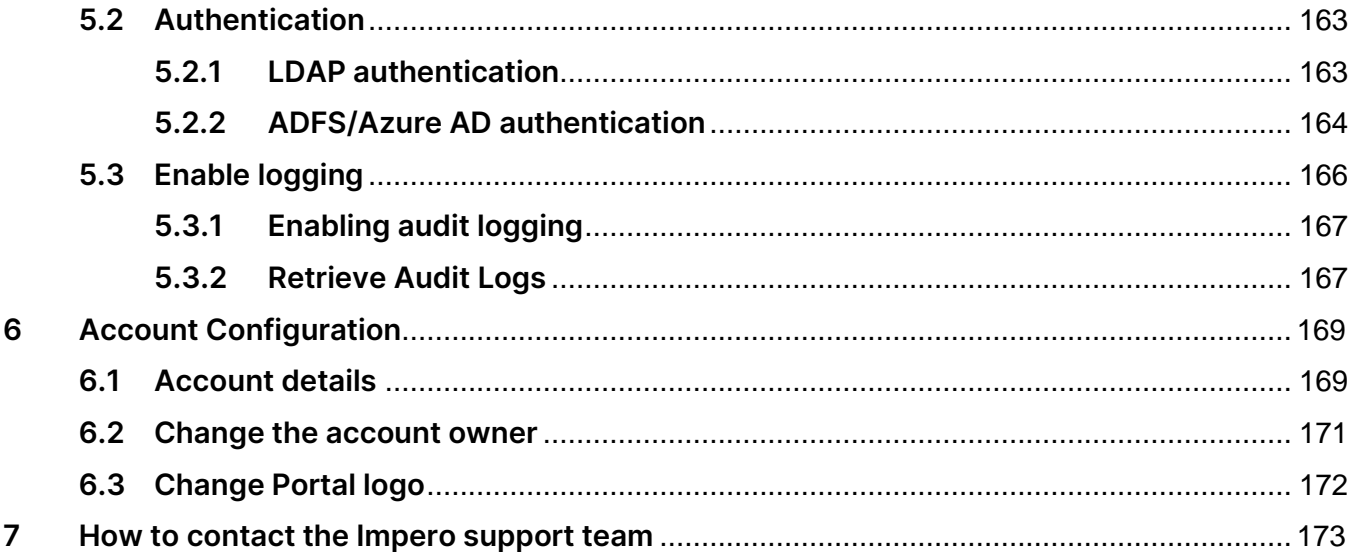

# <span id="page-4-0"></span>**1 Overview**

This guide is intended to explain how to use the **Impero Connect Portal**.

# <span id="page-4-1"></span>**1.1 Connect Portal**

The **Portal** has two primary functions:

- Communication relay the Portal acts as a secure relay service to connect the Guest and Host modules.
- Management console the Portal provides a browser-based interface that allows users to:
	- o Manage access control
	- o View connected devices (Hosts)
	- o View audit logs
	- o Create remote sessions using a lightweight support console

# <span id="page-4-2"></span>**1.2 Technical requirements – Portal website**

The **Portal** provides a browser-based interface. Here is a list of supported browsers and versions based on the operating system.

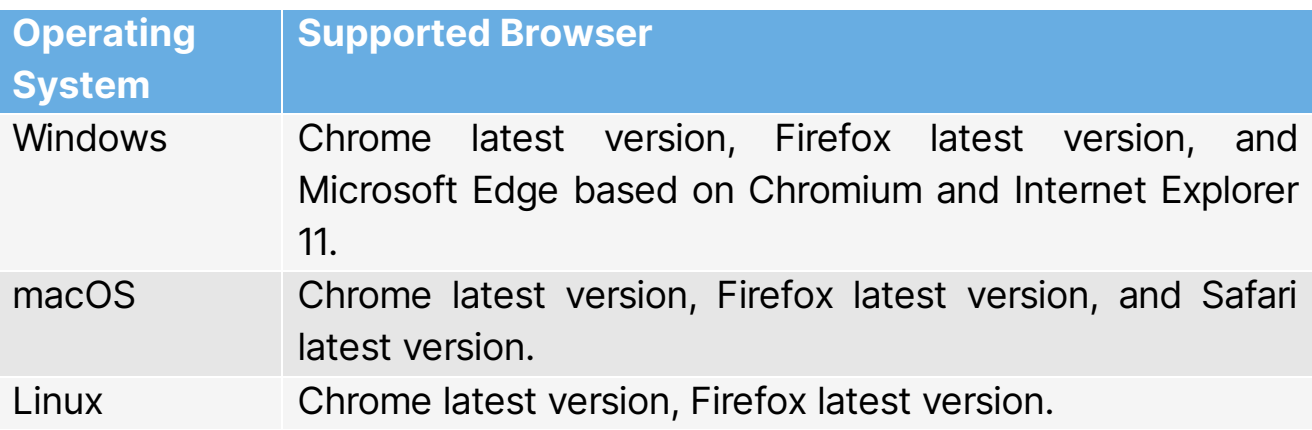

# <span id="page-5-0"></span>**1.3 Technical requirements - OnDemand Sessions web client**

The **OnDemand Sessions** functionality in the **Portal** requires a web browser on the client-side. Here is a list of supported browsers and versions based on the operating system.

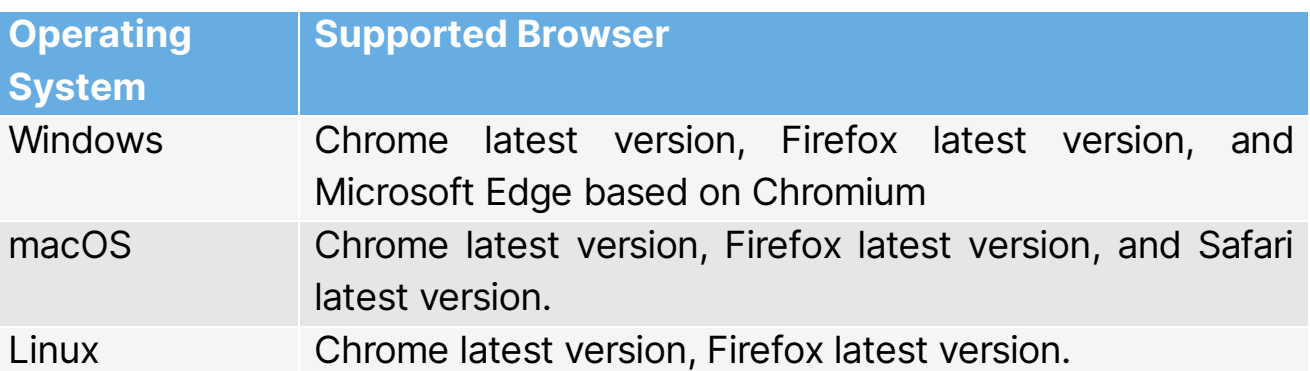

# <span id="page-5-1"></span>**1.4 Technical requirements - OnDemand Sessions desktop application**

The **OnDemand Sessions** functionality in the **Portal** requires an application to be executed on the device to be controlled. Here is a list of supported operating systems and platforms for that application.

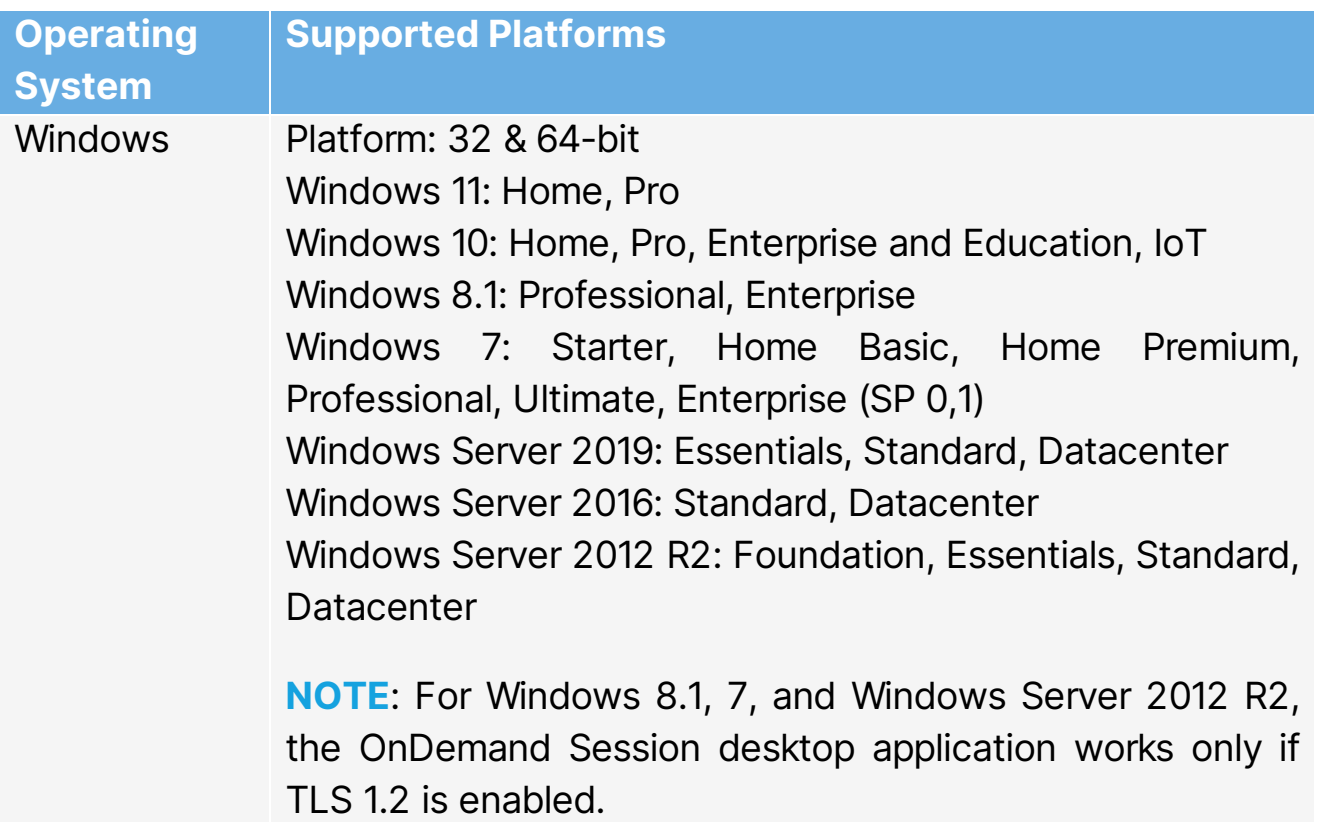

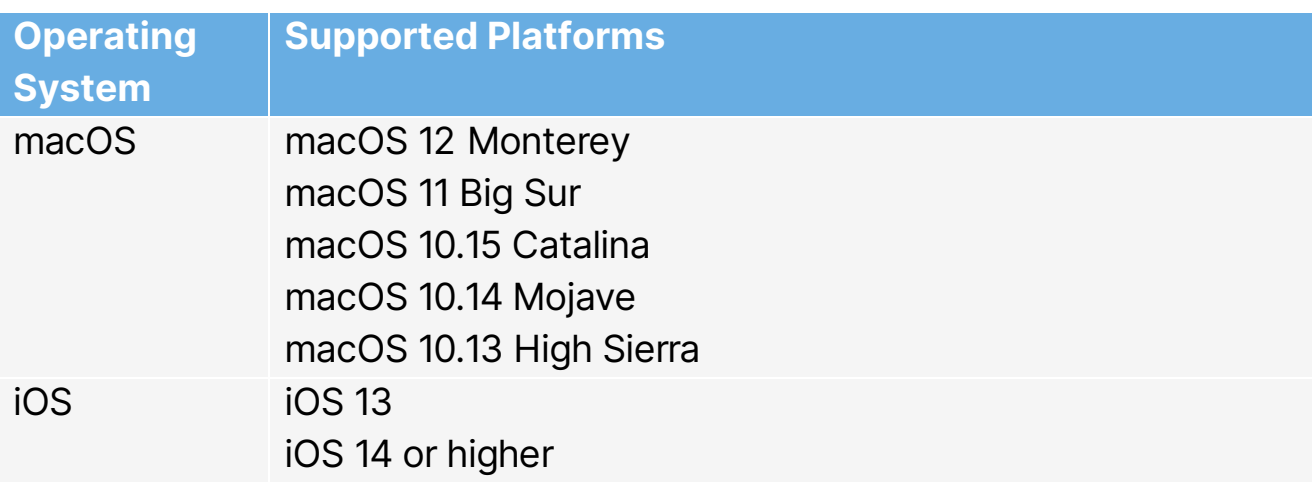

# <span id="page-7-1"></span><span id="page-7-0"></span>**2 General 2.1 Authentication**

To log into the **Portal**, use the link and the credentials you used to set up the trial account:

1. Specify the username and click on **Next**.

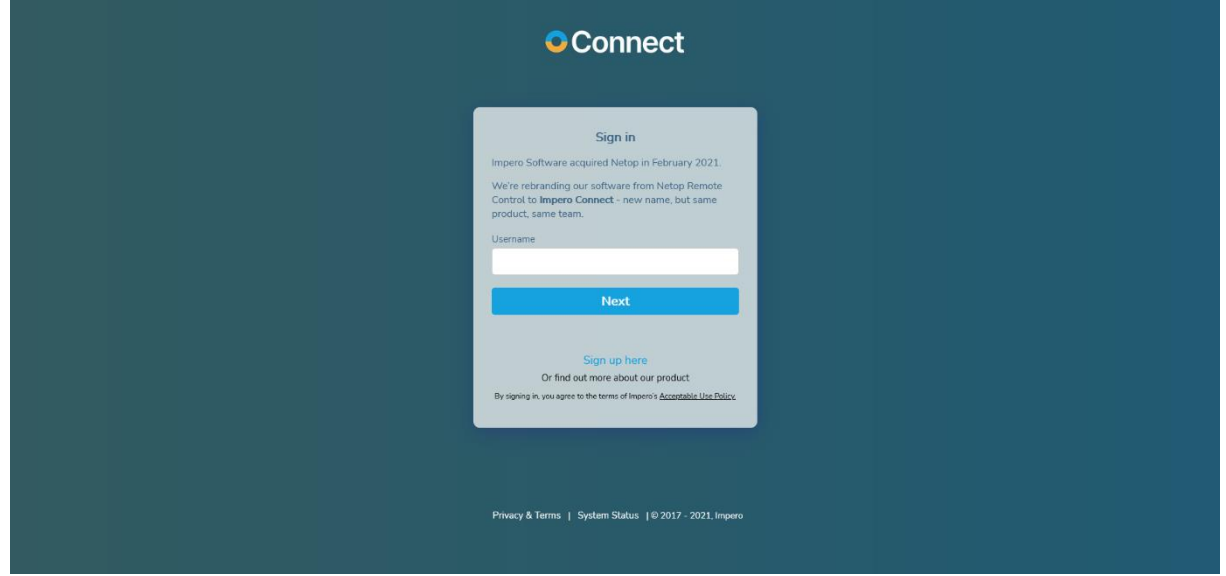

2. Specify the password and click on **Next**.

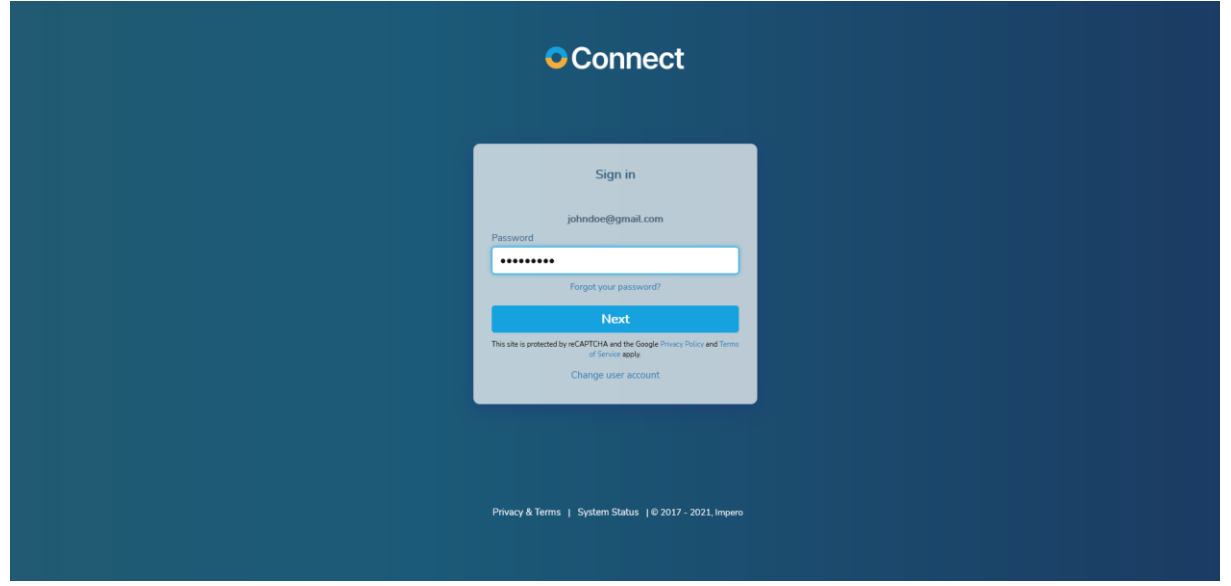

If **multi-factor authentication** is enabled for your account, it is necessary that you specify the code sent to you via email as a second factor of authentication in the Portal.

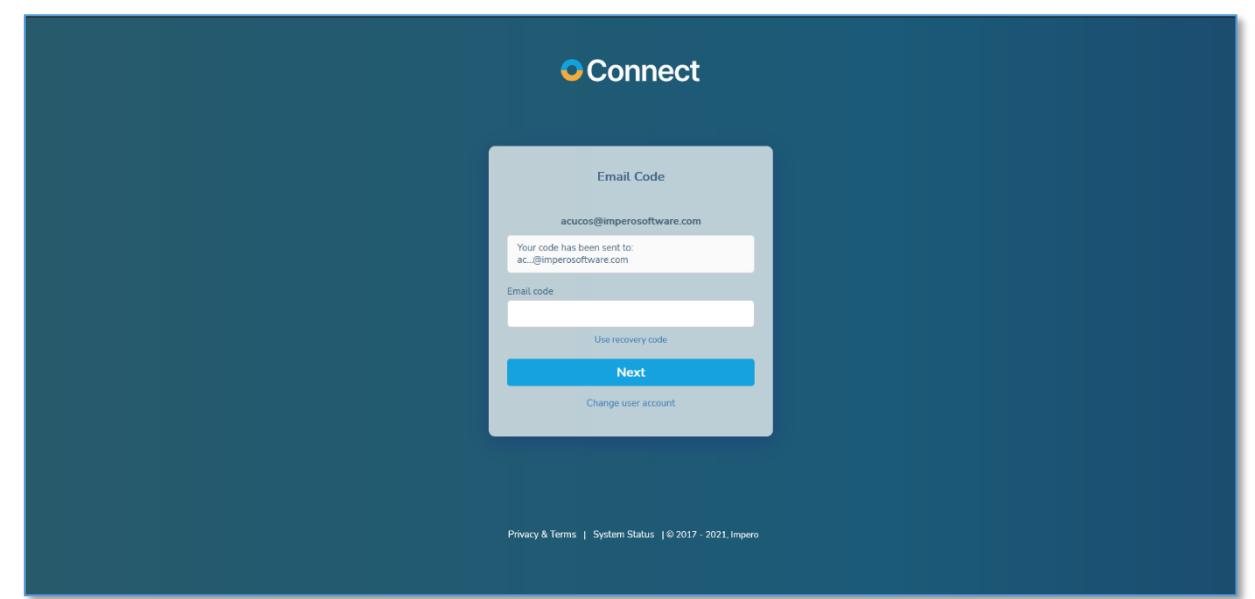

If you do not have access to your e-mail account, you can use the recovery codes to sign in.

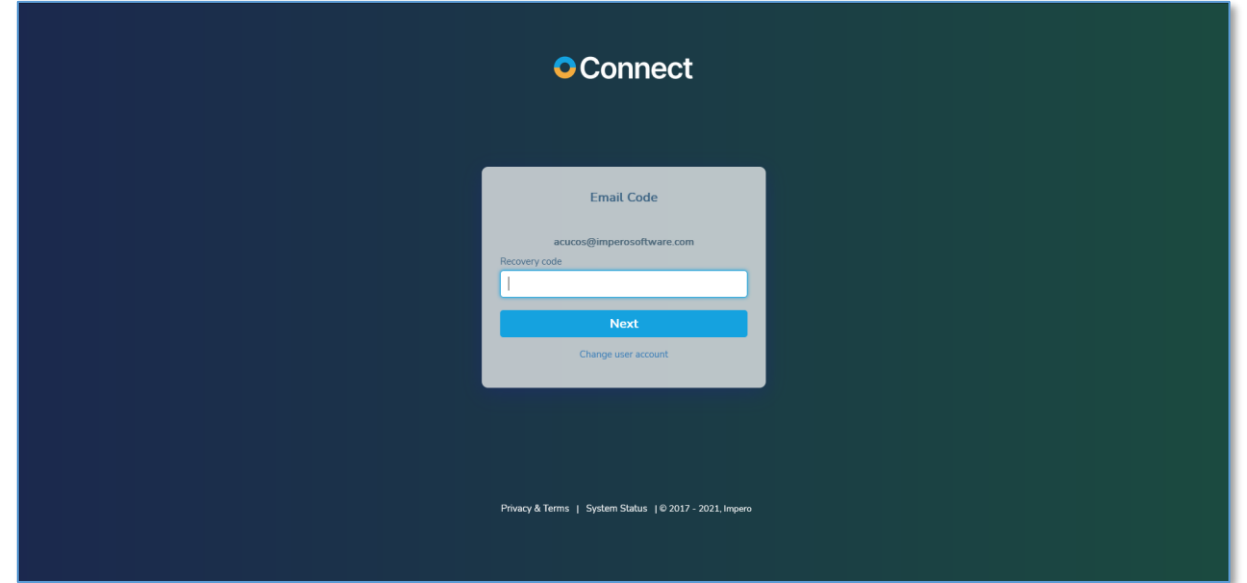

Refer to the Generate recovery codes sub-chapter for details on how to generate recovery codes.

If **LDAP authentication** is set up for your account, authenticate in the Portal using the following username format: *domain identifier\LDAP username* and the domain password.

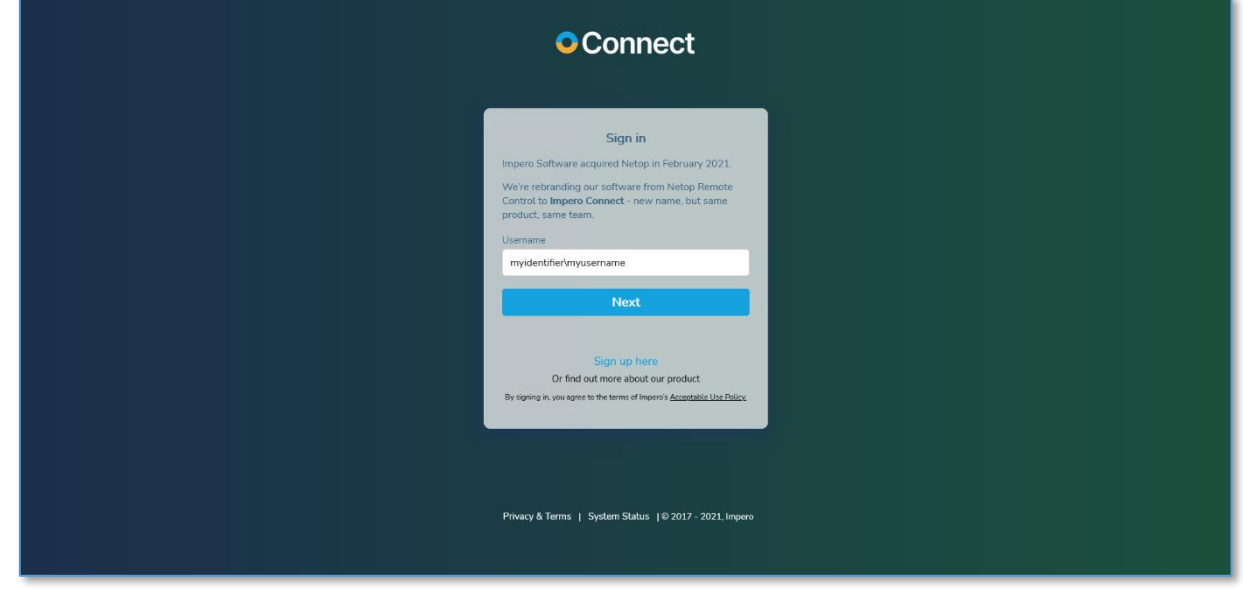

If **ADFS** / **Azure AD** is set up, the steps are the same as for **LDAP** authentication. The authentication is done on the customers' ADFS / Azure AD authentication page.

The **Portal** now uses the reCAPTCHA v2 invisible feature offered by Google as a means of protection against fraudulent attempts to logins, activities, spam, and abuse. The reCAPTCHA feature is designed to be friendly to humans. It uses advanced risk analysis techniques to differentiate humans and bots apart from each other in order to protect the Portal from spam.

## <span id="page-9-0"></span>**2.1.1 Forgot Password**

To reset your password, on the login page, specify your username and click on the Forgot your password? button. In the Recover password window, specify the email address associated with your **Portal** account and click on the **Send** button. You receive an email with instructions on how to change your password.

NOTE: The forgot password functionality does not work for LDAP, ADFS or Azure AD authentication. To recover your domain password, contact your system administrator.

# <span id="page-10-0"></span>**2.2 User Interface**

The graphical interface has three main areas:

• Menu sidebar (on the left) - allows you to navigate through the Portal. The sidebar menu can be collapsed to increase the usable area of your display, by clicking on the collapse button that can be found at the bottom of the sidebar menu.

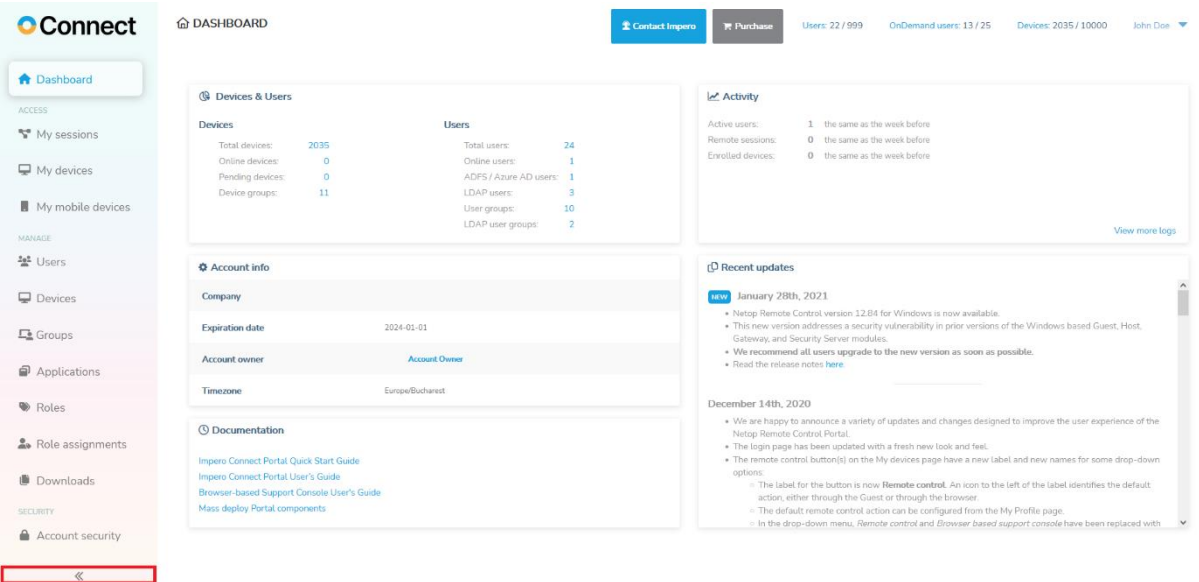

- Title bar (on the upper side) allows you to perform general actions like contacting support, accessing the My profile page, OnDemand sessions, number of devices enlisted, number of users, and log off.
- Content area (right of the menu bar) displays information such as devices and users, activity, account information, documentation, and recent updates.

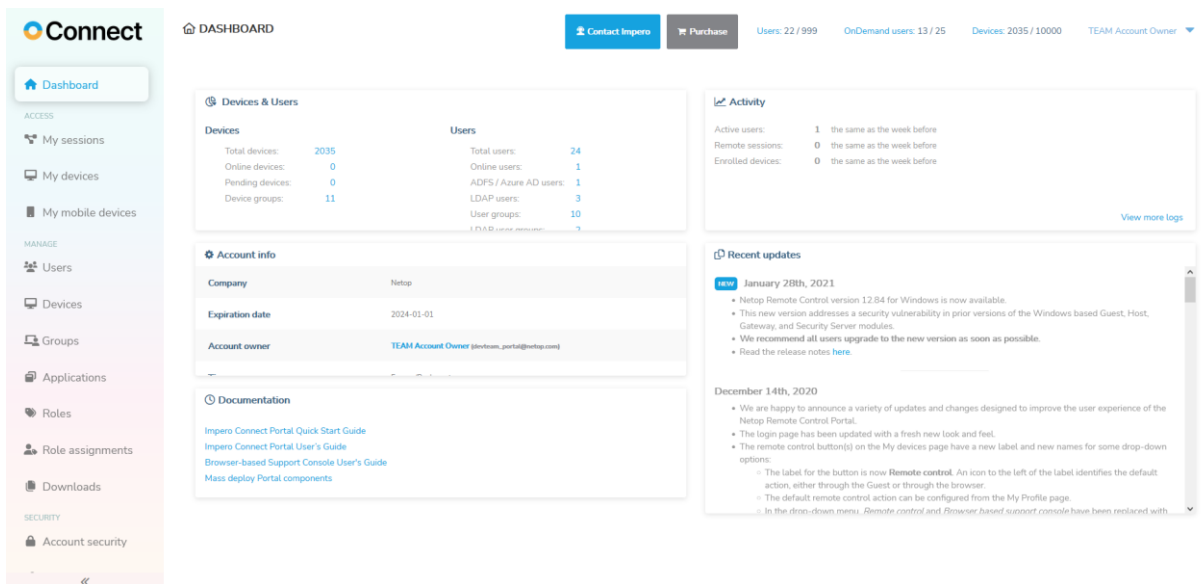

# <span id="page-11-0"></span>**2.2.1 Filter Information**

You can filter the information displayed in the content area by using the filters available on each column header (in case a listing is displayed). Using the filter improves the ability to locate specific items within the listings.

Clicking on the **Filter** icon on a column header displays an advanced filter, which allows you to select the filter criteria.

For example, you can use the **Blanks** filter option to help identify the users and devices that aren't part of a group.

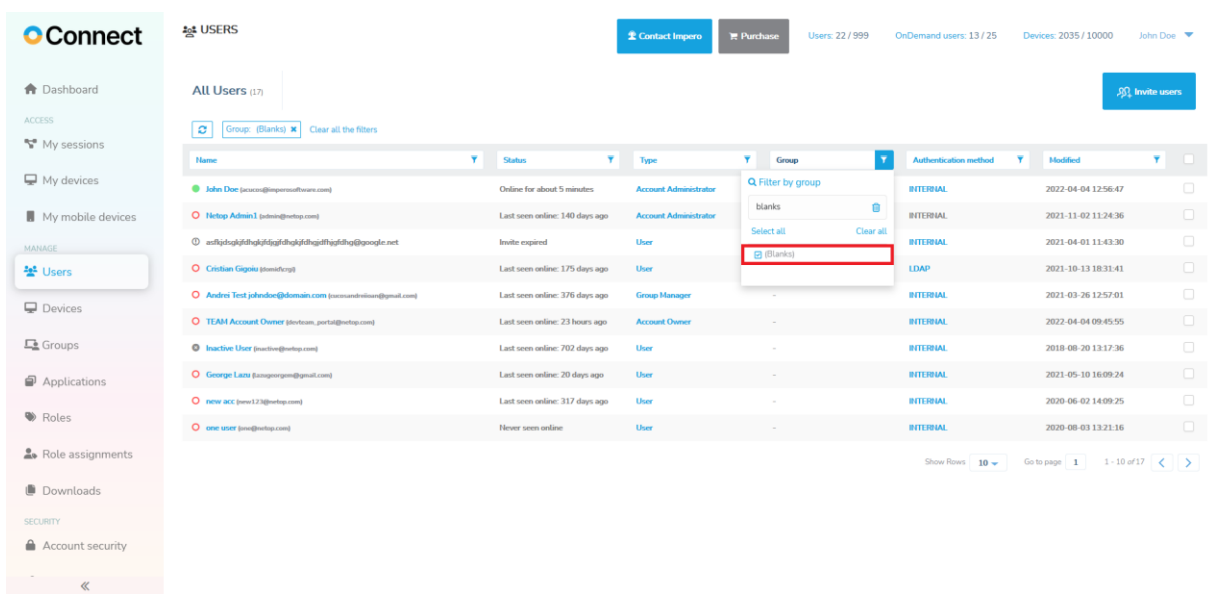

NOTE: When you filter by device group, you only see the device groups that you have permissions for.

#### **2.2.1.1 Multiple filters**

You can set multiple filters to a listing.

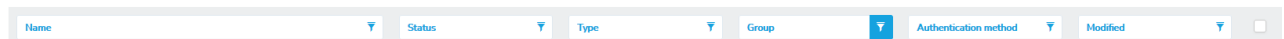

#### **2.2.1.2 Reload listing and clear filters**

To remove a filter, from above the current listing, click on the filter you want to remove. You can also reload the current listing and clear all the filters.

# <span id="page-13-0"></span>**2.3 User Profile**

You can view your **Portal** profile details by clicking on the Username button in the title bar.

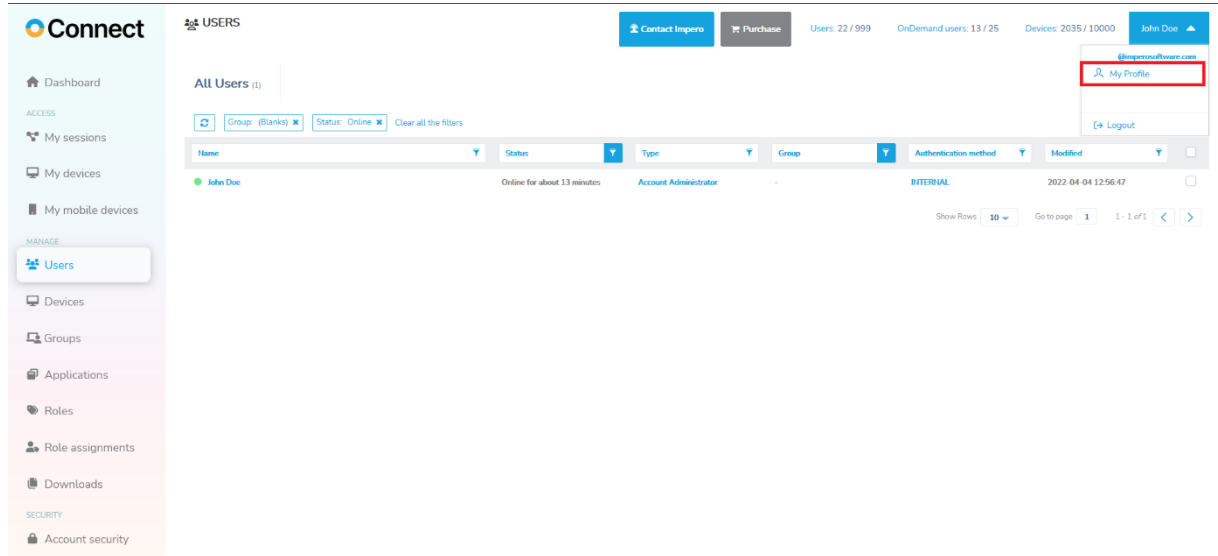

The My Profile tab displays information on the profile of the user currently logged in.

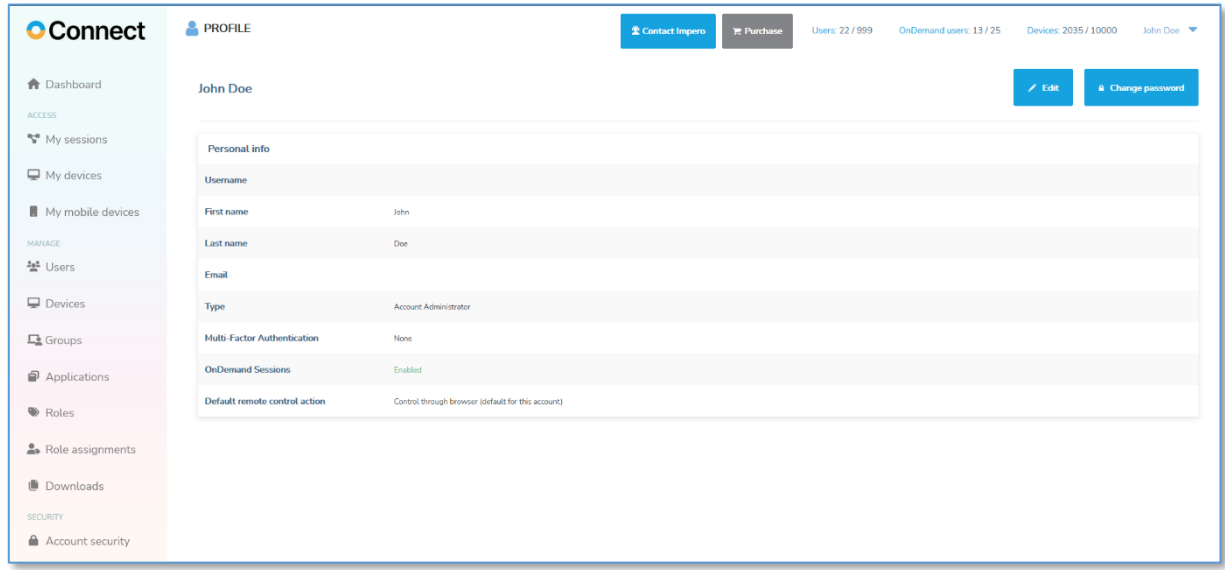

# <span id="page-14-0"></span>**2.3.1 Edit Profile Details**

You can change your profile details by clicking on the **Edit profile** button. The profile details become editable, except for the username which is noneditable.

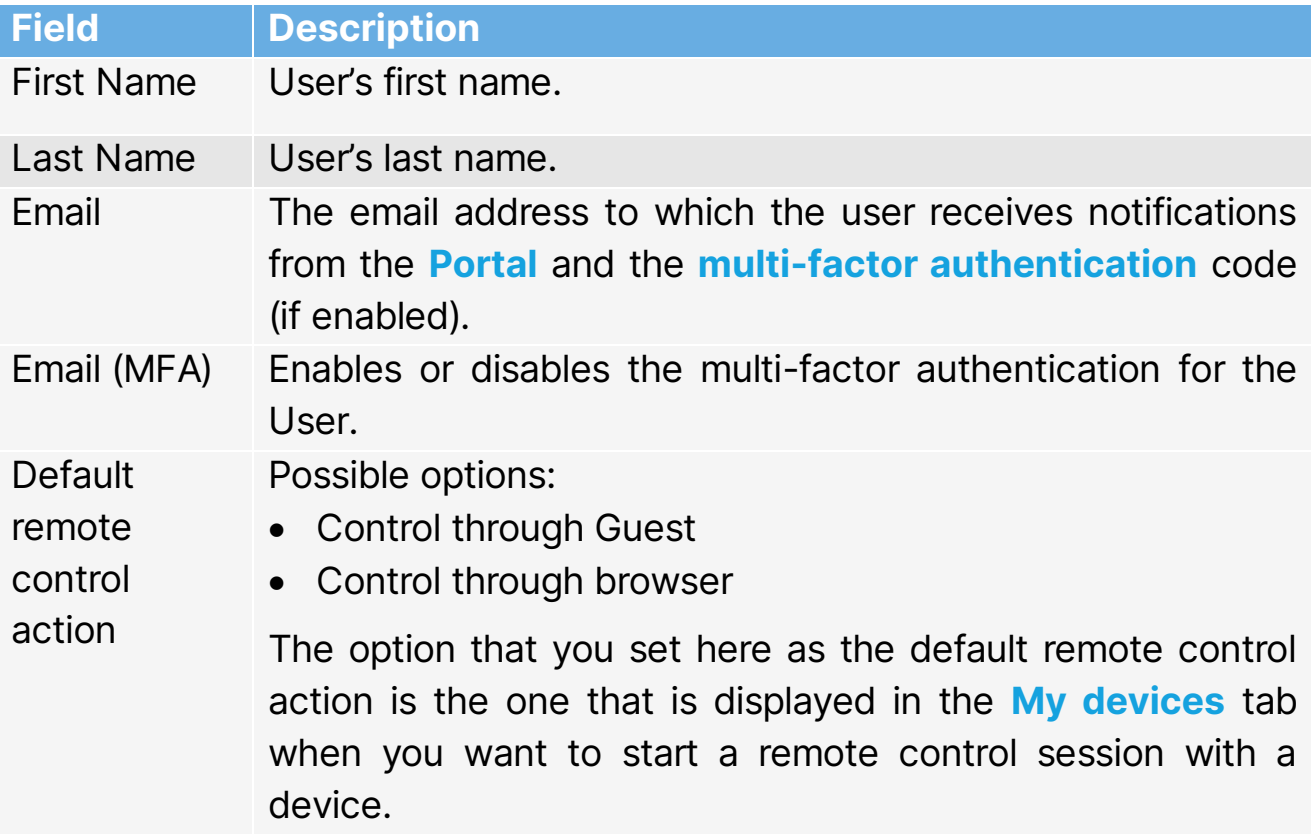

Make the profile updates that you want and click on the **Save** button to store the updates.

NOTE: LDAP, ADFS and Azure AD users cannot edit their Portal profile.

## <span id="page-14-1"></span>**2.3.2 Change Your Password**

To change your password, go to your profile and click on the **Change** password button.

NOTE: LDAP, ADFS and Azure AD users cannot change their password from within the Portal.

Specify and confirm a new password for your account.

A password is valid if it agrees with the following rules:

- minimum of 8 characters
- at least one uppercase letter
- at least one lowercase letter
- at least one numeric character

For the updates to take effect, click on the **Save** button.

## <span id="page-15-0"></span>**2.3.3 Generate recovery codes**

Recovery codes are used to log in to the **Portal** if you have multi-factor authentication enabled.

To generate the recovery codes:

- 1. Log in to the **Portal.**
- 2. Go to My profile.
- 3. Click on the Generate new codes button.

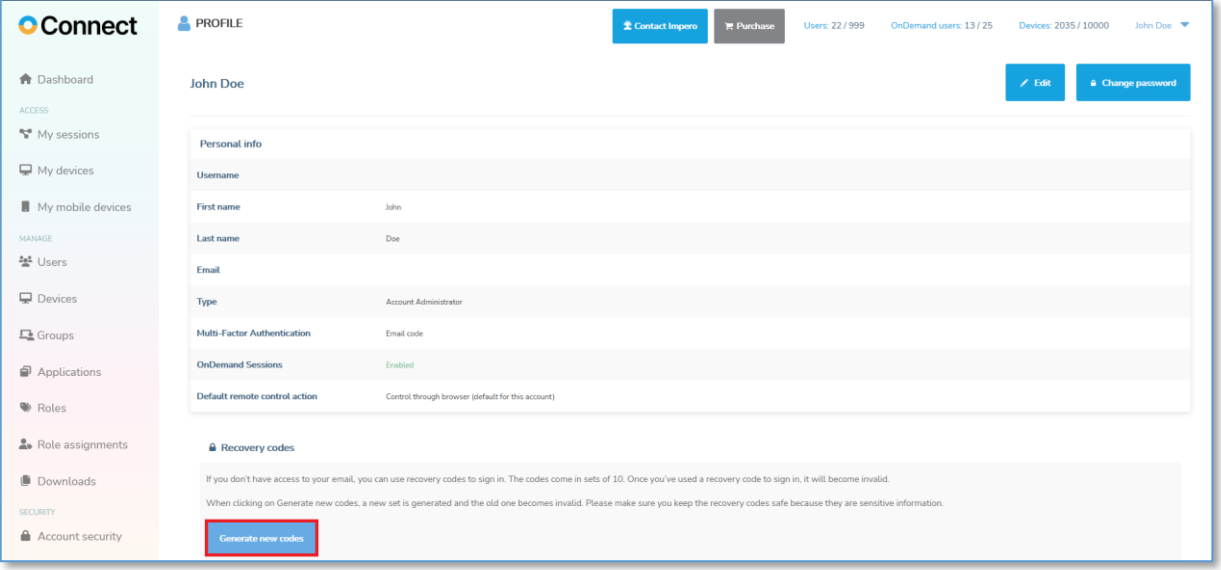

The recovery codes come in sets of 10. You can generate a new set at any point. When generating a new set of recovery codes, the previous set becomes automatically inactive. Also, after you've used a recovery code to sign in, the recovery code becomes inactive.

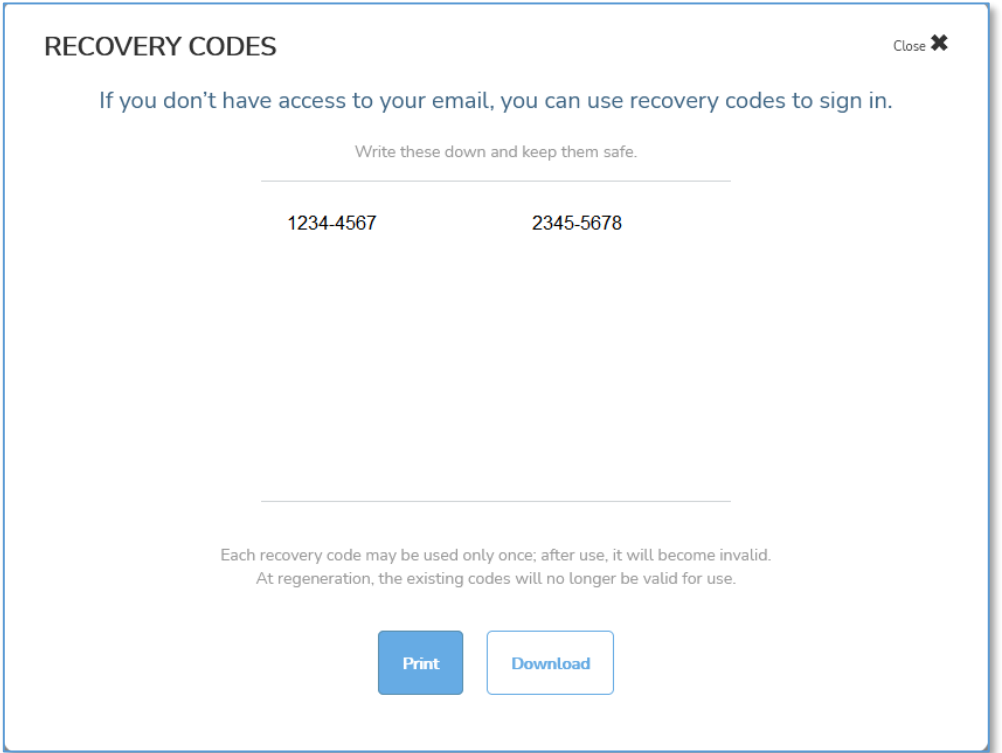

You can print the codes or download them on your computer. We recommend you keep the recovery codes safe due to their sensitive information.

# <span id="page-17-0"></span>**3 How to remote control a device**

The My devices and My sessions tabs list the online devices for which you have access permissions as defined by the applied role assignment(s).

Refer to the [Roles and Role assignments](#page-128-1) sub-chapter for more information. If there is no device attached to the account, the options for installing the Host are displayed.

To remote control a device, users can:

- Use the My devices tab to connect to an installed Host through an installed Guest (Support Console) or by using the Control through browser option. For more information, refer to the [My devices](#page-19-2) – [permanent devices \(attended and unattended\)](#page-19-2) subchapter.
- Use the My sessions tab to connect to an OnDemand Session to temporarily access a Windows, macOS or iOS device through the browser option. For more information, refer to the OnDemand Sessions subchapter.
- Use the My mobile devices tab to connect to a **Host** mobile device. For more information, refer to the [My mobile devices](#page-125-1) subchapter.

To connect to a **Host** device through the **Guest (Support Console)**, it is necessary that you download and install it on your device.

The Guest (Support Console) application can be installed on the following operating systems:

- Windows
- $macOS$
- Linux

## Supported actions depending on the Host

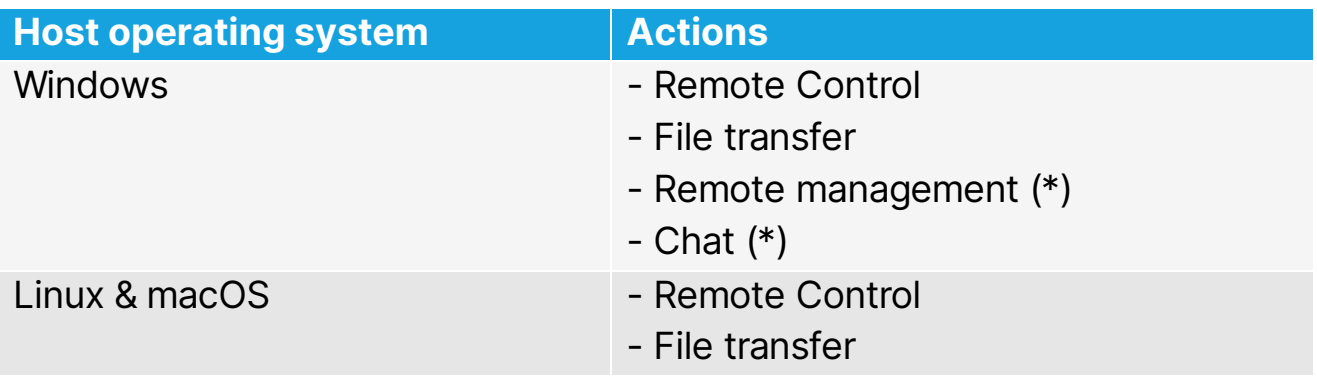

\* Guest version 12.70 or higher is required

You can download the Guest (Support Console) application on your Windows device from the My devices tab.

# <span id="page-19-2"></span><span id="page-19-0"></span>**3.1 My devices – permanent devices (attended and unattended)**

Through the My devices tab you can:

- Remote Control a Host device through the Guest (Support Console)
- Remote Control a **Host** device through the browser
- Use the File transfer feature
- Use the Remote management feature
- Use the Chat feature

To view or use these options click on the dropdown menu button near the

#### Remote control button.

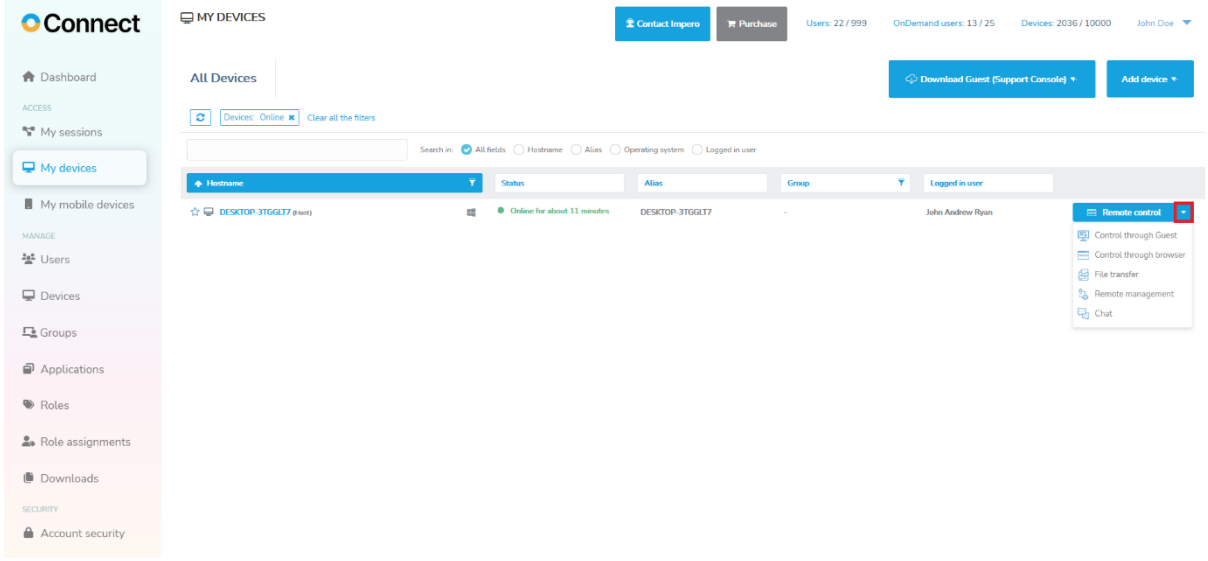

NOTE: Using either the File transfer, Remote management, Chat feature, or Control through Guest option, launches the Guest (Support Console) application.

## <span id="page-19-1"></span>**3.1.1. Target device – Host setup**

#### **3.1.1.1 Windows 7 or later**

Depending on your needs, you can:

- [Install the Host on the device that you are on](#page-20-0)
- [Install the Host on another device](#page-156-0)
- [Automatically install the Host using a mass deployment tool](#page-159-2)

## <span id="page-20-0"></span>**Install the Host on the device that you are on**

To install the **Host** on the device that you are on, proceed as follows:

1. Go to the **My devices** tab.

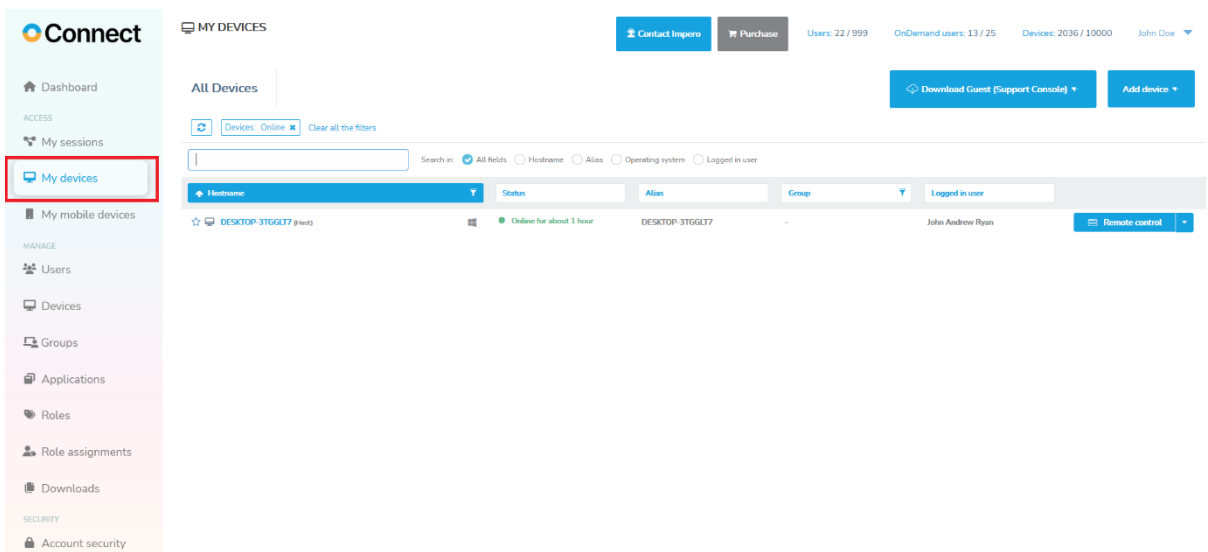

2. Click on the **Add device** button.

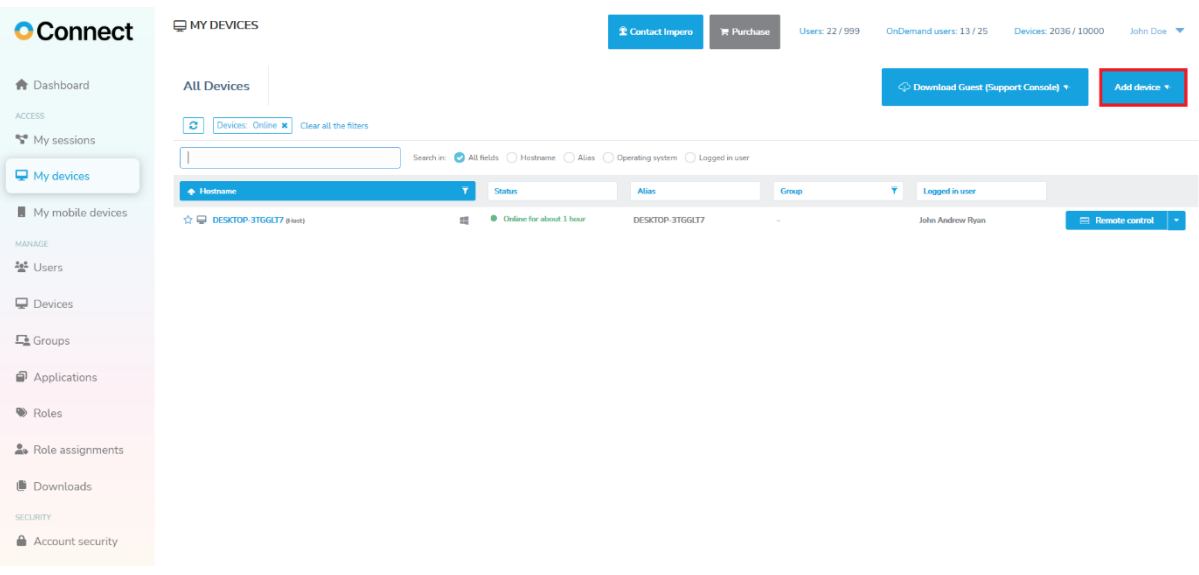

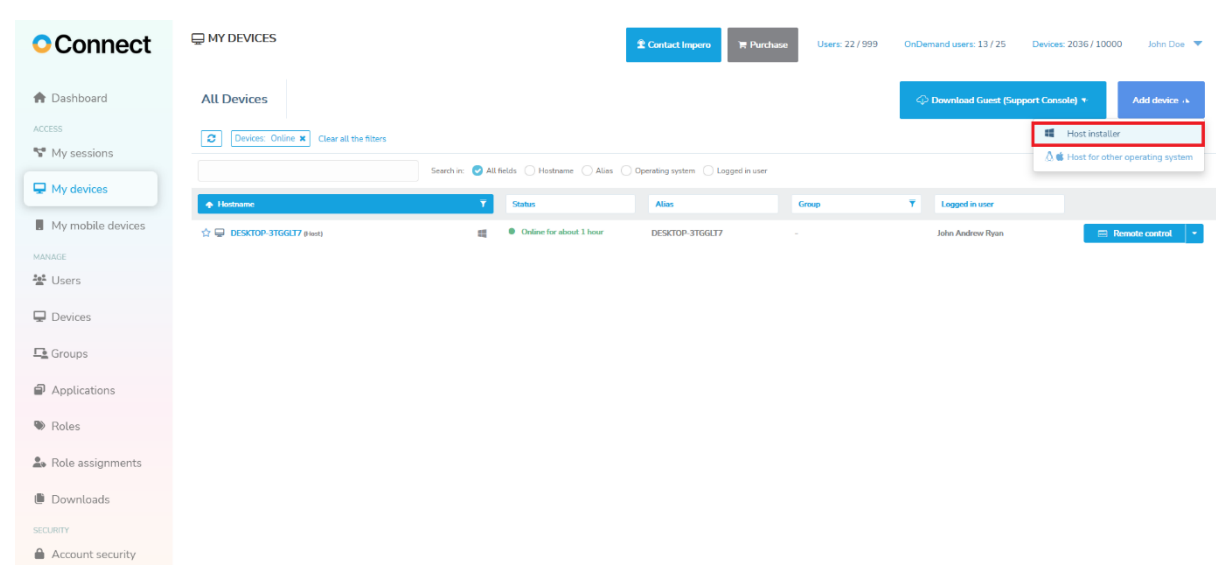

3. Click on the Host installer button.

4. When there is more than one deployment package defined in your account, you are redirected to the Downloads page. Select the deployment package and click on the **Online installer** button for the download to start. Otherwise, the online installer is downloaded automatically.

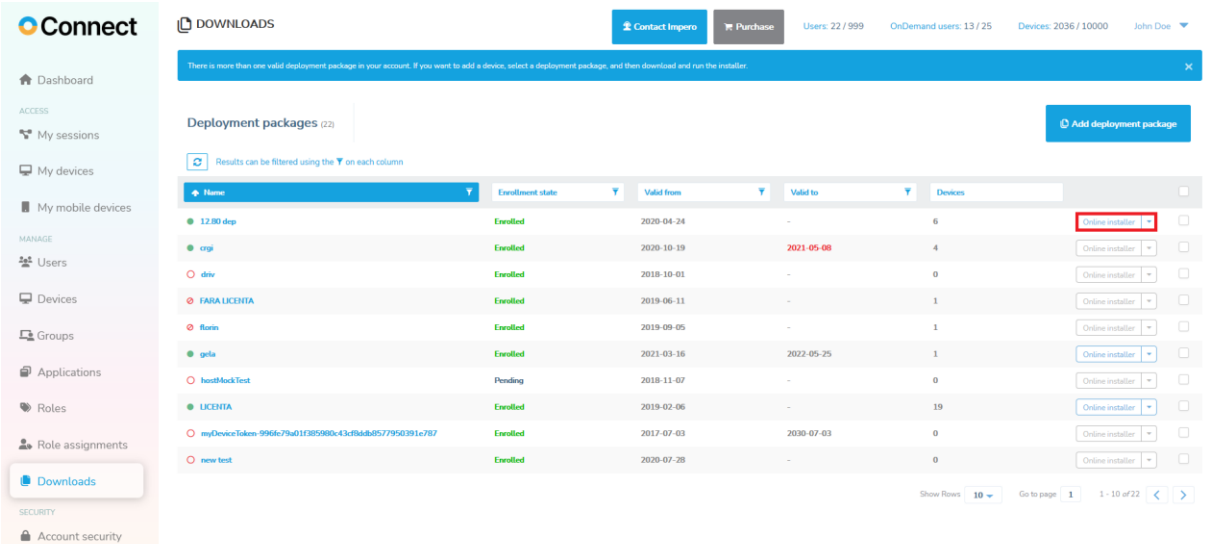

5. Click on the downloaded executable file.

The installation process begins, and it only requires that you accept the Acceptable Use Policy.

6. When the installation process is finished, the **Host** automatically connects to the Portal.

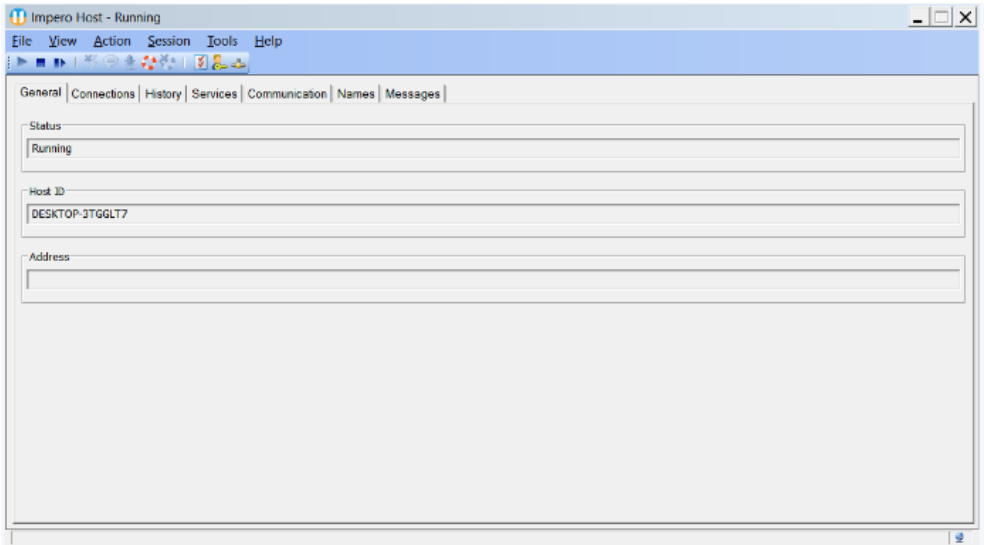

#### **3.1.1.2 macOS and Linux 3.1.1.2.1 macOS**

The **Host** for macOS window contains most of the **Host** for Windows window elements, but the **Host** for macOS is limited in functionality when compared to the Windows version and the setup is organized differently.

The **Host** for macOS enables a remote **Guest** to connect through the TCP/IP, TCP/IP (TCP), HTTP, WebConnect, WebConnect 3 and the Portal communication protocols to remote control the **Host** for a macOS device, transfer files between the computers, and run a typed text chat session between the computer users.

Prior to installation, verify that your computer meets the technical requirements. For more information, refer to the [macOS system](https://support.imperosoftware.com/en/support/solutions/articles/44002239846-netop-remote-control-mac-technical-specifications)  [requirements](https://support.imperosoftware.com/en/support/solutions/articles/44002239846-netop-remote-control-mac-technical-specifications) knowledge base article.

NOTE: To be able to install, make sure that the user logged on to the computer is a local admin account. Using a domain account with local admin privileges does not work.

You can download and install the **Impero Connect** for the supported macOS versions from the files found on the **Impero** [download](https://www.imperosoftware.com/impero-connect/downloads/) page.

Open the relevant **.dmg** file downloaded from the Impero website and double-click on the resulting **.pkg** file to display the installation wizard that guides you through the *Impero* installation. Accept the license agreement and specify the licensee name and the **Impero** license number when prompted.

The **Host** includes the Host Program for macOS. The Host Program for macOS loads and initializes when the computer operating system starts.

To use the **Host** on macOS 10.14 and above, the **Host** requires the following permissions to be granted manually by the user:

- **Accessibility**
- Screen recording

NOTE: The Screen recording permission applies to macOS 10.15.

• Full Disk Access

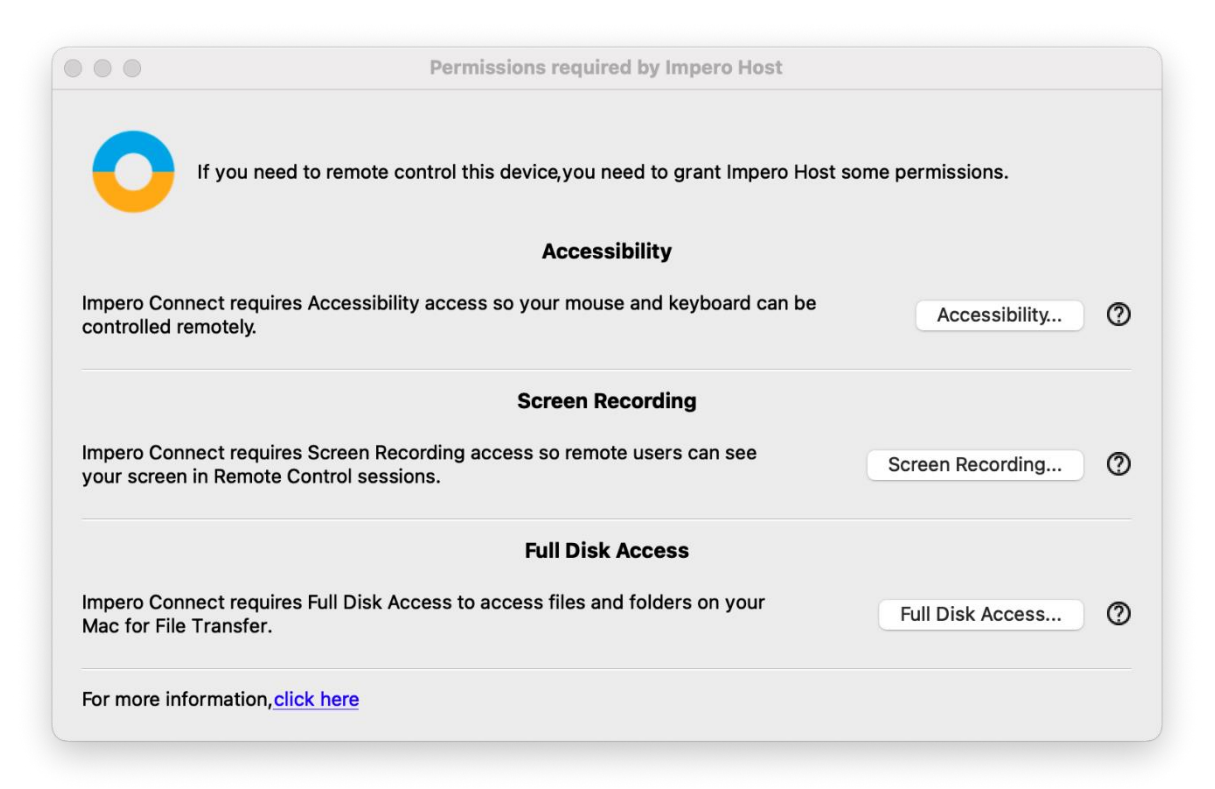

**NOTE:** The **Host** only prompts you for the unset permissions. You are prompted to grant these permissions manually after you successfully install the **Host**, start or restart the **Host**.

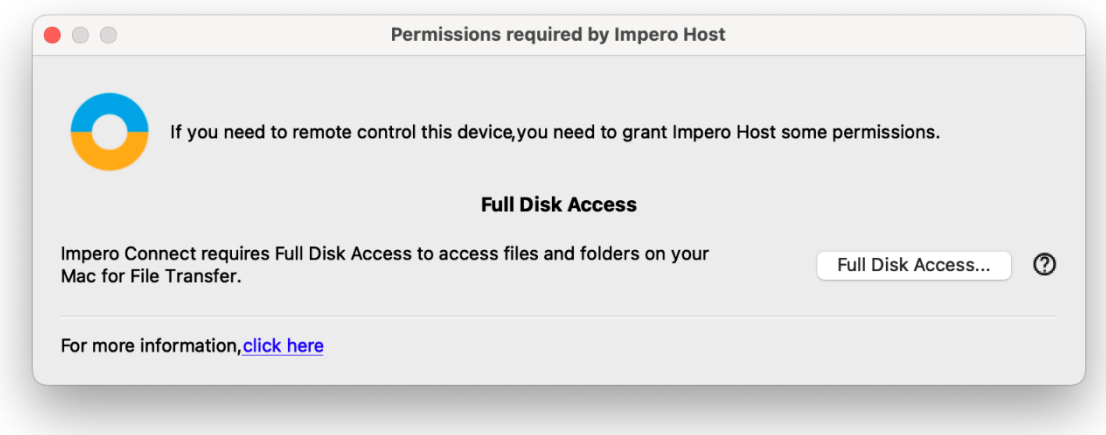

To grant the Screen Recording permission, proceed as follows:

- 1. From the Apple menu, select System Preferences.
- 2. Click on the **Security & Privacy** icon.
- 3. Click on the **Privacy** tab at the top of the **Security & Privacy** window.
- 4. From the Security & Privacy window, select Screen Recording.
- 5. Click the lock to make changes.
- 6. To enable the **Screen recording** permission for the **ImperoHost**, check the **ImperoHost** checkbox.

NOTE: The ImperoHost application is added to the list only after the first attempt to connect from a **Guest** to the **Host**.

To grant the **Full Disk Access** permission, proceed as follows:

- 1. From the Apple menu, select System Preferences.
- 2. Click on the **Security & Privacy** icon.
- 3. Click on the **Privacy** tab at the top of the **Security & Privacy** window.
- 4. From the Security & Privacy window, select Full Disk Access.
- 5. Click the lock to make changes.
- 6. To add the **ImperoHost**, click on the  $+$  sign.
- 7. Browse for the **ImperoHost**.
- 8. Click on **Open.**

The grant the **Accessibility** permission, proceed as follows:

- 1. From the Apple menu, select System Preferences.
- 2. Click on the **Security & Privacy** icon.
- 3. Click on the **Privacy** tab at the top of the **Security & Privacy** window.
- 4. From the Security & Privacy window, select Accessibility.
- 5. Click the lock to make changes.
- 6. To enable the Accessibility permission for the ImperoHost, check the imperohost checkbox.

NOTE: You cannot add the Accessibility permission manually. If you remove the **Accessibility** permission for the "imperohost", you cannot set it back again until you reinstall the *Impero Host*.

For more information on the macOS permission, refer to the following knowledge base [article.](https://support.imperosoftware.com/en/support/solutions/articles/44002239755-how-to-enable-permissions-for-netop-host-on-macos-10-14-)

The **Host** GUI for macOS does not start when the **Host** Program for macOS loads.

If the **Host** Program on macOS loaded, select Applications/ImperoHost to start the **Host** GUI for macOS.

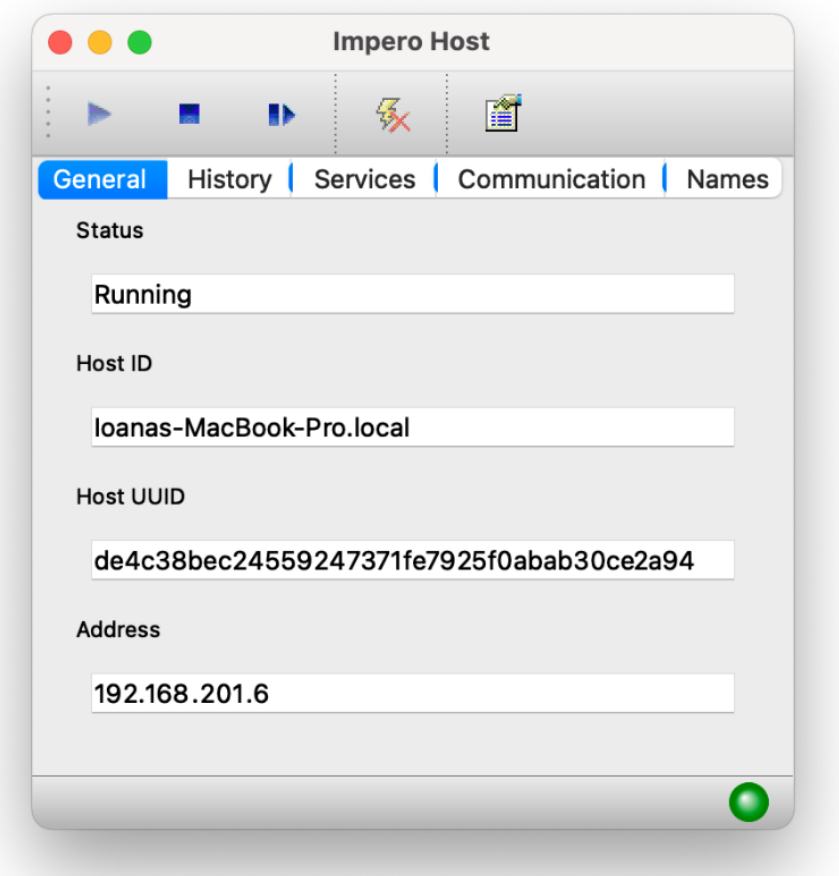

To unload the **Host** GUI for macOS to hide the **Host** on the macOS window, exit the **ImperoHost** application.

The Host for macOS window contains most of the Host for Windows window elements, but the **Host** for macOS is limited in functionality when compared to the Windows version and the setup is organized differently.

The **Host** for macOS enables a remote **Guest** to connect through the TCP/IP, TCP/IP (TCP), HTTP, WebConnect, WebConnect 3 and the Impero Portal communication protocols to:

- remote control the **Host**
- transfer files between the devices

• run a typed text chat session between the computer users

To change the setup options of the Host, click on the Options button from the toolbar or on the Tools menu.

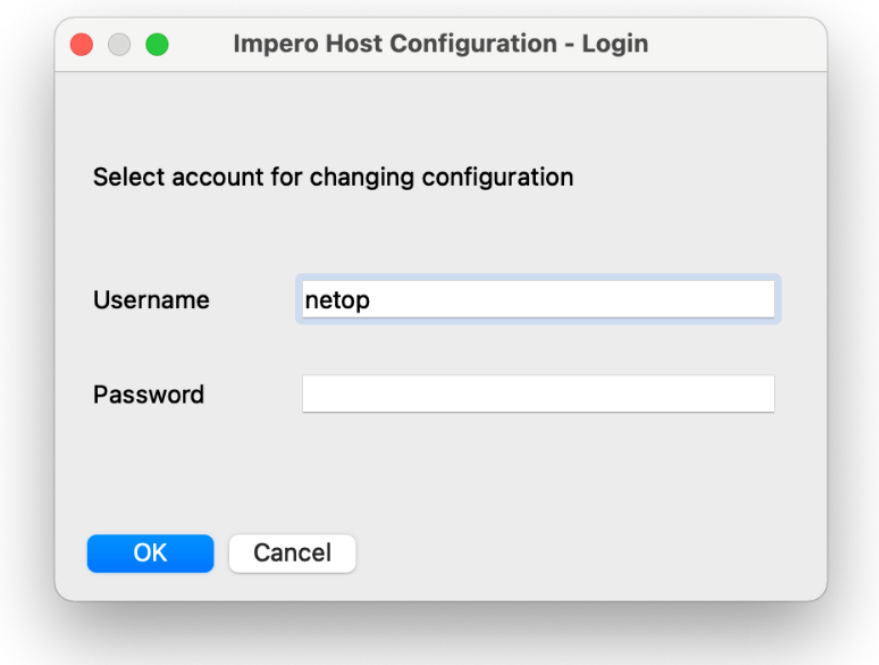

Specify a valid macOS username. To change the setup options of the Host, make sure that the user has the privileges to edit the /Library/Application/Support/Impero/host/host.xml file.

Type the corresponding password and click on the OK button. The Impero Host Manager is displayed.

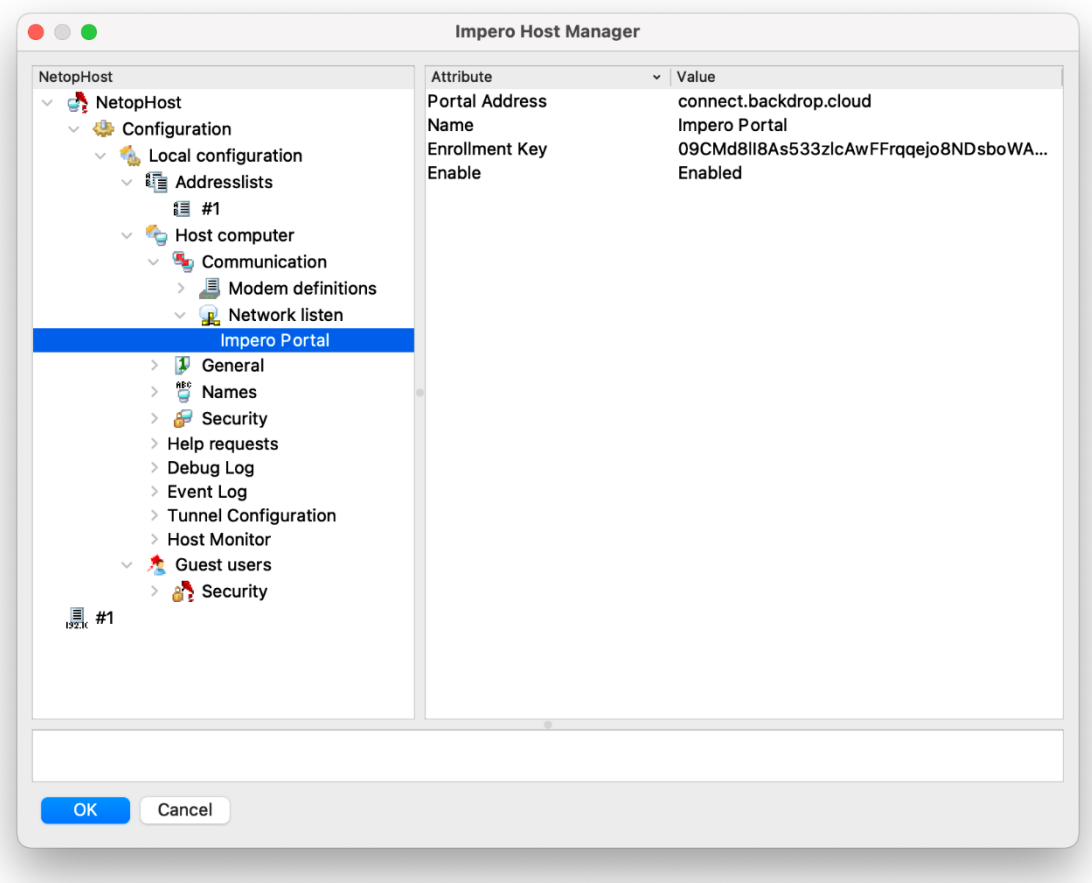

## **3.1.1.2.2 Linux**

The **Host** includes the following programs:

- Impero Host Daemon (**imperohostd**) The Impero Host Daemon runs when the computer operating system starts. A user with system user privileges can start and stop the Impero Host Daemon.
- Impero Host Program (**imperohost**) The Impero Host Program loads and starts when the Impero Host Daemon loads. If started, the communication is initialized enabling a Impero Guest to connect. A user can typically control the Impero Host Program from the Impero Host GUI.
- Impero Host GUI (**imperohostgui**) The Impero Host GUI displays the Impero Host graphical user interface. It does not automatically load when the **Impero Host Program** loads. A user can load and unload the Impero Host GUI.

NOTE: Only a user with system privileges can make changes to the Host program options.

The **Host** uses the following communication protocols to connect to the Guest:

- Portal
- Internet (TCP)
- LAN (TCP)
- UDP
- HTTP
- WebConnect and WebConnect3

The **Host** can be installed on a Linux device via:

- [Software Installer](#page-31-0)
- **[Terminal](#page-31-1)**

Before you install the **Host**, make sure that your computer meets the following minimum technical requirements. For more information, refer to the following knowledge base [article.](https://support.imperosoftware.com/en/support/solutions/articles/44002239843-netop-remote-control-linux-technical-specifications)

To download the **Impero Connect** application for the supported Linux distributions refer to the Impero [download](https://www.imperosoftware.com/impero-connect/downloads/) page.

- The download page includes separate installation or archive files for the Guest and **Host** depending on your Linux distribution.
- The archive file contains the following files:
	- o ca-certificates.crt
	- o eula.txt
	- o install.pl
	- o installpubkey
	- o netop.pub
	- o netop-\*.deb | netop-\*.rpm (based on the Linux distribution in use)

**install.pl** is a Perl script file that handles the installation process via the terminal.

To list all the parameters of the **install.pl** Perl script, use the following command:

**install.pl --help**

**install.pl** parameters table:

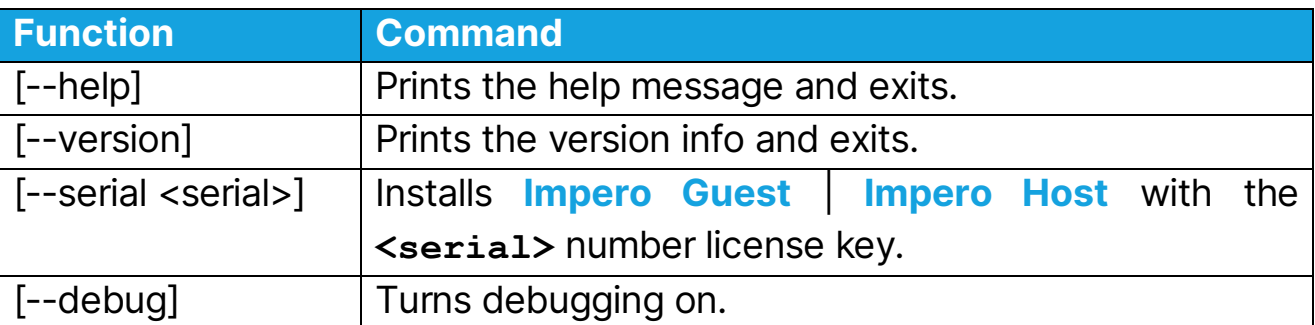

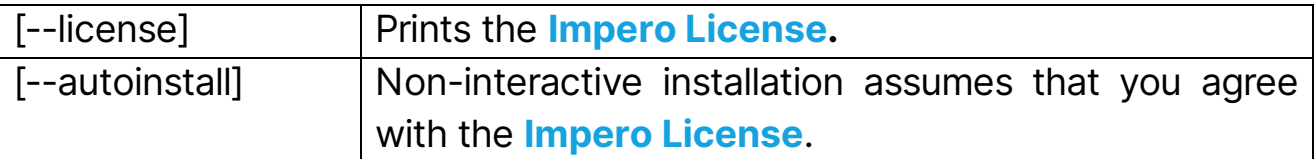

#### Example:

For the non-interactive **Host** installations, use the following command:

#### <span id="page-31-0"></span>**3.1.1.2.2.1 Install the Host via the Software Installer**

To install the **Host** via the **Software Installer**, proceed as follows:

- 1. Go to the file path of the extracted Host.
- 2. Double click on the *impero-host* \*.deb | rpm installation file. The following window is displayed.

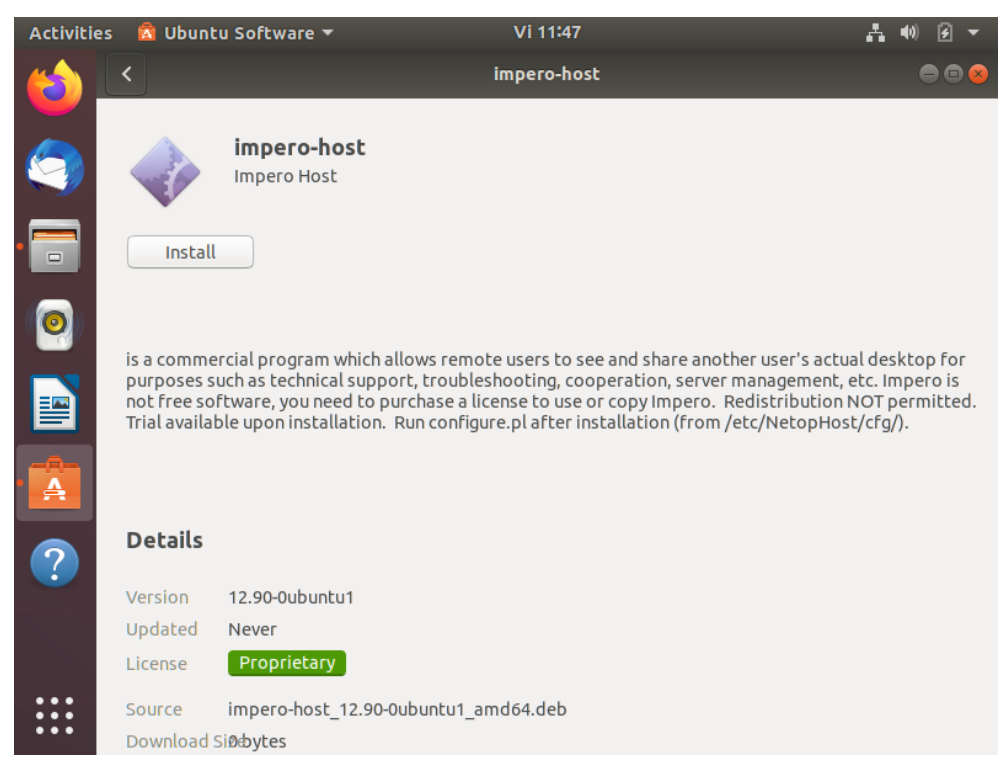

- 3. To install the Host, click on the Install button.
- 4. Specify the password for authentication.

## <span id="page-31-1"></span>**3.1.1.2.2.2Install the Host via the terminal**

To install the **Host** via the terminal, proceed as follows:

- 1. Go to the file path of the extracted **Host**.
- 2. Open up a terminal window.

3. Use the following Perl script to initiate the installation process:

**sudo perl install.pl**

4. As part of the installation process, it is necessary that you accept the Acceptable Use Policy.

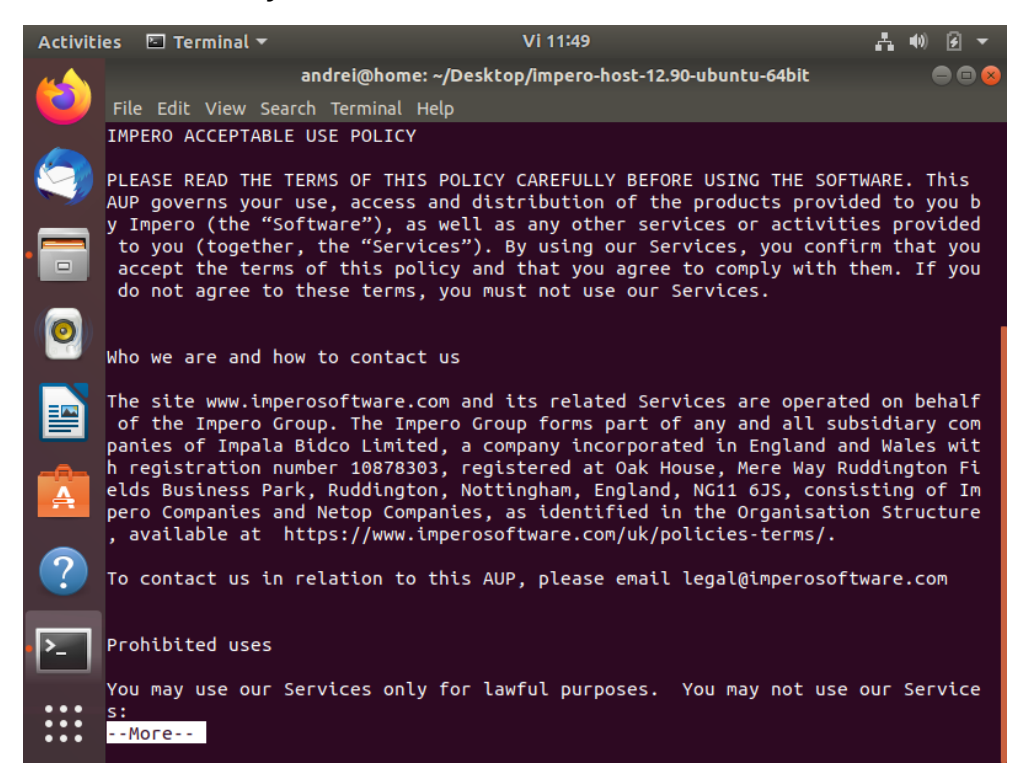

- 5. Specify the type of license you want to use for the **Host**. The following options are available:
	- a. **Portal** all communication happens using the **Portal** (an **Impero** Portal account is required)
		- i. Specify if you have a **Portal** account.

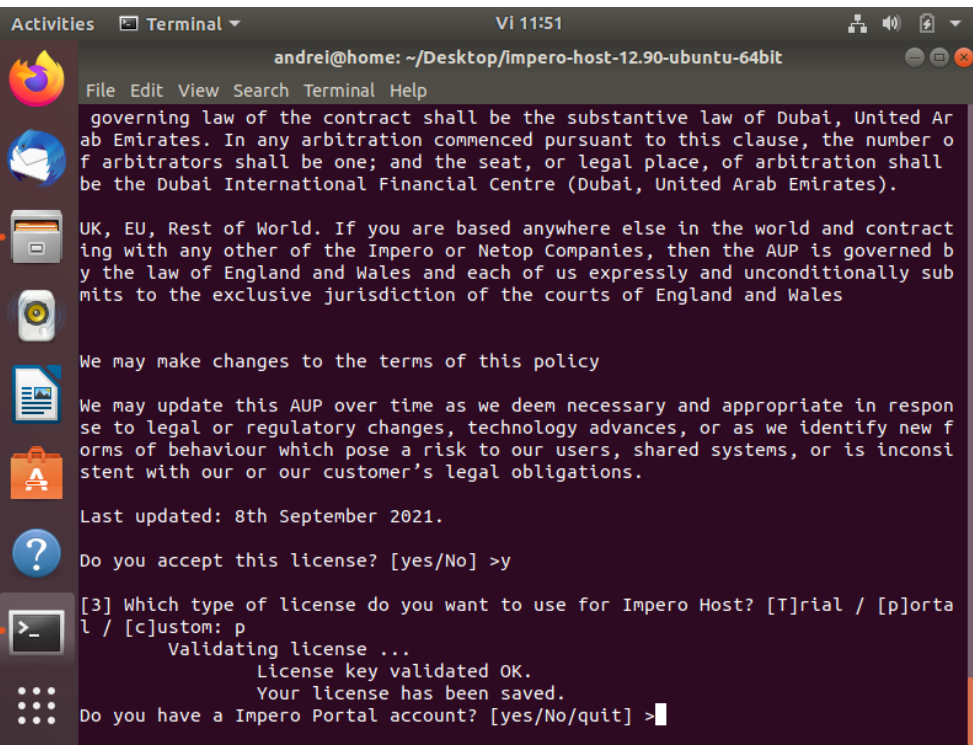

# ii. Specify the enrollment key for your **Portal** account.

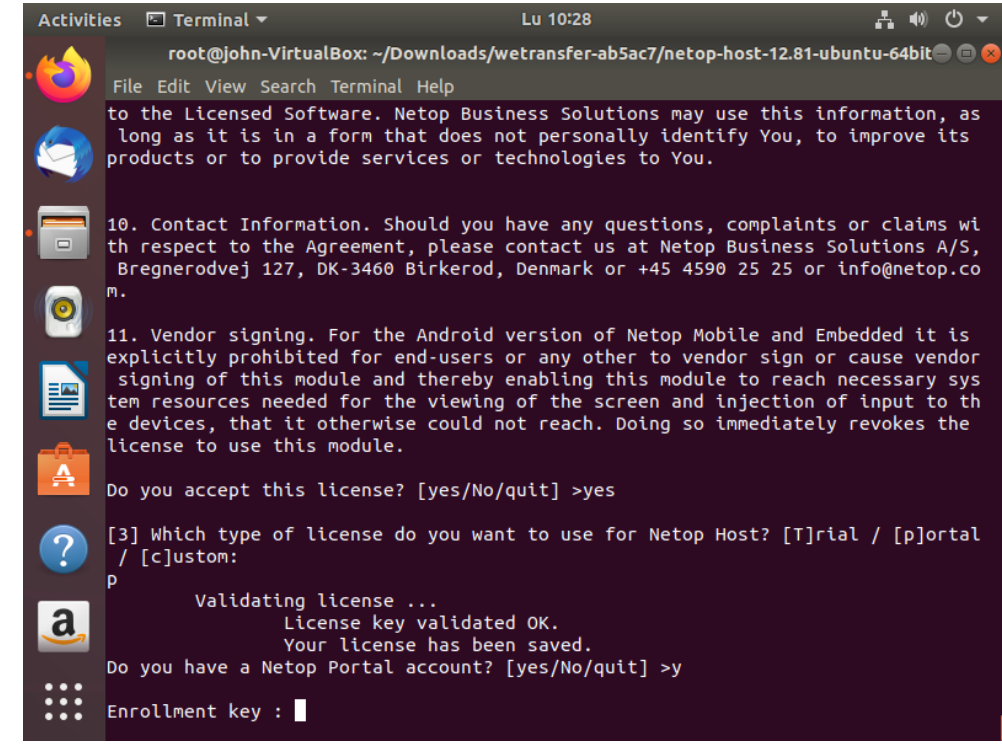

- b. Trial a 15-day fully-featured trial.
	- i. Specify if you have a **Portal** account.
	- ii. Specify the enrollment key for the **Portal** account.
- c. Custom specify the required license after buying the product.
	- i. Specify the License key for the Host.

#### NOTE:

- You are prompted to specify a license key.
- If you do not specify a license key, **Host** automatically installs itself in Trial mode.
- ii. Specify if you have an **Portal** account.
- iii. Specify the enrollment key.

NOTE: The Linux Host version 12.79 and above allow you to connect to a UNIX device through the **Portal** and **Windows Guest**.

#### **3.1.1.3 Windows XP & Vista**

To install the Host on Windows XP & Vista, proceed as follows:

1. Go to the **Portal** under **Settings > Downloads** and click on the

deployment package to retrieve the Enrollment key.

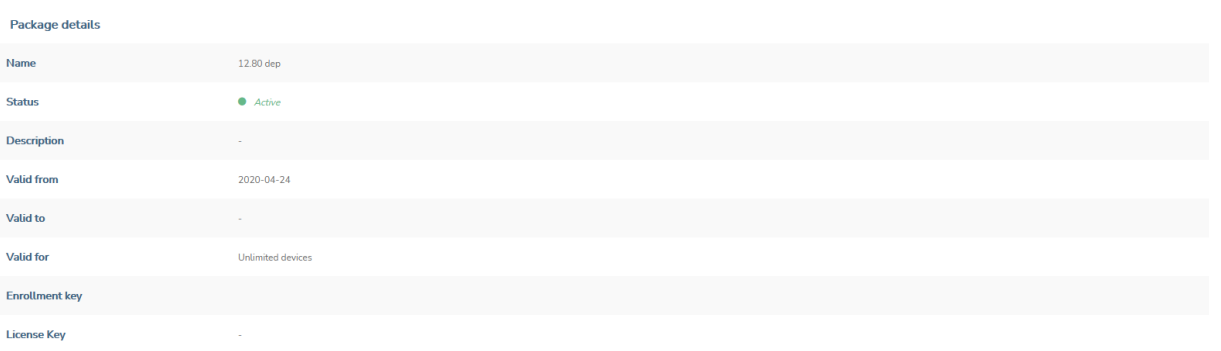

- 2. Download the **Host** online installer from the following [link.](https://www.imperosoftware.com/impero-connect/downloads/)
- 3. Install the **Host** online installer.

NOTE: You can manually install it on the device you use or use a mass deployment tool. Refer to the following knowledge base [article](https://support.imperosoftware.com/en/support/solutions/articles/44002239805-mass-deploy-of-netop-portal-enabled-components) for more information on how to mass deploy the **Host**.

4. Configure the Host to use the Portal communication profile in the Setup wizard with the default address and the above enrollment key. You can also add a new **Portal** communication profile from Tools > Communication profiles > New.

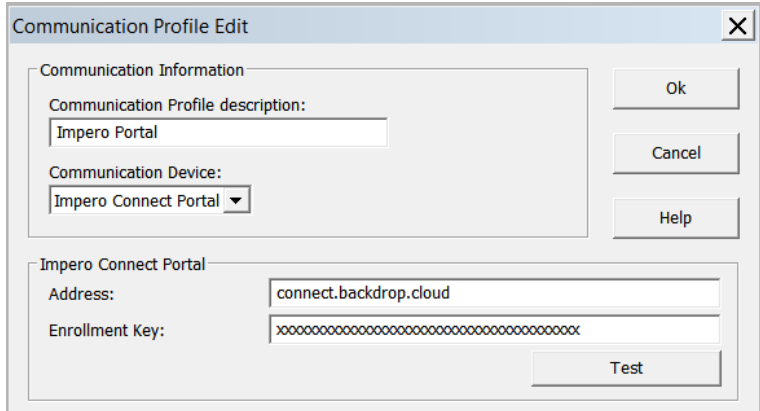

## <span id="page-35-0"></span>**3.1.2 Technician device**

Technicians can use one of the following options to control a target device:

- [Connect through Guest](#page-36-0)
- [Connect through browser](#page-38-0) (Browser Based Support Console)
#### **3.1.2.1 Connect through Guest**

The Guest (Support Console) application is supported on the following

platforms:

- Windows 7 & higher
- macOS
- Red Hat Enterprise 7.x / CentOS 7.x
- Ubuntu 16.04 / 18.04
- SUSE Enterprise 12.x

To download and install the Guest (Support Console) application on a

Windows device, proceed as follows:

- 1. Go to the My devices tab.
- 2. Click on the **Download Guest (Support Console)** button.

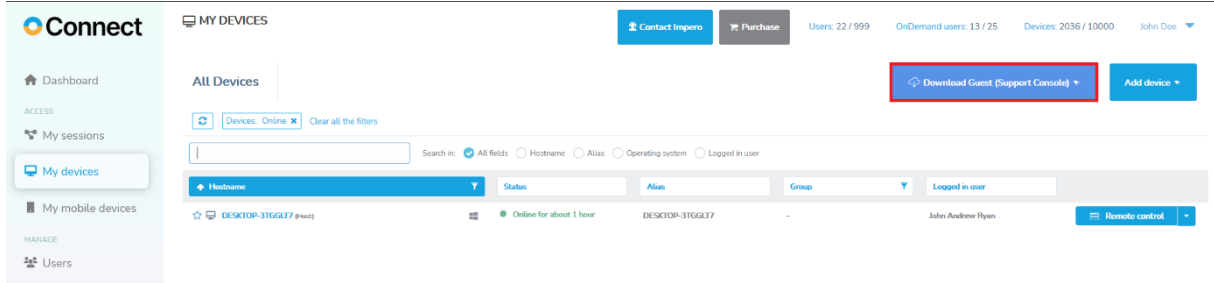

#### NOTES:

- Supported Windows versions: Windows 7 & higher
- Administrator permissions are required for the installation
- No license is required for the **Guest** (this is a **Portal** only installation, which means that the Guest only works with a **Portal** communication profile)

When the Guest is installed, any previous Guest installations are removed from the machine together with their corresponding settings

#### 3. Click on the Windows option.

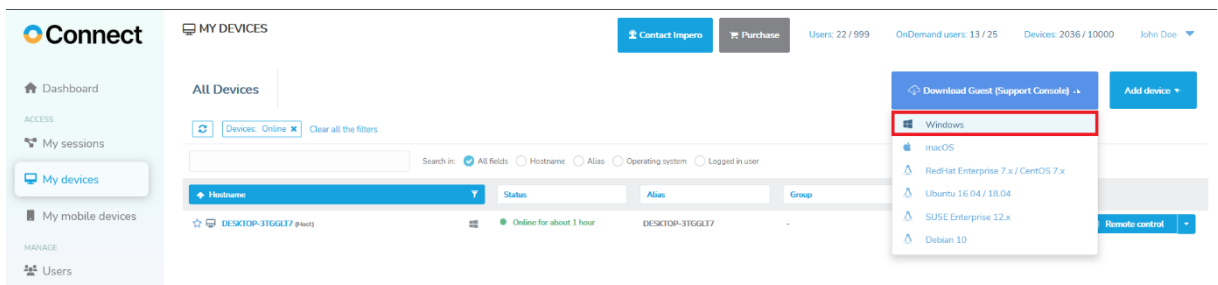

- 4. Click on the downloaded executable file.
- 5. Click on the Finish button to finish the installation process.

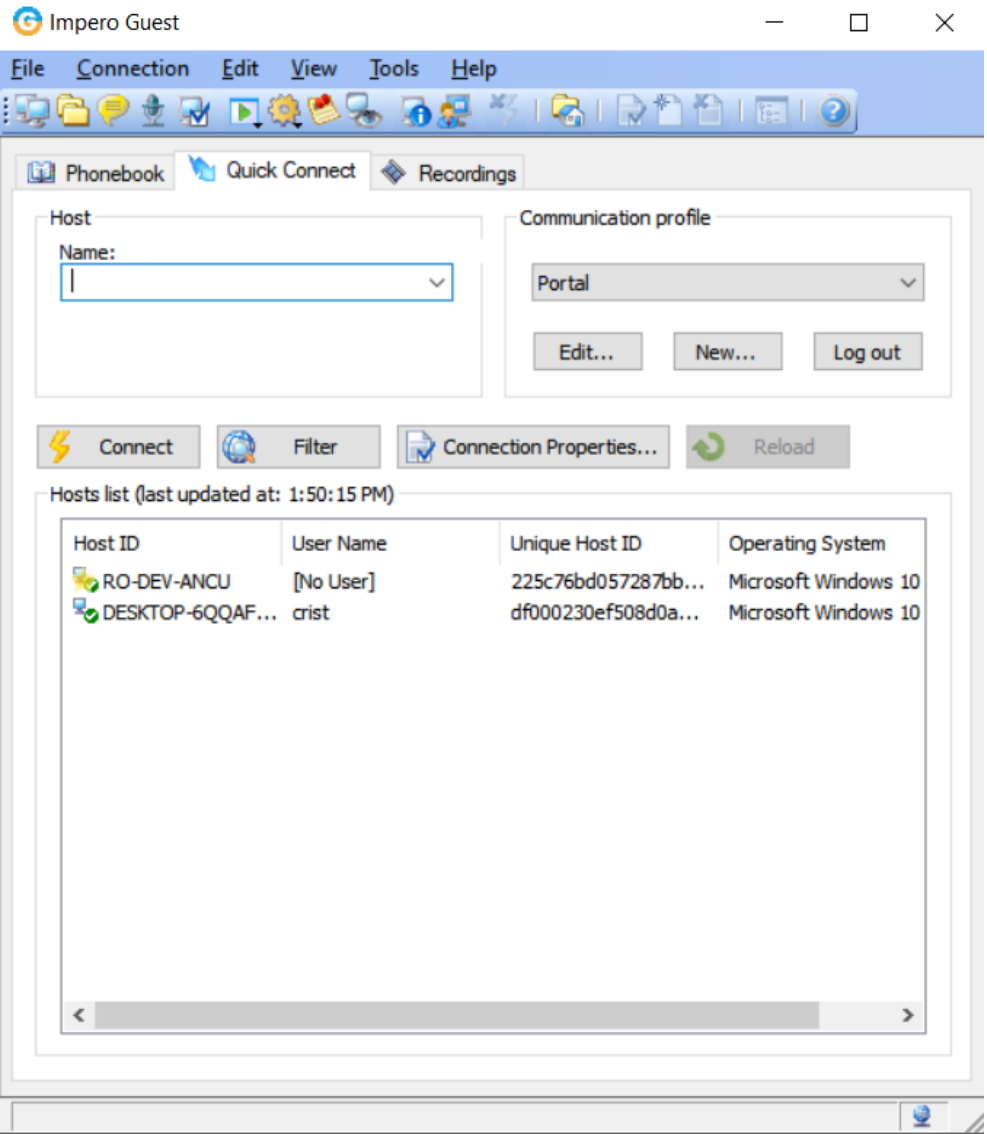

For more information on how to download and install the Guest (Support Console) application on a macOS or Linux device, click on one of the following links:

- [Linux Quick Install Guide](https://www.netop.com/fileadmin/netop/resources/products/administration/remote_control/manuals/NetopRemoteControl_OnLinux_InstallationsGuide_EN.pdf)
- [macOS Quick Install Guide](https://www.netop.com/fileadmin/netop/resources/products/administration/remote_control/manuals/NetopRemoteControl_OnMac_InstallationsGuide_EN.pdf)

#### **3.1.2.2 Connect through browser (Browser Based Support Console)**

To connect to a **Host** device, click on the **Remote control** button near the online device. The **Remote control** button launches the default remote control action that it has been set to.

For more information on the Browser Based Support Console, refer to the [Browser Based Support Console User's Guide](https://www.netop.com/fileadmin/netop/resources/products/administration/remote_control/manuals/NetopRemoteControl_BrowserBasedSupportConsole_UG_EN.pdf).

The default remote control action for the **Remote control** button is set to the Control through browser option.

For more information on how to set the default remote control action, refer to the [Set up the default remote control action](#page-108-0) subchapter.

To connect to the **Host** device, proceed as follows:

- 1. Go to the My devices tab.
- 2. Click on the **Remote control** button to connect the **Host** device.

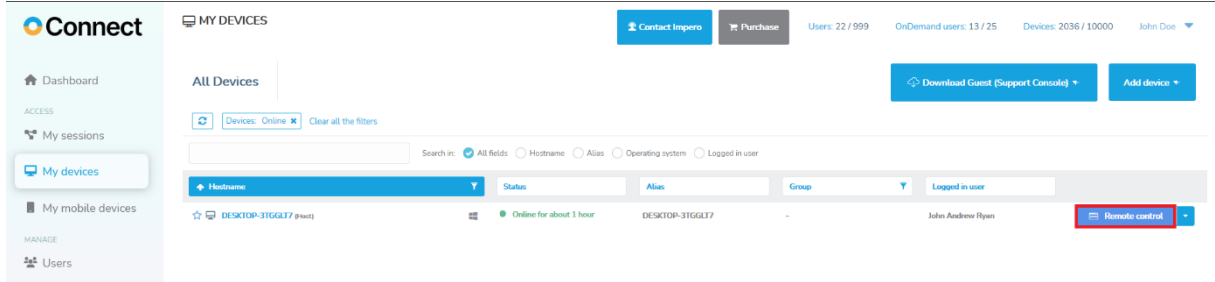

If the **Host** is configured to use **Portal** access rights, no other authentication is requested from the user and the remote control session starts.

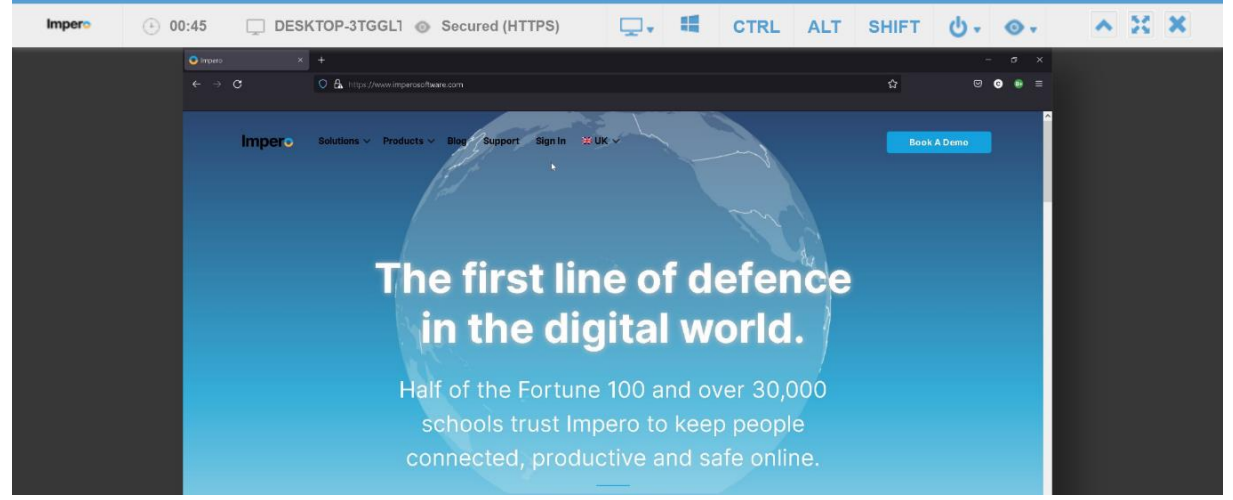

Once logged in, the remote support session provides access permissions as defined by the role assigned in the **Portal**.

Keys not captured by the operating system, or the browser are added to the top menu.

For Windows these include:

- Windows key
- CTRL
- ALT
- **SHIFT**

For macOS these include:

- Command key
- Control
- **Option**
- **Shift**

Impero (0.00 DESKTOP-3TGGL1 @ Secured (HTTPS) CIRL ALT SHIFT 0. 0.

Selecting one of the keys within the console, and then pressing any key on your keyboard, triggers the combination of those keys to be sent to the

 $\land$   $\%$   $\times$ 

target device. Once the keyboard key is released, the button in the browser menu is unclicked.

To use a key (e.g., SHIFT) multiple times, double-click on the button and the key stays engaged. To release the command, click on the button again.

Using the console, you can send a variety of Windows commands using the power button options.

These include:

- Logout
- Lock
- Restart
- Shut down
- CTRL + ALT + DEL

If the **Host** has multiple monitors, while in a remote control session, you can change the host monitor to be displayed on the screen. Click on the View button from the main menu and selecting the desired monitor.

Other options that are available include:

- Toolbar minimization
- Close session button

# **3.2 OnDemand Sessions**

In many environments, end-user computers have no administrative or organizational relationship with the help desk center from which they request help.

Help desk centers face three major challenges to offer service to these end-user computers:

- connectivity problems through end-user firewalls
- software maintenance
- licensing issues

The **Portal** includes the **OnDemand Sessions** feature, which offers help desk centers remote control of Windows-based devices across the Internet without pre-installing software or configuring firewalls. Furthermore, licensing depends solely on the number of help desk employees or supporters – and not the number of end-users.

The OnDemand Sessions contains the Browser Based Support Console, a downloadable Impero OnDemand Connect application, and the connectivity and role-based access provided by the **Portal**. Technicians can connect to the target **Host** device, by clicking on the Start session button from the My sessions tab.

**OnDemand Sessions** are well-suited to the vast and fast-growing market of Internet Service Providers, telephone companies, outsourced help desks, and call-centers.

The Portal allows a support technician to define OnDemand Sessions and to share the session details with someone else, to view or control their device. This can be done without installing anything on the remote device, by running a single-use and disposable **OnDemand** application on the device, when necessary.

The **OnDemand Sessions** are valid only for one remote connection from the support technician to the device and are deleted automatically after the connection is closed.

NOTE: If you have an incompatible OnDemand client (i.e., you do not have the latest version of it) you are requested by the **Portal** to update it to the latest version.

# **3.2.1 Browser Based Support Console – OnDemand Sessions**

To create a new **OnDemand Session**, proceed as follows:

1. Access the My sessions tab from the menu on the left.

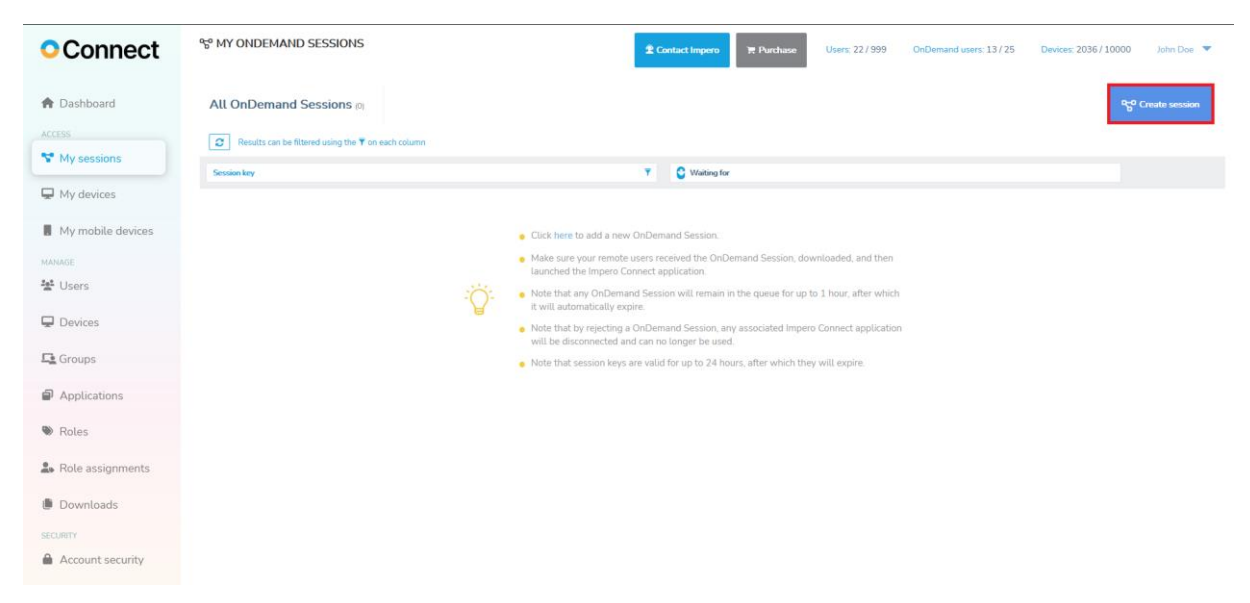

2. Click on the **Create session** button.

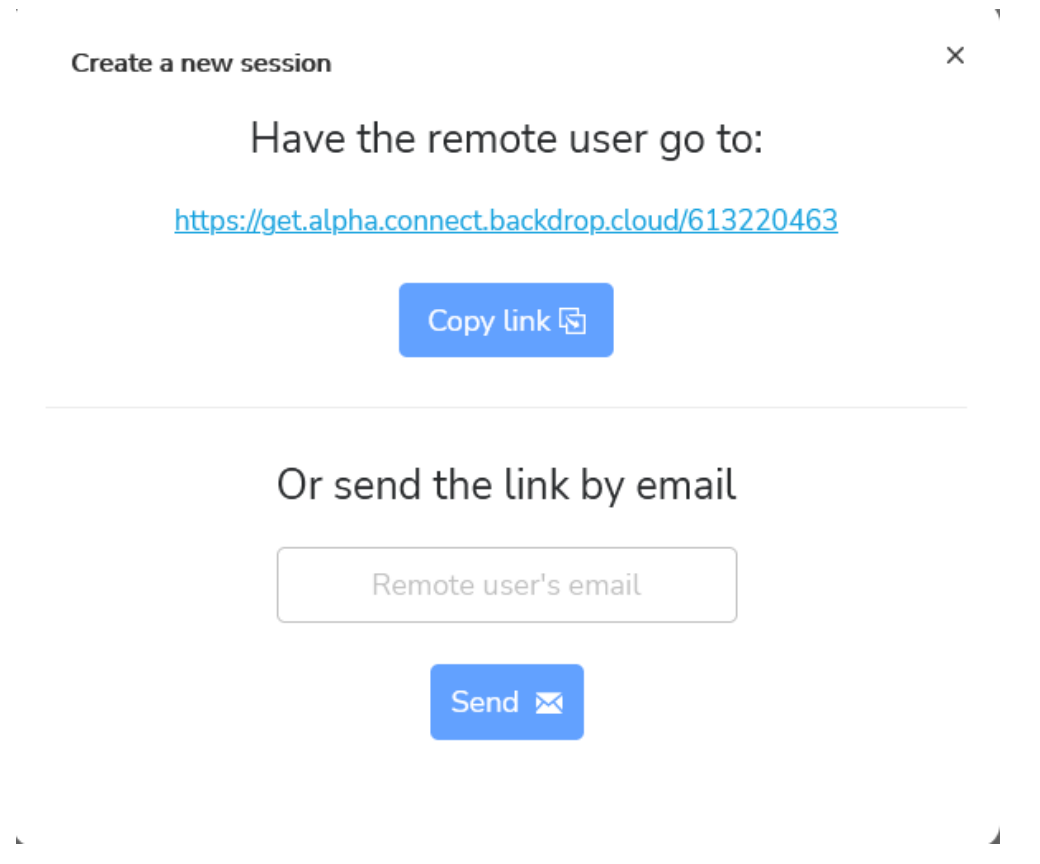

This automatically creates a one-time session key and provides you with several ways of sharing the session details with another user.

To copy the link to the clipboard, click on the **Copy link** button.

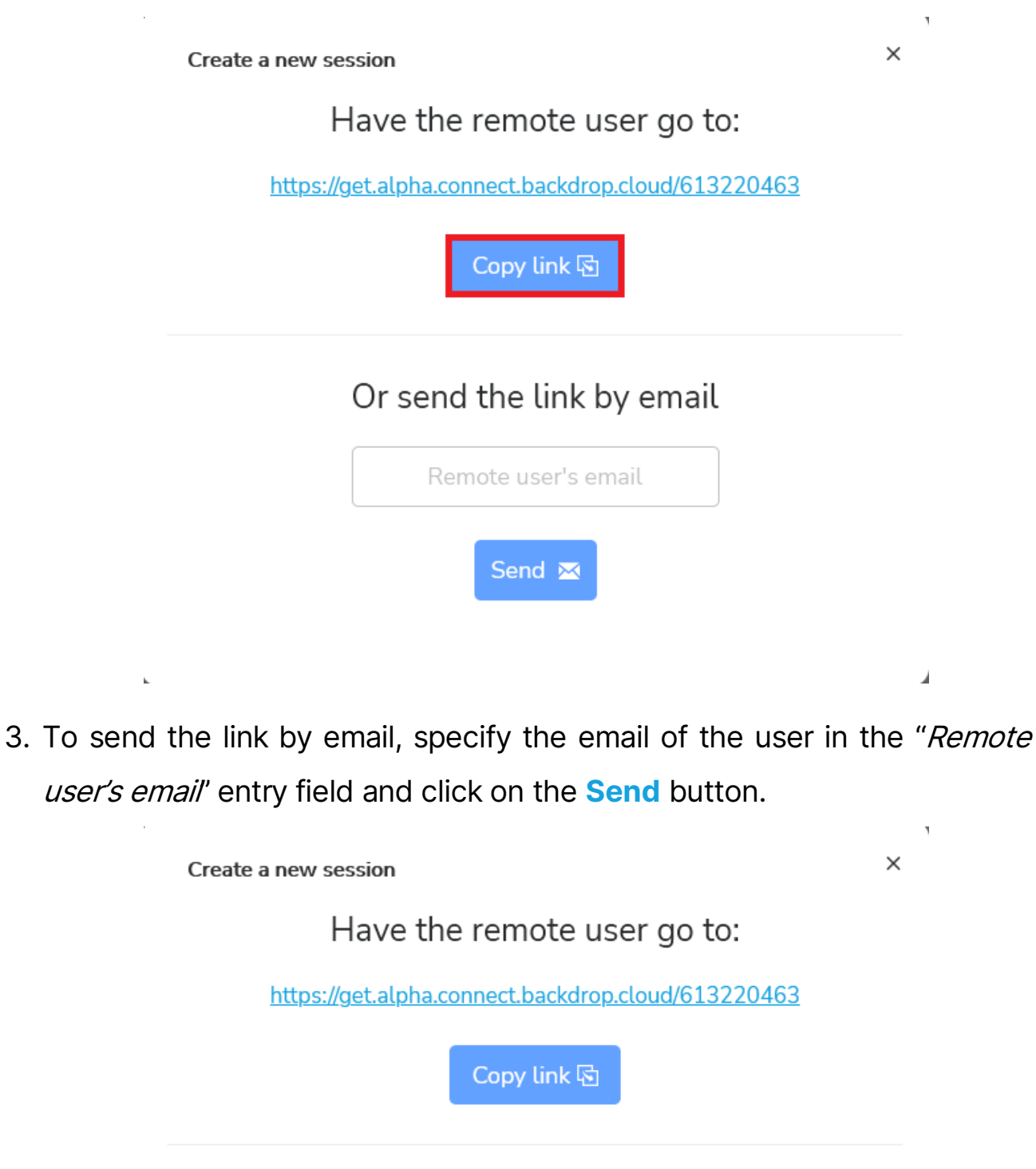

#### Or send the link by email

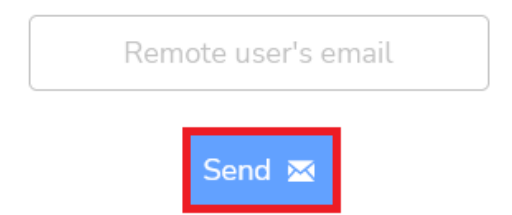

 $\mathbf{k}$ 

Â

4. Once the remote user accesses the link received from the support technician, a custom download page is shown.

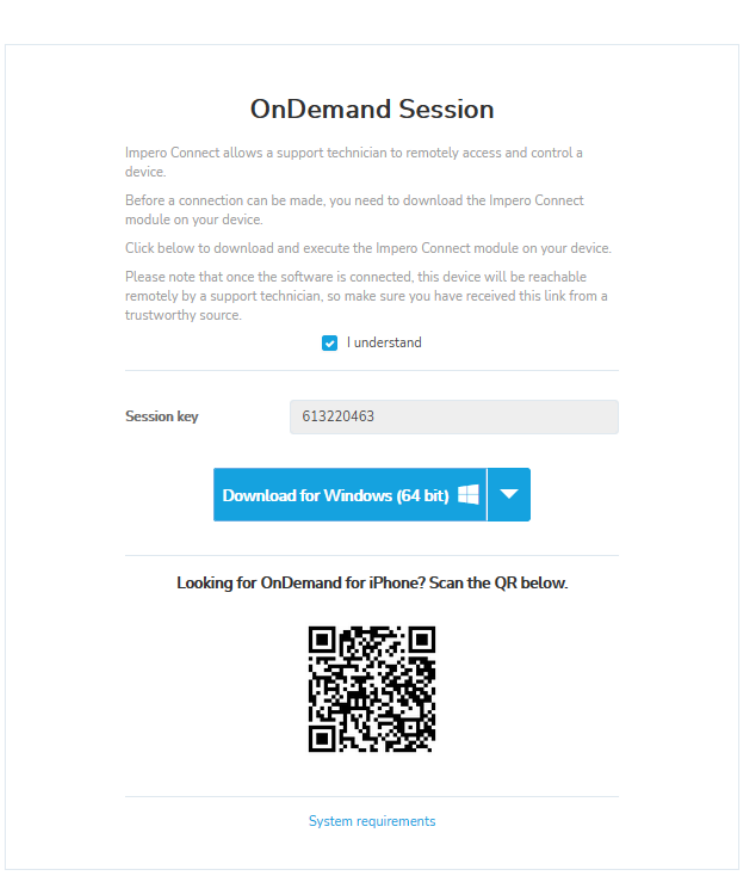

NOTE: The Portal detects the platform that you use to access the OnDemand session link and displays the corresponding download link.

The remote user first needs to acknowledge that the link was provided by a trustworthy source before being allowed to download the OnDemand application.

When you create an **OnDemand Session**, you receive a browser notification on the Guest device. Click on the notification to go to the OnDemand session queue.

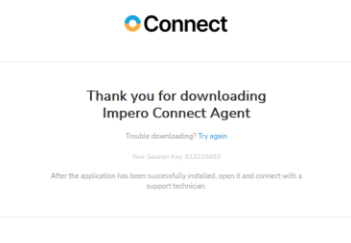

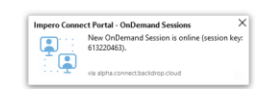

To allow website notifications in the browser, proceed as follows:

- For Chrome\*
- 1. Open the Chrome internet browser.
- 2. In the address search bar, specify **connect.backdrop.cloud**.
- 3. Click on the "View Site Information" button (the lock icon in the search bar).
- 4. Select "Allow" from the "Pop-ups and redirects" drop-down menu.

<sup>\*</sup> Latest version

#### • For Firefox\*

- 1. Open the Firefox internet browser.
- 2. In the address search bar, specify **connect.backdrop.cloud**.
- 3. To view the **Site information**, click on the lock icon in the address search bar.

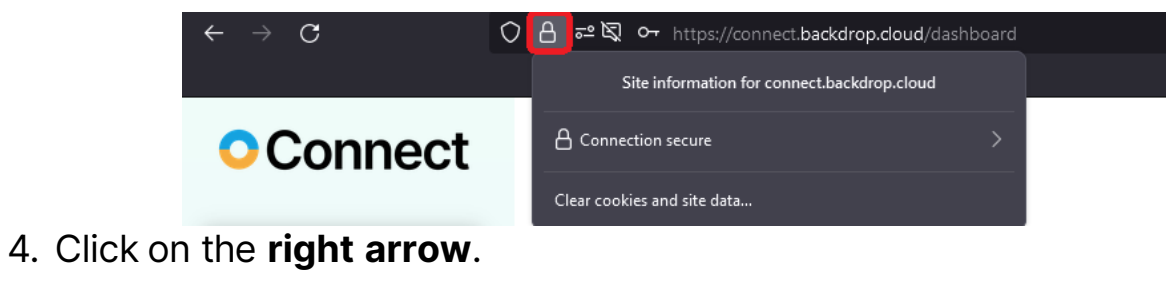

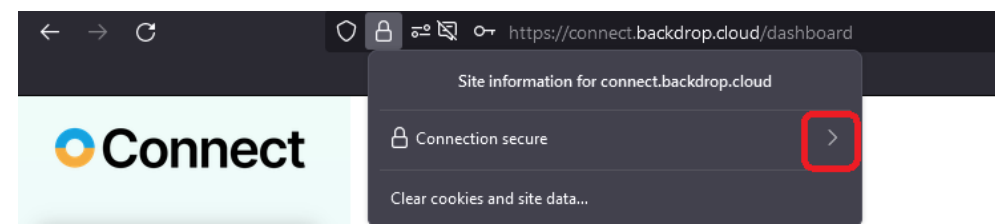

5. Click on the More Information button.

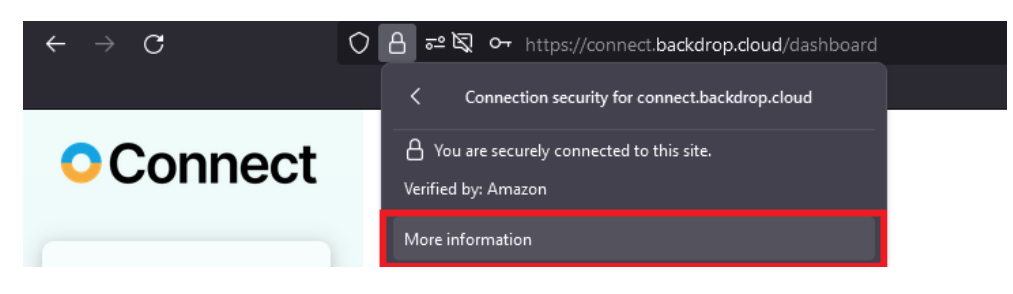

<sup>\*</sup> Latest version

6. Click on the Permissions tab.

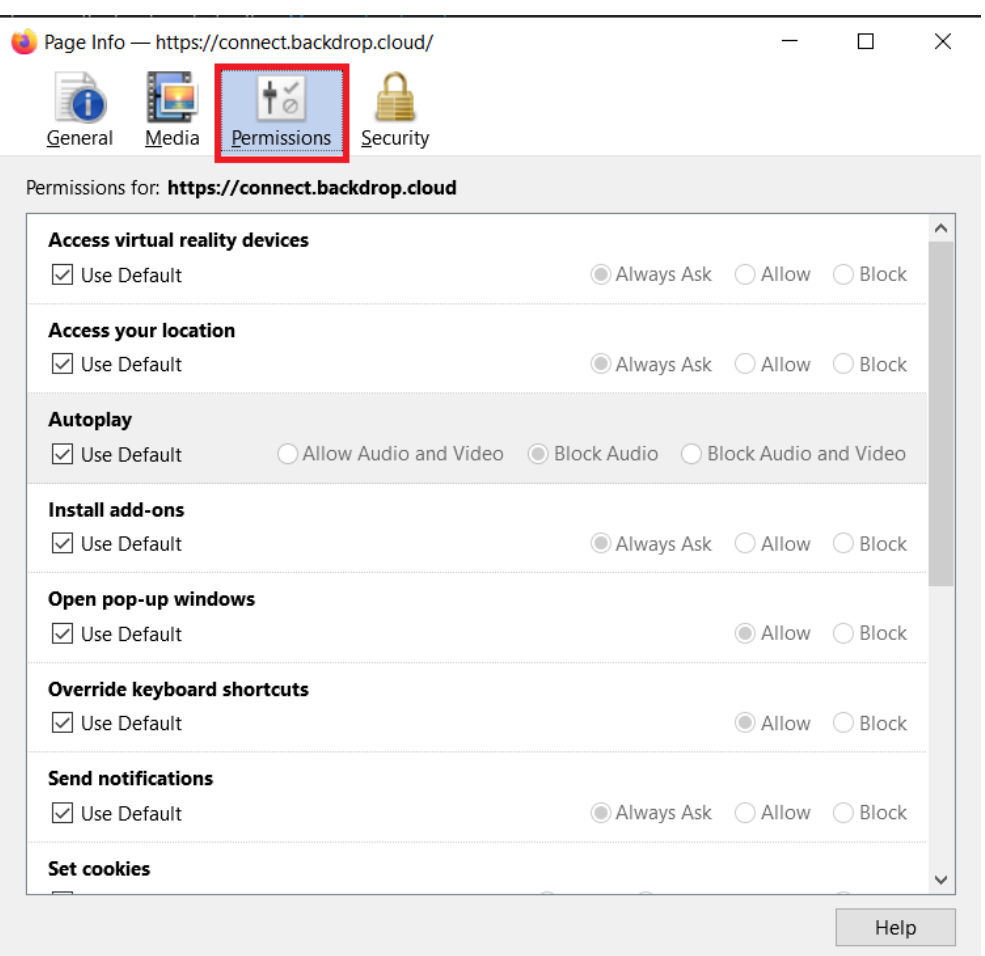

7. Uncheck the "Use default" check button for the "Send Notifications" permission.

### 8. Select the "Allow" option.

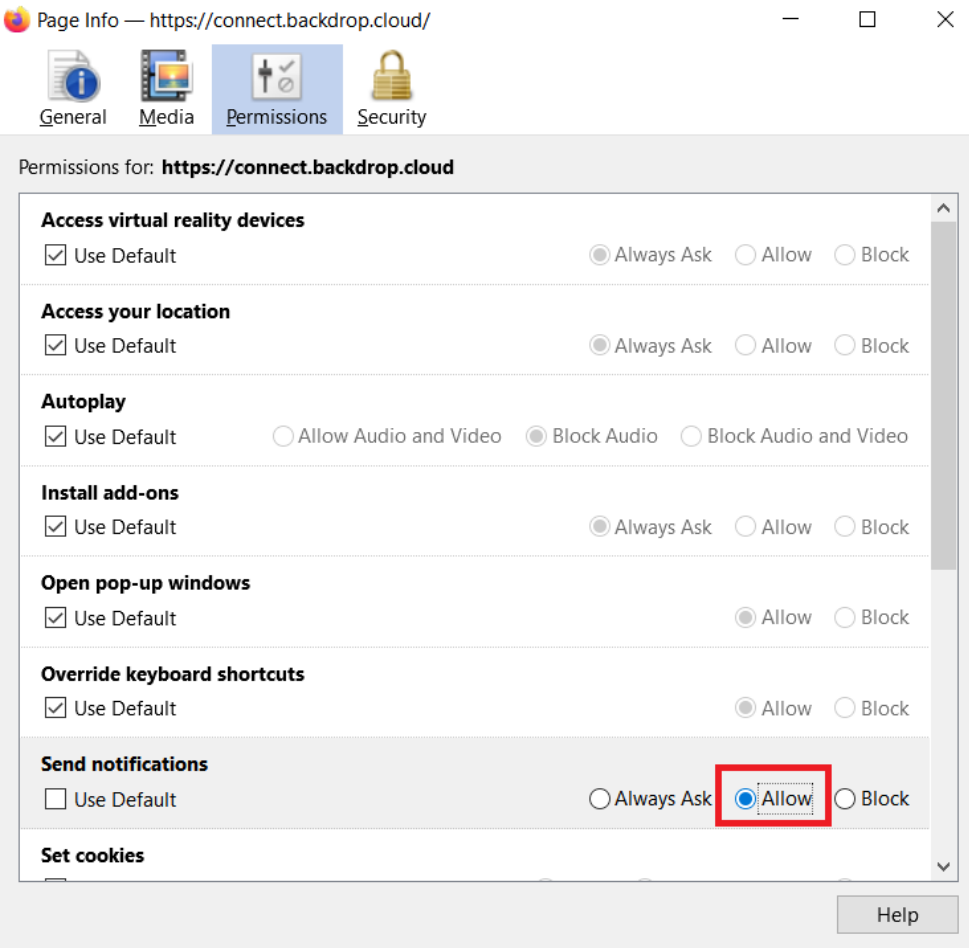

### • For Safari\*

- 1. Open the Safari internet browser.
- 2. In the address search bar, specify **connect.backdrop.cloud**.

<sup>\*</sup> Latest version

3. In the Safari menu, go to Preferences.

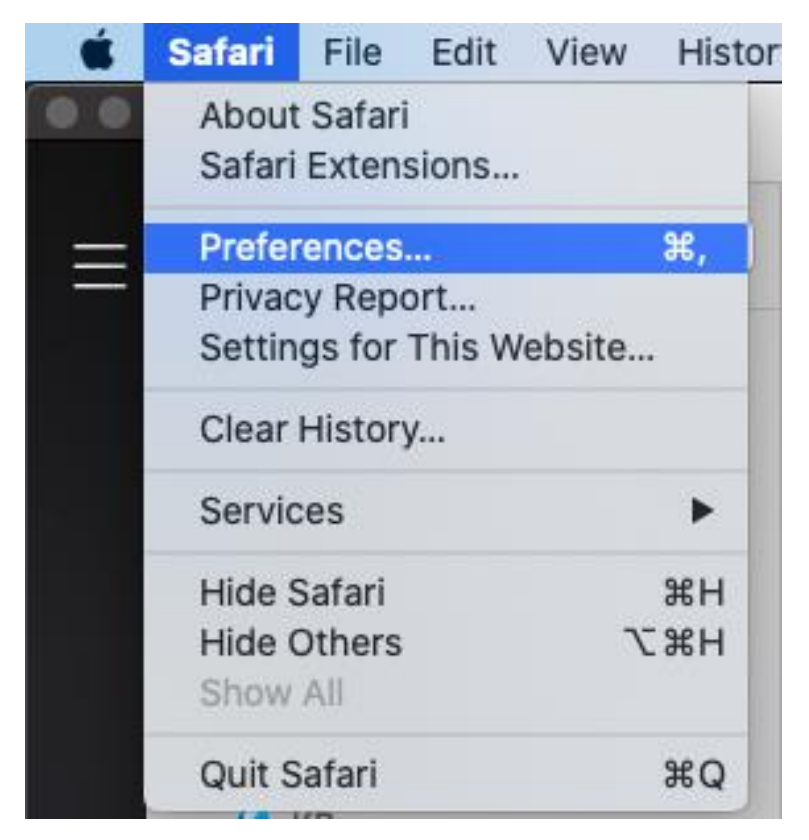

4. In the Preferences window, click on the Websites icon and then on Notifications.

5. Click on the dropdown button corresponding to the **connect.backdrop.cloud** and select Allow.

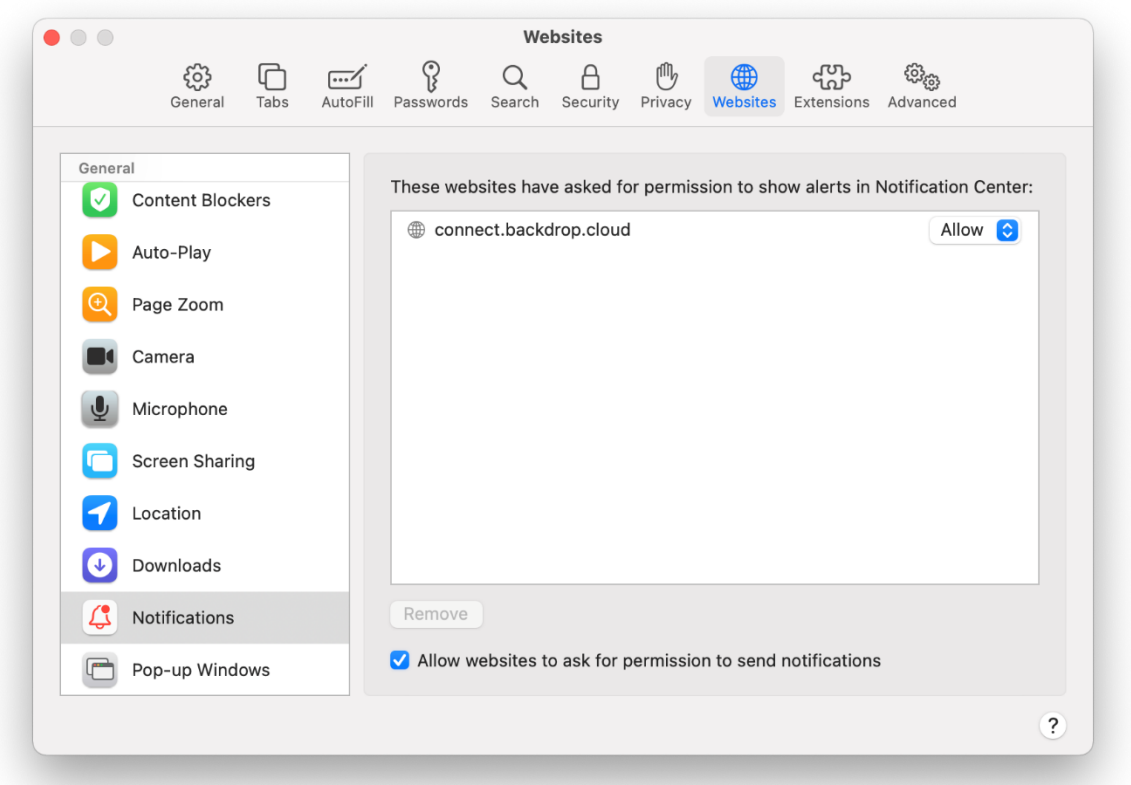

NOTE: To receive OnDemand browser notifications, make sure that notifications are allowed in the browser.

### **3.2.2 Start an OnDemand Session application on a Windows machine**

1. Once the **OnDemand** application is executed, a **UAC** prompt might be displayed, asking the user to elevate the application.

If the elevation is granted, the support technician can fully control elevated applications (i.e., Task Manager) as well as UAC prompts, while required Firewall exceptions are automatically added to the system. If the elevation is not granted, the **OnDemand** application still runs and is not elevated. The support technician can connect, and the elevated applications are not controllable with keyboard and mouse.

NOTE: While an elevated application is in the foreground and if the OnDemand application was not elevated, keyboard and mouse control are unavailable, until the user on the controlled machine switches to a nonelevated application.

2. After the elevation is granted or denied, the **OnDemand** application starts and waits for a support technician to connect.

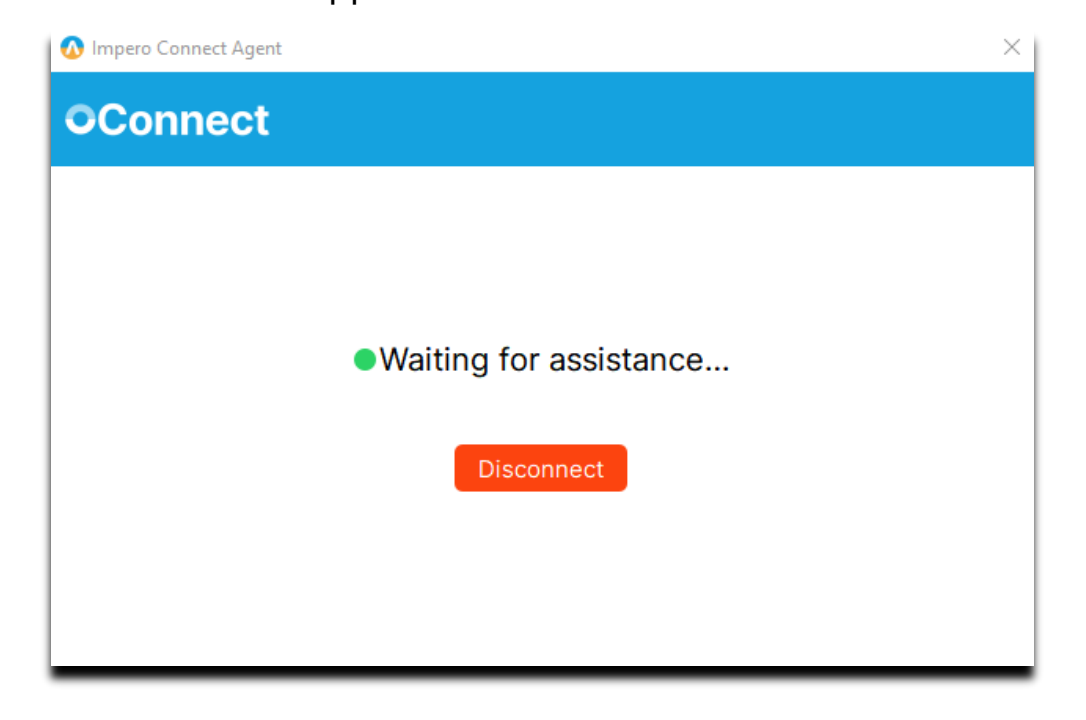

# **3.2.3 Initiate an OnDemand Session remote connection**

To initiate an OnDemand session, proceed as follows:

1. Within the **Portal**, go to the My sessions tab.

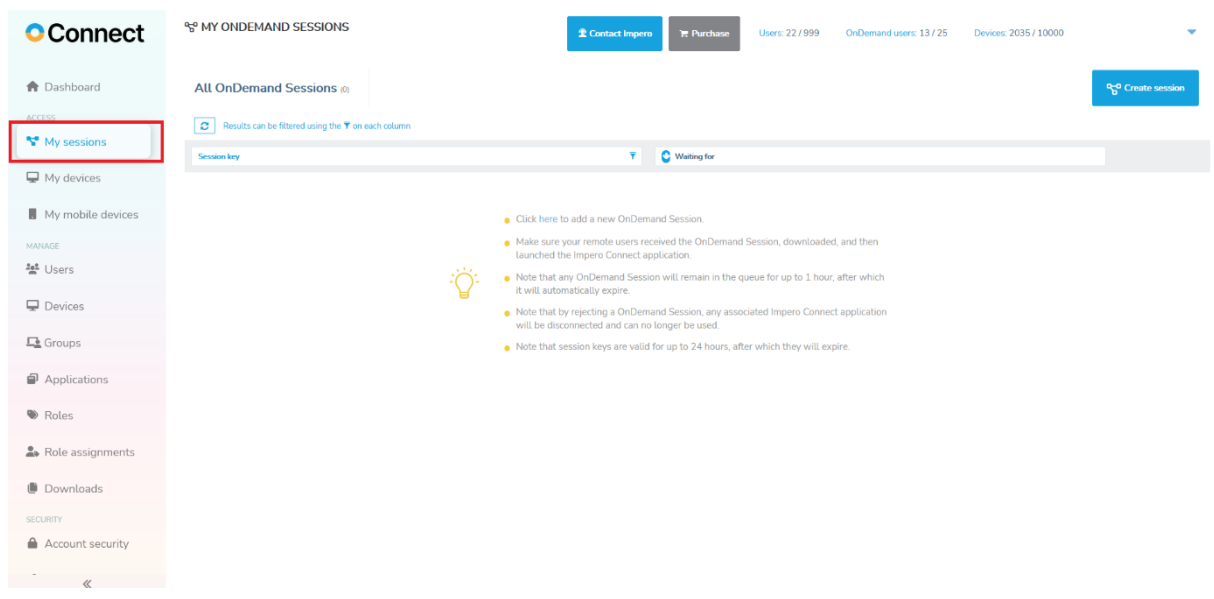

The displayed queue includes all the **OnDemand Sessions** started by remote users and the time since they are waiting for a connection. Only the running **OnDemand Sessions** can be seen in the queue.

NOTE: The Session key column includes icons for the permissions when connecting to that device, as granted by the role assignments for the current user.

Refer to the [Roles and Role assignments](#page-128-0) sub-chapter for more information.

Only the running **OnDemand Session** can be seen in the queue. The **OnDemand Sessions** stay in the queue for **1h** before being automatically disconnected. An OnDemand session key is valid 24h since it was created.

Click on the Start session button. The Control through browser page starts in a new tab.

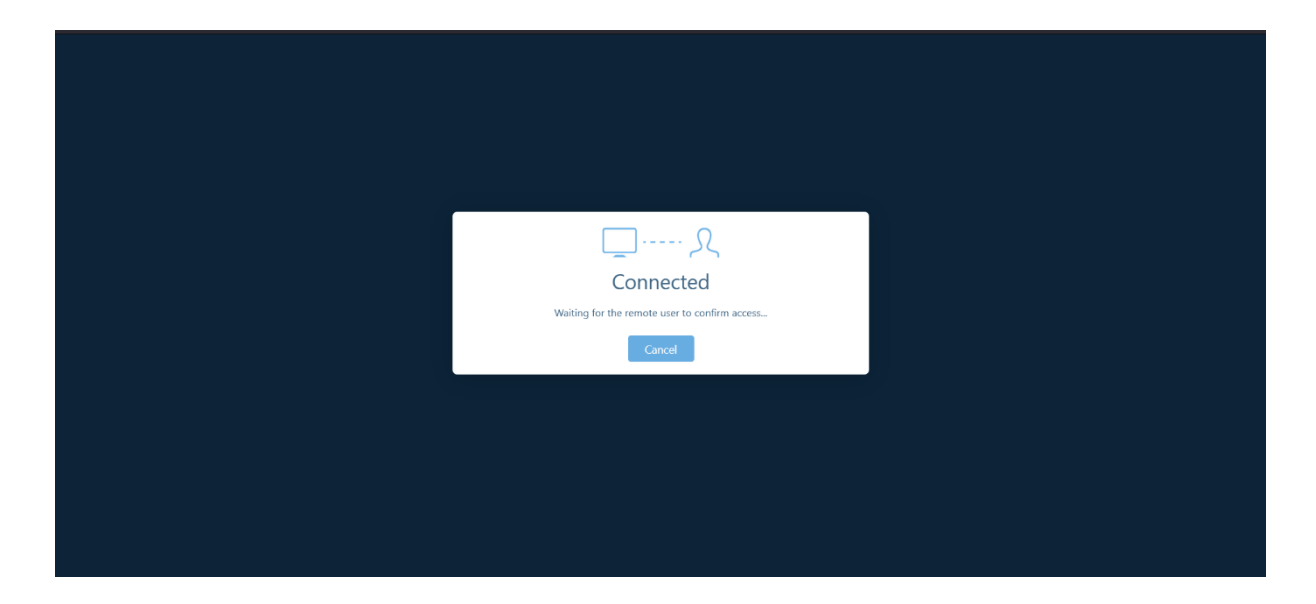

NOTE: As an alternative to starting the session, the support technician can reject any session in the queue. This automatically disconnects the OnDemand application and disables the OnDemand session. A new OnDemand session is necessary to be created and sent to the remote user for a new remote session to be initiated.

2. The remote user needs to allow the support technician access to the

device before the remote session starts.

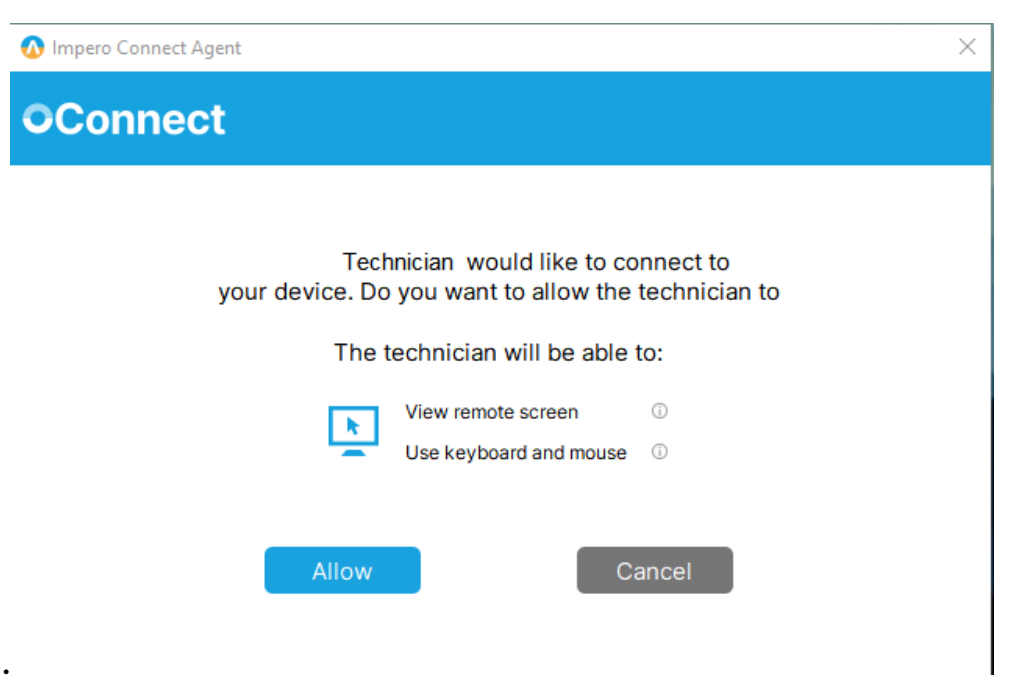

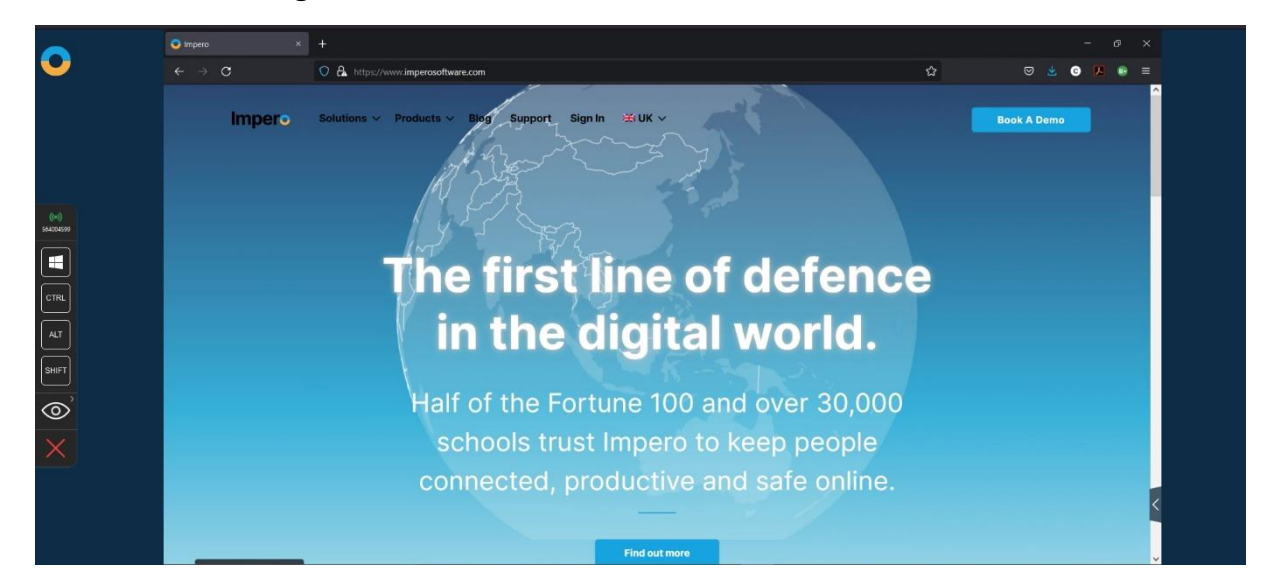

3. Once access is granted, the remote session starts.

The Browser Based Support Console toolbar includes virtual key modifiers to use during the remote session. Each of the 4 key modifiers has 3 possible states: off, on, and always on (use it by double-clicking on the key modifier). These key modifiers help send various key combinations to the remote machine, whenever the physical keyboard cannot be used for this. The **View** menu allows the support technician to switch between Fit To Screen and Actual Size for the displayed image.

4. The remote user sees a notification that the session has started, along with information about the support technician's name and the granted permissions. The remote user can close the session at any moment, by clicking on the **Disconnect session** button, or by using the keyboard hotkey (CTRL + SHIFT +  $X$ ).

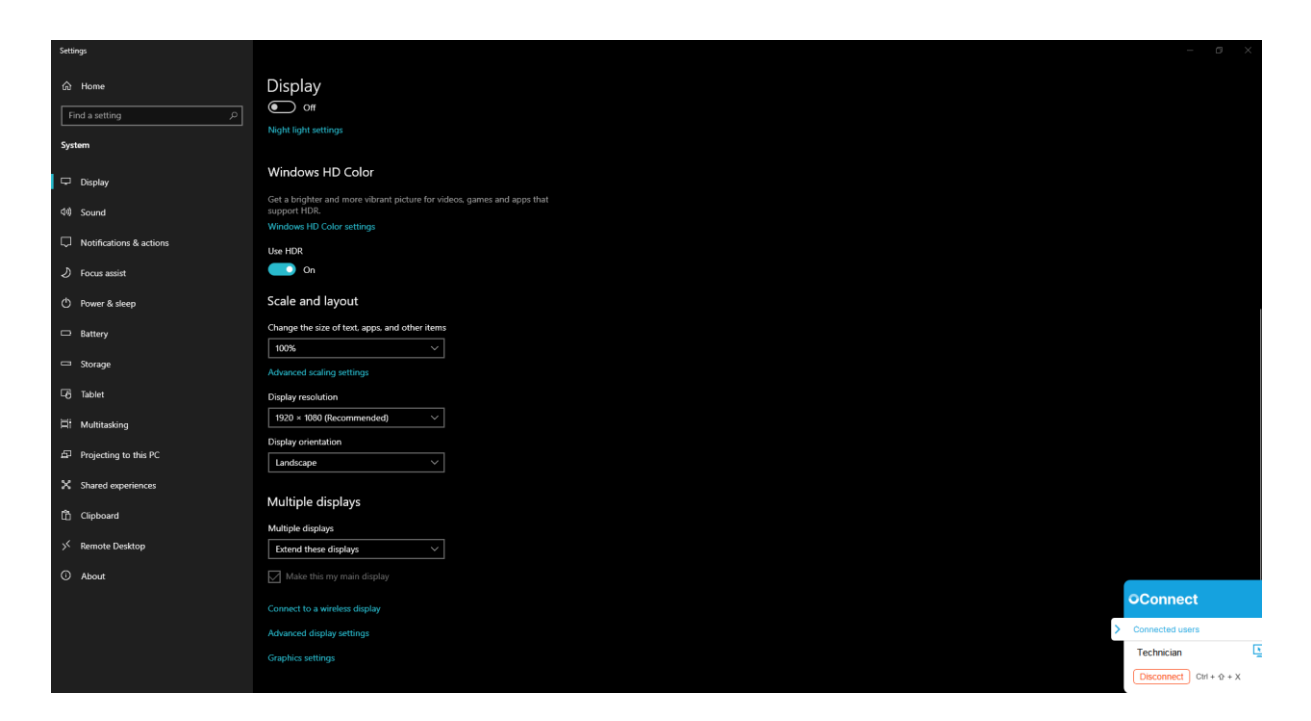

NOTE: Using the disconnect hotkey closes the session immediately, without confirmation. This is done to make sure the remote user has an unobstructed method of closing an ongoing session.

5. Once the remote session is closed, the support technician is notified

about it in the **Browser Based Support Console** page.

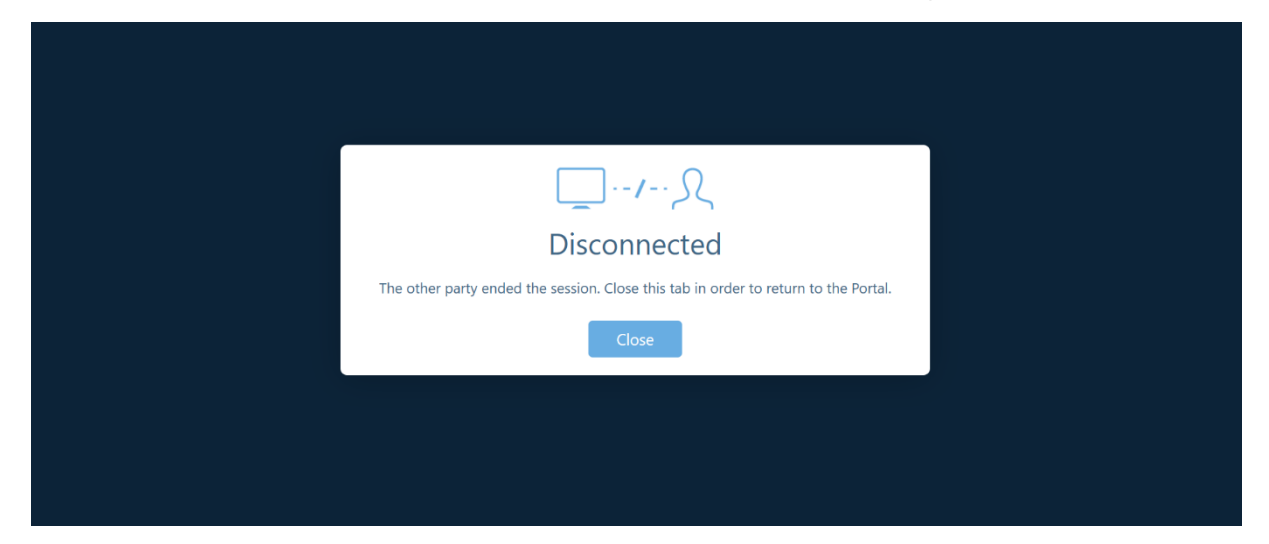

# **3.2.4 OnDemand Sessions Clipboard functionality**

The **OnDemand Sessions** feature a simple text **Clipboard** functionality, which is achieved by synchronizing the clipboard between the **Agent** and the Client devices. The toolbar, right-click Copy/Paste, and the following key combinations are available for technicians to copy and paste the content:

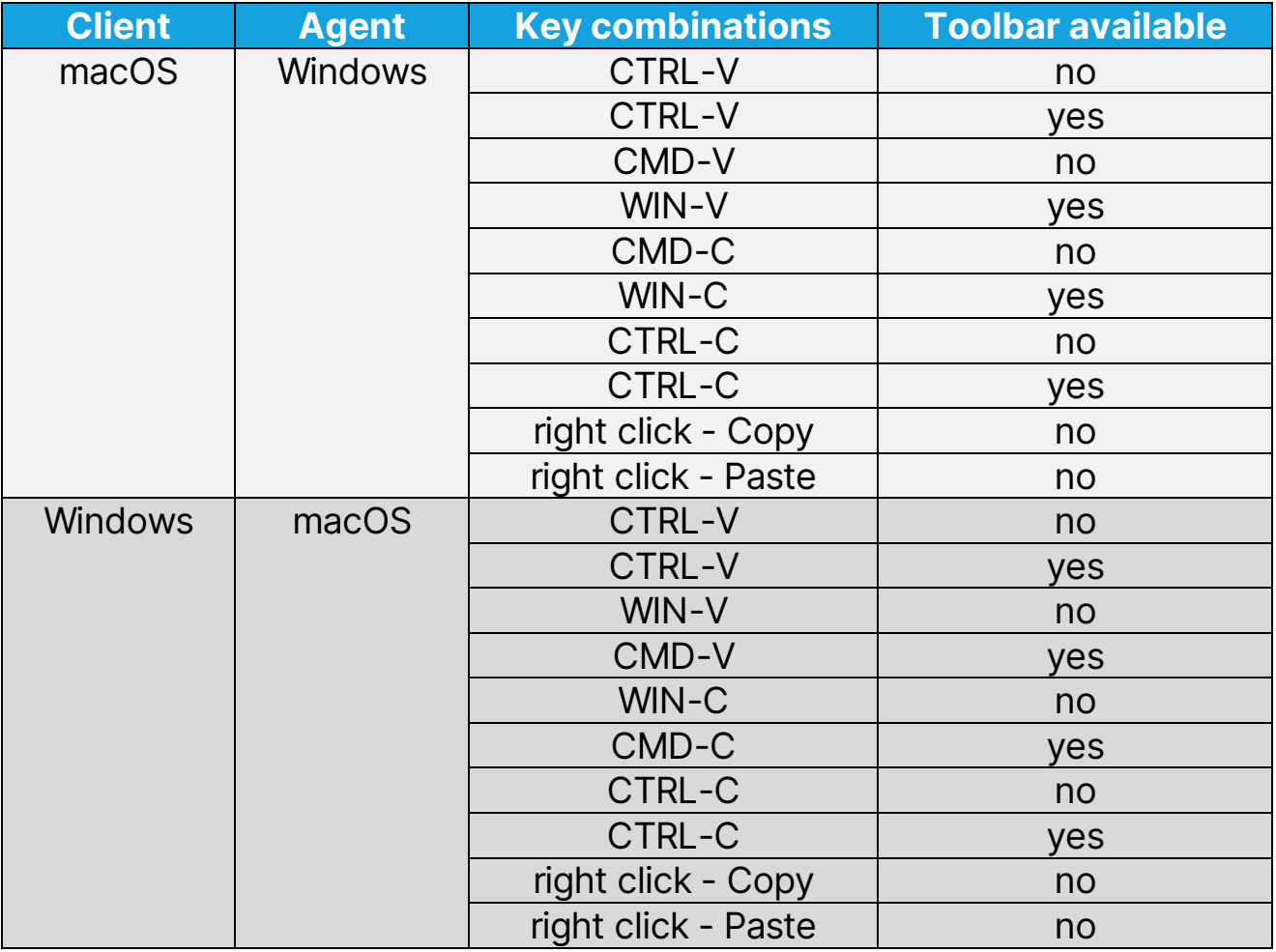

NOTE: The Clipboard functionality works between Windows and macOS Agent and **Client** devices.

The **Clipboard** functionality works on the following web browsers: Chrome, Firefox, and Safari.

NOTE: Due to the latest security and privacy implementations made by Apple, Safari does not allow to copy and paste content between the **Agent** and **Client** devices, without permission from the user.

To synchronize the clipboard between the **Client** and **Agent** devices, press on the following button:

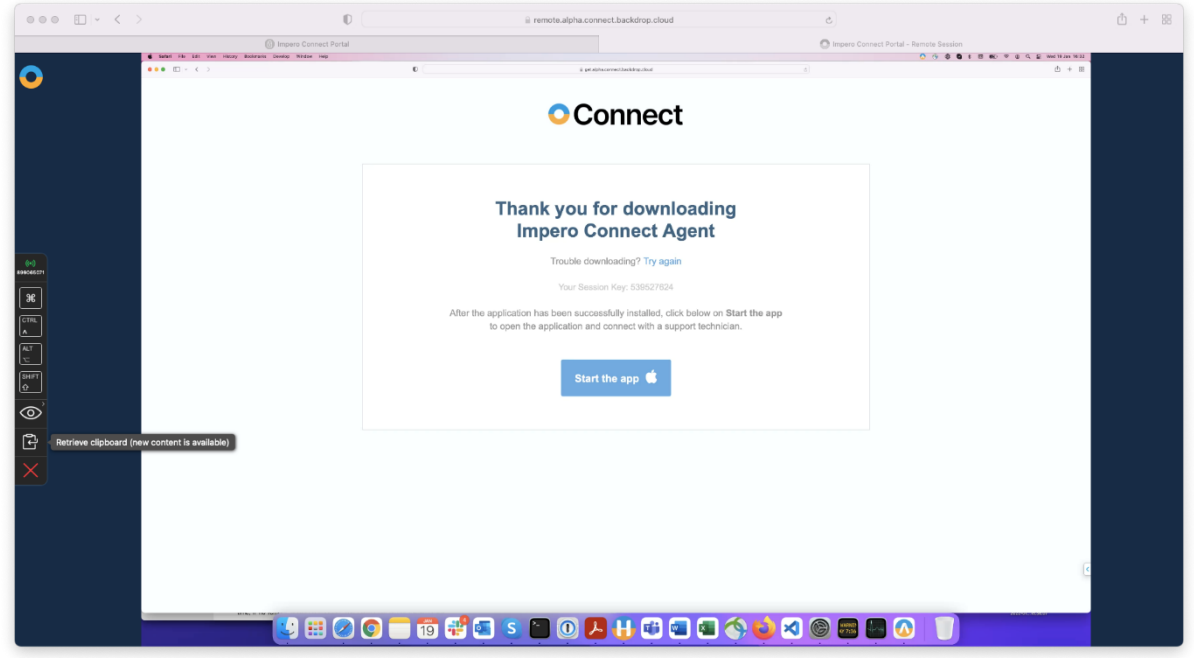

# **3.2.5 Start an OnDemand Session application on a macOS machine**

Prerequisite:

• The **OnDemand** application installed on your macOS device

To install the **OnDemand** application on your macOS device, proceed as follows:

1. To install the **OnDemand** application, click on the link you received from your technical support provider. The **Session** window is displayed.

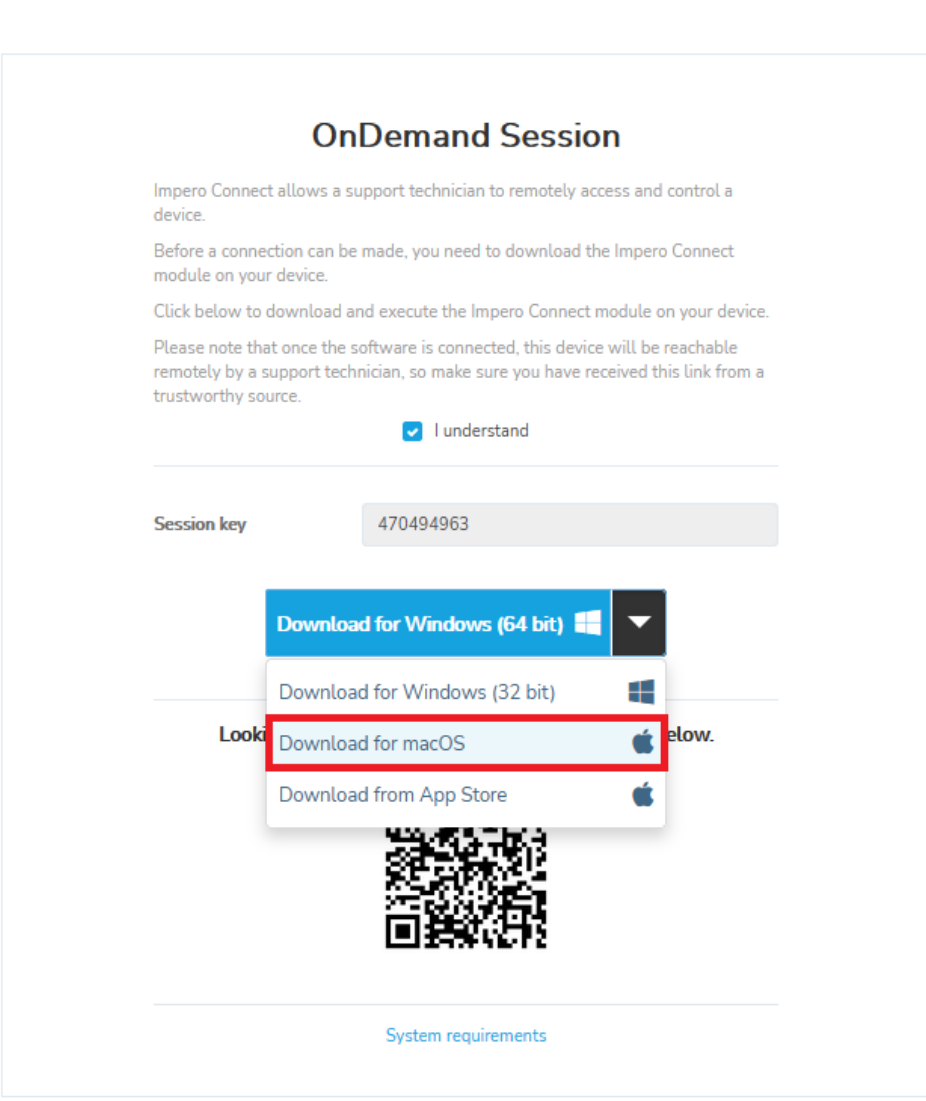

# **O** Connect

2. Click on the "I **Understand**" button to allow the download.

- 3. Download the **Impero Connect Agent.**pkg file.
- 4. Execute the **Impero Connect Agent.pkg** file on your macOS device. The **OnDemand Installer** window is displayed.
- 5. Click on the **Continue** button to continue with the installation process.
- 6. Click on the Continue button to accept the License Agreement.
- 7. Click on the **Install** button to install the **OnDemand** application.

To use the **Impero Connect Agent** on a macOS device, it is necessary that the following permissions are manually granted by the user.

These permissions require to be set only once.

- Screen Recording (applies for macOS 10.15 and above)
- **Accessibility** (applies for macOS 10.14 and above)

Without these permissions, the Impero Agent Desktop functionality can be restricted to:

- Viewing the desktop background, but no other applications
- Not being able to control the keyboard and mouse remotely

### 3.2.5.1 Screen Recording

Impero Agent Desktop requires Screen Recording access so remote users can view your screen during remote control sessions.

The first time you open the application on your device, you are prompted by the application to allow the **Screen Recording** permission.

To grant the permission, proceed as follows:

1. Click on the Grant permission button.

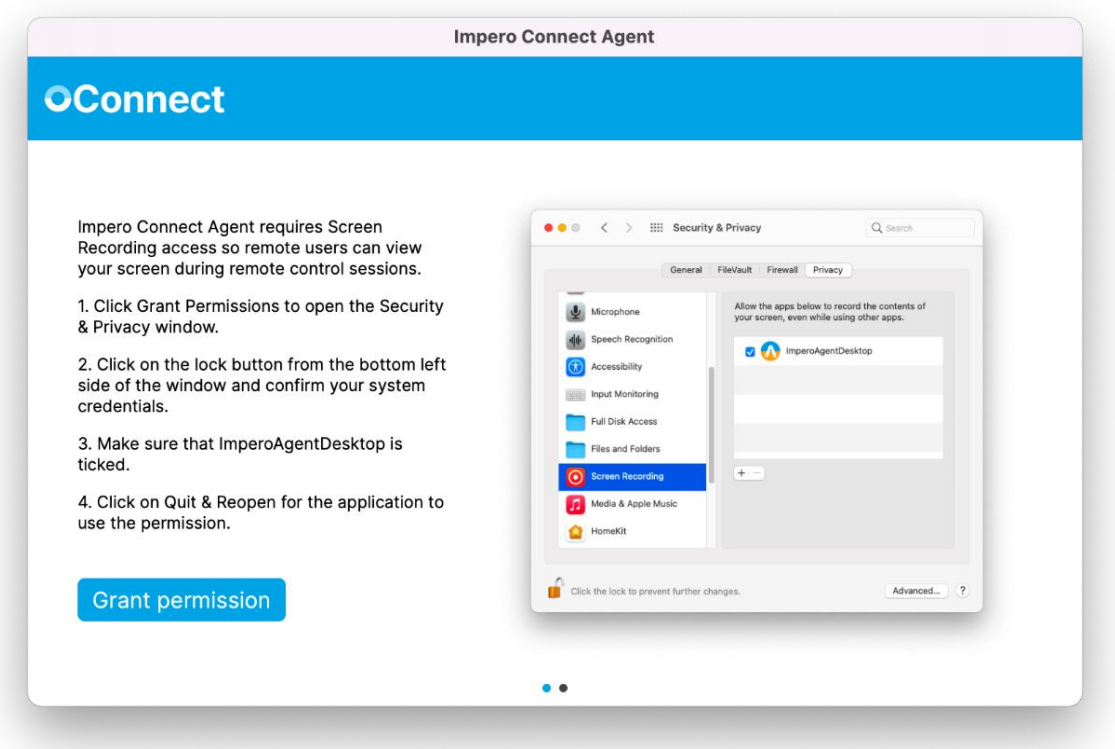

2. Open System Preferences when the Screen Recording dialog appears

on the screen.

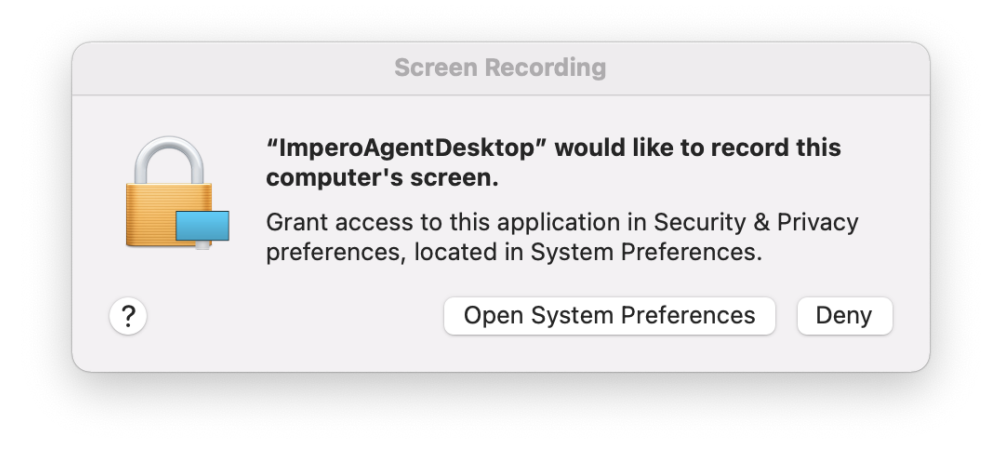

3. Click on the lock to make changes.

4. Select the **ImperoAgentDesktop** checkbox to grant the **Screen** Recording permission.

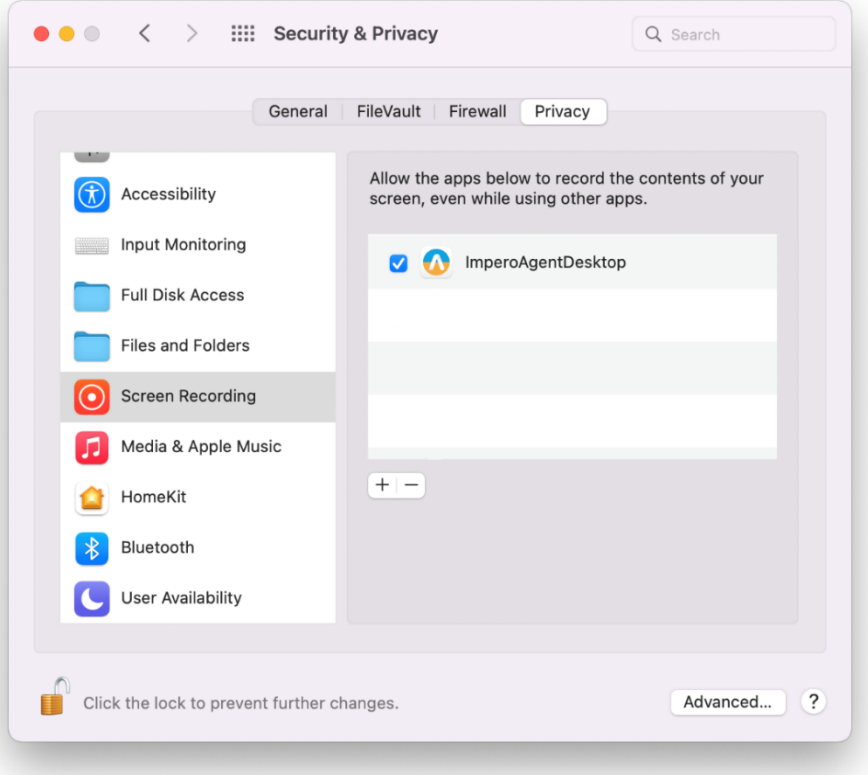

5. ImperoAgentDesktop requires to quit and reopen to use the permission. Click on the Quit & Reopen button to restart the application.

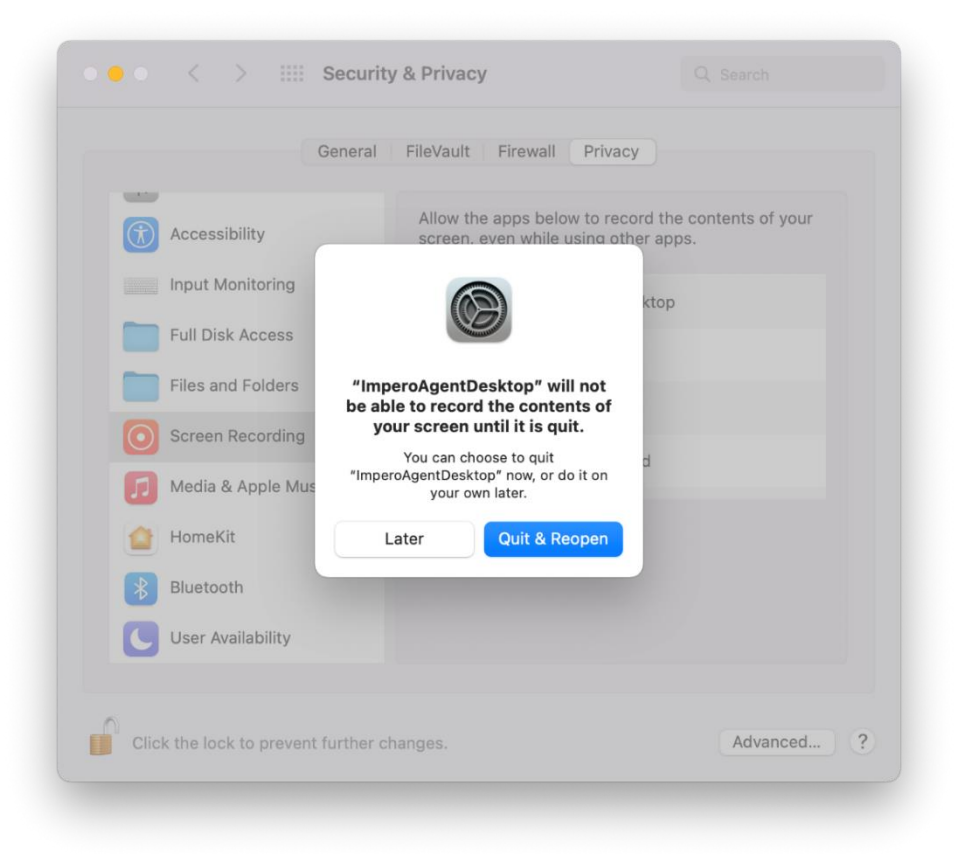

6. Click on Next.

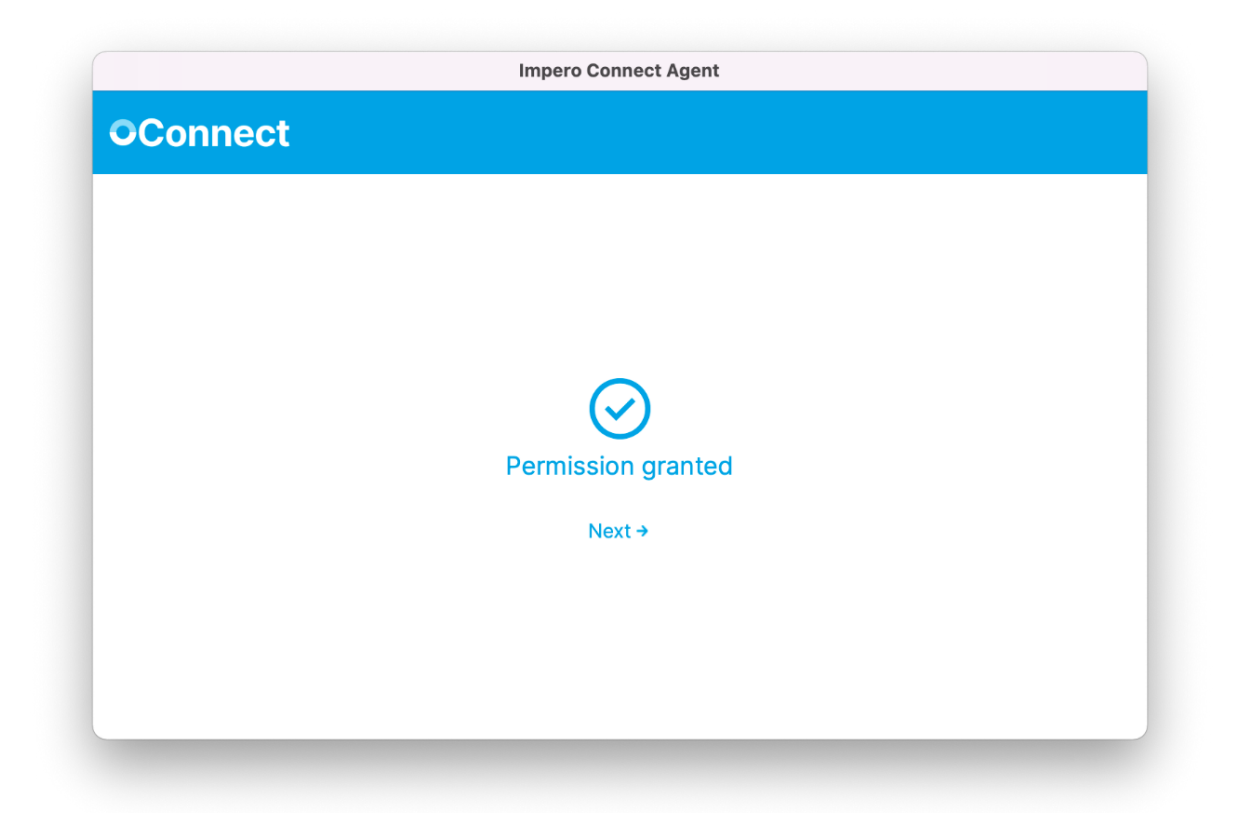

### 3.2.5.2 Accessibility

Impero Agent Desktop requires Accessibility access so your mouse and keyboard can be controlled remotely.

Once you granted the Screen Recording permission, the application prompts you to allow the Accessibility permission.

To grant the permission, proceed as follows:

1. Click on the **Grant permission** button.

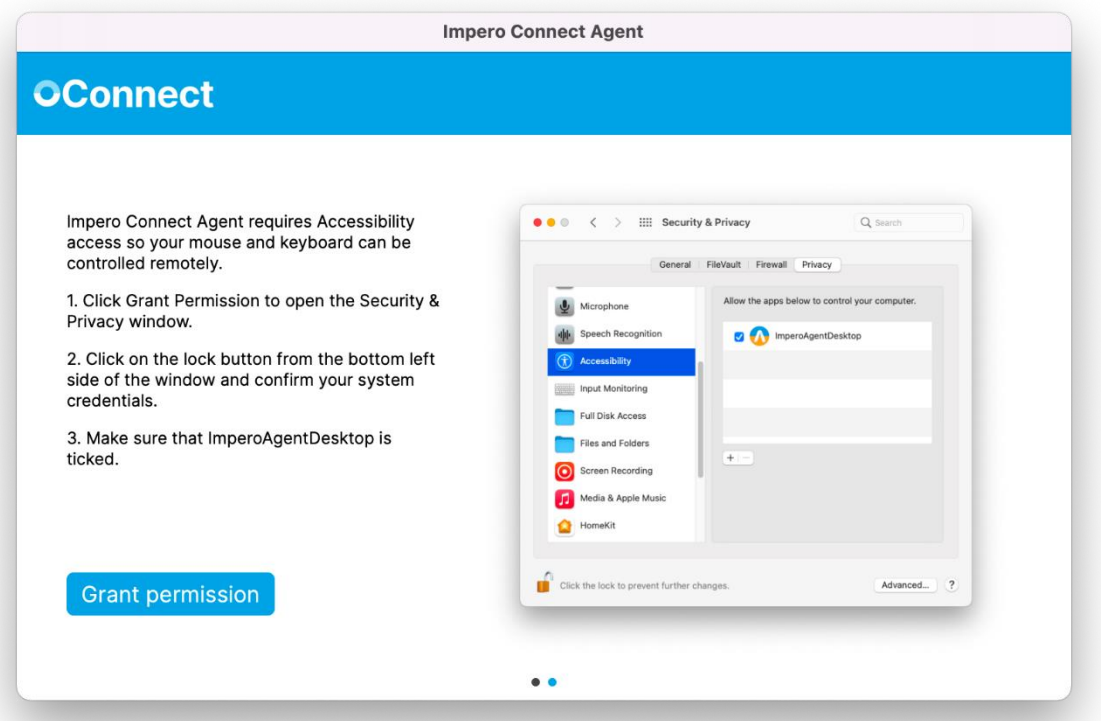

2. Open System Preferences when the Accessibility dialog appears on the screen.

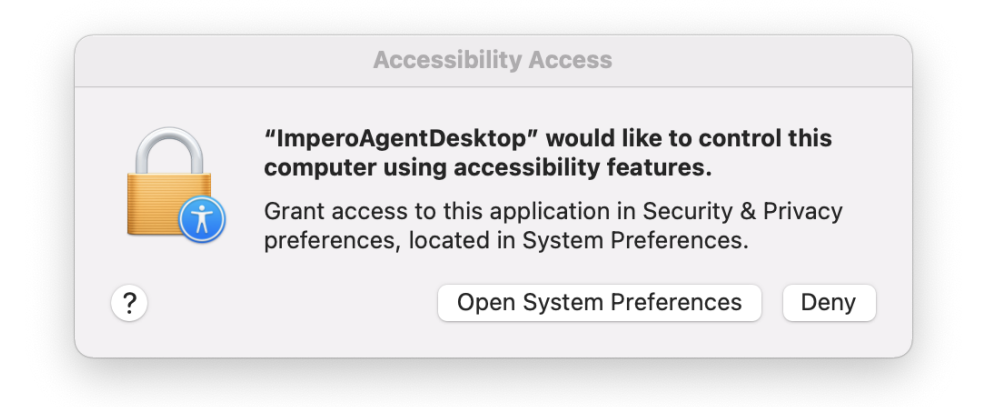

- 3. Click on the lock to make changes.
- 4. Select the **ImperoAgentDesktop** checkbox to grant the Accessibility permission.

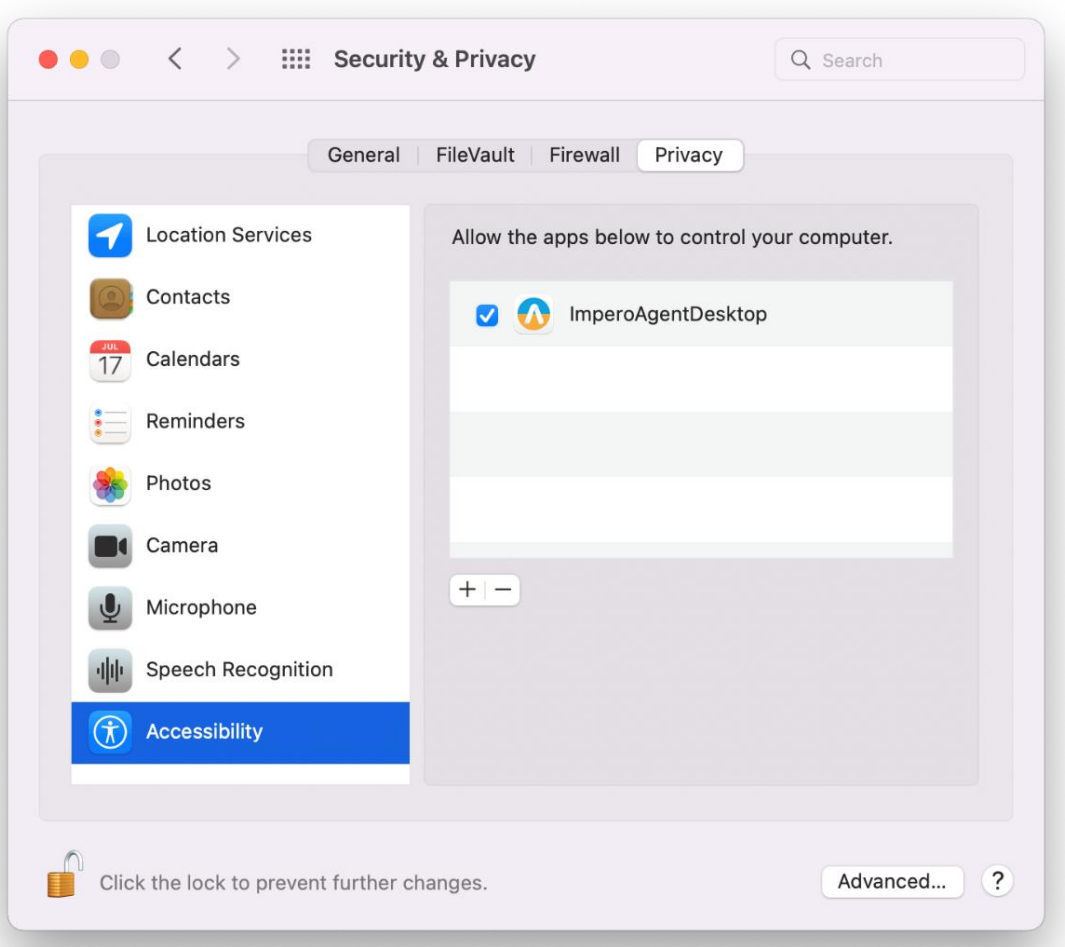

5. Click on Next.

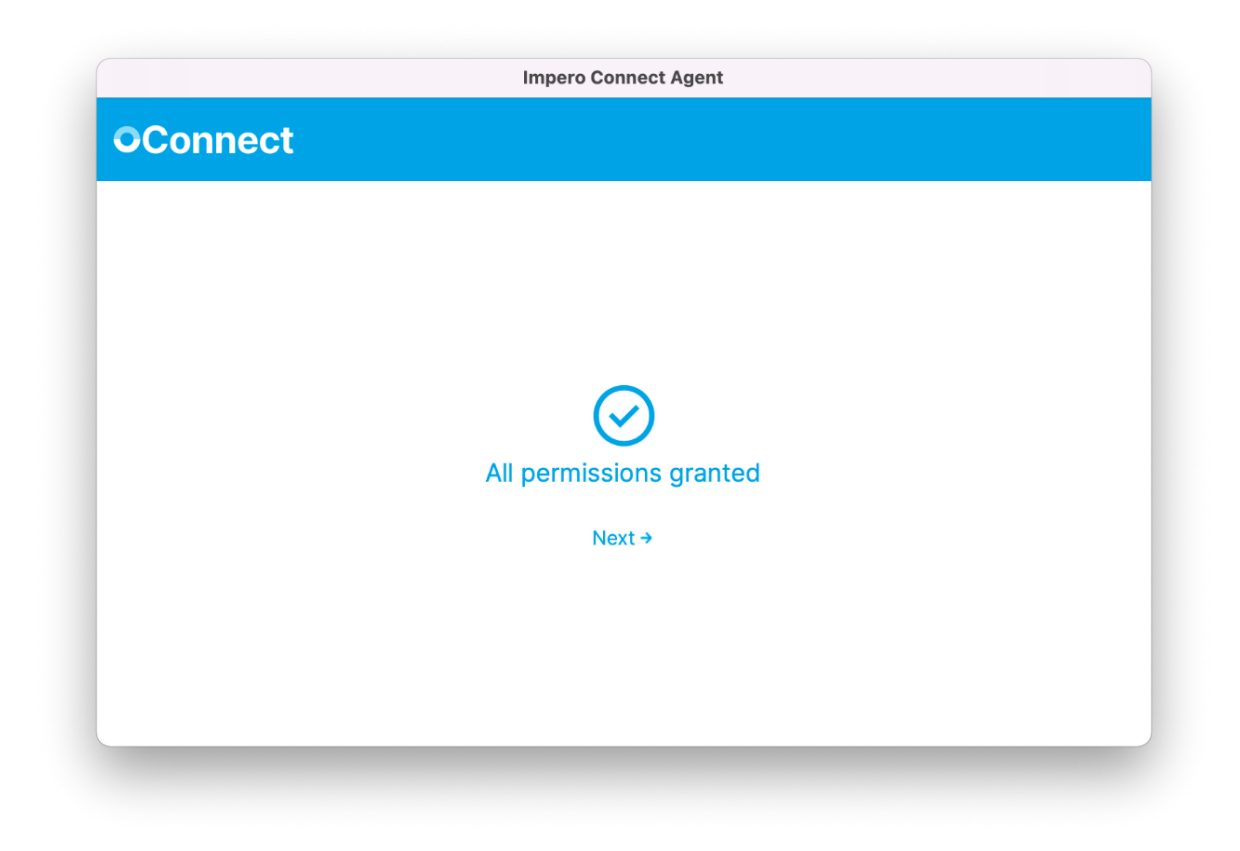

To start the **OnDemand** session, proceed as follows:

1. Open the **OnDemand** application.

2. Specify the **session key** you received from your technical support provider.

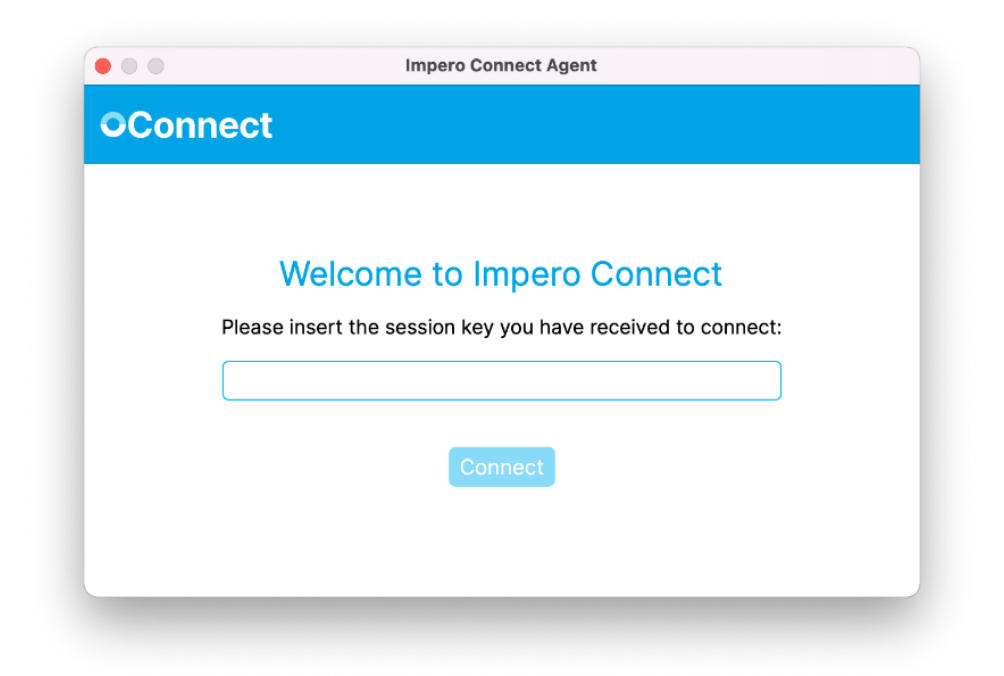

Wait for the technician to start the **OnDemand** session from the **Portal.** 

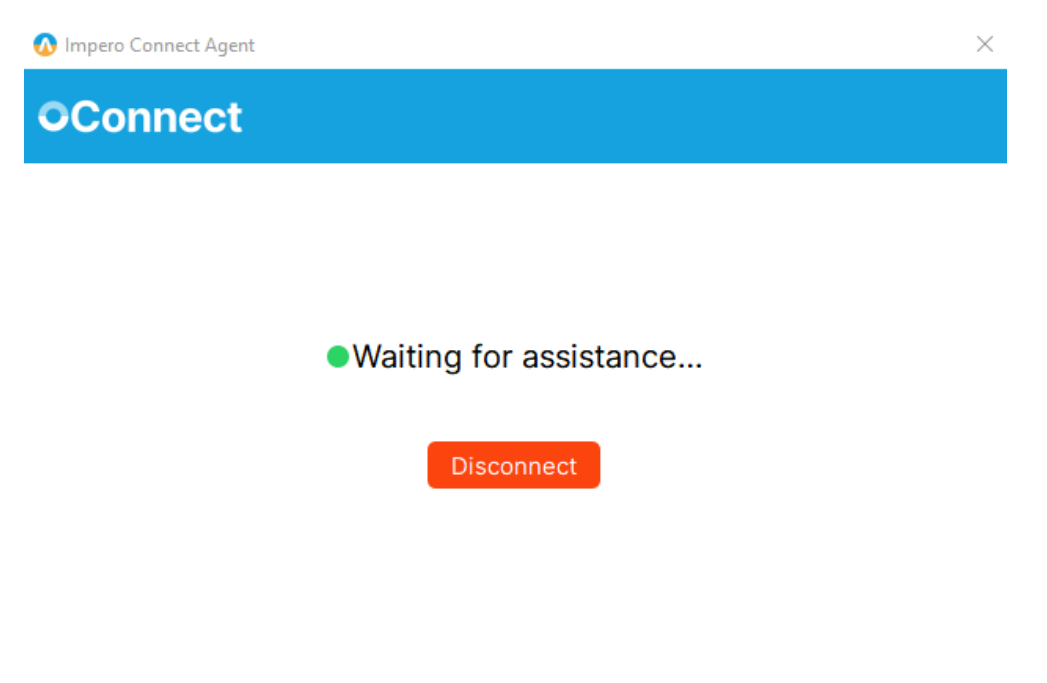

3. Once the technician starts the **OnDemand** session from the **Portal**, you are prompted to allow the technician permissions for View remote screen and Use keyboard & mouse.

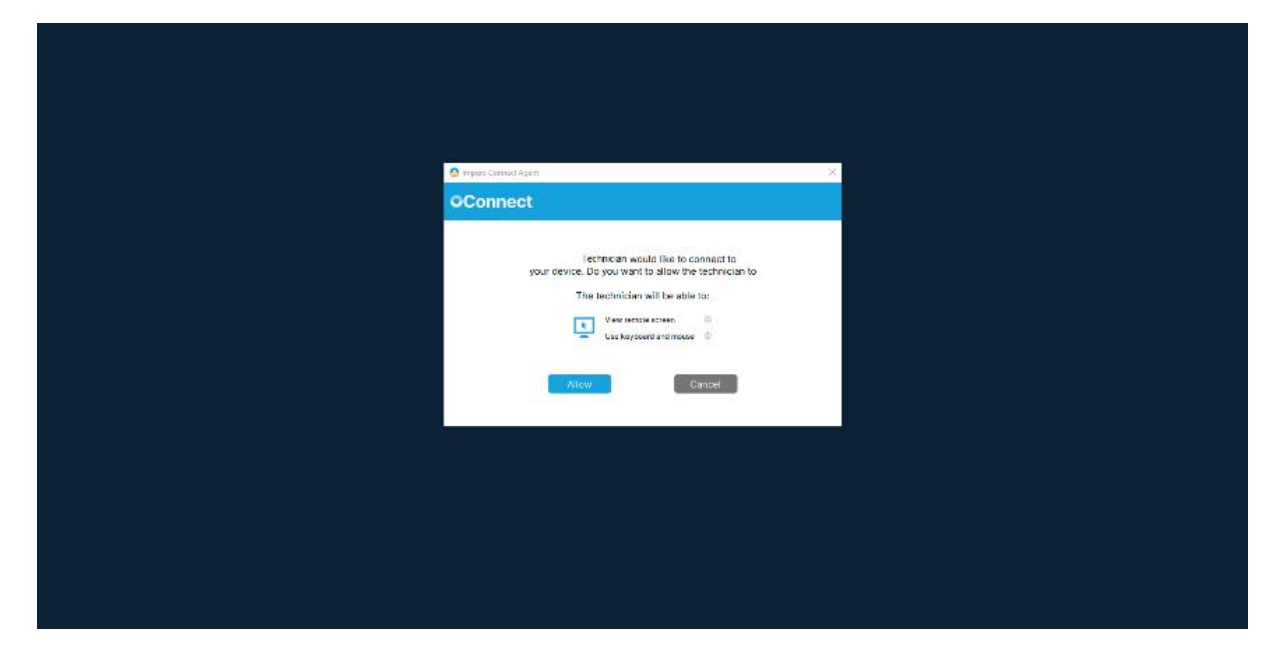

4. Click on the **Allow** button to start the **OnDemand** session.

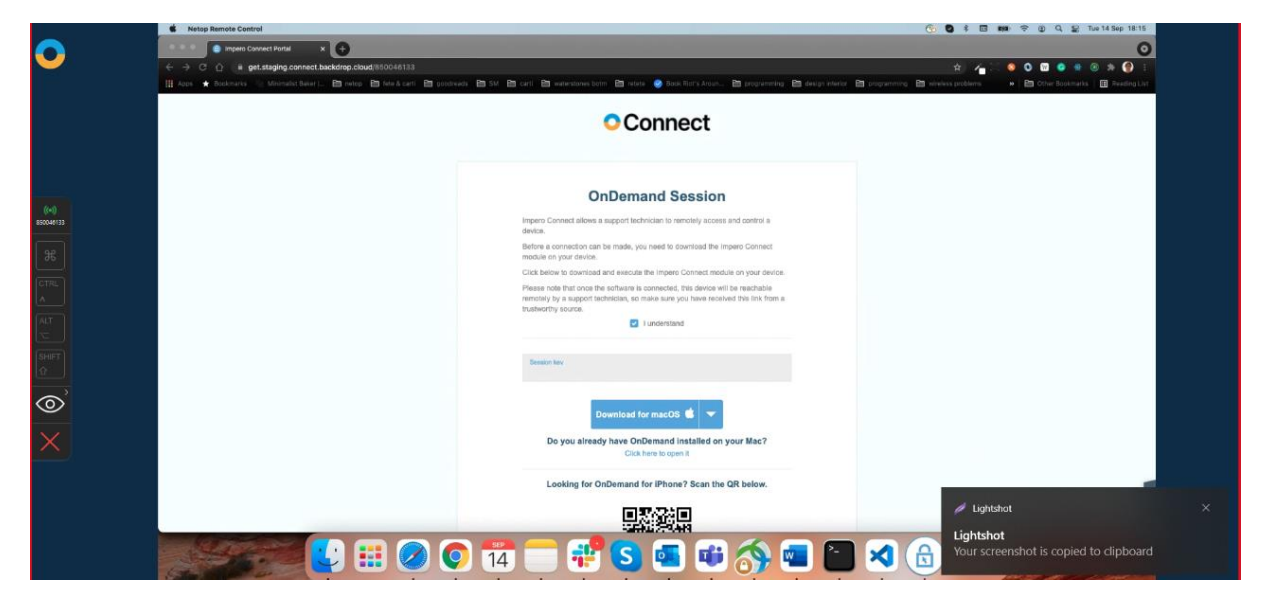

### **3.2.6 Start an OnDemand Session application on an iOS device**

With **OnDemand** for iOS you can view iOS devices screens and allow technicians to offer remote support.

Prerequisite:

• The **OnDemand** application installed on your iOS device

There are three ways to download the **OnDemand** application on your iOS device:

- From the AppStore
- From the link that you received from your technician
- By scanning the **QR** code from the download page

Looking for OnDemand for iPhone? Scan the QR below.

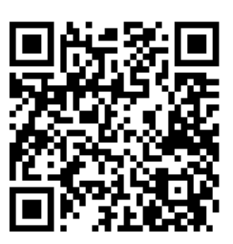

NOTE: If the OnDemand application is installed on your iOS device when you scan the QR code from the download page, the **OnDemand** app opens on your iOS device with the session key prefilled and ready for connection.

To start an **OnDemand** session, proceed as follows:

- 1. Open the **OnDemand** application on your iOS device.
- 2. Specify the **session key** that you received from your technician.

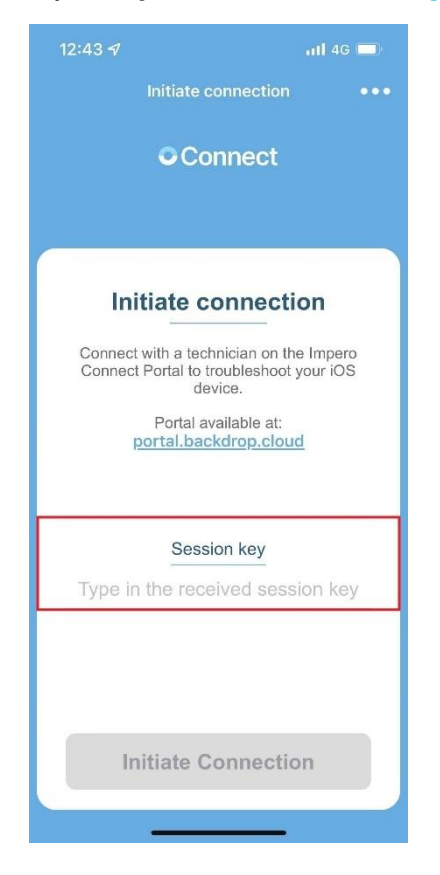

3. Click on the Initiate Connection button to initiate the OnDemand session.

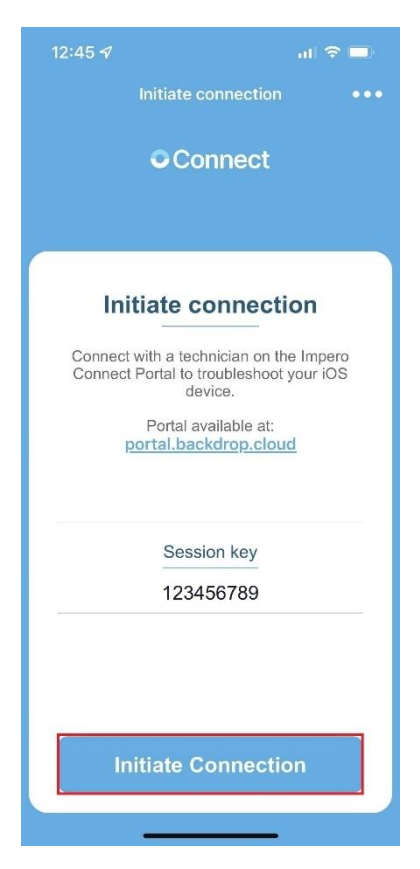

You connected successfully to the **OnDemand** session. Wait for the technician to start the **OnDemand** session from the **Portal**.

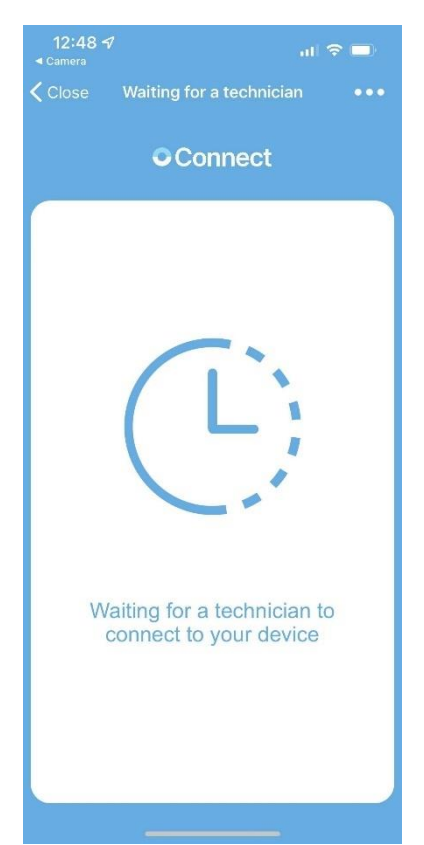

- 4. Select one of the following remote control options to allow the technician to connect to your iOS device:
	- Start broadcast and Audio starts the OnDemand session with screen sharing and audio enabled
	- Start broadcast starts with the OnDemand session only with the screen sharing enabled
	- Start audio starts the **OnDemand session** only with the audio feature enabled
	- Cancel cancels the OnDemand remote control session

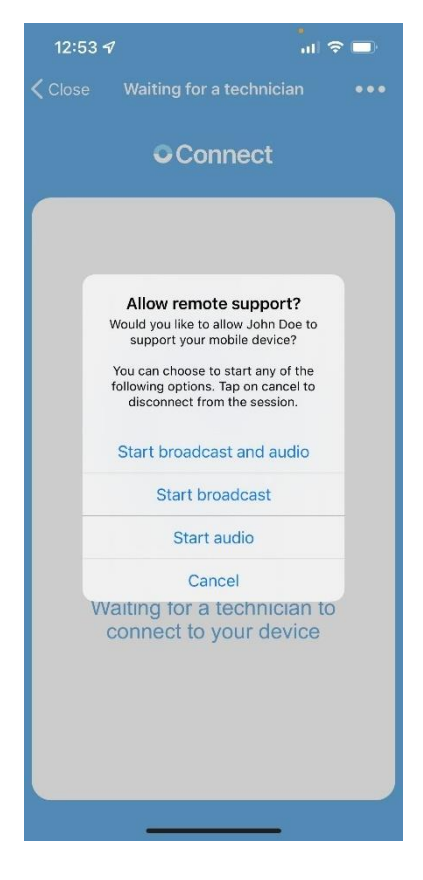
5. Click on the **Start Broadcast** button to start broadcasting your screen.

The broadcast screen is displayed.

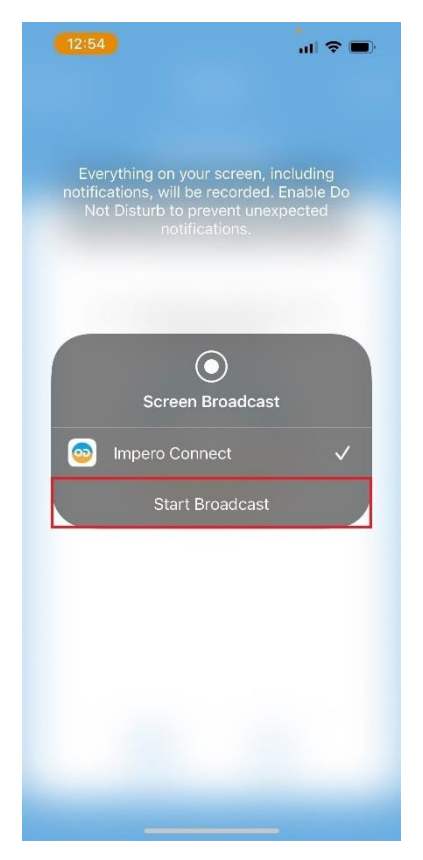

The following window is displayed on the technicians' monitor until you start broadcasting your screen.

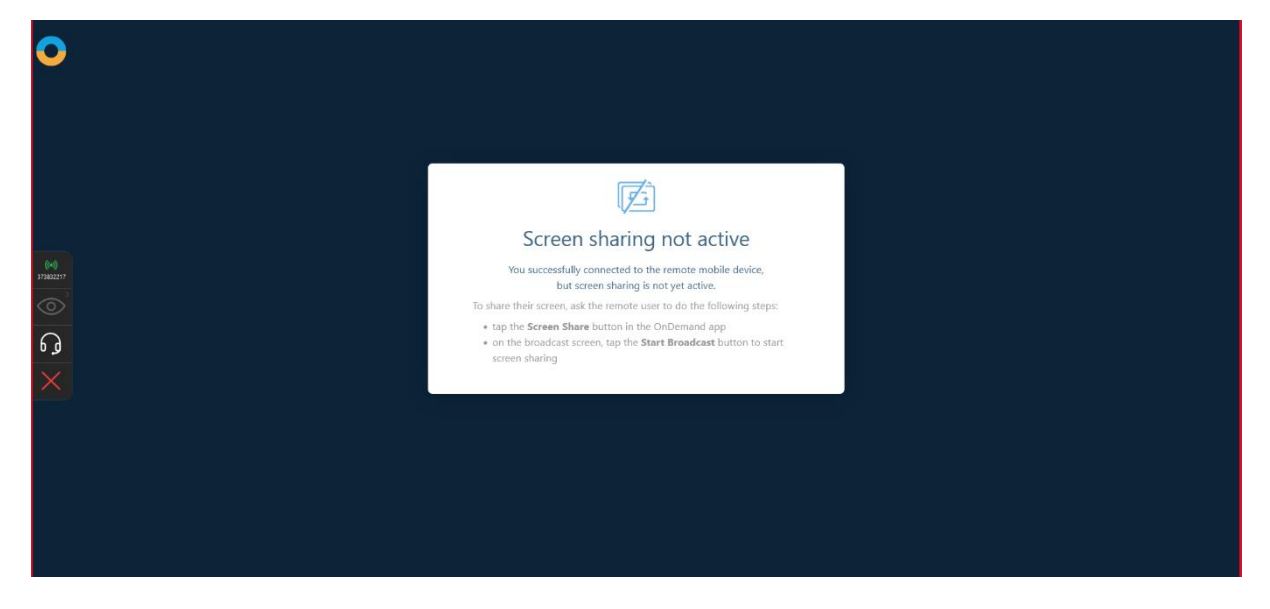

If you close this window, you are redirected to the following page:

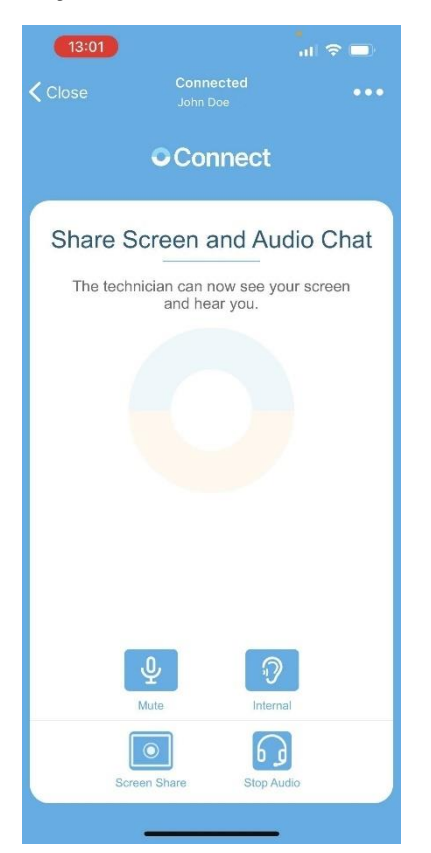

6. You successfully started the OnDemand session.

NOTE: OnDemand for iOS offers a view-only mode of the iOS device screen.

To make an audio chat request, click or tap on the **Start Audio** button.

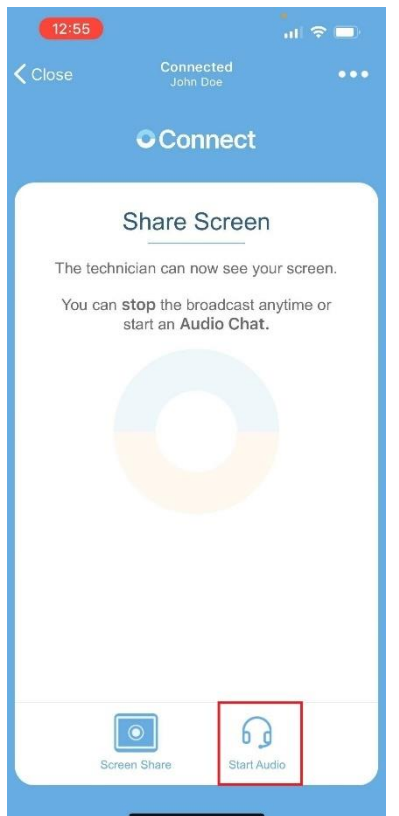

On the first use of the Audio Chat feature, you need to allow in the browser for the microphone to be used. A popup is displayed in the browser that requests the Technician to Allow or Deny the use of the microphone. To allow the microphone use, click on the Allow button in the popup.

#### • For Chrome

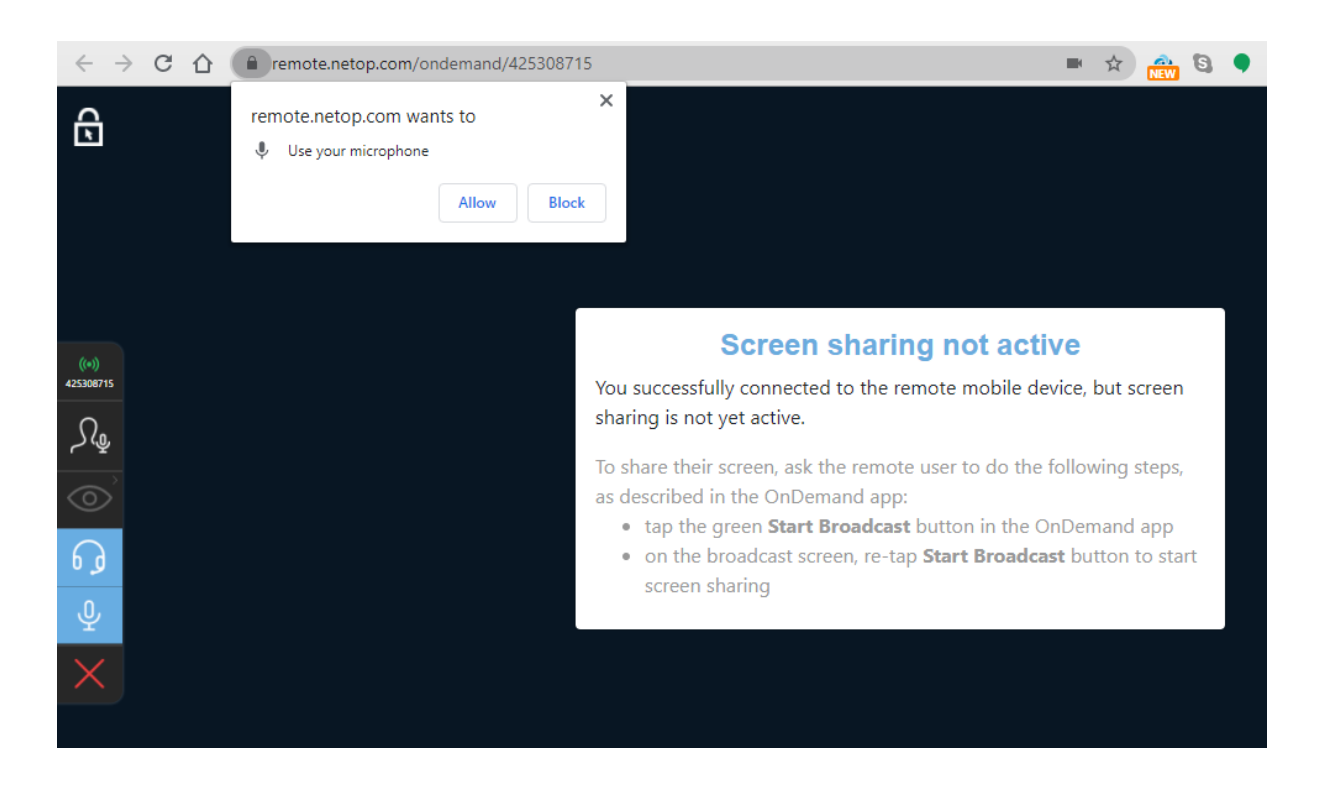

#### • For Firefox

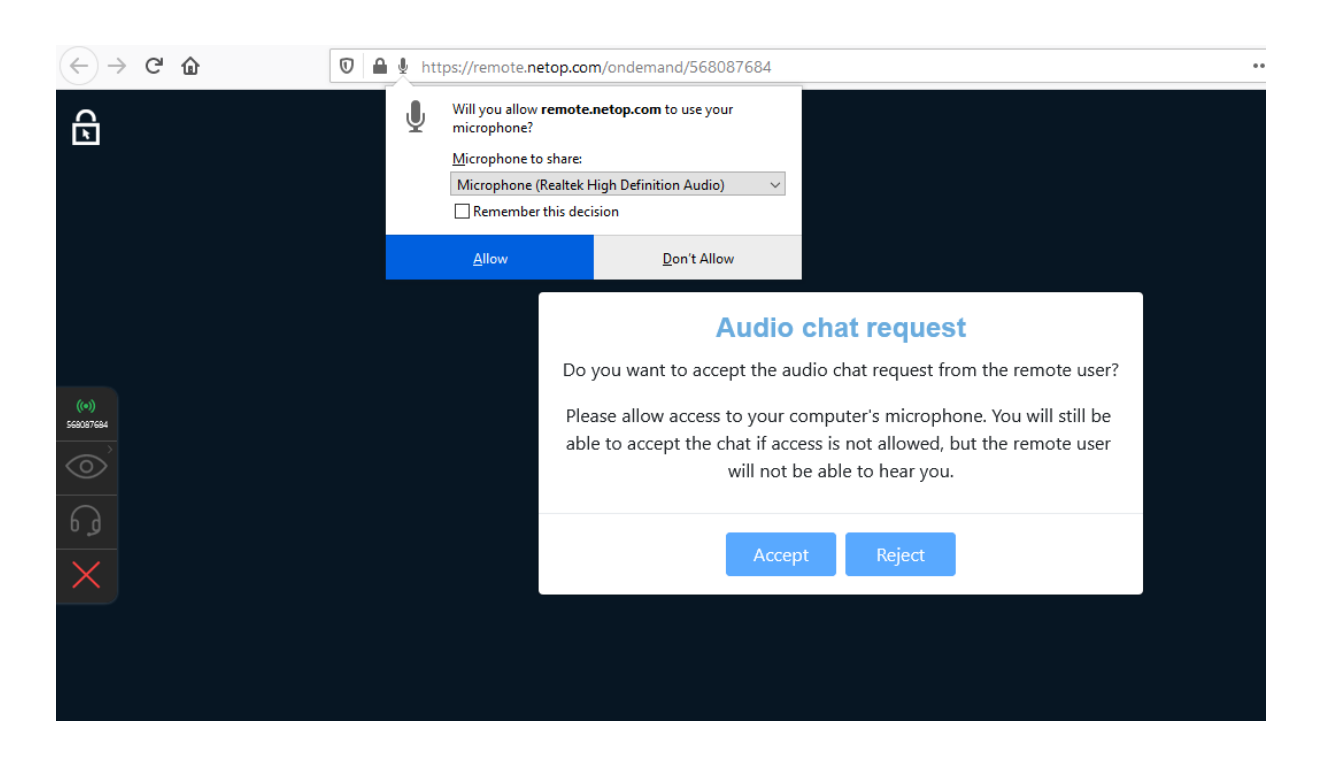

To allow the microphone to be used in the browser, proceed as follows:

- For Chrome
- 1. Open the Chrome internet browser.
- 2. In the search address bar, type in **connect.backdrop.cloud**.
- 3. Click on the "View Site Information" button (the lock icon in the search bar).

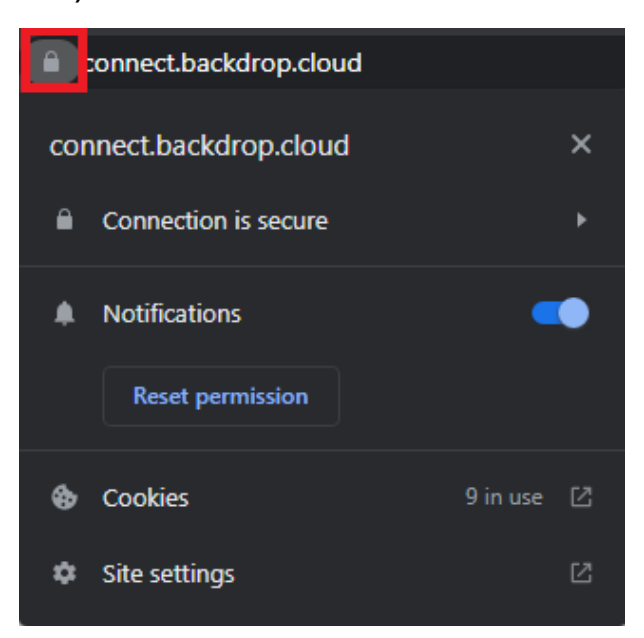

4. Click on Site settings.

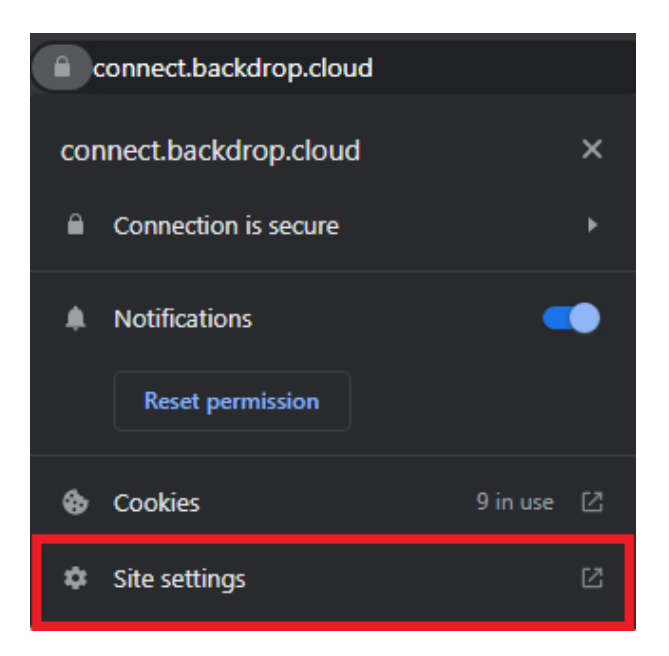

5. Click on the dropdown button corresponding to Microphone.

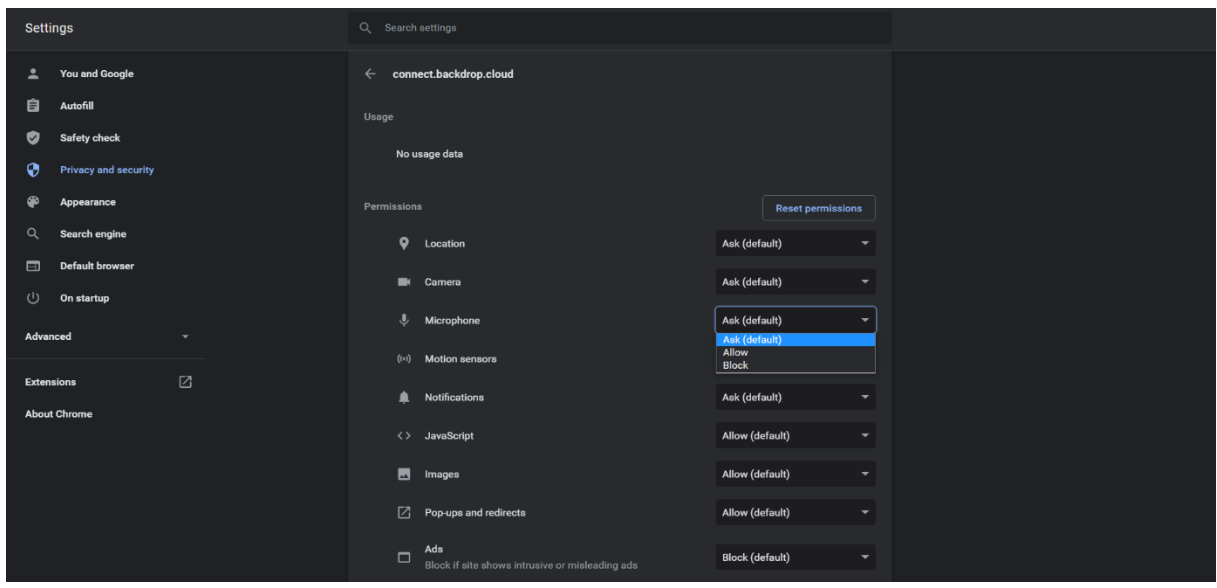

6. To enable the Microphone use, select the Allow option.

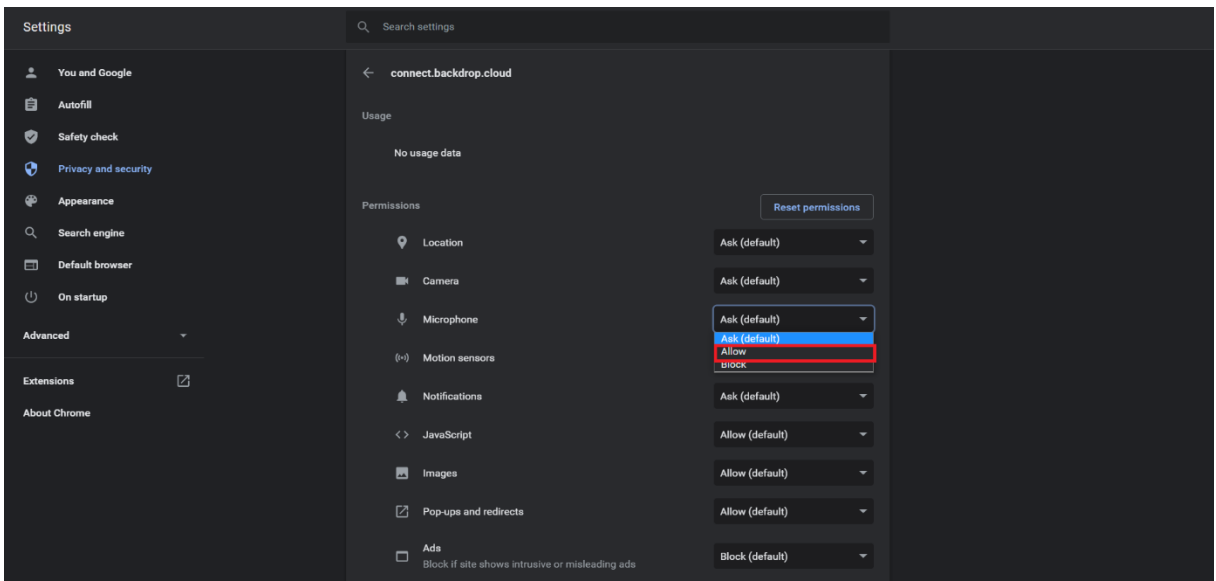

#### • For Firefox

- 1. Open the Firefox internet browser.
- 2. In the search address bar, type in **connect.backdrop.cloud**.
- 3. Click on the lock icon.

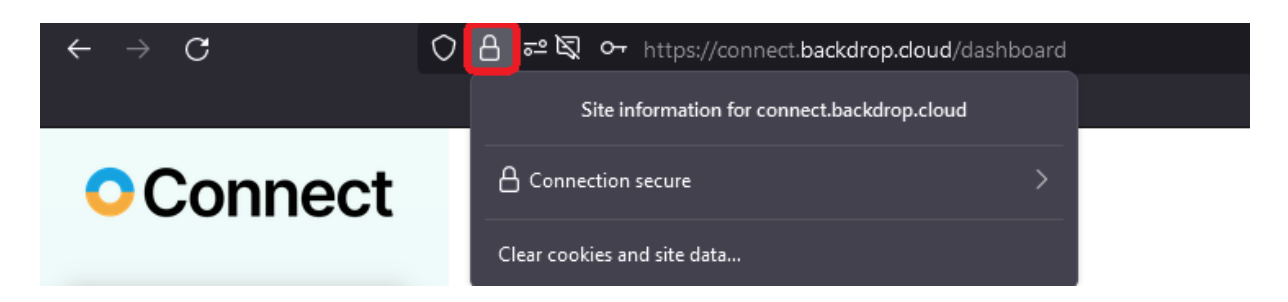

4. Click on the arrow button.

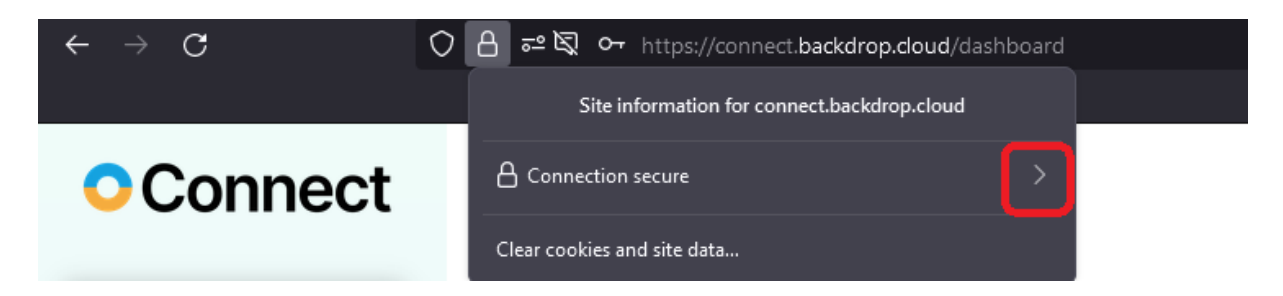

5. Click on the More information button.

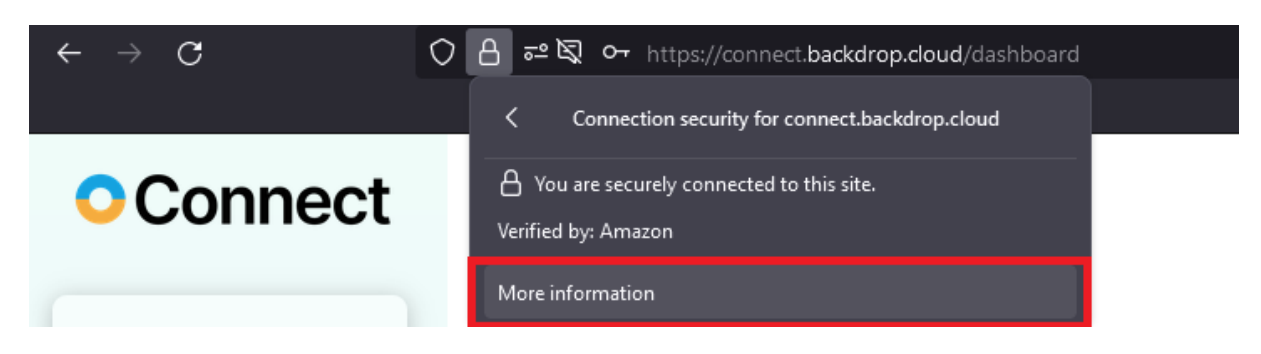

6. Click on the Permissions icon.

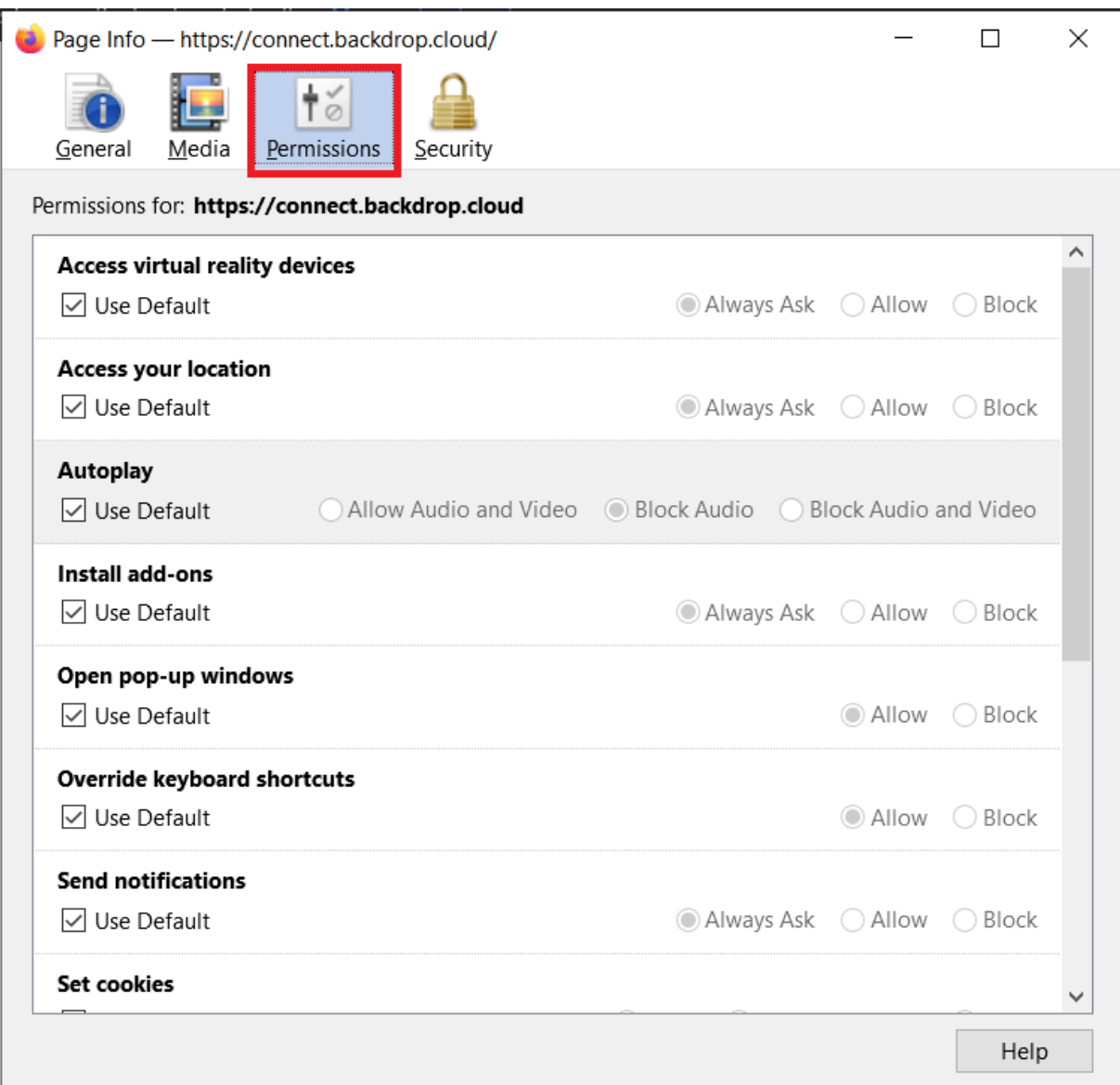

## 7. Uncheck the "Use default" option for the Use Microphone permission.

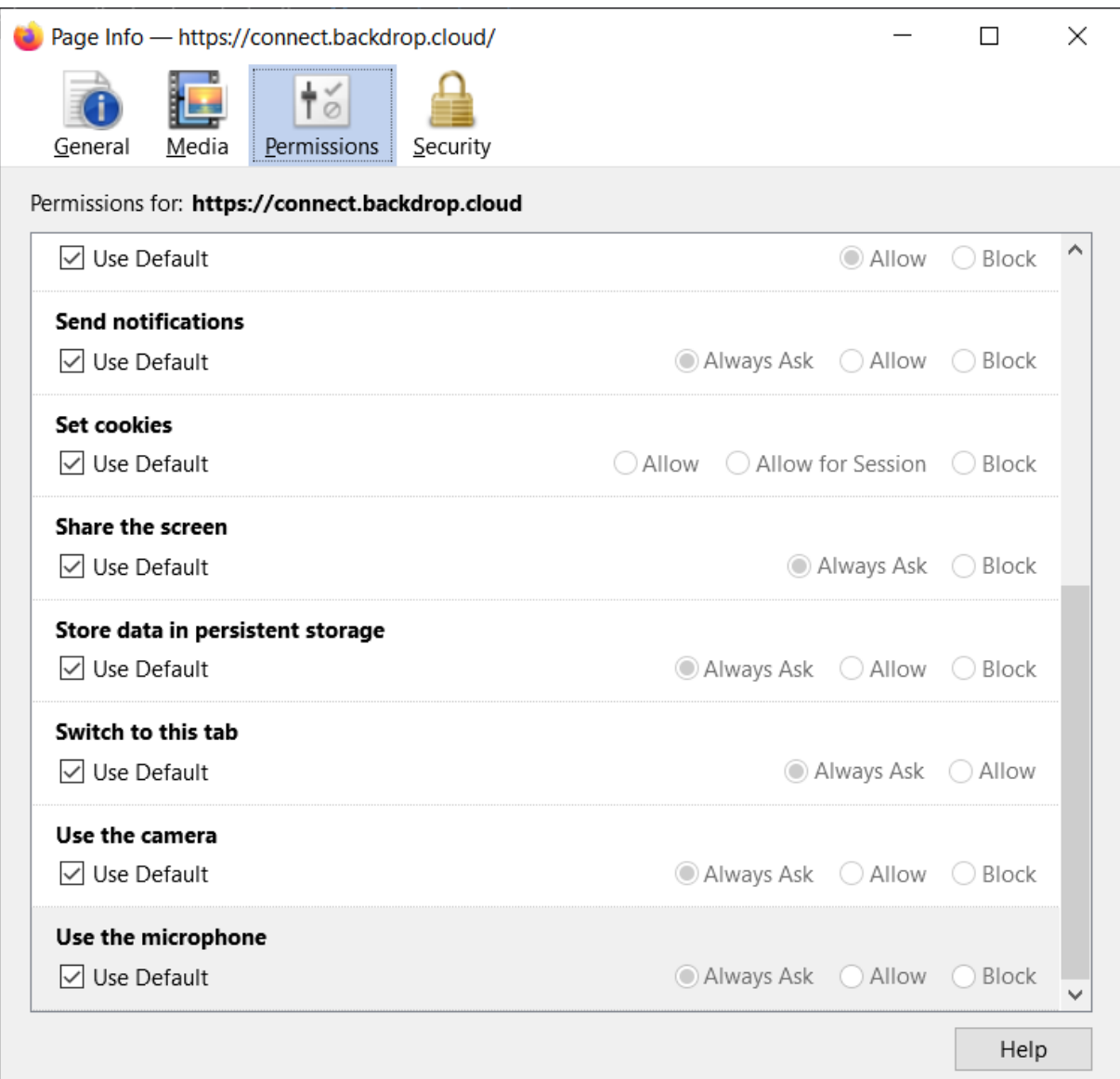

8. To enable the Use the Microphone permission, select the Allow option.

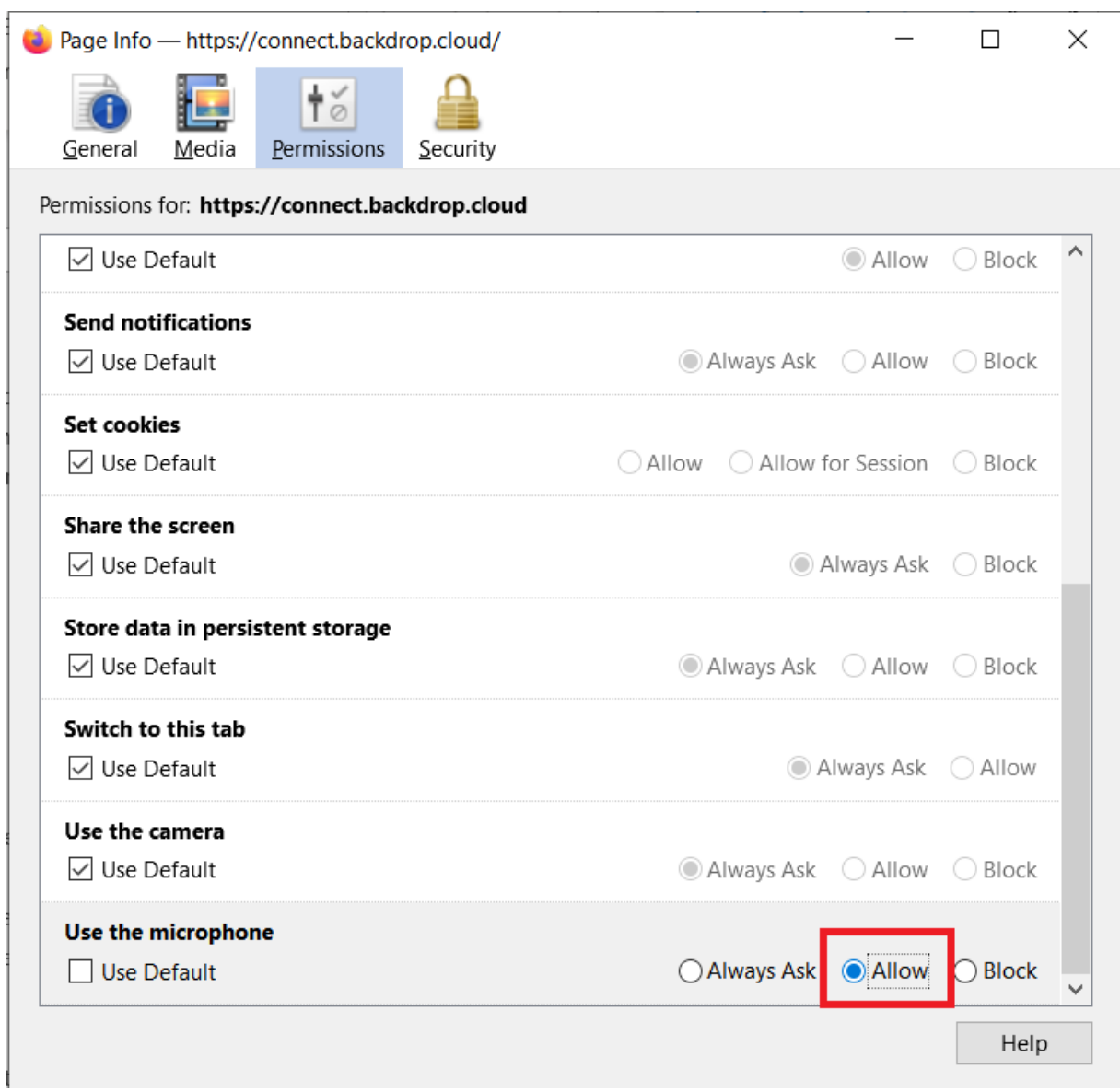

### • For Safari

When a user initiates the audio chat feature, the Safari browser displays a pop-up notification that requires you to allow or deny Microphone use. Click on the **Allow** button, to use the Microphone.

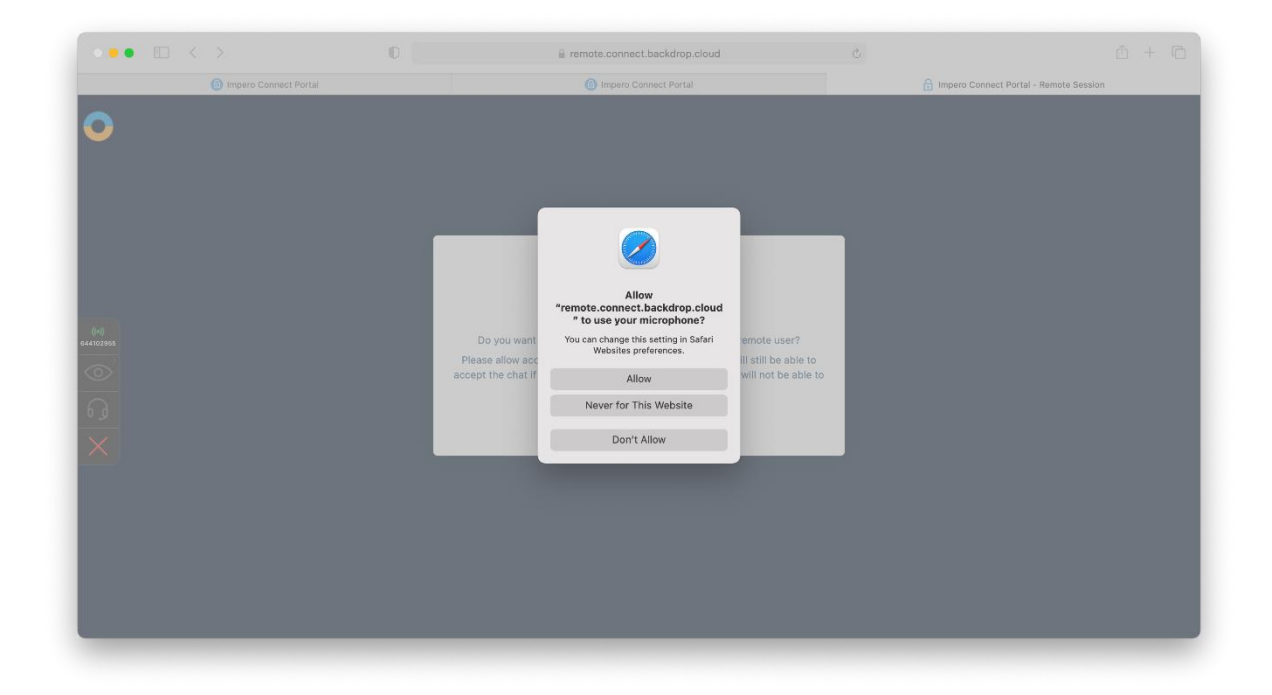

Alternatively, to manually allow the use of the Microphone, proceed as follows:

- 1. Open the Safari Internet browser.
- 2. In the address bar, specify **connect.backdrop.cloud**.
- 3. Click on Safari.

#### 4. Go to Preferences.

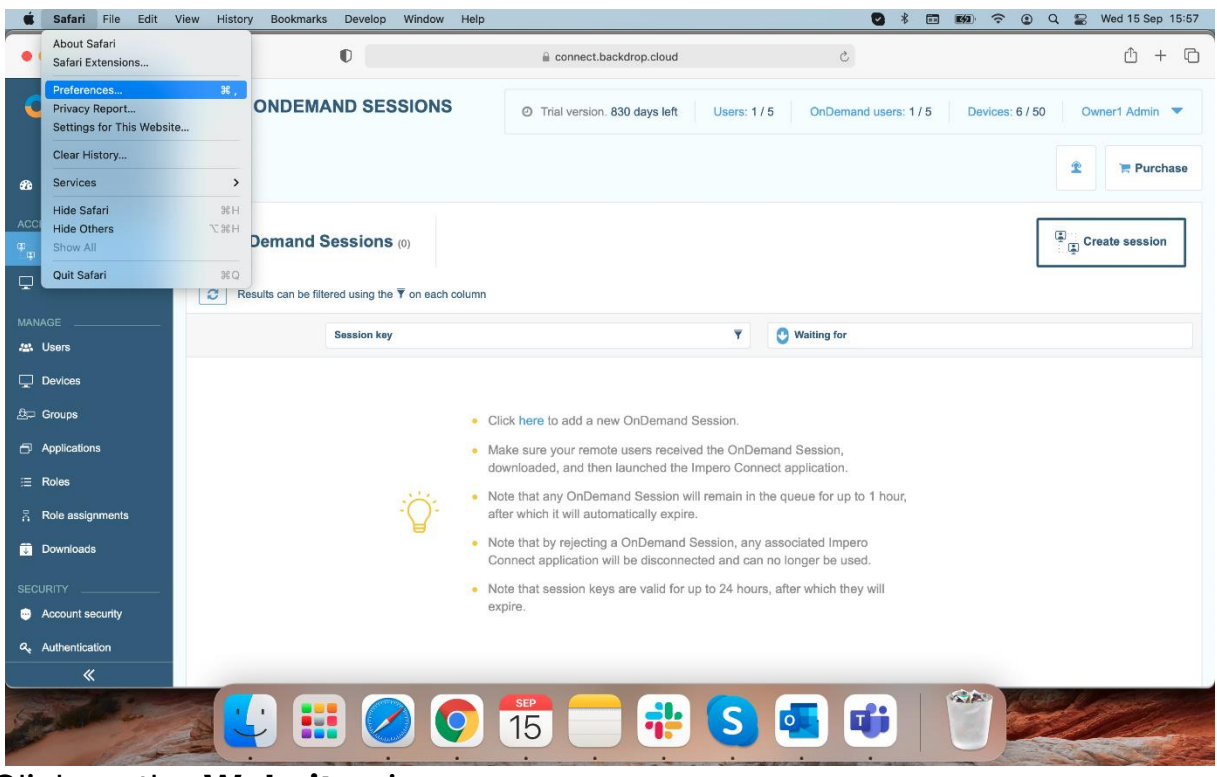

5. Click on the Websites icon.

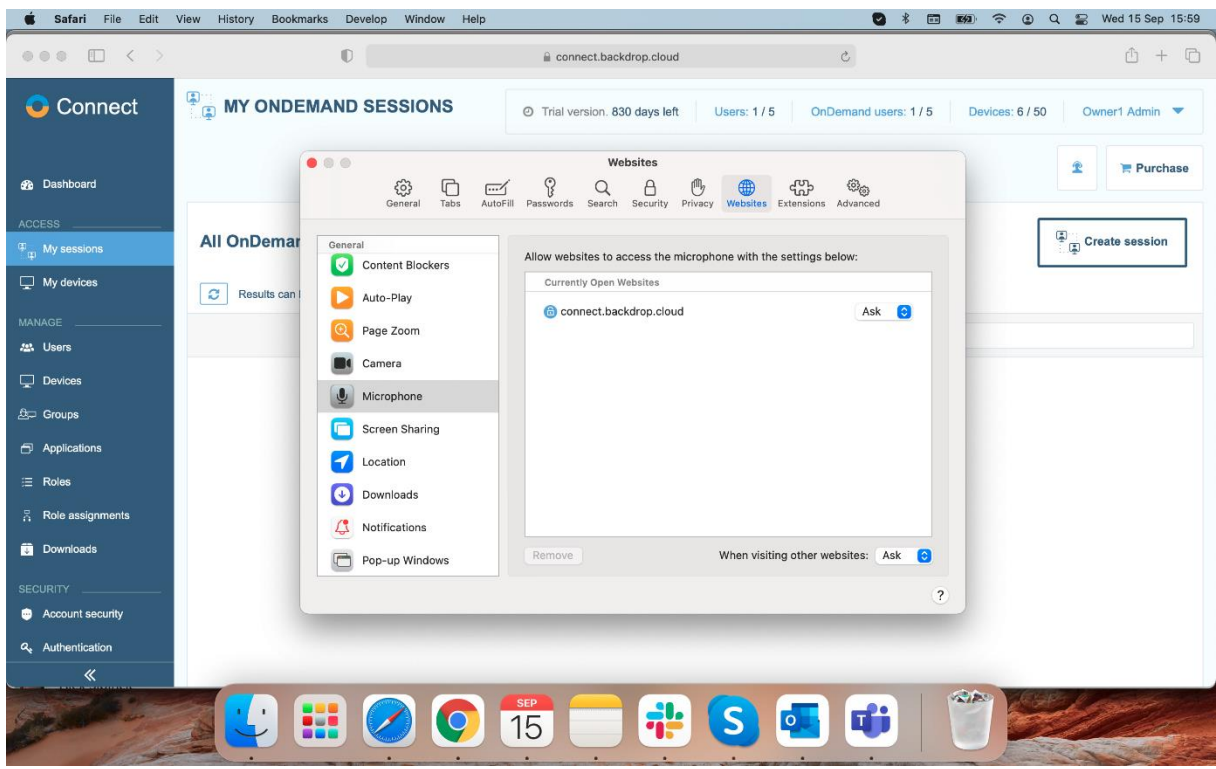

- Safari File Edit View History Bookmarks Develop Window Help **● 术 国 的 今 9 Q 需 Wed 15 Sep 15:59**  $\begin{array}{c} \circ \circ \circ \quad \Box \quad \leftarrow \quad \end{array}$  $\mathbb{R}$  $\mathfrak{C}$  $M + M$ e connect backdrop cloud MY ONDEMAND SESSIONS **O** Connect © Trial version. 830 days left Users: 1/5 OnDemand users: 1/5 Devices: 6/50 Owner1 Admin ▼  $\bullet$   $\circ$   $\circ$ Websites  $P$  Purchase **2** Dashboard  $\begin{array}{ccccc} \begin{matrix} 0 & 0 \\ 0 & 1 \end{matrix} & \begin{matrix} 0 \\ 0 \end{matrix} & \begin{matrix} 0 \\ 0 \end{matrix} & \begin{matrix} 0 \\ 0 \end{matrix} & \begin{matrix} 0 \\ 0 \end{matrix} & \begin{matrix} 0 \\ 0 \end{matrix} & \begin{matrix} 0 \\ 0 \end{matrix} & \begin{matrix} 0 \\ 0 \end{matrix} & \begin{matrix} 0 \\ 0 \end{matrix} & \begin{matrix} 0 \\ 0 \end{matrix} & \begin{matrix} 0 \\ 0 \end{matrix} & \begin{matrix} 0 \\ 0 \end{matrix} & \begin{matrix} 0 \\ 0 \end{matrix$  $\circledcirc_{\circledcirc}$ All OnDemar  $\mathbb{E}$  Create session Allow websites to access the microphone with the settings below Content Blockers  $\overline{\bigcup_{k=1}^{n} M_k}$  devices Currantly Open Websites  $\boxed{\mathcal{C}}$  Results can Auto-Play Connect backdrop.cloud Ask **C** Q Page Zoom 22. Users Camera  $Q$  Devices  $\left\vert \begin{array}{c} \Psi \end{array} \right\vert$  Microphone  $\triangle \Box$  Groups Screen Sharing Application Location  $\equiv$  Roles **Downloads**  $\frac{1}{12}$  Role assignments  $\Box$  Notifications **Downloads** When visiting other websites: Ask Pop-up Windows Remove  $\overline{\phantom{a}}$ Account security Q. Authentication  $\ll$ 公会  $\mathbf{C}$ **EI** 2 69 E'i  $\mathsf{S}$ 15  $\bullet$ **IQ**
- 6. Click on Microphone.

7. Click on the dropdown button near the **connect.backdrop.cloud** address.

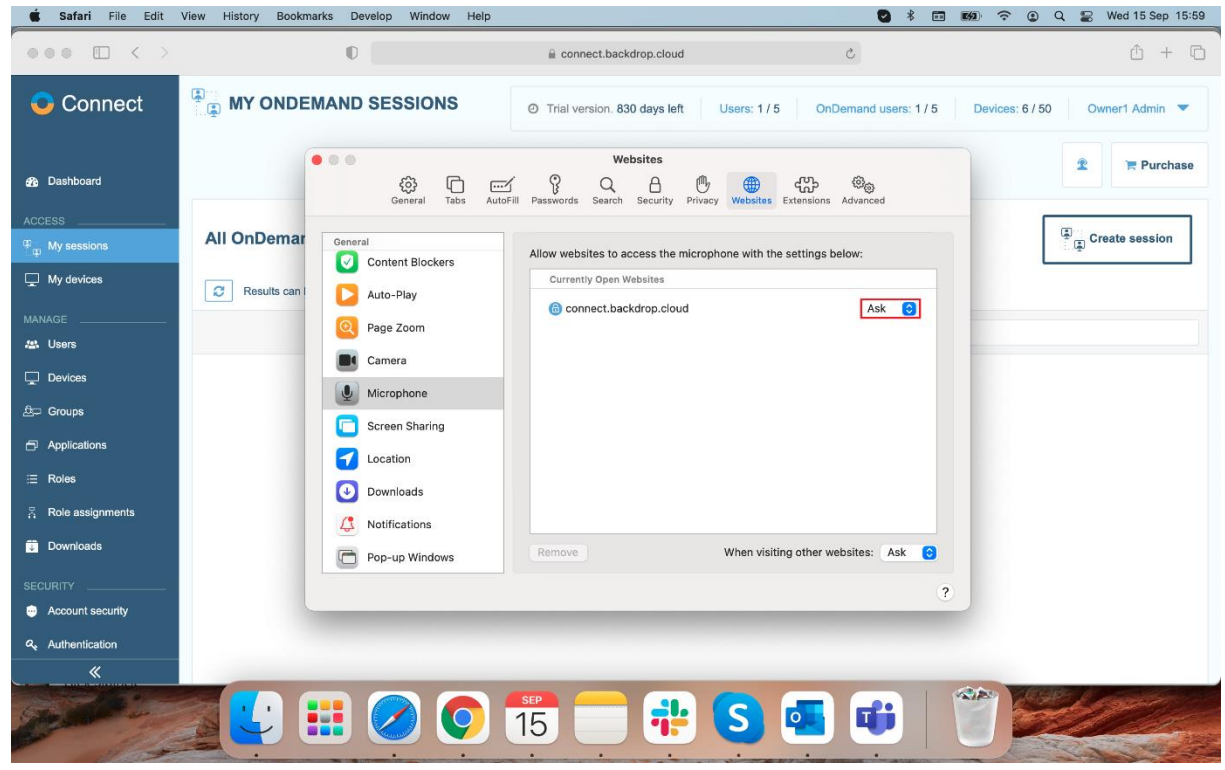

8. Select Allow.

To stop the **OnDemand** session, proceed as follows:

1. Click on the **Stop Broadcast** button to stop broadcasting your screen.

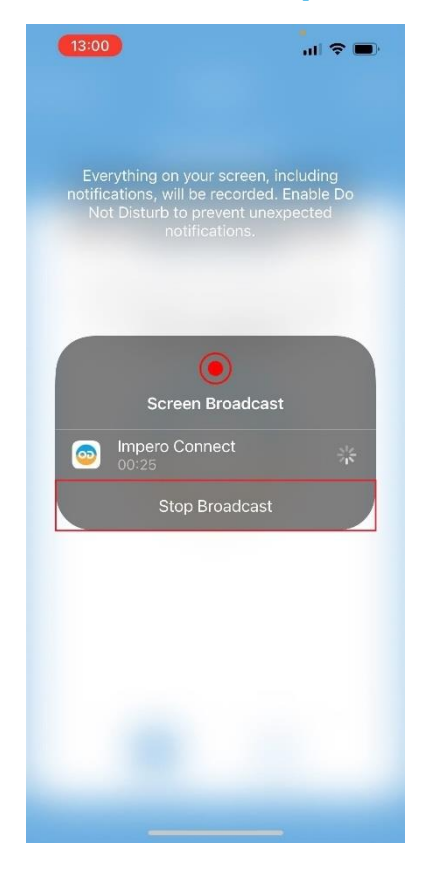

NOTE: The OnDemand session is still available. To start broadcasting your screen again, click on the **Start Broadcast** button.

2. Click on the **Close** button to disconnect from the **Portal**. You receive a prompt to confirm to disconnect from the **OnDemand** session.

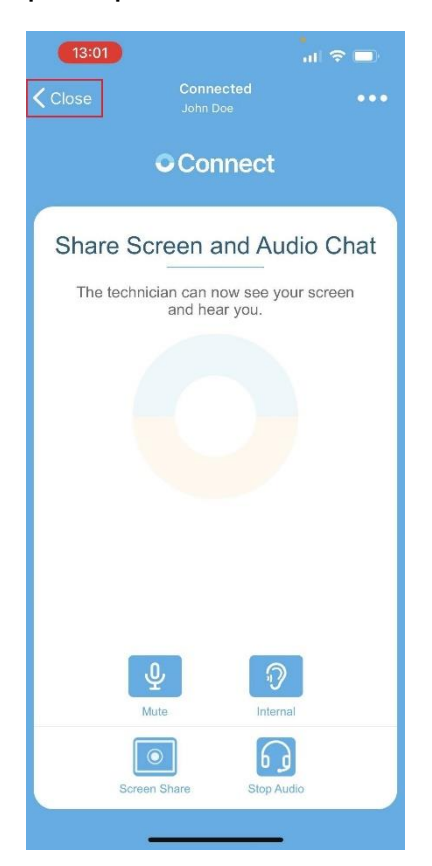

3. Click on Yes to close the connection.

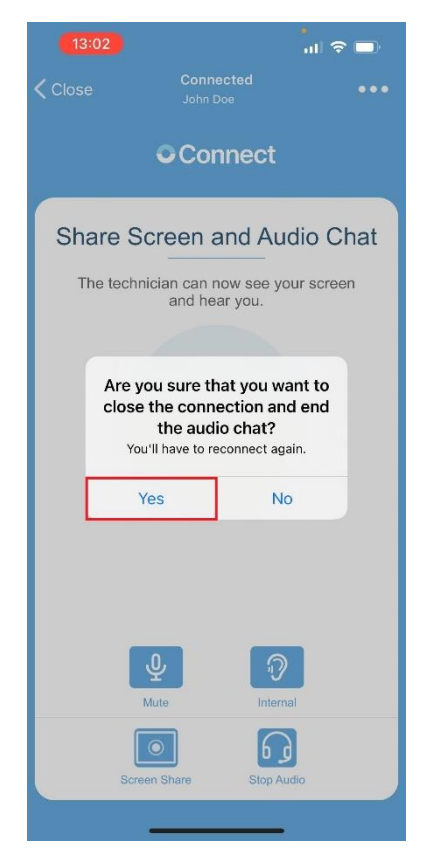

4. Click on the **Stop Broadcast** button to close the **OnDemand** client.

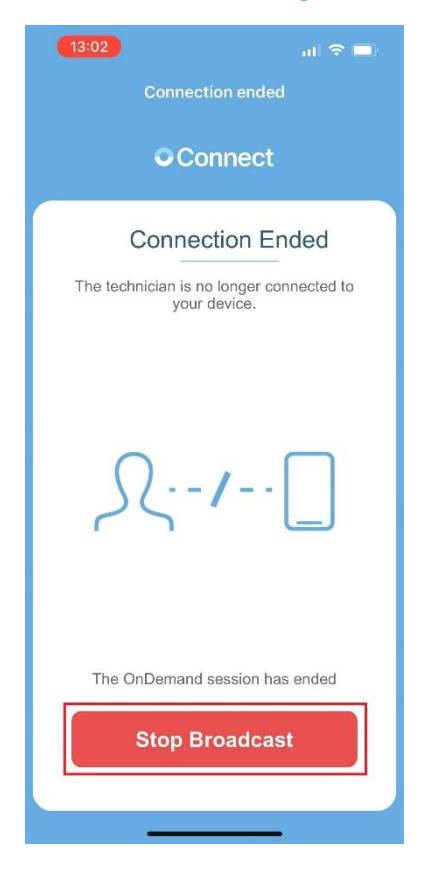

# **4 How to manage your account**

The **Portal** provides a central place for managing users, devices, security settings, role-based access, audit logs and a variety of options.

If the logged-in user has a **Group Manager** role or higher, a Manage and Security areas in the sidebar menu are available.

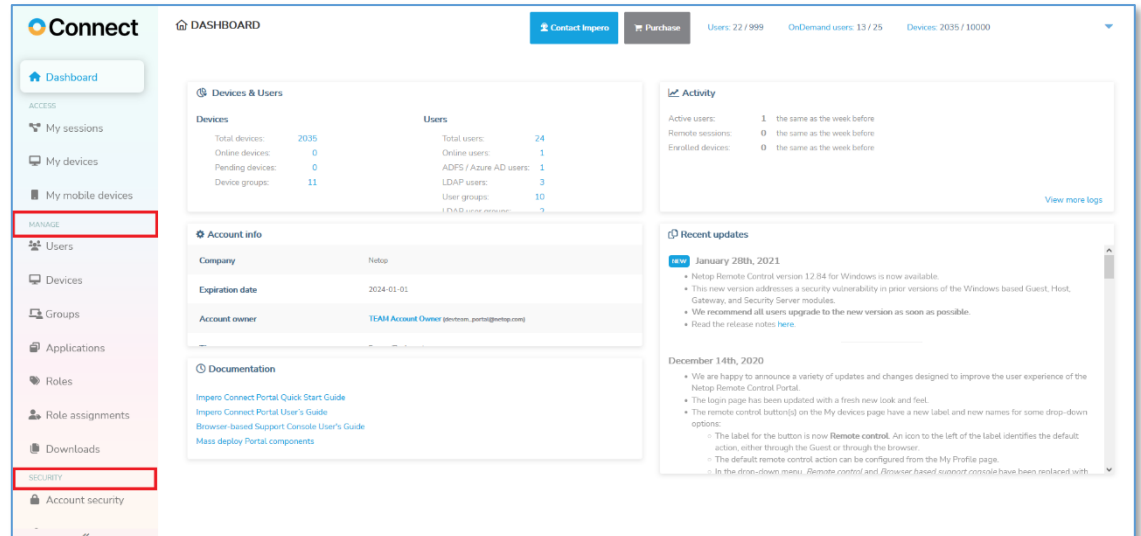

This provides access to the management area. The homepage for the management area is the **Dashboard** with various information including devices and users, account information, activity information, and recent updates.

The expiration date from the **Account info** section turns red when the account subscription is about to expire.

Account Owners are notified as follows:

- For regular accounts you are notified when there are 15 days or less until the subscription expires
- For trial accounts you are notified when there are 7 days or less until the subscription expires

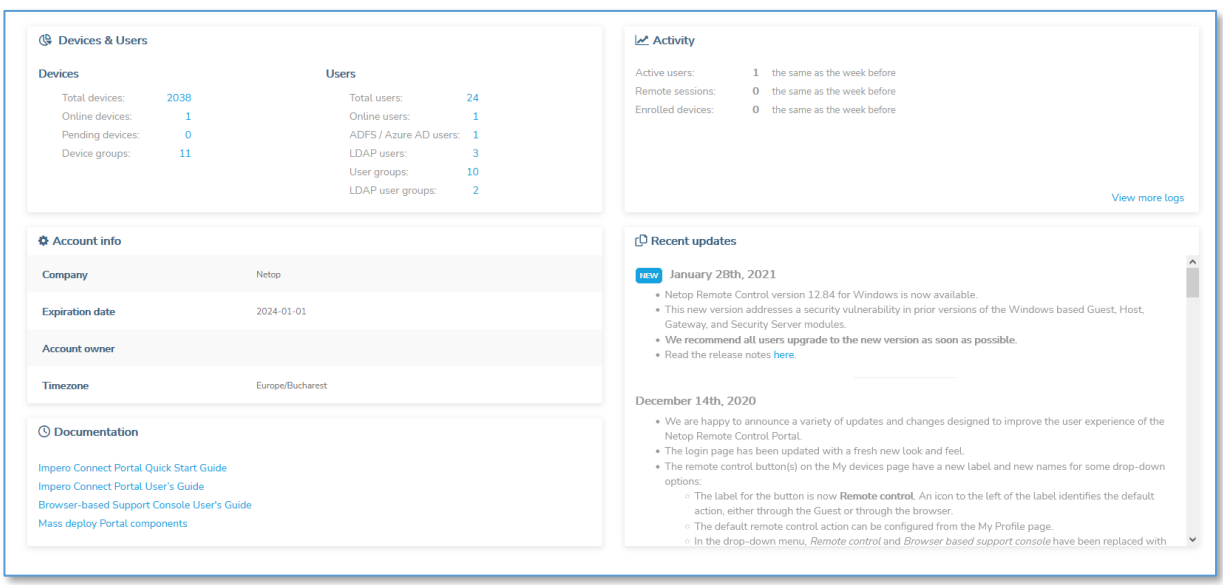

NOTE: The user's access varies within the management area based on the user's role. Upon login to the **Portal**, Account Owners, Account Administrators, and Group Managers are redirected to the Dashboard page, while Regular Users are redirected to the My devices page.

# **4.1 Manage Users**

The **Portal** allows you to centrally manage users within your organization.

This can be done by one or several users with administrative privileges.

The **Portal** interface provides easy access for managing the users.

There are four user types:

- User view assigned devices and manage your profile
- Group manager all the permissions of the User, plus the ability to manage users and devices, view roles and role assignments, view and generate log reports
- **Account administrator** manage users, devices, groups, roles and role assignments, authentication methods, plus the ability to view account details and manage deployment packages
- **Account owner** all the permissions of the Account Administrator plus the ability to manage the Account configuration

To view information about the users who have access to the **Portal**, on the menu bar click on the **Users** tab. The list of users is displayed.

Refer to the [Portal user privileges](https://support.imperosoftware.com/en/support/solutions/articles/44002239807-netop-remote-control-portal-user-privileges-en-) knowledge base article for the detailed list of access privileges.

### **4.1.1 Create a new user**

As a **Group manager** or higher, you have access to invite users to your portal organization account via email.

To create a new user, proceed as follows:

- 1. Go to the Users tab.
- 2. Click on the **Invite users** button.

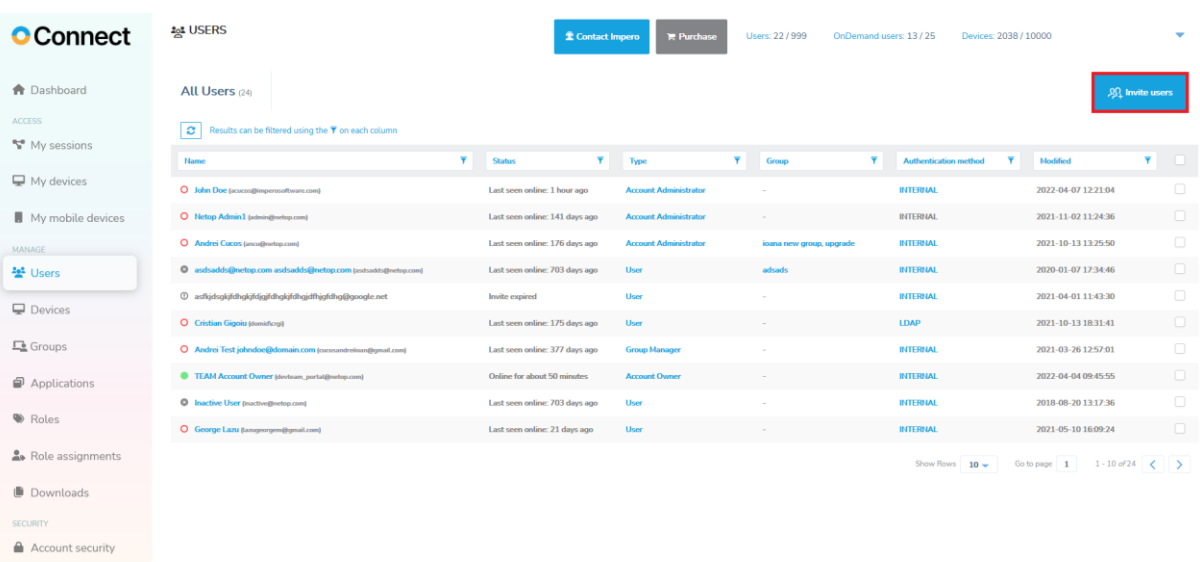

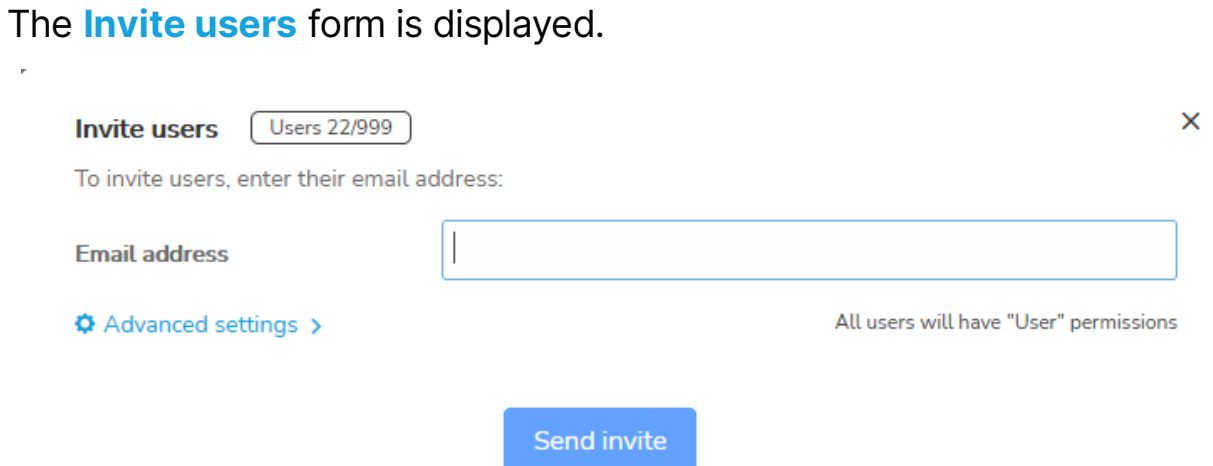

3. Specify the email addresses of the users you want to invite to the Portal account in the **Email addresses** entry field. You can specify it manually or by copy and pasting a list of emails.

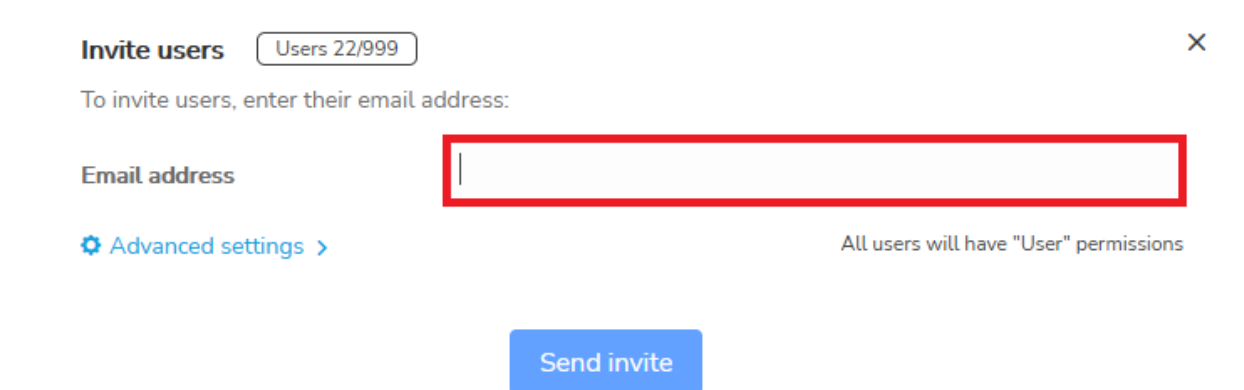

4. Click on the **Advanced settings** drop-down button to specify additional information about the invited users. Note that the **Advanced settings** apply to all invited users.

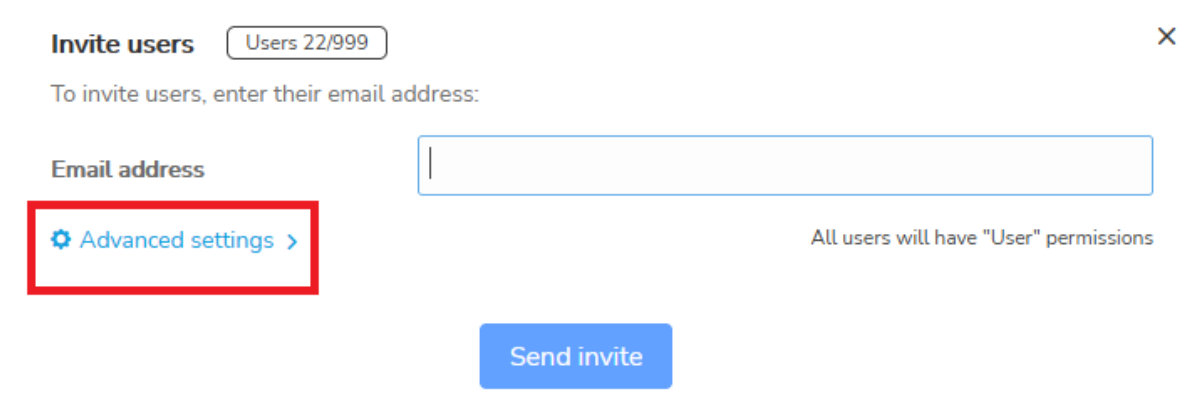

 $\overline{1}$ 

j.

5. Select a User type for the invited users from the User type drop-down field.

NOTE: By default, all users are assigned the "User" type.

 $\sim$   $^{-1}$ 

 $\bar{L}$ 

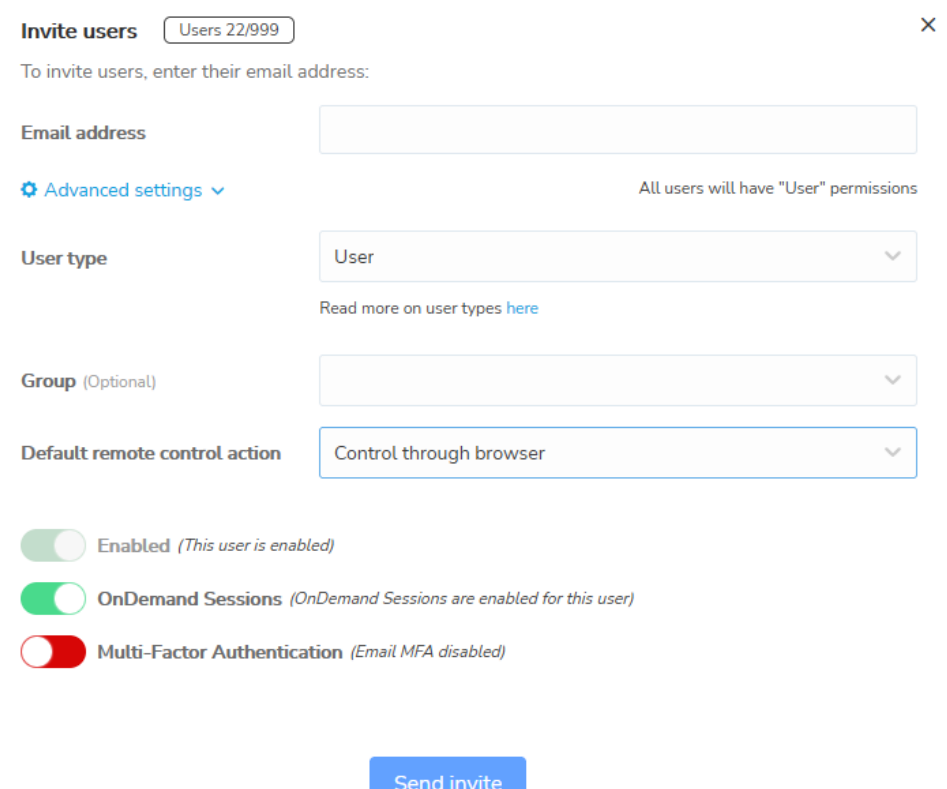

6. Optionally, you can select a group for the invited users from the **Group** drop-down button.

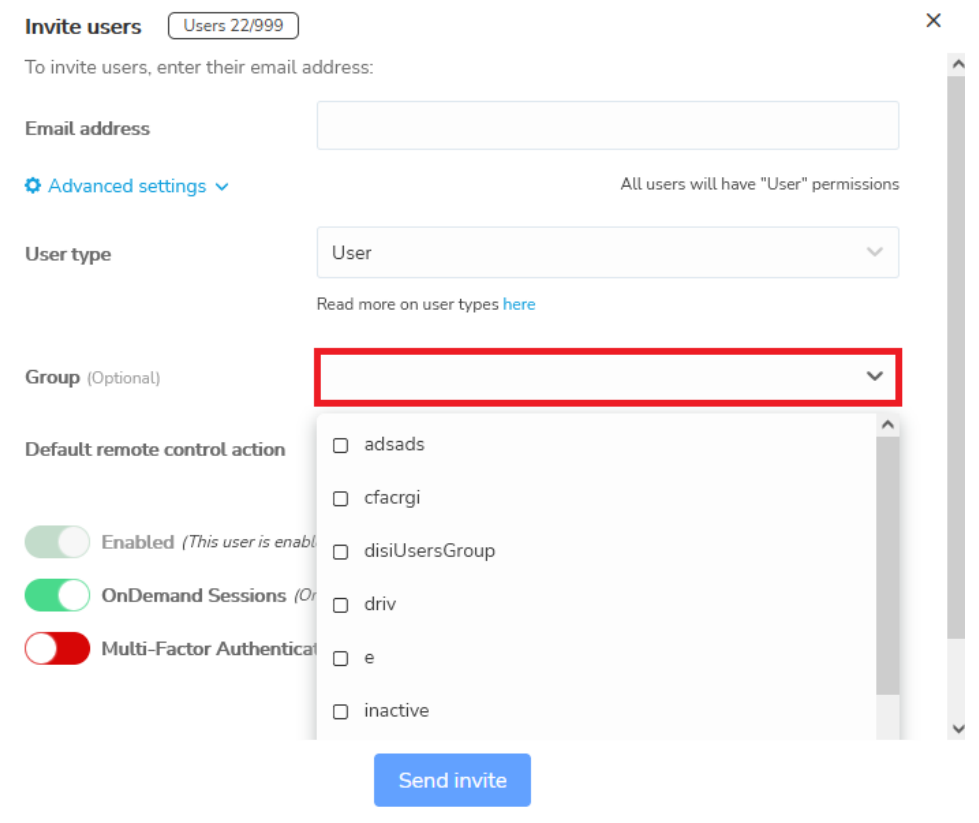

 $\bar{L}$ 

 $\overline{\phantom{a}}$ 

7. Select a default remote control action from the Default remote control action drop-down field. By default, this option is the default setting on the account.

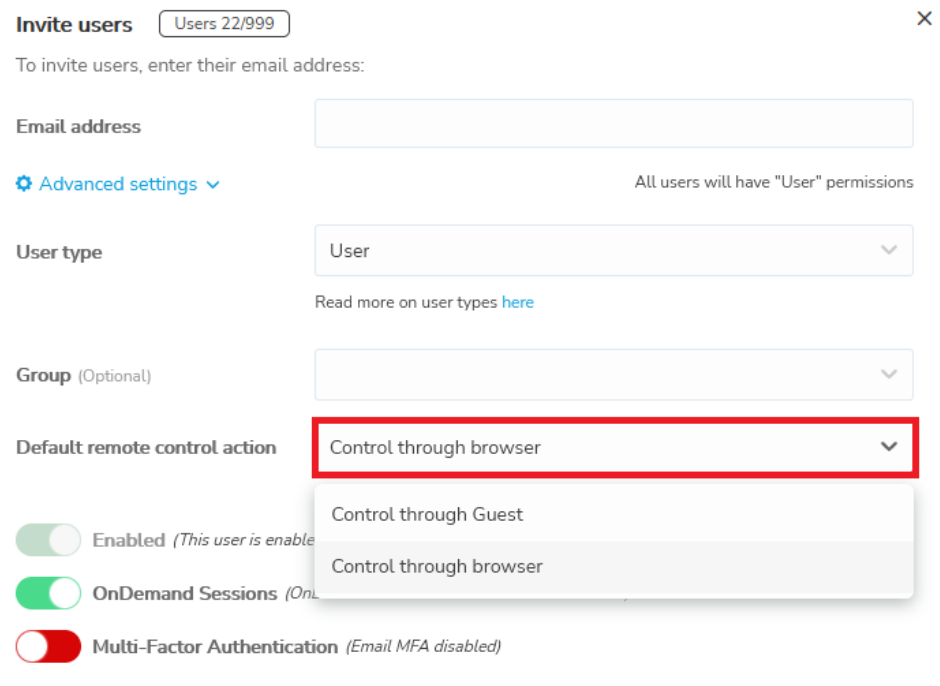

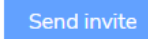

8. Enable or disable **OnDemand Sessions** for the invited users by clicking on the toggle button. By default, this option is enabled.

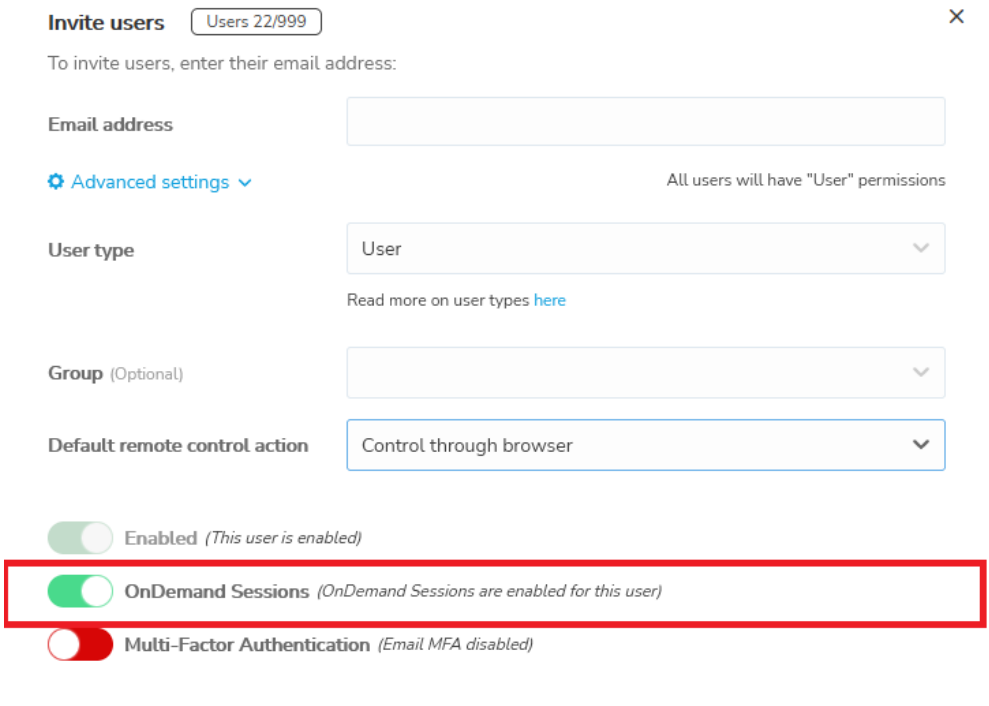

Send invite

9. Enable or disable **Multi-Factor Authentication** by clicking on the toggle button. By default, this option is disabled.

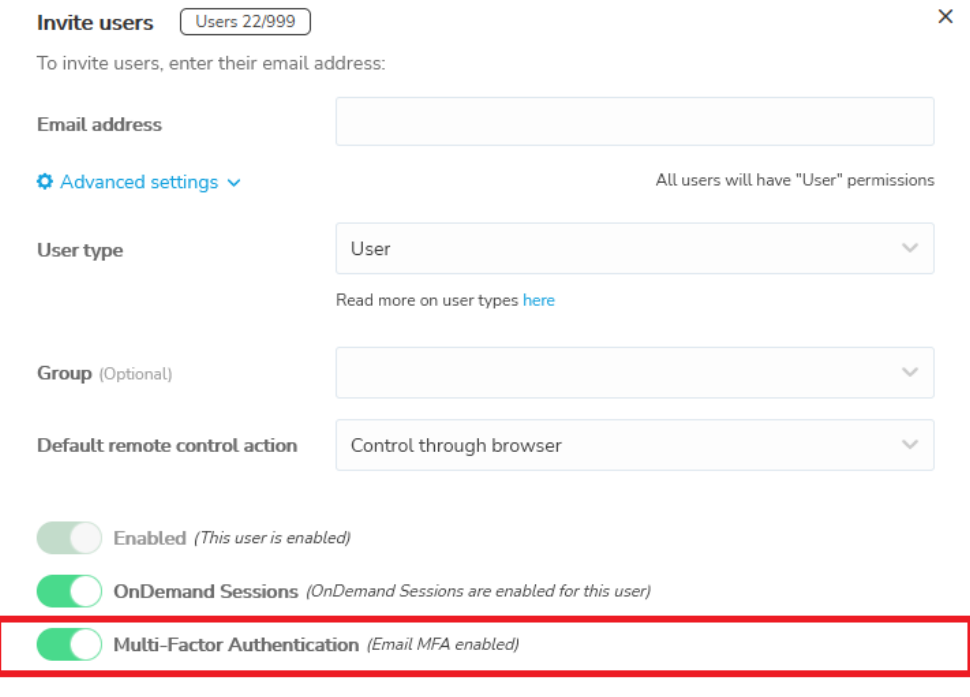

Send invite

10. To send the invitation, click on the **Send invite** button.

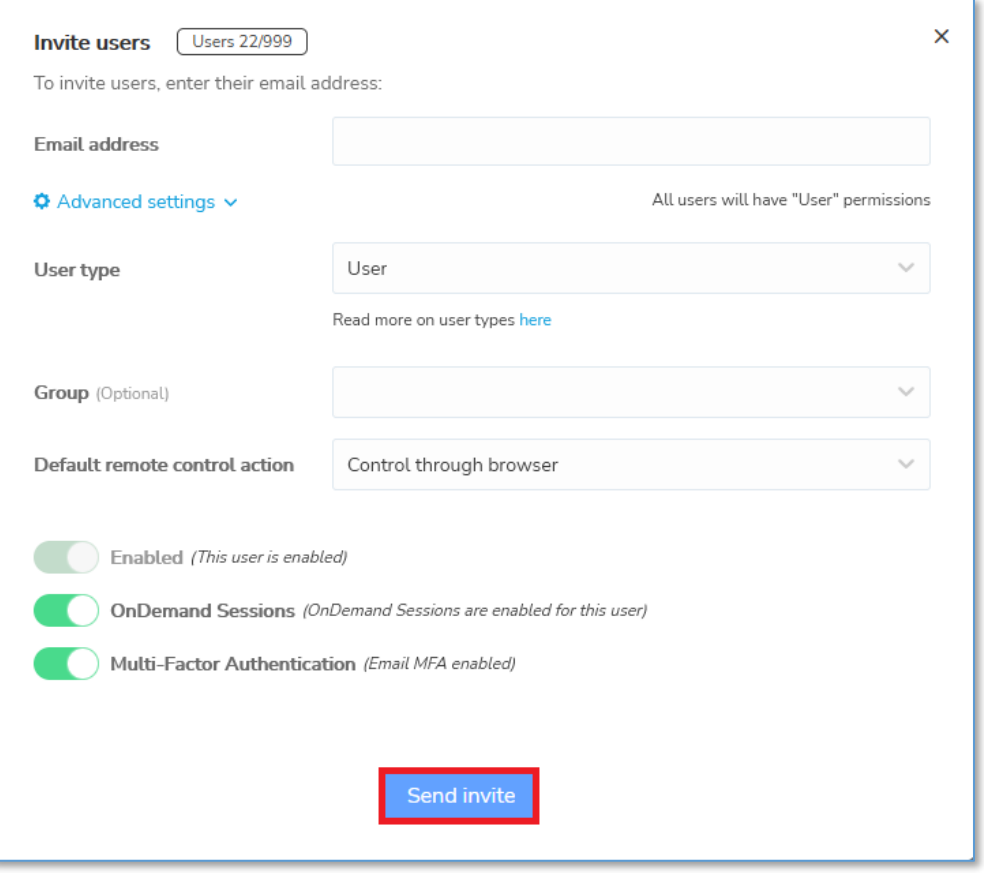

To resend the invitation email to users, simply select the invited users that you want to resend the invitation email to and then click on the Resend invite button.

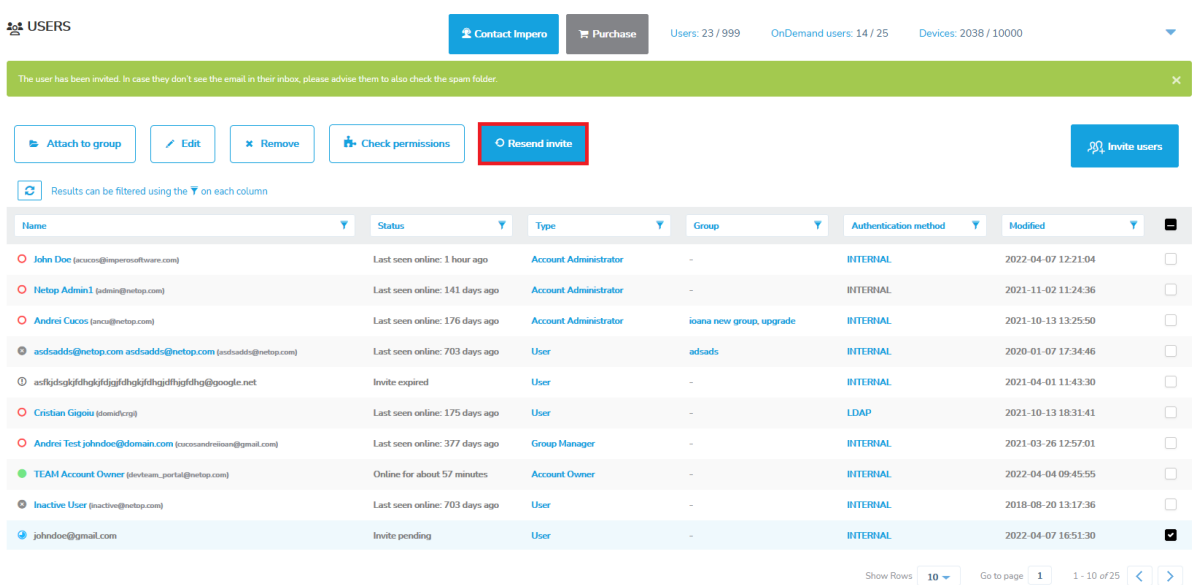

NOTE: The invitation email can be resent for a maximum of 5 times and is valid for 7 days.

Invited users receive the invitation into the account via the specified email addresses:

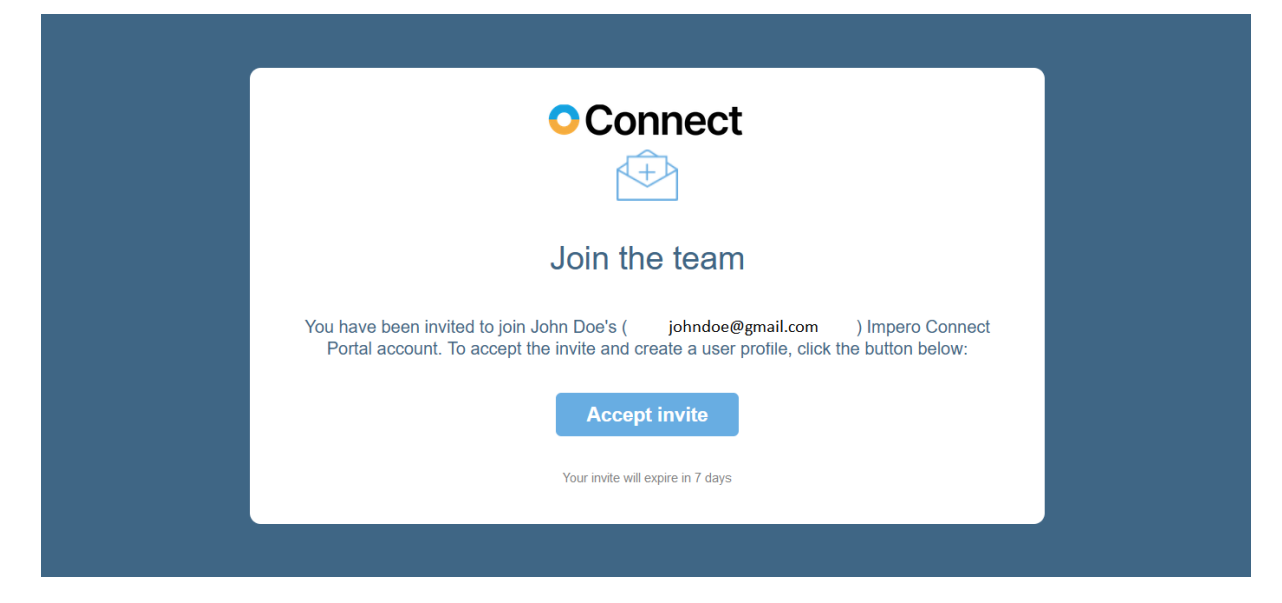

After the users accept the invitation by clicking on the **Accept invite** button, they are automatically redirected to the Set up your account landing page.

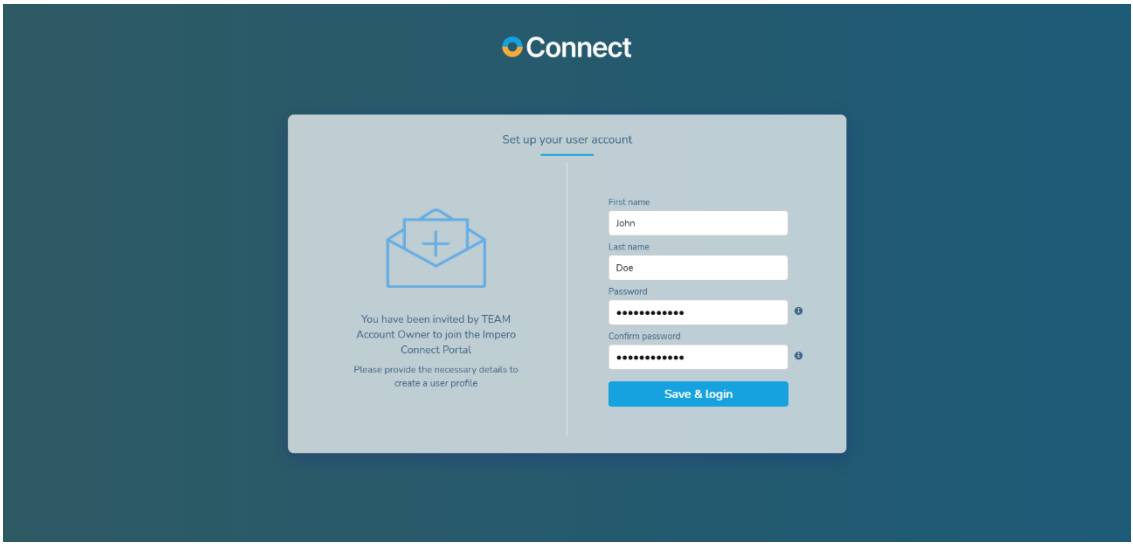

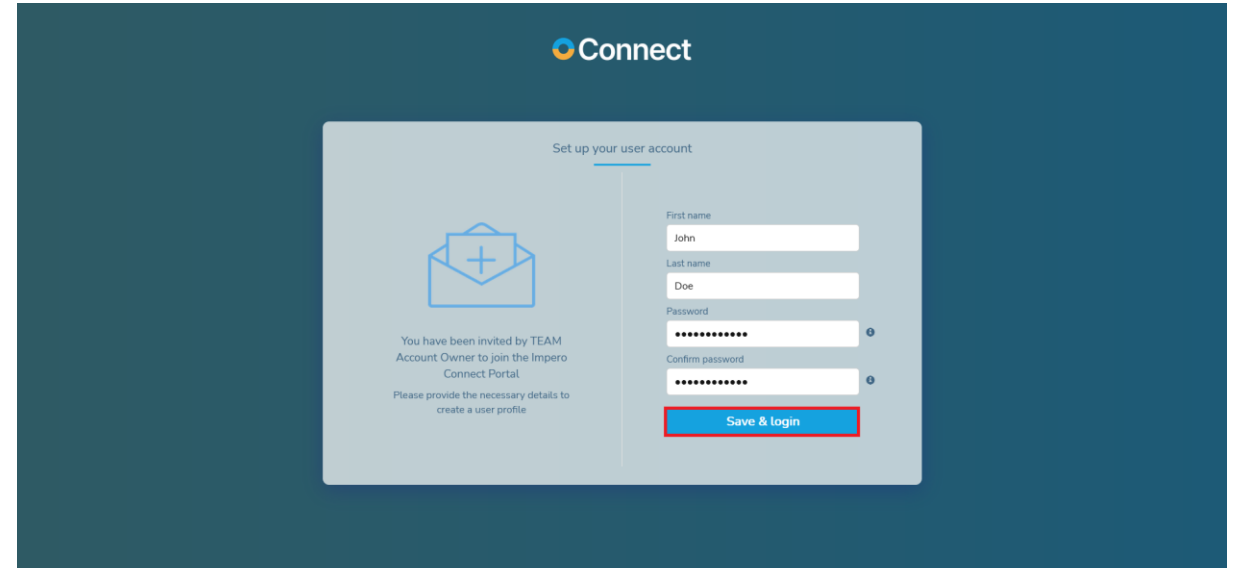

To finish setting up the user account, click on the **Save & login** button.

### **4.1.2 LDAP users - automatically added into the Portal at first login**

This only applies if you are using [LDAP authentication.](#page-163-0) On the first login using the LDAP credentials (username: **domain identifier\LDAP username**, password: **the domain password**), the user is added to the **Portal.** The user type is **User** (more information on the user types [here\)](#page-99-0).

NOTE: The user is not attached to a group by default, but if there is a role assignment in the **Portal** which allows all the users to access all the devices (User: **everyone**, Devices: **everything**), the LDAP user has access to all devices. Refer to the [LDAP](#page-115-0) user groups sub-chapter to attach the User to a Group on login.

### <span id="page-99-0"></span>4.1.3 Multiple accounts

Users can belong to multiple **Portal** accounts when invited via email by an Account Owner, Account Administrator, or Group Manager to a secondary **Portal** account.

Users that belong to multiple **Portal** accounts can switch between them. They do so by clicking on the User Profile button and selecting the secondary account that they want to switch to.

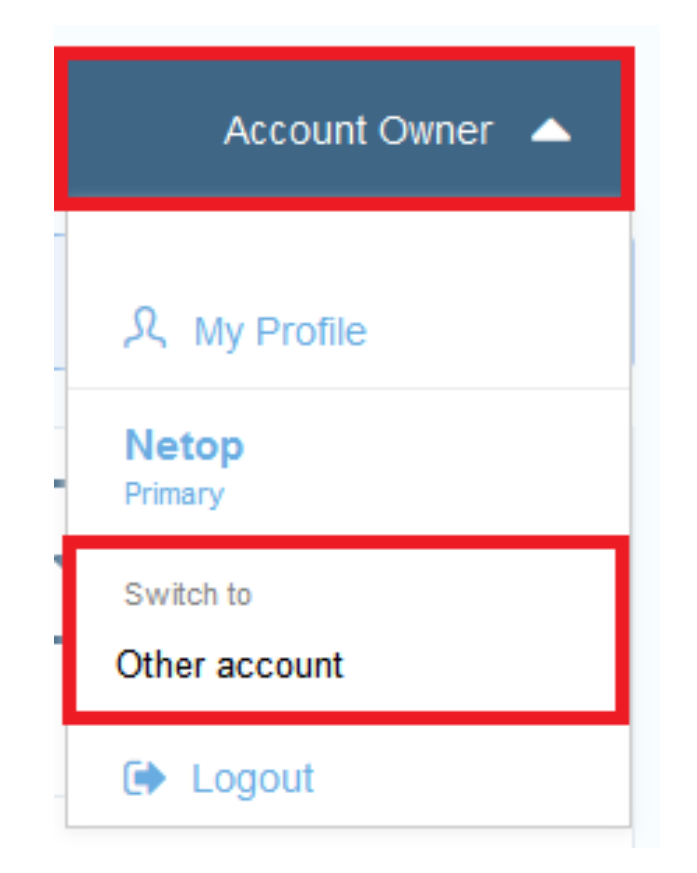

By default, the primary account is the account that the user was first invited to. User settings are not transferred from the primary to any other secondary accounts. As such users can have different permissions, roles, or other settings on other secondary accounts without them interfering with each other.

Users can set an account alias for the primary and secondary accounts.

To set an account alias, proceed as follows:

1. Click on the User Profile button.

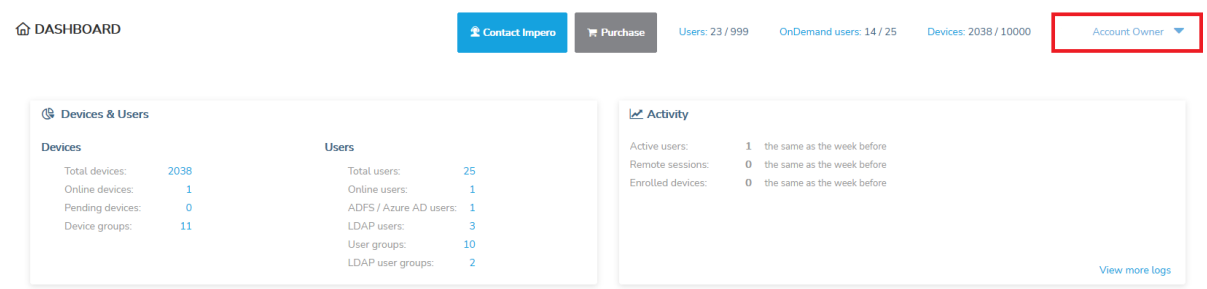

2. Click on the My Profile button.

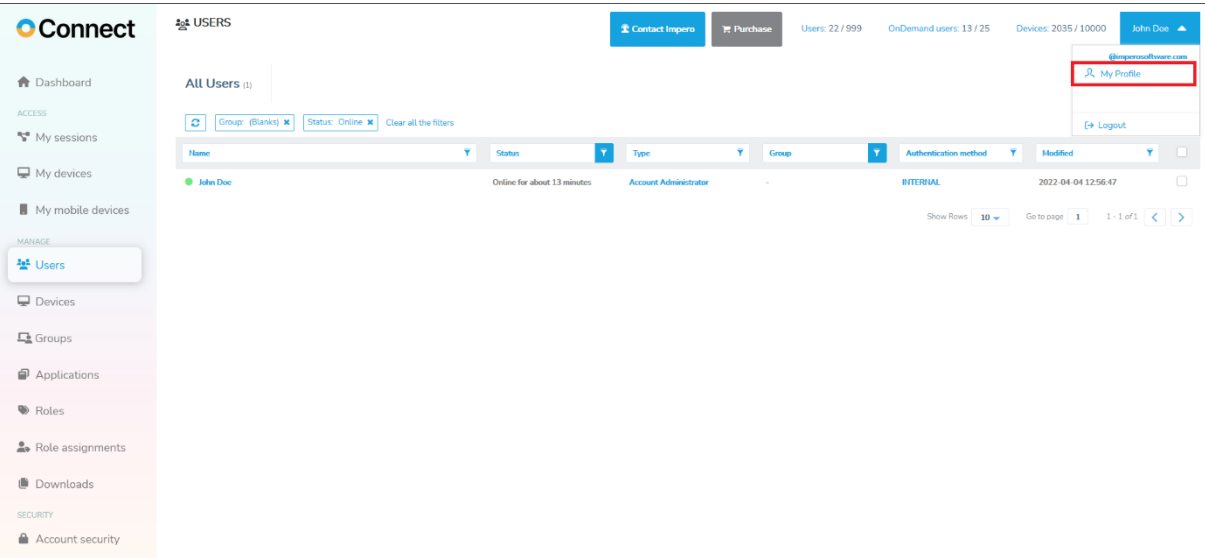

3. Click on the **Set account alias** button.

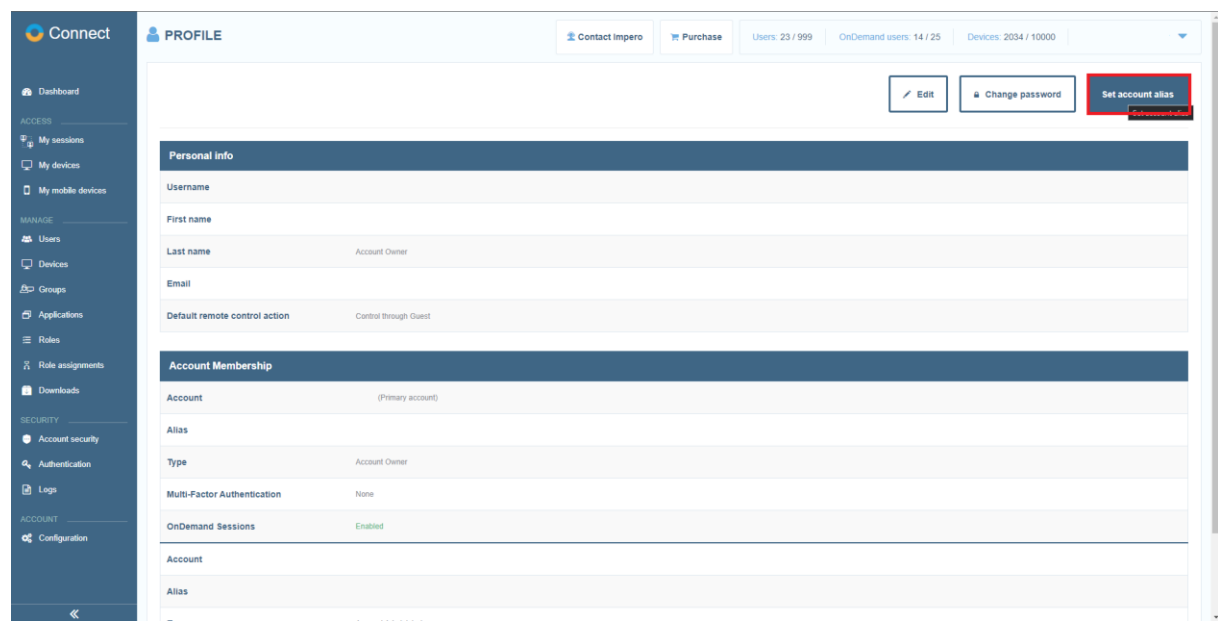

4. Specify an alias for the accounts in the **Alias** text input field.

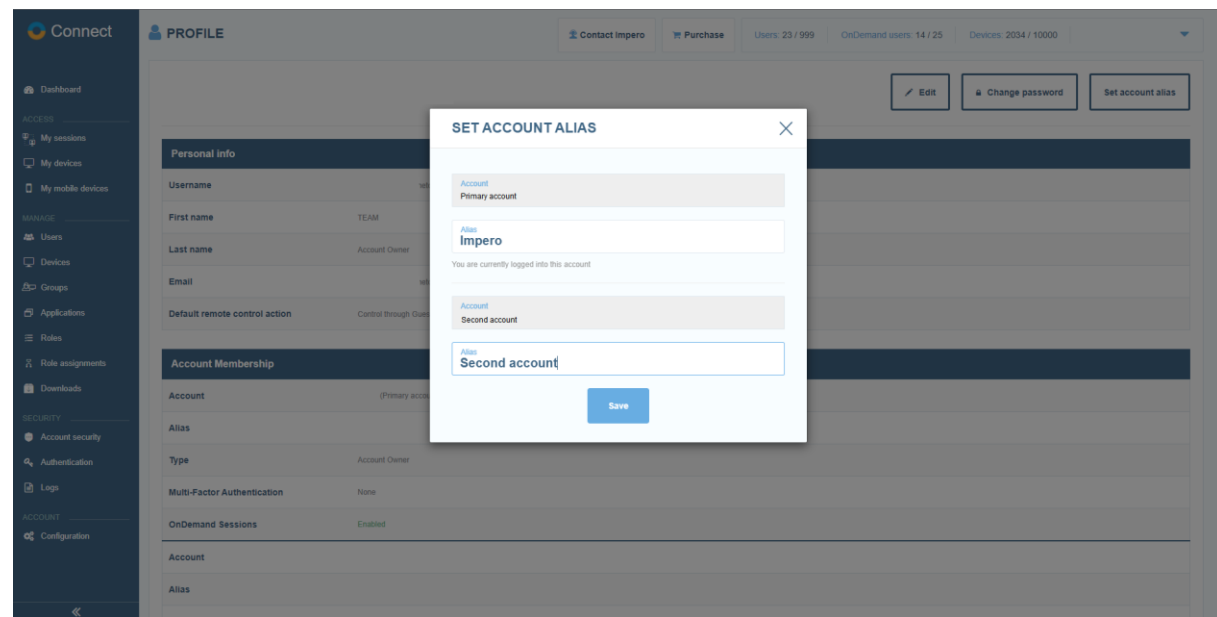

5. To save your changes, click on the **Save** button.

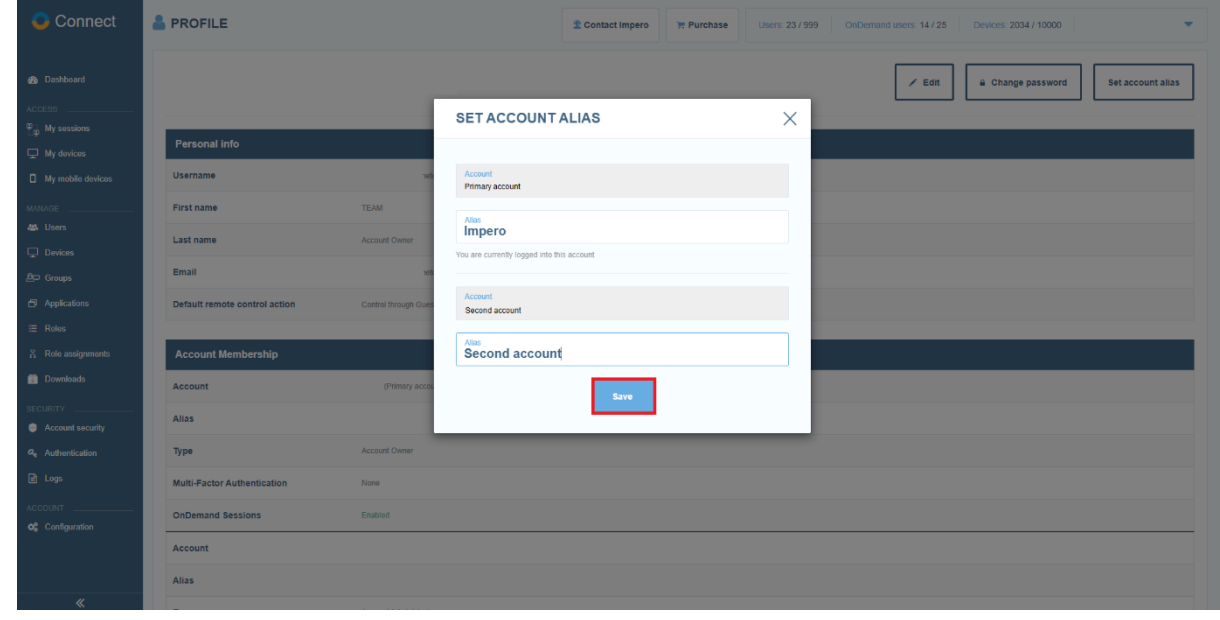

# **4.1.4 View User Info**

To view user information, in the **Users** list click on the desired username. Specific information from the user's profile is displayed.

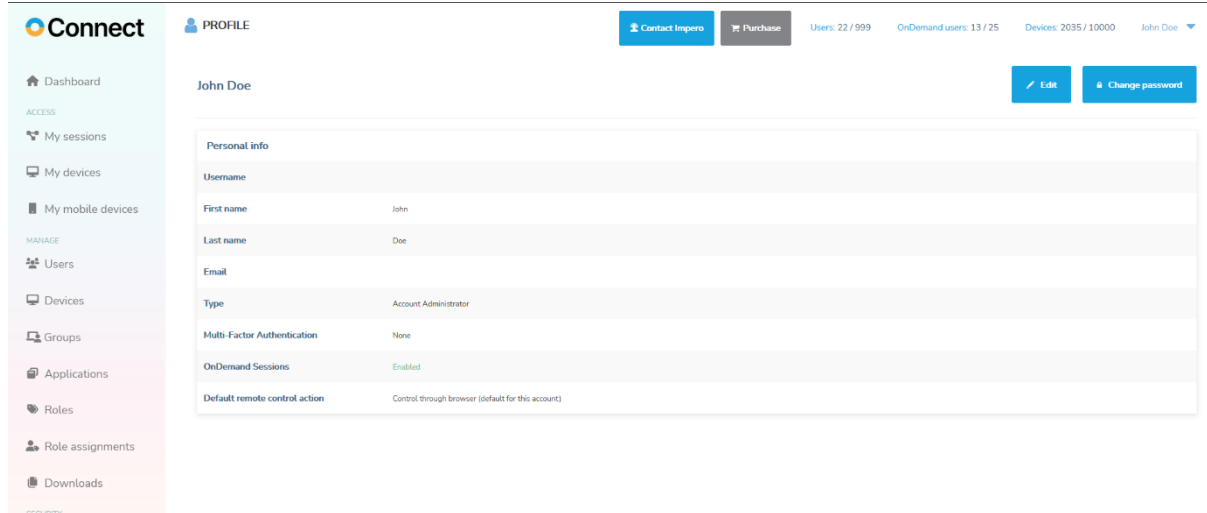

 $\begin{tabular}{ll} \multicolumn{2}{l}{{\color{red}\blacktriangle}} & Account security\\ \multicolumn{2}{l}{\color{blue}\blacktriangle} & Account security\\ \end{tabular}$ 

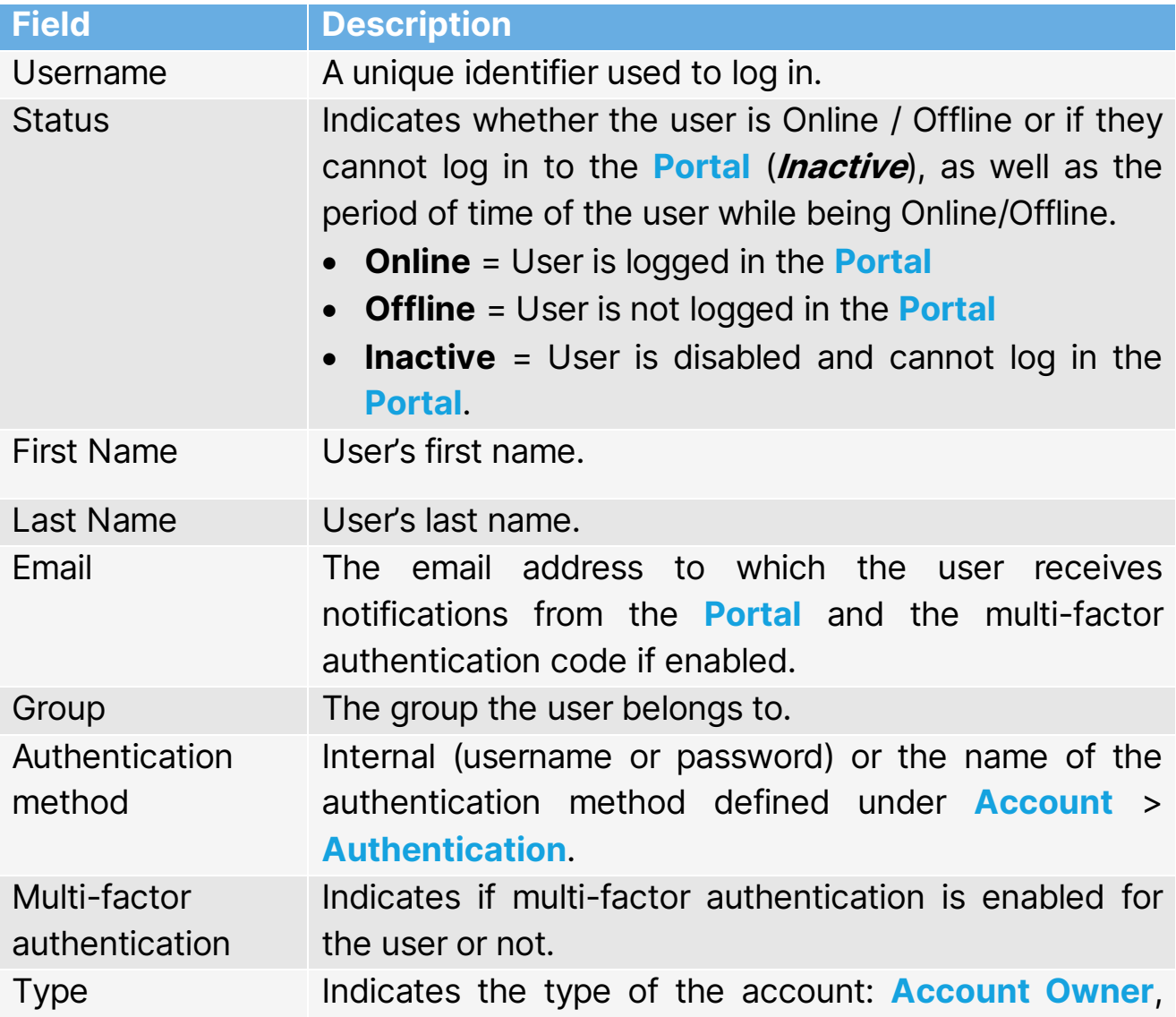

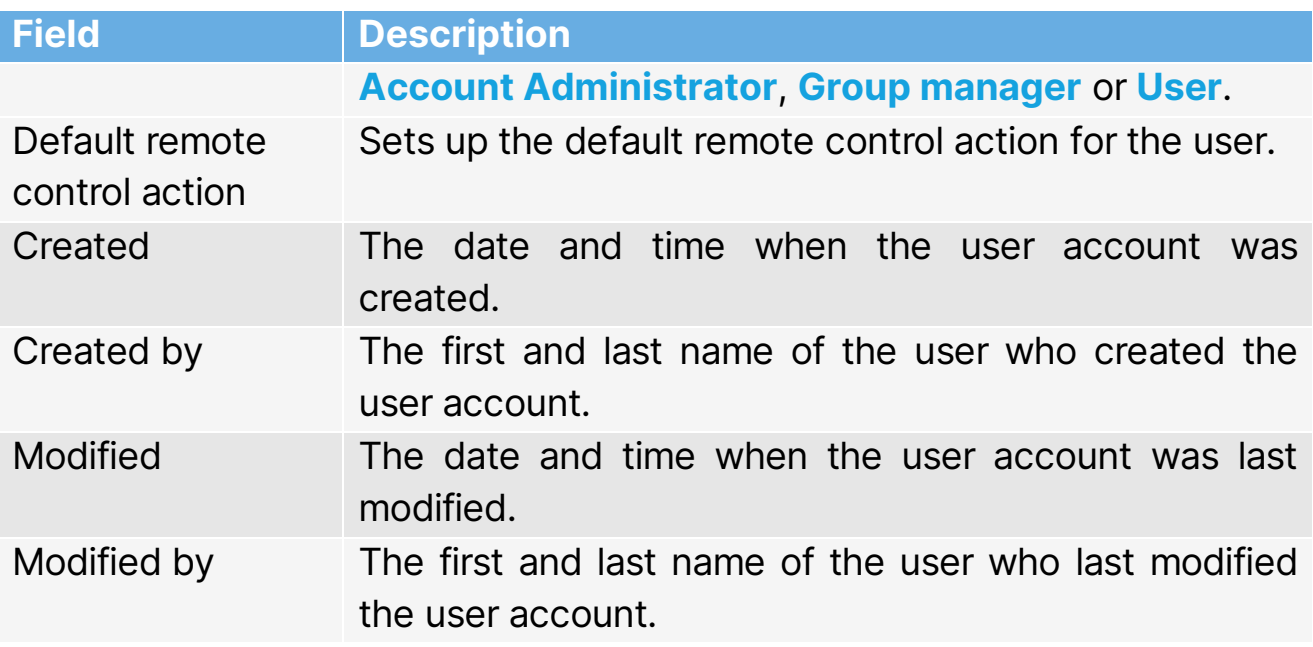

## **4.1.5 Edit the user**

To edit an existing user, in the Users area click on the username of the user you want to modify and in the upper right corner of the page click on the **Edit** button. The **Edit User** window is displayed.

Depending on the authentication method of the user, edit user is as follows:

For Internal authentication, you can modify the following:

- Basic profile information (such as First Name, Last Name, and Email)
- Access permissions (toggle on or off the Active button and select the user type to give specific access permissions within the **Portal**)
- Select the groups the user belongs to and whether the user authenticates using **multi-factor authentication** or not
- Set up the default remote control action

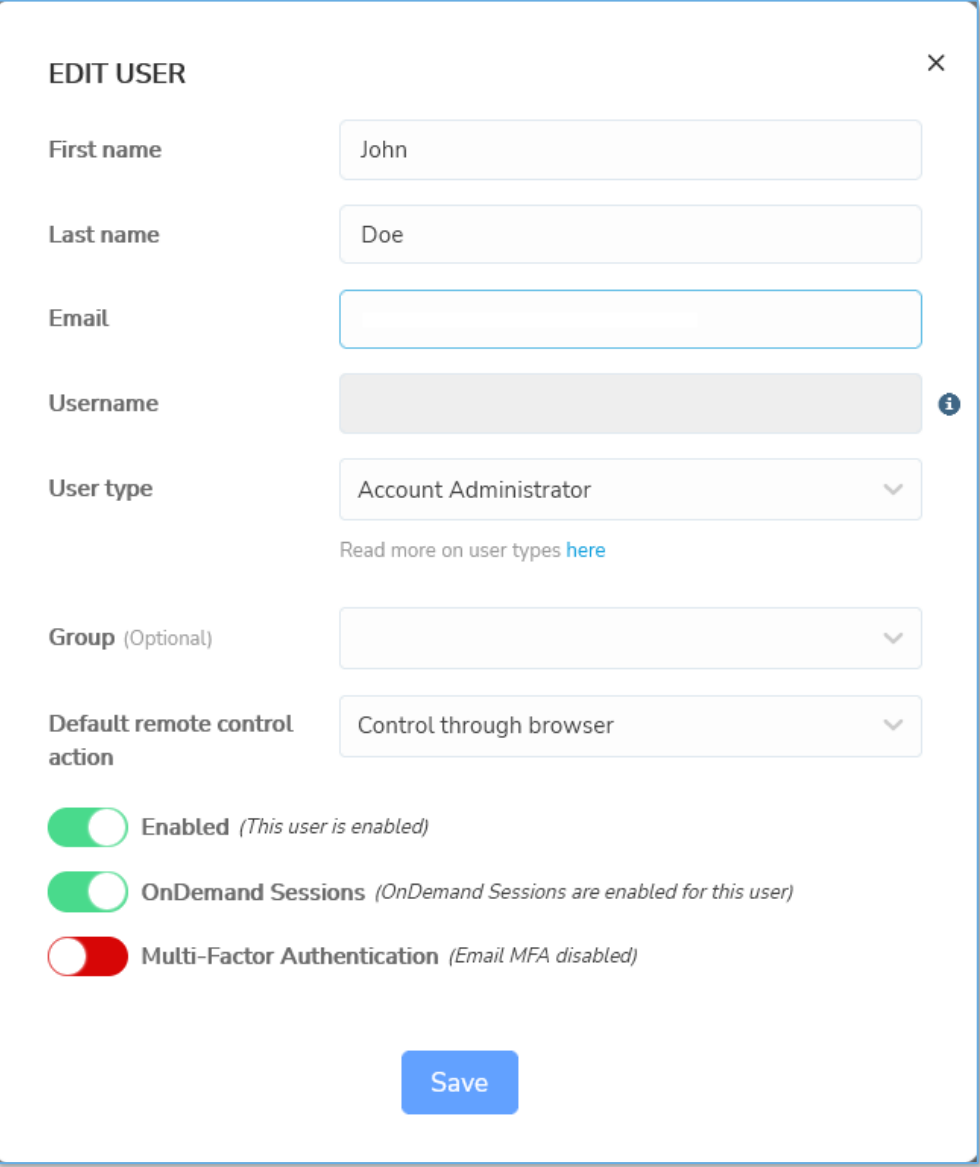

#### NOTES:

- If you toggle off the **Active** button, it disables the users so they can no longer log in to the **Portal**. Disabling does **NOT** remove the user from your Portal organization account.
- You are not allowed to edit the username.
- You are not allowed to edit a user whose role is higher than the user you are logged in as.
- You are not allowed to change the role of an Account Owner from here. Use the account configuration area instead.
- For ADFS / Azure AD based authentication. You can modify the role (toggle on or off the **Active** button and select the user type to give specific access permissions within the **Portal**), select the groups the user belongs to and whether the user authenticates using multi-factor authentication or not, or set up the default remote control action.

Once you have finished updating user information and access permissions,

click on the **Save** button to save the user updates.

## **4.1.6 Remove user**

To remove an existing user, in the **Users** area, click on the username of the

user you want to remove and in the upper right corner of the page, click on the **Remove** button.

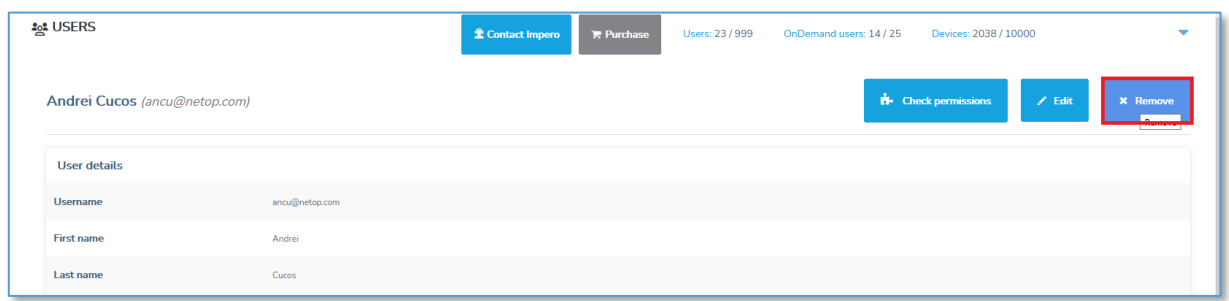

NOTE: Only an Account Owner, Account Administrator or Group Manager can remove users. The logged-in user can only remove users with roles below their role.

You can also remove an existing user, from the **Users** area by selecting the desired user and above the content area click on the **Remove** button.

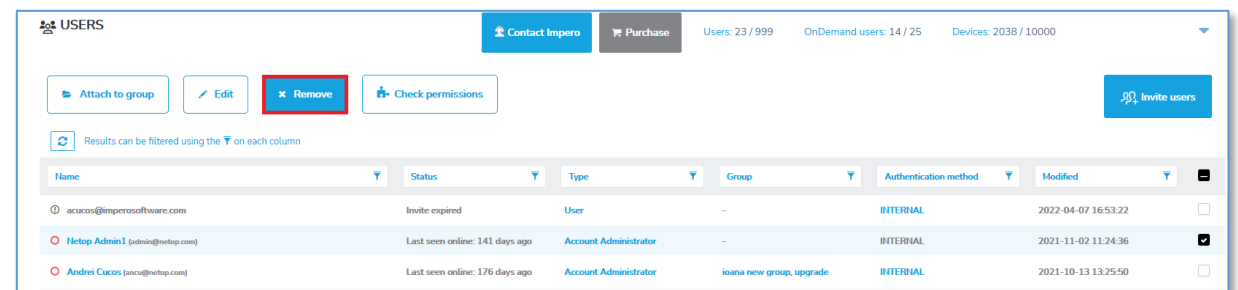

A confirmation dialog is displayed. To remove the selected user, click on Yes.

NOTE: For users that belong to multiple accounts, when removing them from their main **Portal** account, they are automatically removed from their secondary accounts as well.

### **4.1.7 Remove multiple users**

To remove multiple users at once, in the **Users** area, select the users you want to remove and above the content area, click on the **Remove** button. A confirmation dialog is displayed. To remove the selected users, click on

Yes.

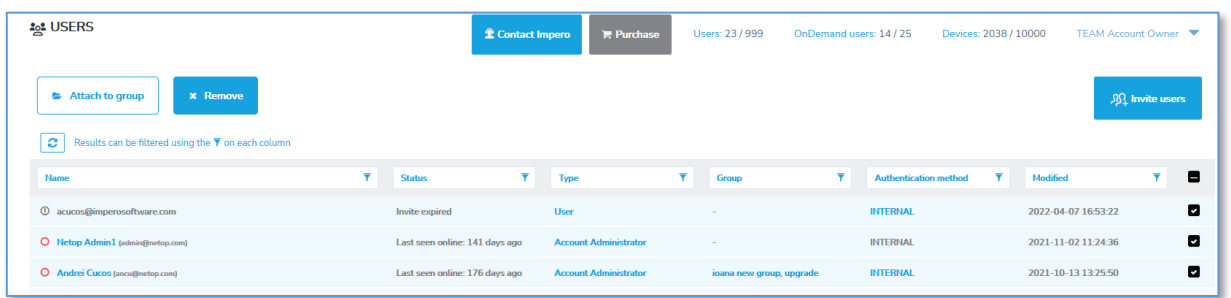

NOTE: If you remove an LDAP, ADFS or Azure AD user it does not mean that the user is not able to log in again. On the next login, the user is created again. To disable the user, edit the user and set the status to inactive.
# **4.1.8 Set up the default remote control action**

In the Portal you can set up the default remote control action for each user or for all the users that belong to the account.

To set up the default remote control action for a user, proceed as follows:

1. Go to the **Users** tab.

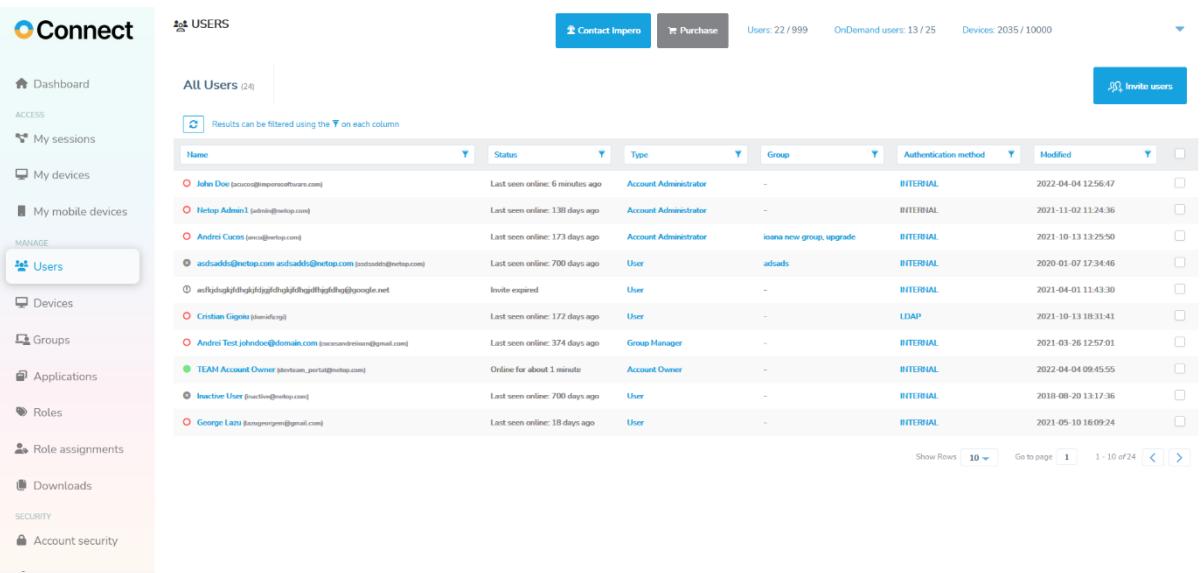

2. Select the user you want to edit.

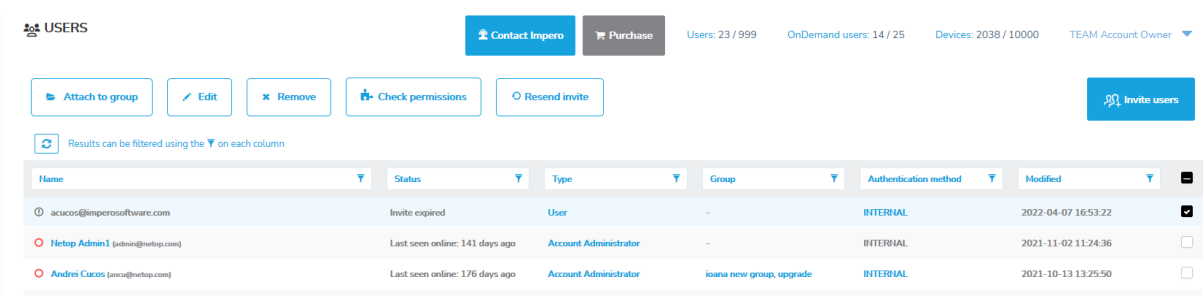

3. Click on the Edit button.

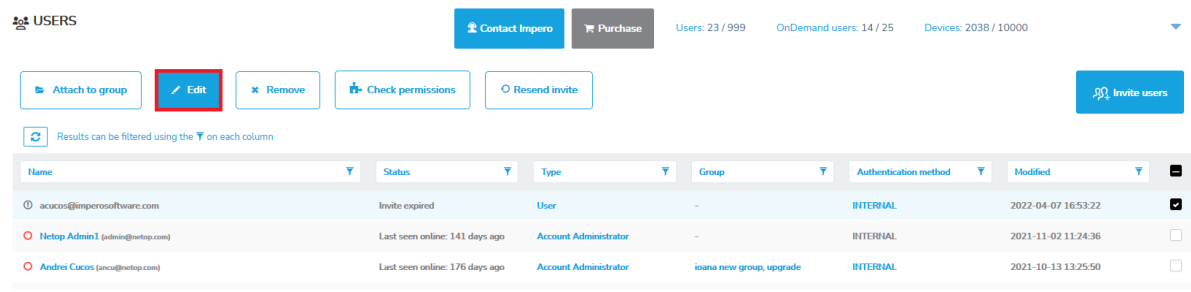

# 4. Click on the **Default remote control action** drop-down menu.

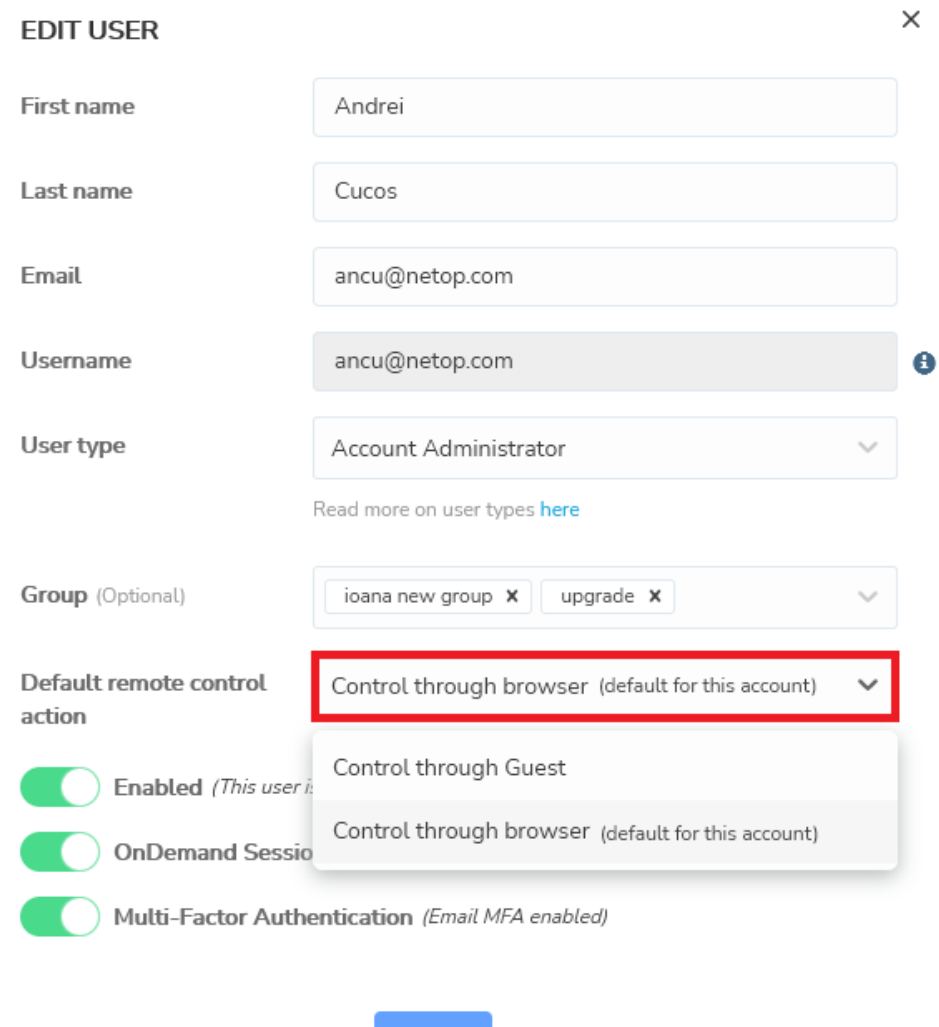

Save

5. Select the default remote control action.

6. Click on the **Save** button to save your changes.

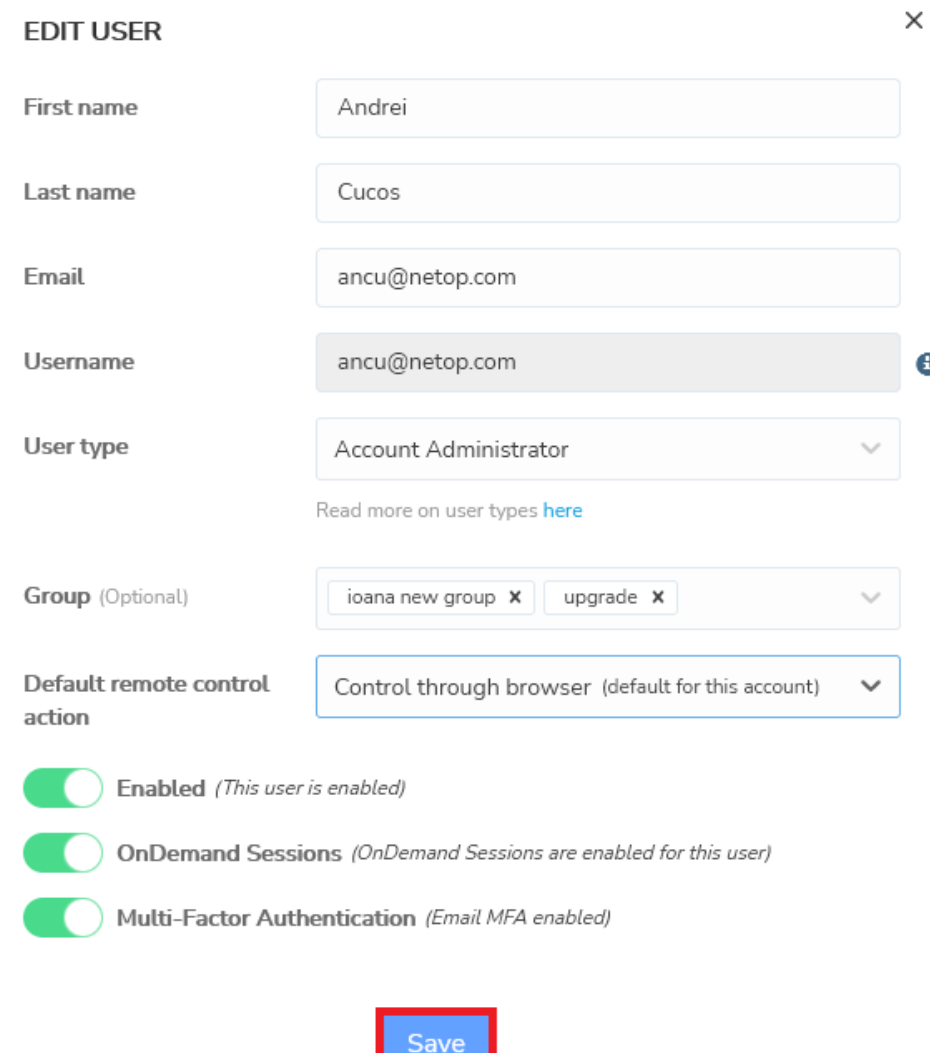

NOTE: An Account Owner can set up the default remote control action for all the users in the account. For more information refer to Account [Configuration.](#page-169-0)

# **4.2Manage Groups**

The **Portal** allows you to group users and devices. Using these groups, role-based access can be applied:

- Create a local user group and attach users to the group
- Add an LDAP group (LDAP authentication method required)
- Add Azure AD user groups from the Azure Portal (Azure AD authentication method required)
- Create a device group and attach devices to the group
- Add role assignment to define permissions for a user group when connecting to a device group.

For more information refer to the [Add role assignment](#page-130-0) sub-chapter.

#### **4.2.1 Create a new group**

To create a user group, proceed as follows:

- 1. From the **Manage > Groups** tab, click on the corresponding **Add group** button to create a device group, an LDAP user group, Azure AD user group, or a local user group.
- 2. Provide the group name and group description and select whether the group is Active or not.
- 3. Click on the **Save** button. The group is successfully created.

#### **4.2.2 Attach users to user groups**

To attach users to a user group, proceed as follows:

- 1. Go to the Users tab, select the desired user(s).
- 2. Above the content area, click on the **Attach to group** button. A window is displayed.

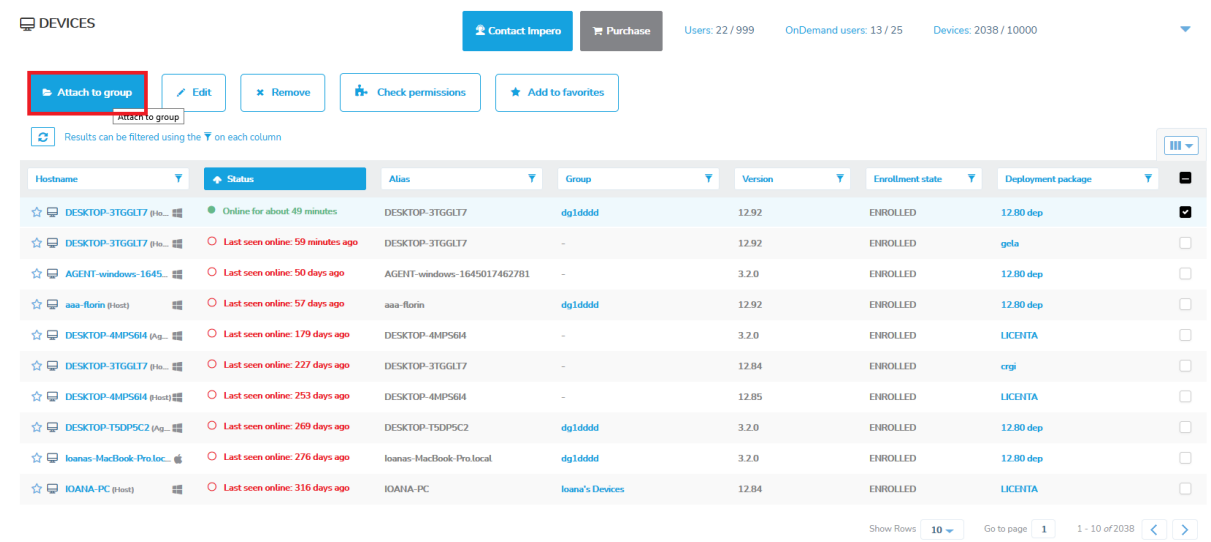

3. Select the group to which the user(s) belongs.

4. Click on the **Save** button. The selected user(s) belong(s) now to this user group as well.

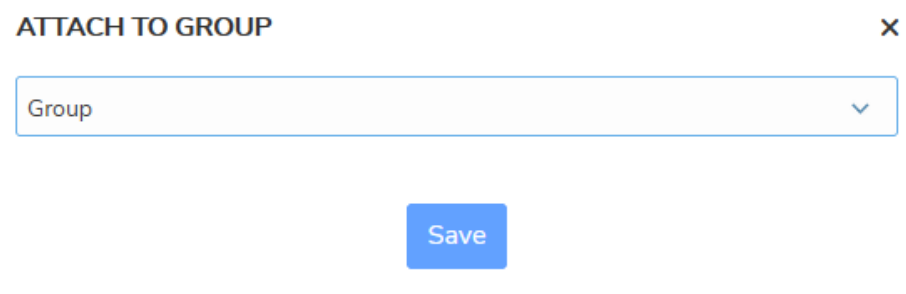

NOTE: A user can be attached to multiple groups.

#### **4.2.3 Add Azure AD user groups**

Prerequisites:

• The Azure AD authentication method is correctly set up and enabled. Refer to subchapter [Enabling ADFS/Azure AD](#page-164-0)  [authentication,](#page-164-0) for information on how to set up the Azure AD authentication method.

To add Azure AD user groups to the Portal, proceed as follows:

1. From the **Manage > Groups** tab, click on the **Add user group** button.

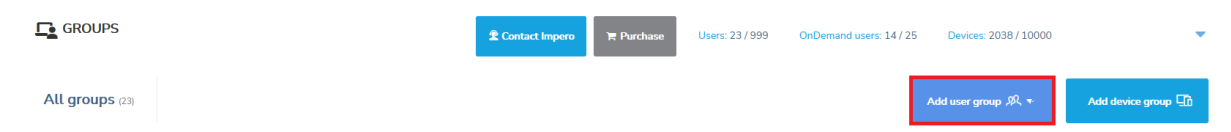

2. Select the **Add Azure AD user group** option from the dropdown field.

The **Add Azure AD user group** page is displayed.

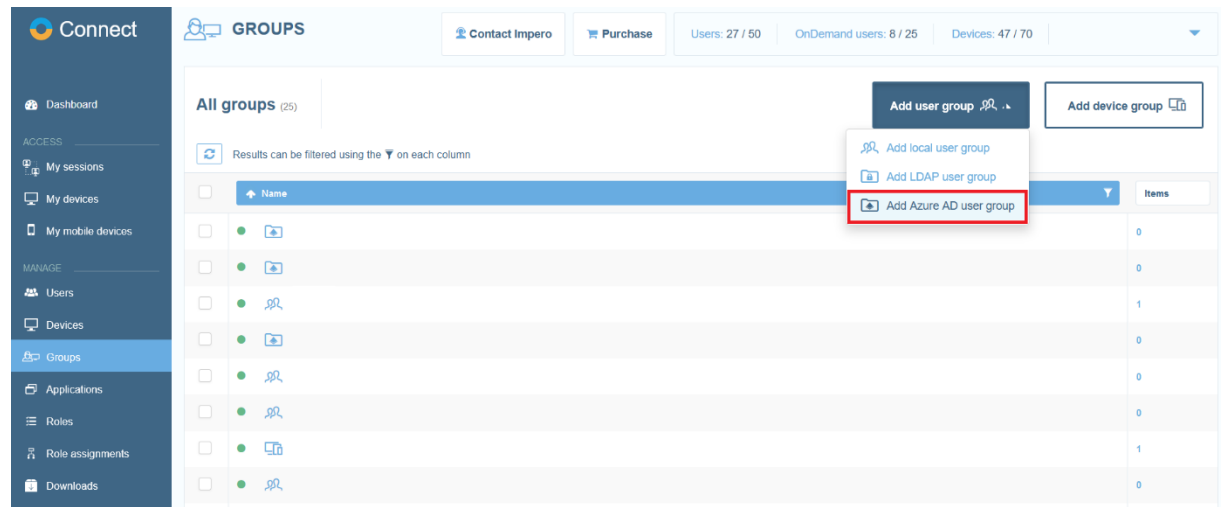

3. Select the Azure AD authentication method from the dropdown button.

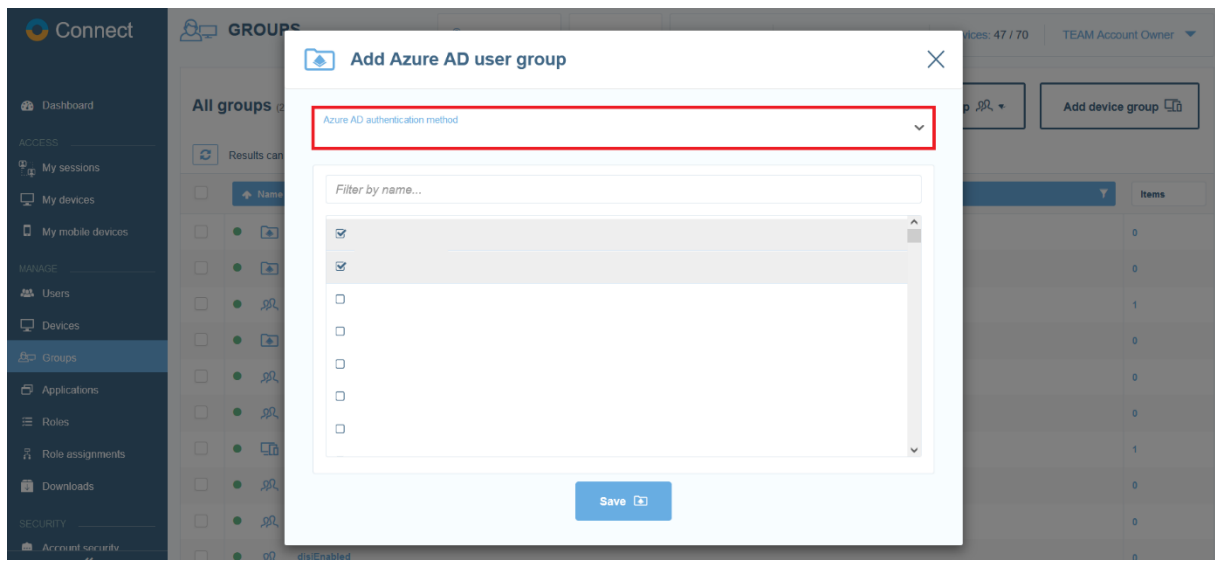

4. Select the user groups you want to add. Previously added groups are marked in gray.

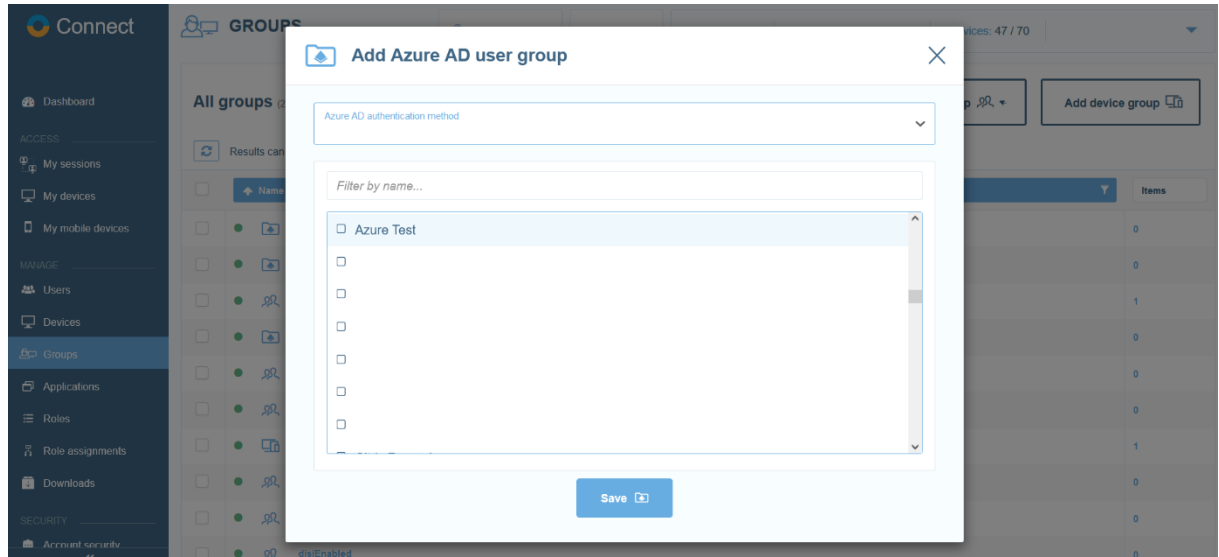

Use the "Filter by name entry" field to quickly find the Azure AD user group that you want.

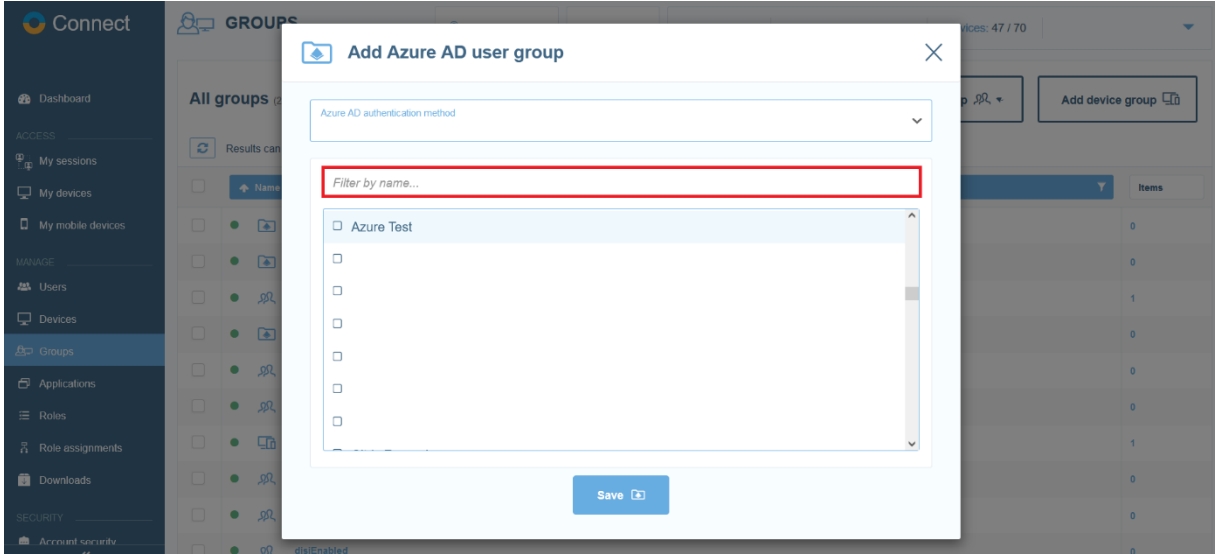

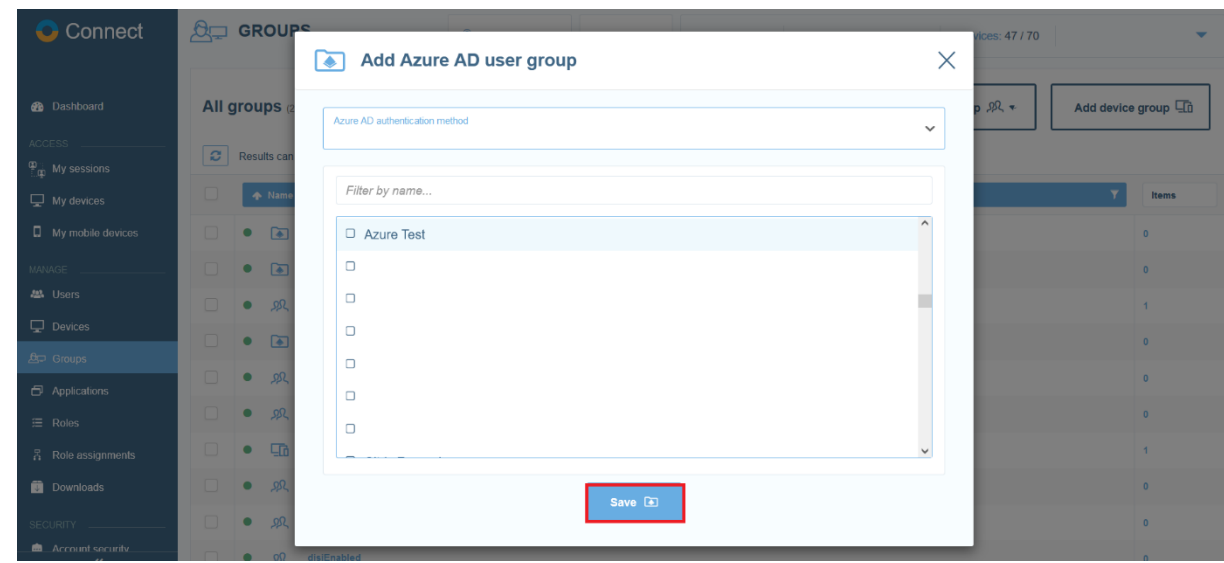

5. Click on the **Save** button to save your changes.

On every user login, the group membership is verified. If the user belongs to any of the **Azure AD** user groups that were added to the **Portal**, the group membership is also updated in the Portal.

#### **4.2.4 LDAP user groups**

To keep the same group membership in the **Portal** as you have in your LDAP directory, add (import) the corresponding LDAP groups.

Every time a new employee comes and needs to be added to one of the groups, or an employee leaves the company or changes groups, the user can be managed (added/removed/disabled) directly in the company's LDAP directory (instead of having to manage the user in both the LDAP and the Portal).

To achieve this, proceed as follows:

- 1. Add the LDAP authentication.
- 2. Add LDAP user groups.

By adding an **LDAP** user group, a special group is created in the **Portal** with the same name as in the LDAP directory.

This special type of group works as follows:

- No users can be manually attached to the group
- The only way the users are associated with the group is to add them in the LDAP directory and on the next login of the user, that is automatically synced with the Portal
- The only things that can be edited/changed in the group are the status (active/inactive) and the description

To add an **LDAP** group in the **Portal**, proceed as follows:

- 1. Go to **Manage > Groups** tab.
- 2. In the upper-right corner of the page click on the **Add user group** button.
- 3. Select the **Add LDAP user group** option from the drop-down field. The Add LDAP user group page is displayed.
- 4. From the drop-down select the LDAP authentication method from which groups are imported. The drop-down lists all the LDAP authentication methods you added from the Account > Authentication tab. For information on how to add an LDAP authentication method, refer to the [Enable LDAP authentication](#page-163-0) sub-chapter.
- 5. Select the user groups to import. The groups that were imported in the Portal are marked in gray.
- 6. To import the selected group in the **Portal**, click on the **Save** button. The users are not synchronized at this stage.

NOTE: You can attach an LDAP user to the Portal groups. A user cannot be attached to an LDAP group.

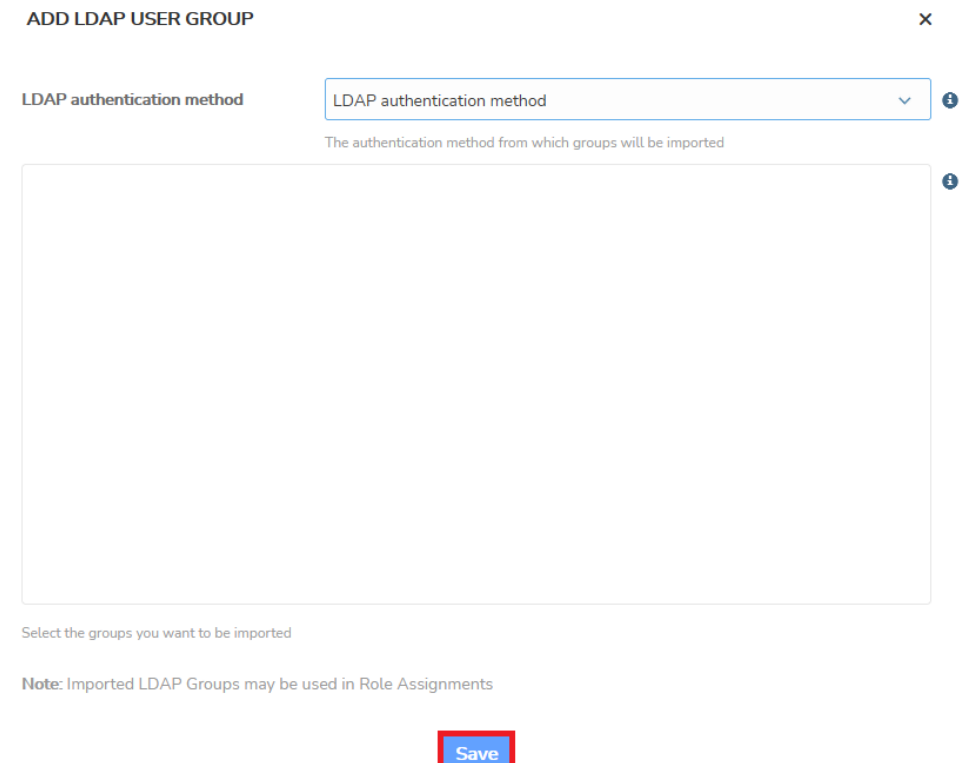

On every use login, the group membership is verified. If the user belongs to any of the LDAP groups added to the Portal, the group membership is also updated in the Portal. The name and email are synchronized on the user login.

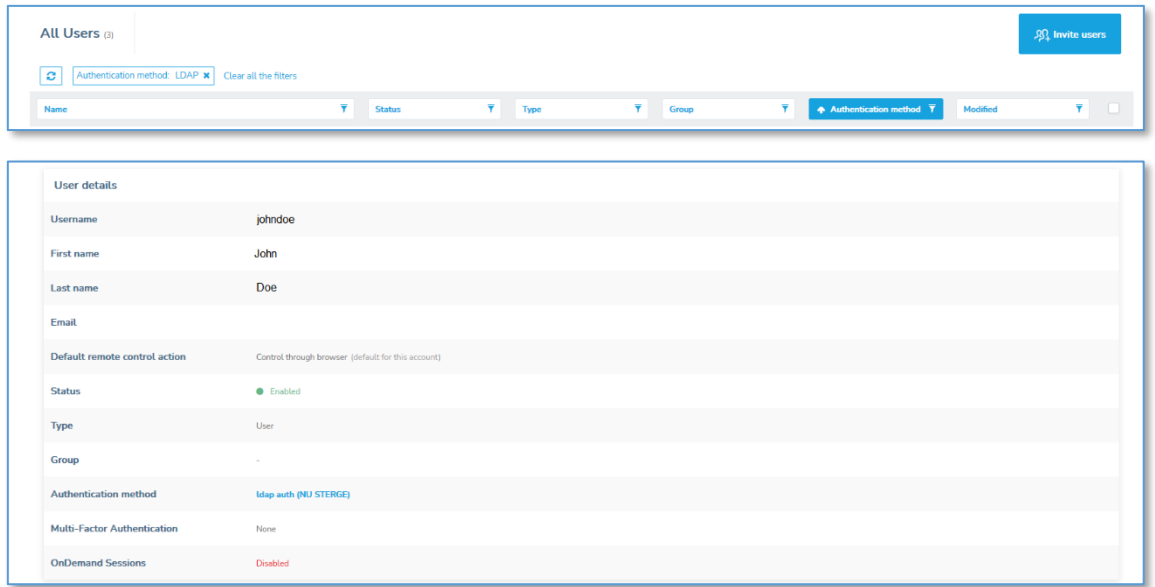

# **4.2.5 Attach devices to device groups**

To attach devices to a device group, proceed as follows:

- 1. Go to the **Devices** tab, select the desired device(s).
- 2. Above the content area, click on the **Attach to group** button. The Attach to Group window is displayed.
- 3. Select the group to which the device(s) belongs.
- 4. Click on the **Save** button. The selected device(s) belong now to this device group as well.

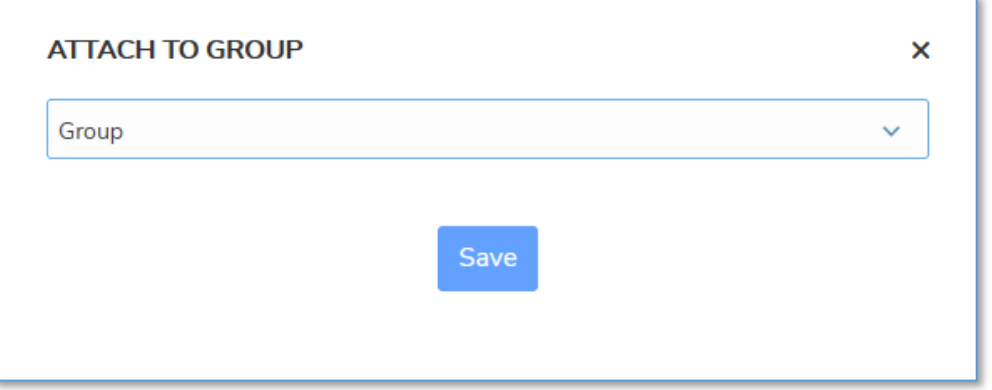

NOTE: You can attach a device to groups by editing the device and specifying the corresponding device groups.

# **4.2.6 View group details**

To view the details of a user group, go to the **Groups** tab and click on the desired group in the **Name** column. The group details are displayed.

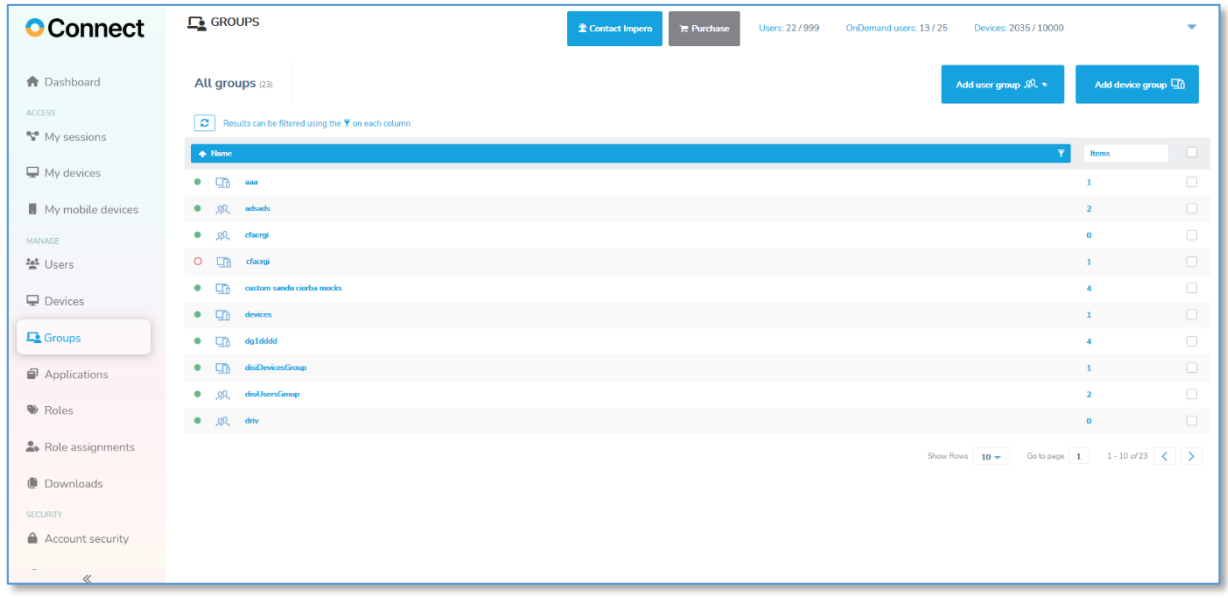

From the user group details page, you can:

- View the users/devices who belong to the group
- **Edit group** details, such as the group name, group status and description (LDAP group allow editing of status and description only)
- Remove the group

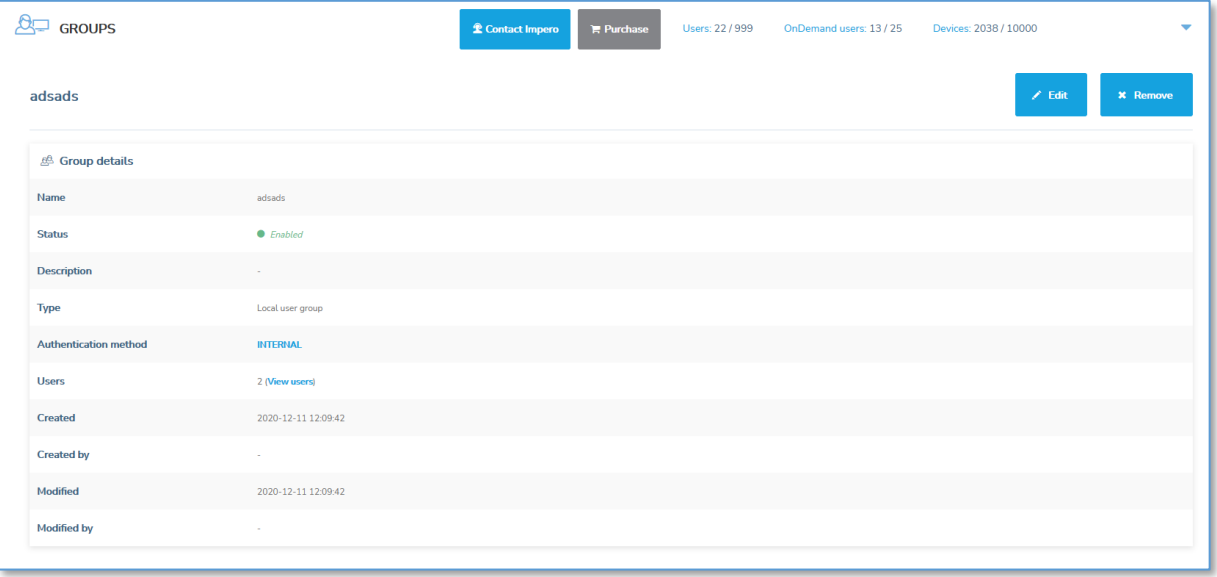

# **4.2.7 Edit Groups**

To edit group details, go to the **Manage > Groups** tab, and click on the specific Group.

Above the content area click on the **Edit** button. The **Edit Group** window is displayed.

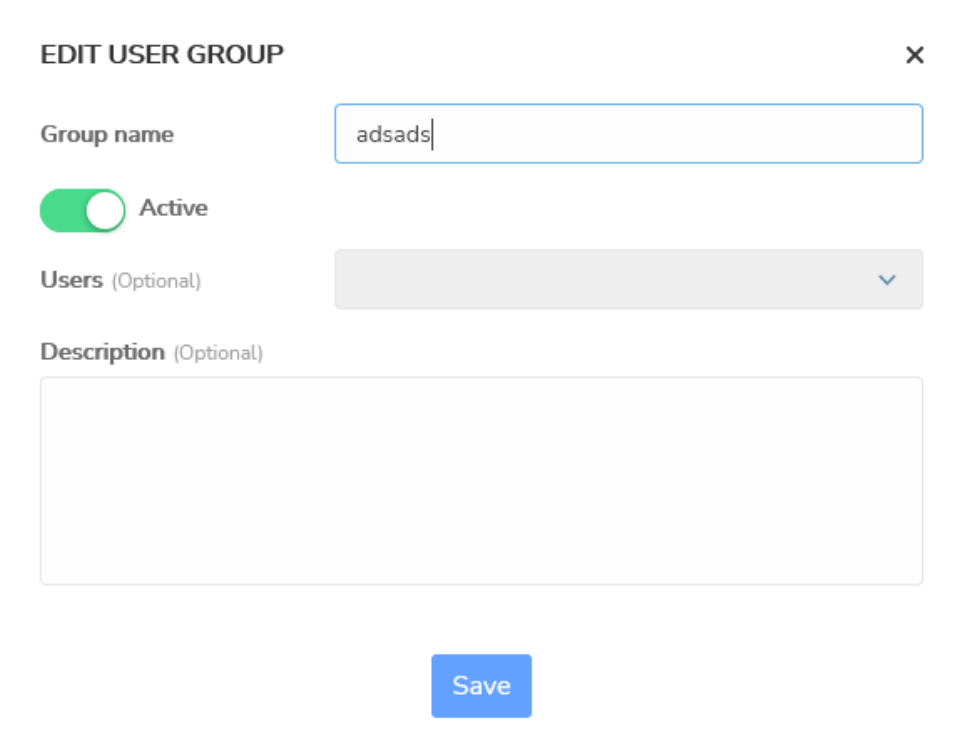

Change the group details, such as the group name, group status or description and click on the **Save** button.

NOTE: For LDAP groups you can only change the description and the status. If you toggle off the **Active** button, it disables the group so that role assignments no longer apply. Disabling does **NOT** remove the group.

#### **4.2.8 Remove groups**

To remove a group, proceed as follows:

1. Go to the specific group in the **Manage**  $>$  **Groups** tab.

2. Above the content area, click on the **Remove** button. A confirmation window is displayed.

3. Click on Yes.

NOTE: By removing the group, the users/devices which are members of that specific group are not removed.

# **4.3 Manage Devices**

Once a device is configured with the Portal profile and is online, it is automatically displayed in the **Portal** interface, **Devices** section and My devices tab.

To easily manage your devices, the My devices tab contains information such as the hostname, the online availability of the device, device alias, group of belonging, and the user.

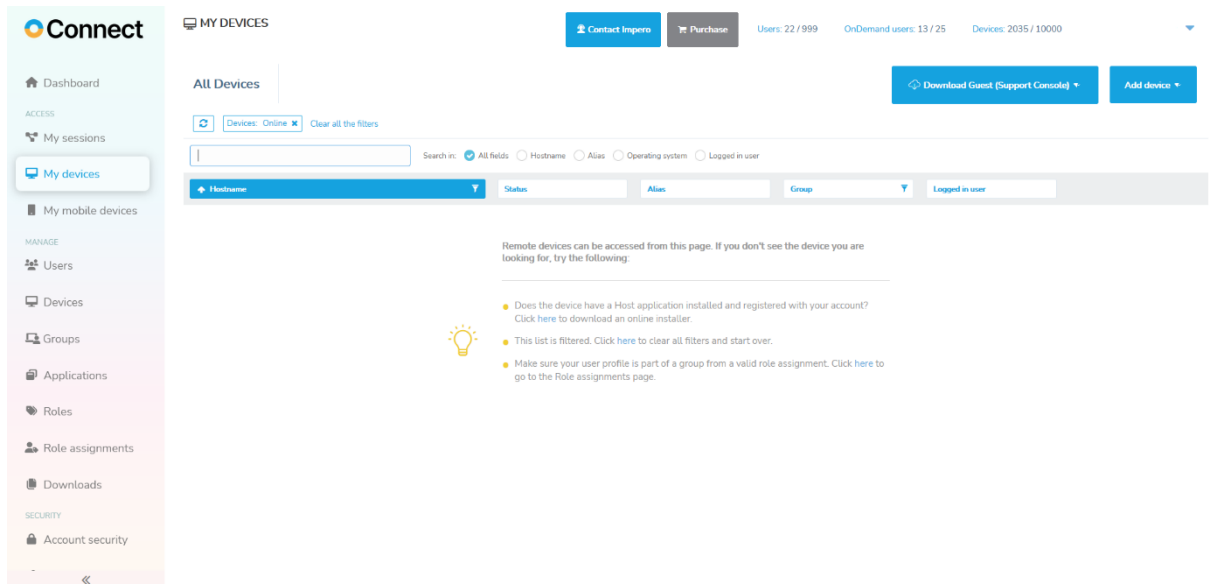

In the **Manage** > Devices tab you can select the columns you want to view.

To modify the column view, proceed as follows:

1. Go to the **Manage > Devices** tab.

2. From the top-right corner of the screen, click on the **Choose columns** button.

3. Select the columns you want to view or hide. The changes that you make have an immediate effect.

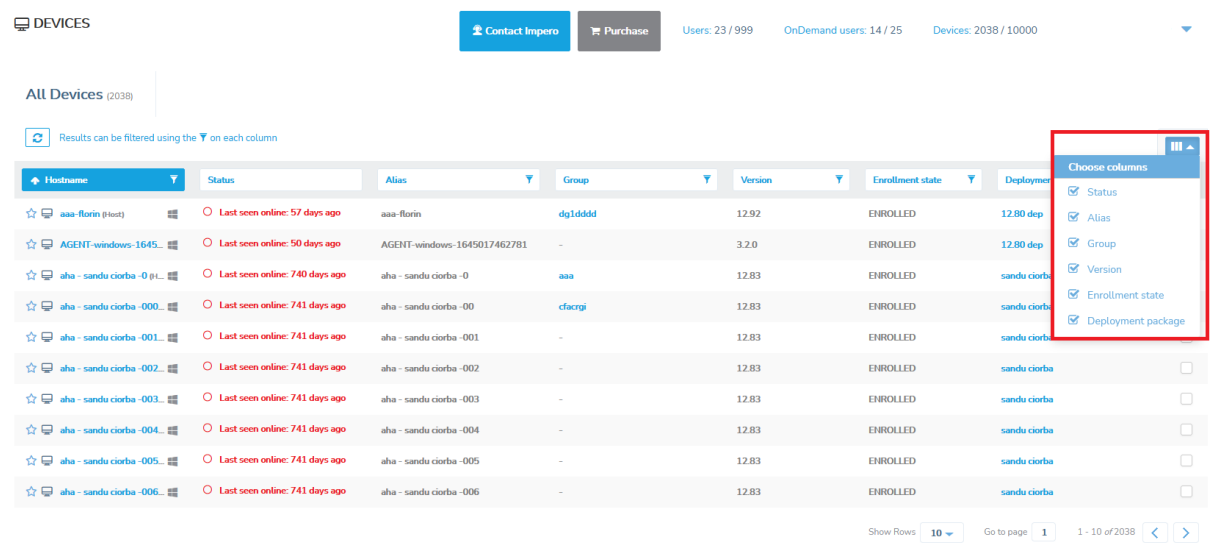

# **4.3.1 Edit devices**

To edit a device, proceed as follows:

- 1. Go to the **Manage > Devices** tab.
- 2. Select the specific device.
- 3. Click on the Edit button.

You can also edit the device by selecting the device and click on the Edit button on the top-right menu.

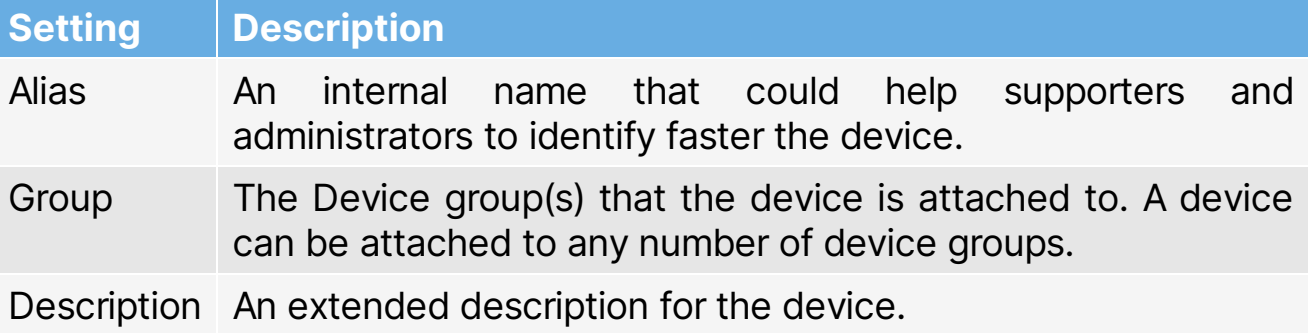

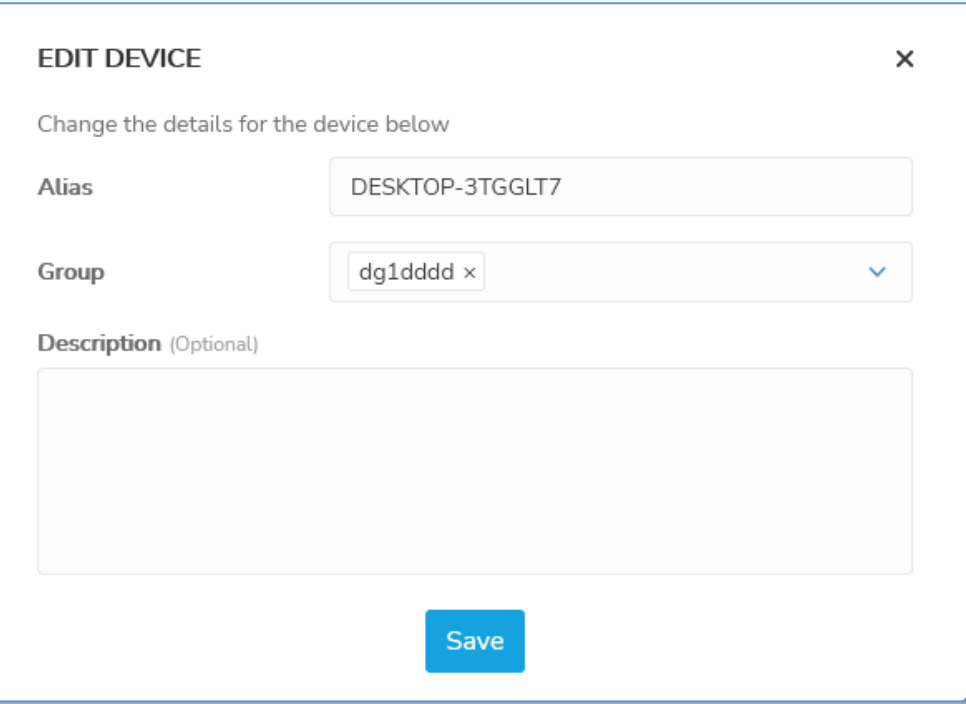

#### **4.3.2 Remove devices**

To remove devices, go to the **Devices** area, select the devices you want to remove and above the content area click on the **Remove** button. A confirmation dialog is displayed. To remove the selected devices from the Portal, click on Yes. This is useful for devices that are not online anymore (e.g., devices that are not used any longer or that do not have a Host installed). For the devices that have a **Host** installed on them and are connected to the Portal, they are re-enrolled on the next Host restart (they show up again in the device list).

Refer to the [Revoke deployment packages](#page-159-0) sub-chapter for more information on how to disable devices associated with a deployment package.

NOTE: Make sure that you have an Account Administrator user type or higher to remove a device.

# **4.3.3 Favorite Devices**

With the **Portal**, you can add devices to favorites. Favorite devices are displayed first in the list in the **Devices** tab.

NOTE: This feature is only available when using the new Connection Manager. The Connection Manager serves as a meeting hub for Guests and **Hosts** and is responsible for managing the connections between modules.

To add a device to favorite, proceed as follows:

- 1. Go to the Devices tab.
- 2. Select the device you want to add to favorite.
- 3. Click on the "Add to favorites" button, which is found in the top-right of

the screen.

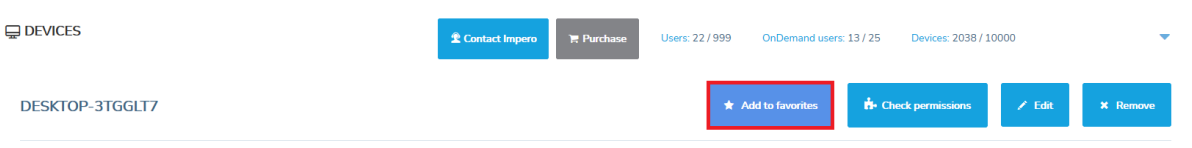

Alternatively, through the **Portal** you can add a device or multiple devices to favorite as follows:

- Click on the blue star near the device **Hostname** in the **Devices** tab; favorite devices display a filled blue star near the device Hostname
- Select the device or multiple devices with the check button in the Devices tab and click on the "Add to favorites" button

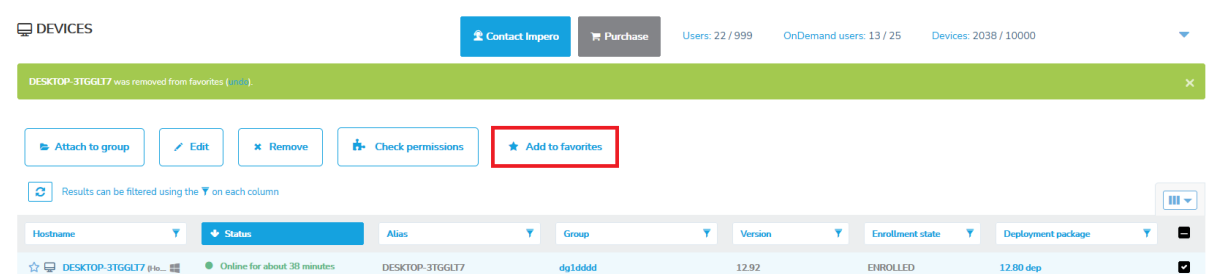

To remove a device from favorite, proceed as follows:

1. Go to the Devices tab.

2. Select the device you want to remove from favorite.

3. Click on the **Remove from favorites** button, which is found in the topright of the screen.

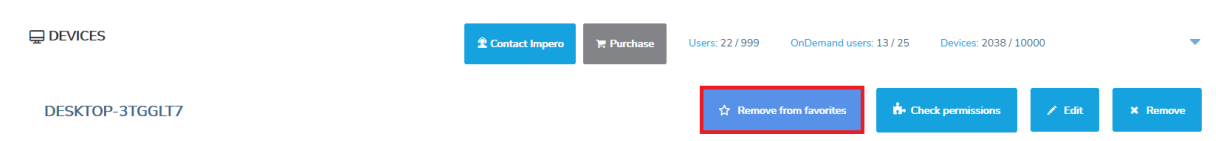

Alternatively, through the **Portal** you can remove a device or multiple devices from favorite as follows:

- Click on the blue star near the device **Hostname** in the **Devices** tab; removed devices display an empty blue star near the device **Hostname**
- Select the device or multiple devices with the check button in the Devices tab and click on the Remove from favorites button

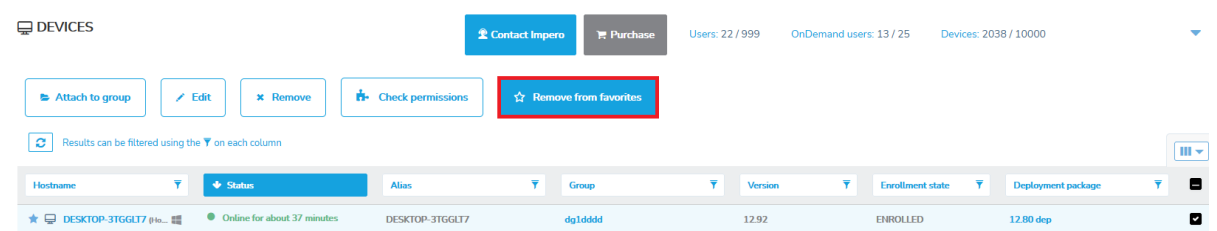

# **4.3.4 My Mobile Devices**

To add mobile devices to the **Portal**, open the email received from **Impero** with your **myCloud** account information. Activate your account by using the link received in the email and set up a password.

In the Chrome Internet browser, add the WiseMo Guest for myCloud extension from the Chrome Web Store [link.](https://chrome.google.com/webstore/detail/wisemo-guest-for-mycloud/kihgmkpgongadjedijoffjjdgfnmokmb)

To add a **Host** on your mobile device, proceed as follows:

1. Download the **WiseMo Host** App from the App/Play Store on your mobile device. Depending on the manufacturer of your mobile device, it might be necessary for you to install an extra add-on to allow remote desktop features on your mobile device.

- 2. Open the WiseMo Host app.
- 3. Grant permissions when asked by the **WiseMo Host** app.
- 4. Specify your **myCloud** credentials.
- 5. Restart the Host.

To access your mobile device(s) from the **Portal**, proceed as follows:

- 1. Log in the Portal.
- 2. Access the My mobile devices tab.

3. There are two ways that you can control your mobile device. Click on the **Remote control** dropdown button and you can select between:

- Control through Chrome app (default action)
- Control through WiseMo Guest

If you directly click on the **Remote control** button, the **Portal** starts the remote control session via the Chrome app, which is the default action.

NOTE: Refer to the [supported versions](https://support.imperosoftware.com/en/support/solutions/articles/44002239811-netop-remote-control-my-mobile-devices) article in the **Knowledge Base** for more information about the supported mobile devices in the **Portal**.

# **4.3.5 Applications**

With whitelisted applications, account administrators can restrict remote control sessions to a single application (or list of applications) on the Host device. This includes viewing the screen and using a keyboard and mouse for those applications.

To add an application, proceed as follows:

1. Click on the **Add application** button.

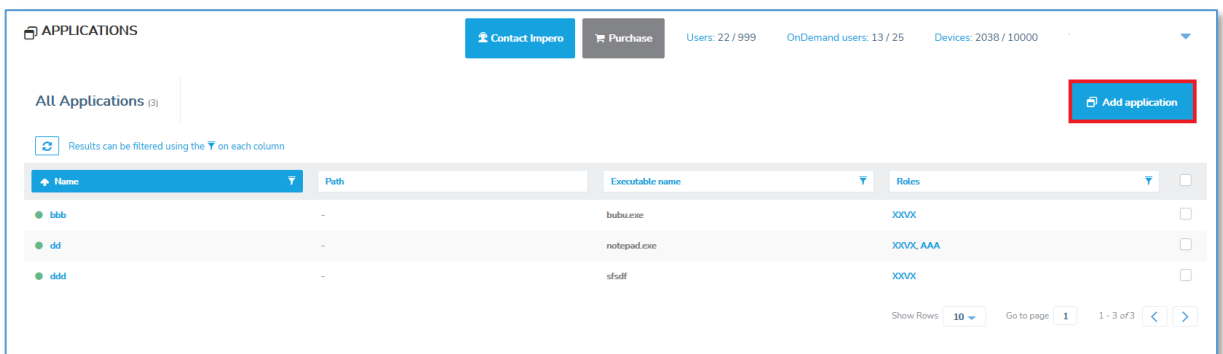

- 2. Fill in the required information.
- 3. Click on Save.

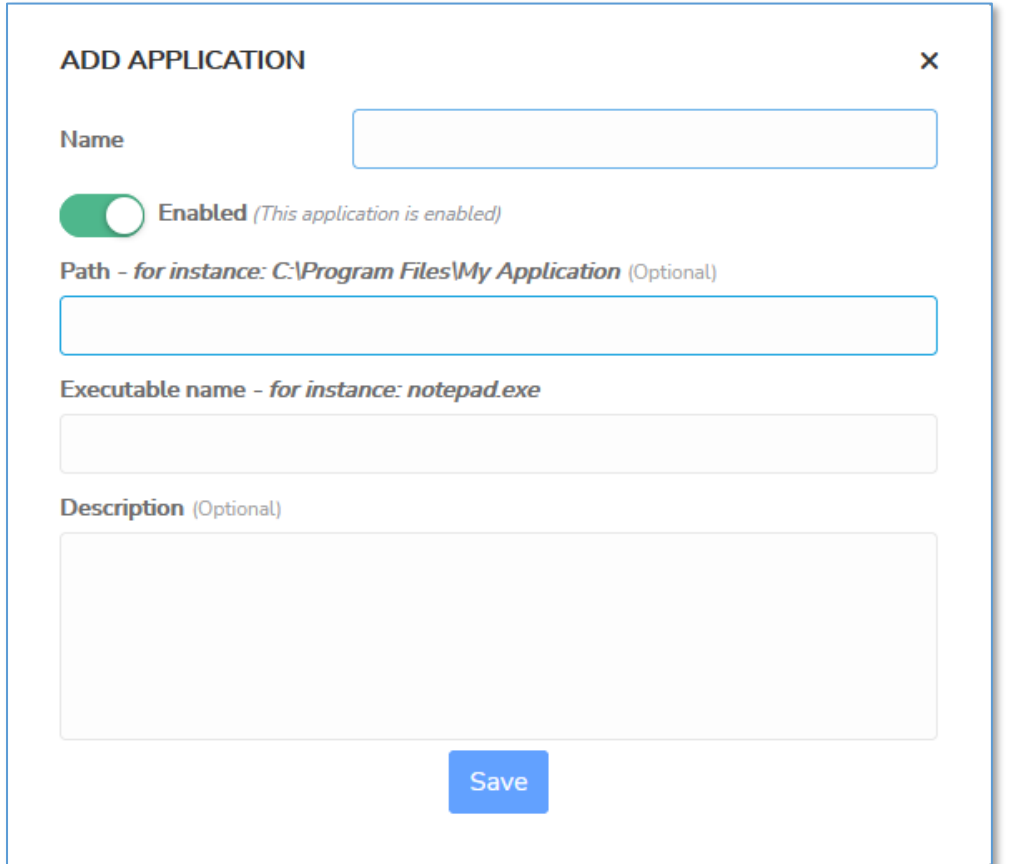

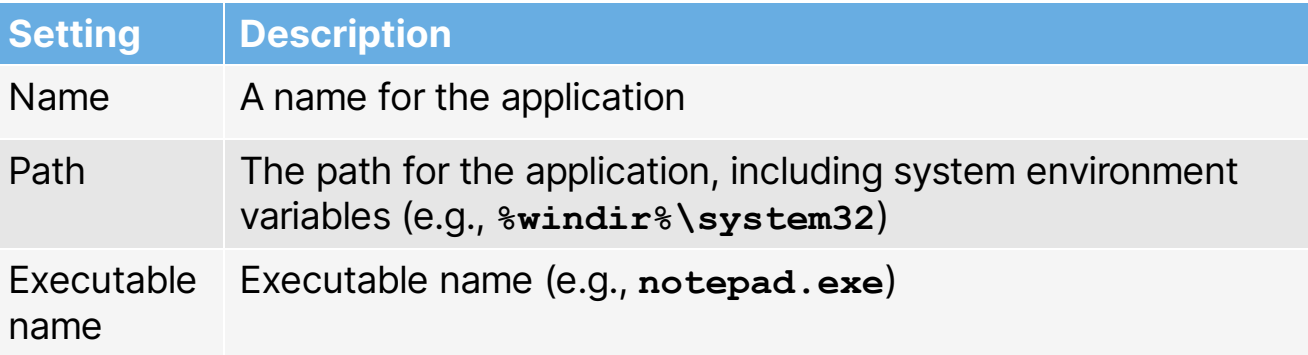

Setting Description

Description Description of the application

NOTE: The role assignment automatically becomes disabled if the applications set as part of whitelisted applications are disabled.

# **4.4 Roles and Role assignments**

Roles are a set of permissions that can be applied to a group of users through Role Assignments.

A role assignment is comprised of a role, a group of users, and a group of devices. Create user groups (including LDAP and Azure AD user groups) and device groups before adding new role assignments.

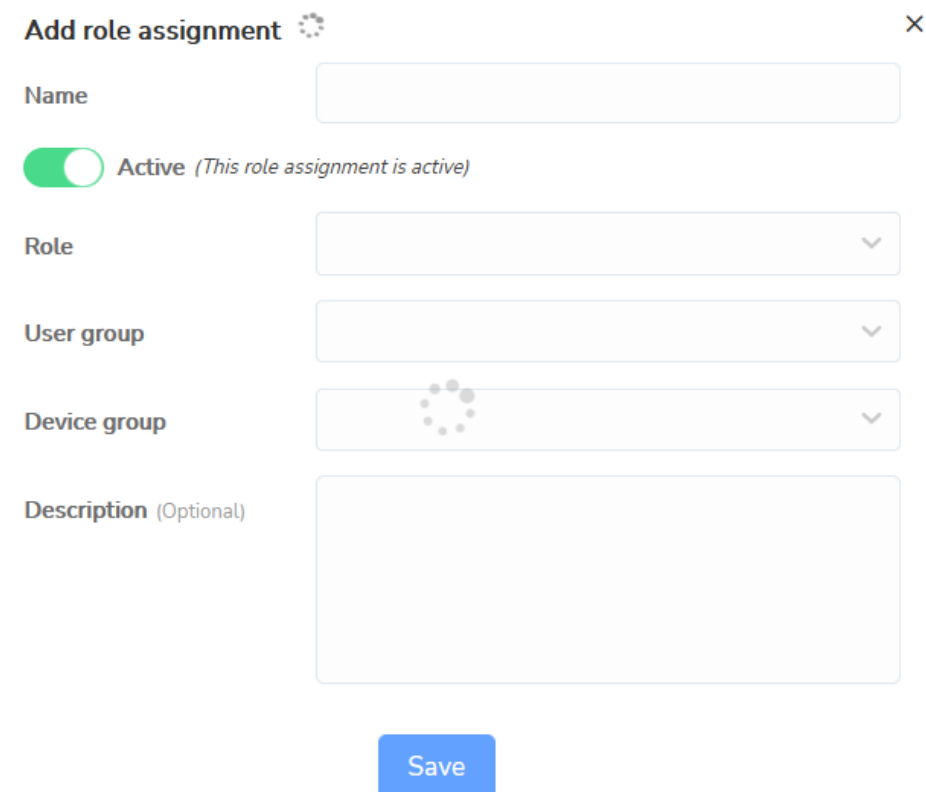

These are used for defining the permissions for the users in the **Portal** and remote accessing a device.

NOTE: The devices listed in the Portal under the My devices tab are only the devices that the user is allowed to connect to (at least one Role assignment needs to exist containing a User group with that User and a

Device group with that Device). For a user to be allowed to create (and use) OnDemand Sessions under the My sessions tab, create the role assignments for that group with an **OnDemand** - role type.

# **4.4.1 View Predefined Roles**

The page provides a listing of the available roles, their type, name, and a short description.

Multiple role types have been implemented, each representing a specific set of permissions:

• The **Device** role type includes a set of permissions related to remote control sessions. By clicking on the name of a specific role from the roles page, the user is provided information about the role and the full list of associated permissions.

NOTE: When creating a Device role type, make sure to select the corresponding client type for your **Guest** device.

- The **OnDemand** role type includes a set of permissions related to the **OnDemand Sessions.** The permissions include keyboard and mouse access and to view the remote screen.
- The **Confirm access** role type provides increased security through the addition of a confirmation dialog on the **Host** side.
- The **Whitelisted applications** role type provides the capability to restrict remote control sessions to a single application.

NOTE: Account Administrators, Owners and Group Managers can view the Roles.

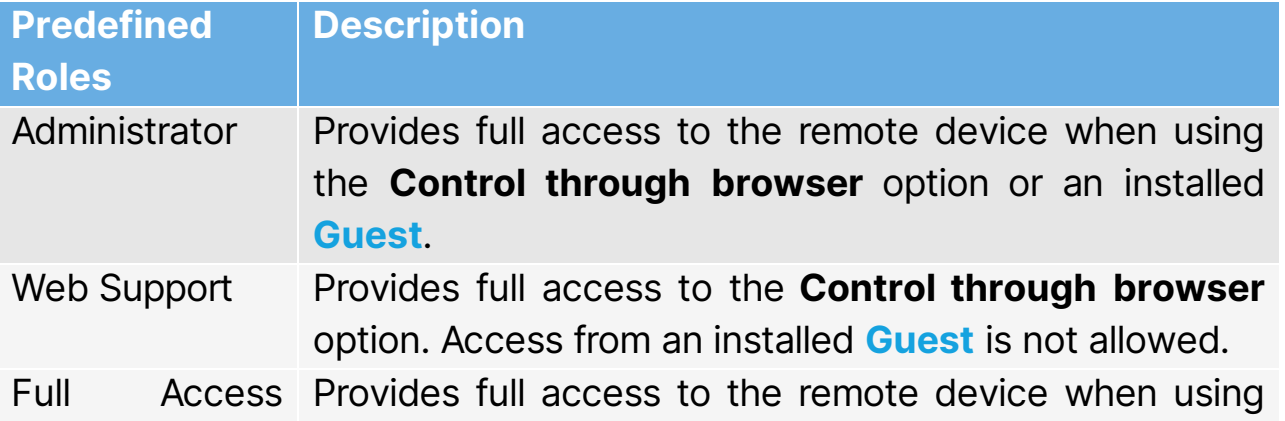

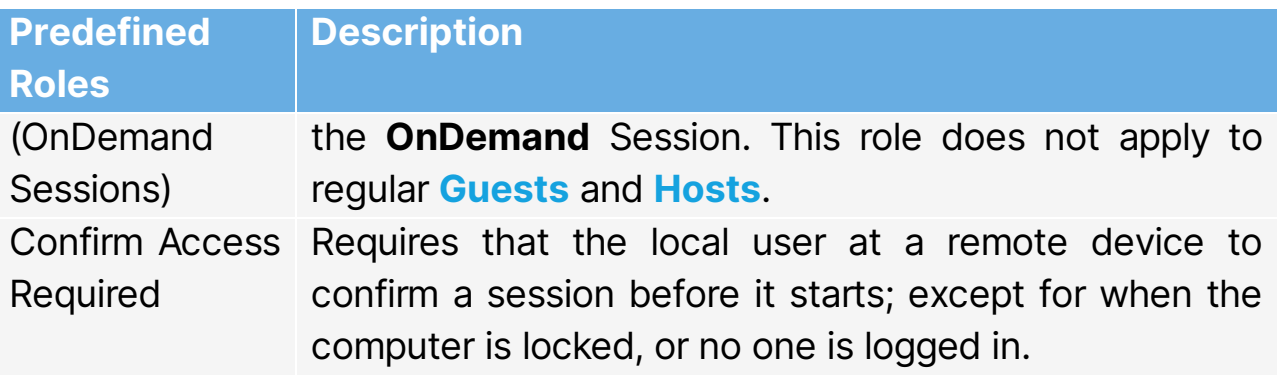

### <span id="page-130-0"></span>**4.4.2 How to add a role**

To add a role, proceed as follows:

- 1. Go to the Roles tab.
- 2. Click on the **Add** button.
- 3. Specify a name for the role.
- 4. Select the role type from the drop-down list.
- 5. Enable or disable the role.
- 6. To save the changes made, click on the **Save** button.

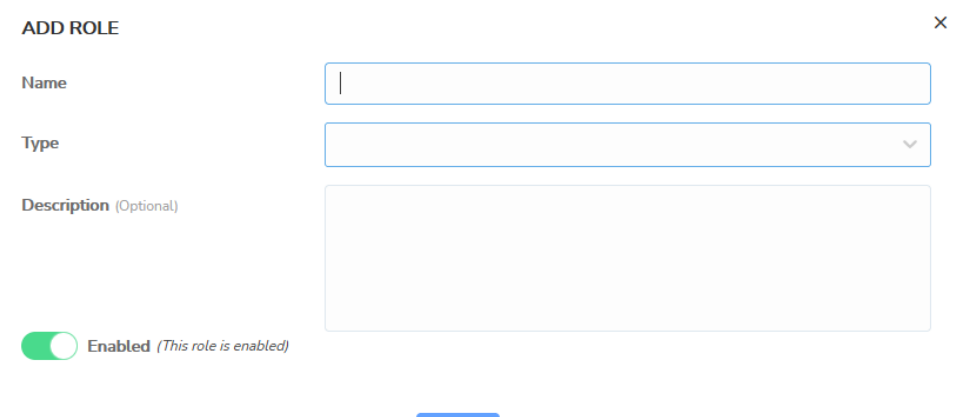

#### **4.4.3 How to edit a role**

To edit a role, proceed as follows:

- 1. Go to the **Roles** tab.
- 2. Select a role to edit.
- 3. To edit the role, click on the **Edit** button.
- 4. In the **Edit role** dialog box, you can:
- Edit the Role Name.
- $\bullet$  Edit the Type from the drop-down list.
- Edit the description.
- Enable or disable the role.
- Edit additional Role type options
- 5. To save the changes made, click on the **Save** button.

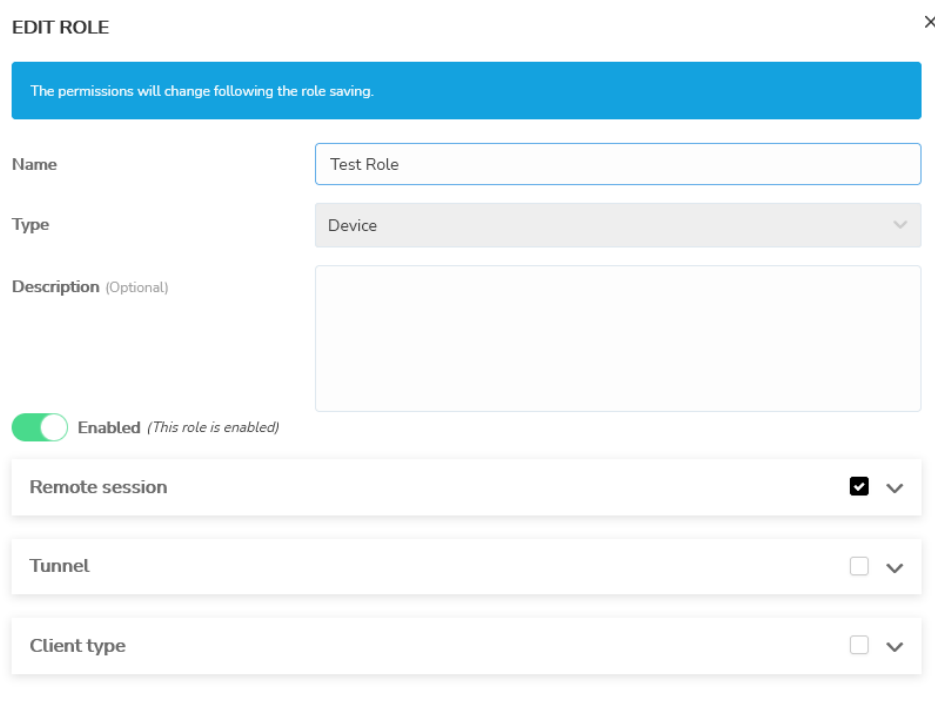

#### **4.4.4 How to copy a role**

To copy a role, proceed as follows:

- 1. Go to the **Roles** tab.
- 2. Select a role to copy.
- 3. Click on the **Copy role** button. The **Add role** dialog box is displayed.
- 4. Edit the name of the role you want to copy.
- 5. Edit the description of the role you want to copy.
- 6. Enable or disable the role.
- 7. Edit additional Role type options.

8. To save the changes made, click on the **Save** button.

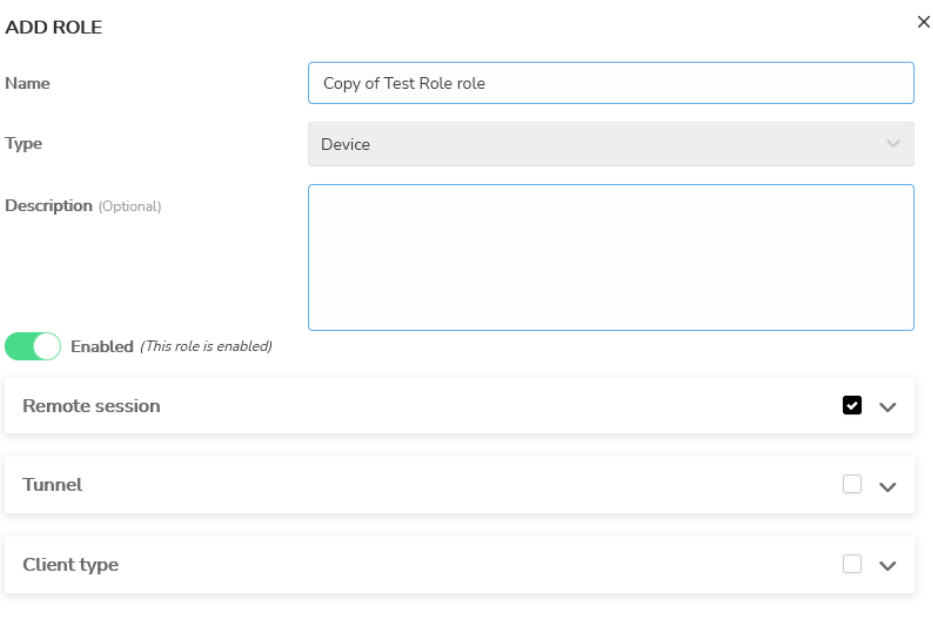

### **4.4.5 How to remove a role**

To remove a role, proceed as follows:

- 1. Go to the **Roles** tab.
- 2. Select the role you want to remove.
- 3. Click on the **Remove** button. The **Remove Role** dialog box for confirmation is displayed.
- 4. To remove the role, click on Yes.

#### **REMOVE ROLE**

 $\times$ 

Are you sure you want to remove the role? The following 6 role assignments will be disabled: test only, Ioana's CAvE RA, admin, cfacrgi, fa2, ad5

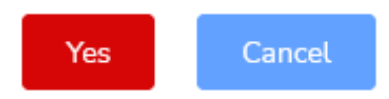

NOTE: If the user deletes a role which is part of an active role assignment, the role assignment becomes disabled and the user receives a warning about this.

#### **4.4.6 Add role assignment**

To add a role assignment, proceed as follows:

- 1. Go to the Role assignments tab and click on the Add role assignment button.
- 2. Provide the role name and make sure that the assignment is enabled.
- 3. From the appropriate drop-down lists, select the role, user group, and device group. Role assignments can be applied to multiple user and device groups.

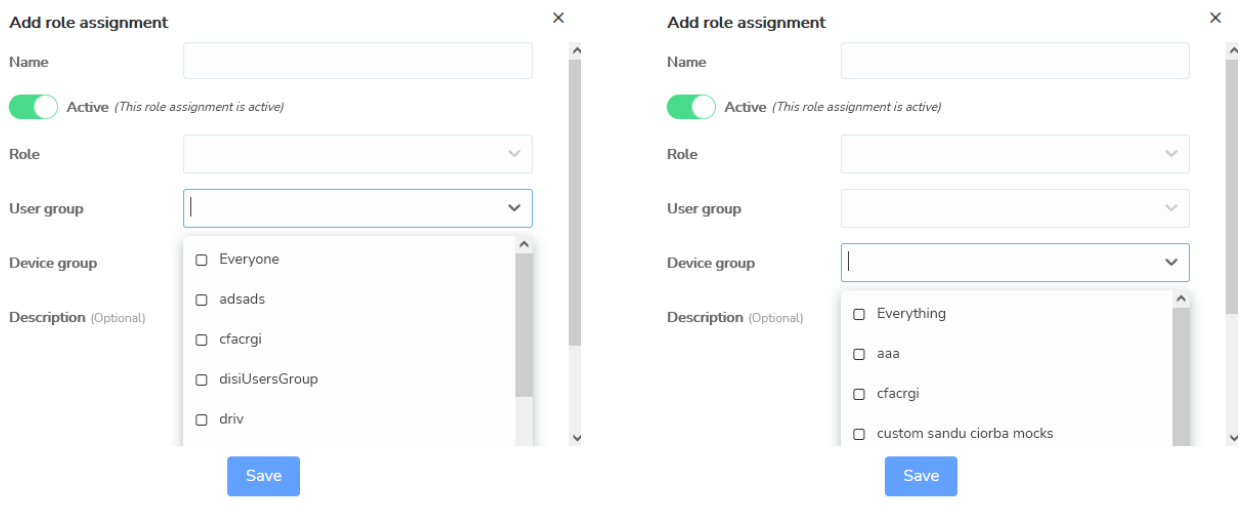

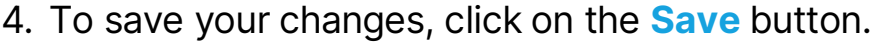

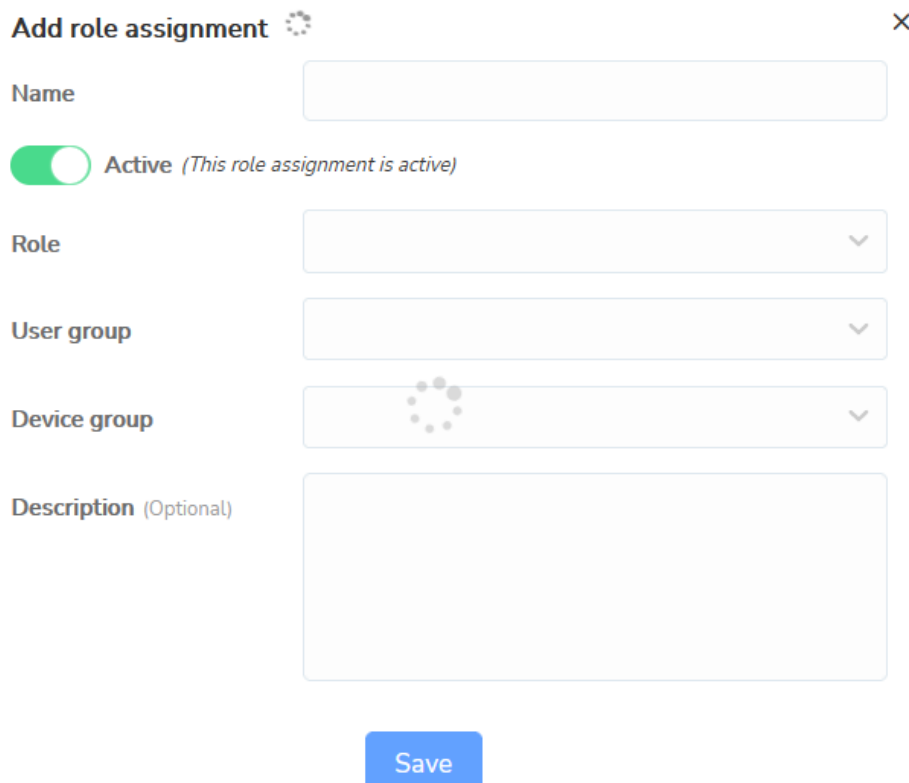

NOTE: For a role assignment to govern the permissions of a remote user, make sure that the Host's Guest Access Security settings are configured to use Portal access rights. Refer to the [Impero Connect](https://www.netop.com/fileadmin/netop/resources/products/administration/remote_control/manuals/NetopRemoteControlPortal_UG_EN.pdf) User's Guide for more information on the Guest Access Security settings within the Host. For the **OnDemand** – type roles, device groups cannot be selected, as these role assignments do not apply to regular devices.

#### **4.4.7 Edit role assignment**

To edit a role assignment, proceed as follows:

- 1. Go to the Role assignments section, select the role assignment you want to edit.
- 2. Above the content area click on the Edit button. The Edit Role Assignment window is displayed.
- 3. Make the desired changes.

4. To save your changes, click on the **Save** button.

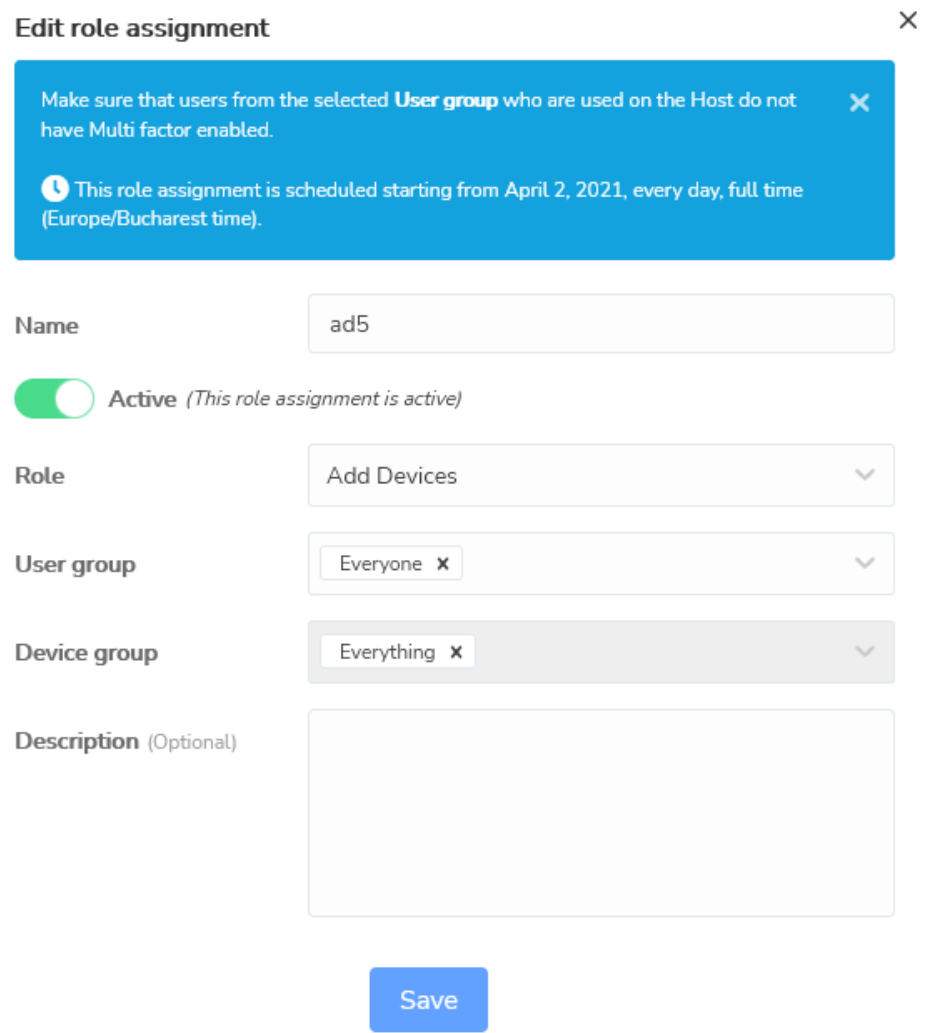

NOTE: Disabling the role assignment does not remove it from the Portal.

# **4.4.8 Create a schedule for a role assignment**

A schedule can be created for a role assignment. In the scheduler you can specify the following information:

- Schedule interval
- Recurrence

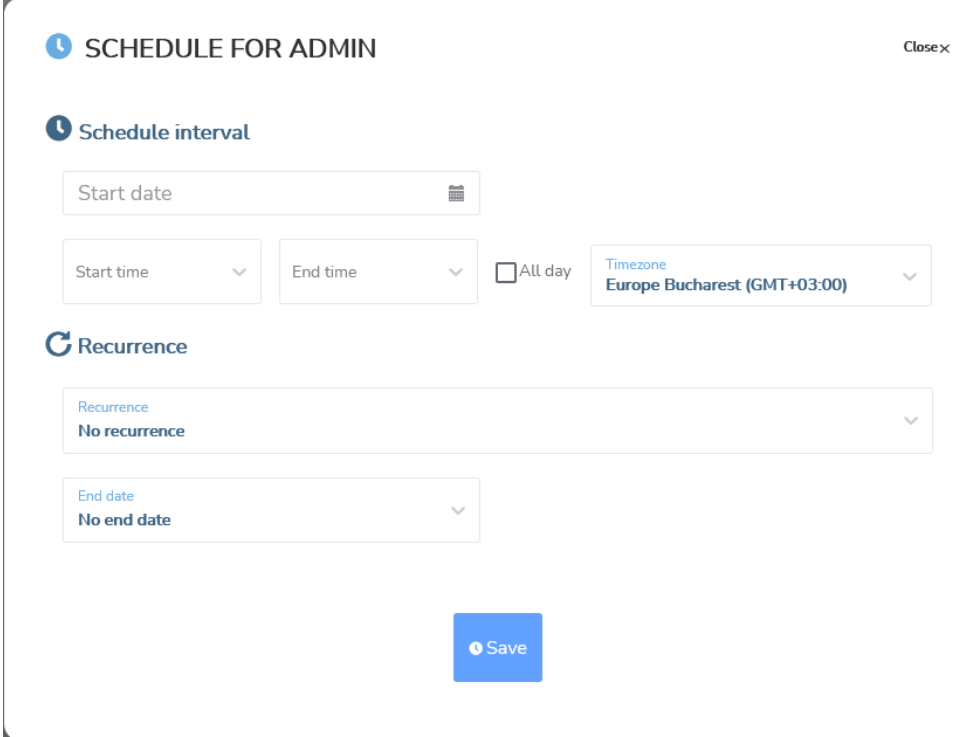

NOTE: This feature is only available when using the new Connection Manager. The Connection Manager serves as a meeting hub for Guests and **Hosts** and is responsible for managing the connections between modules.

In the **Schedule interval** you can specify the following information:

- **Start date** you specify the day that the role assignment starts
- $\bullet$  **Start time** you specify the time when the role assignment starts
- $\bullet$  End time you specify the time when the role assignment becomes inactive
- All day you use this option to specify that the role assignment is valid throughout the day; when you use this option, the **Start date** and the Start time fields become inactive
- Timezone you specify the Timezone for the role assignment

In the Recurrence area, you specify the recurrence for the role assignment.

The following options are available:

- no recurrence
- daily
- weekly
- monthly
- yearly

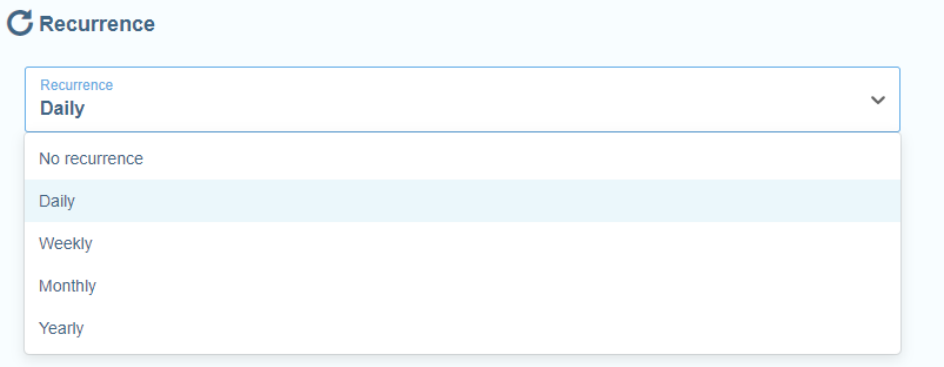

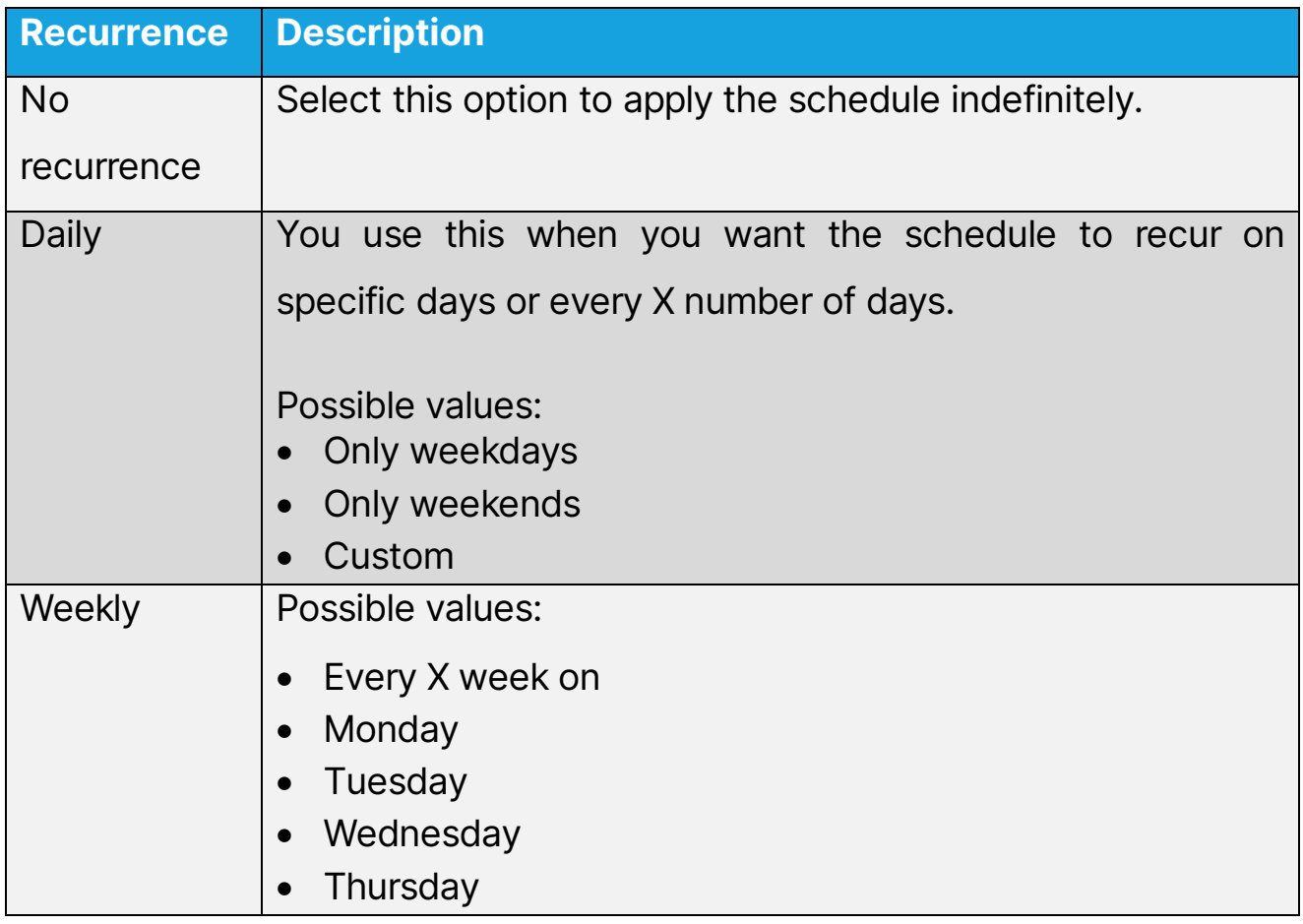

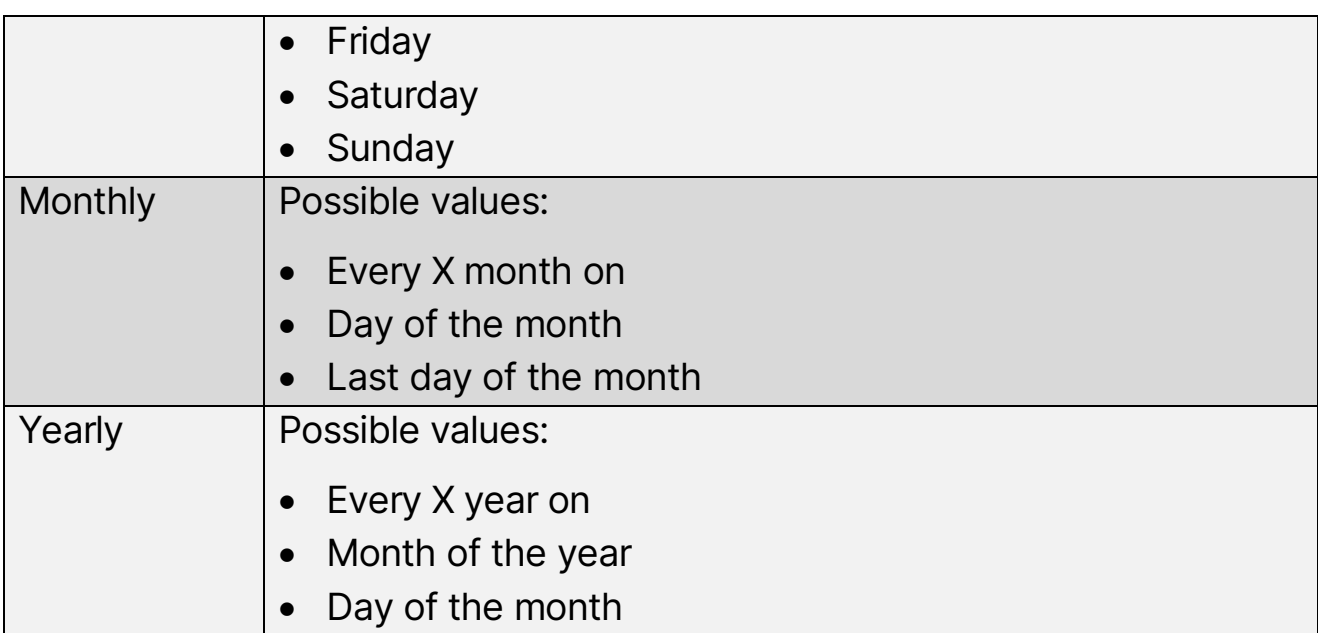

The **Schedule** status can be:

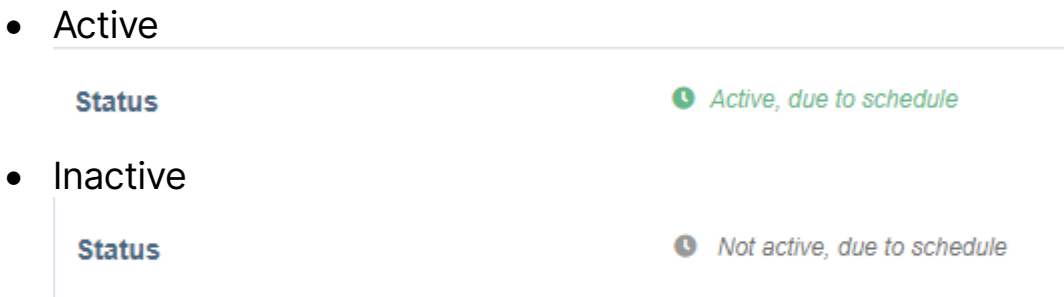

To create a schedule for a role assignment, proceed as follows:

- 1. In the Portal page, click on the Role assignments tab.
- 2. In the Role assignments tab, click on the Role assignment you want to assign a schedule to.
- 3. To add a schedule to the Role assignment, click on the Schedule button.

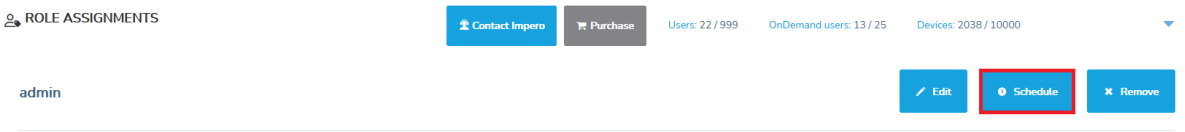

#### The **Schedule** window for the **Role assignment** is displayed.

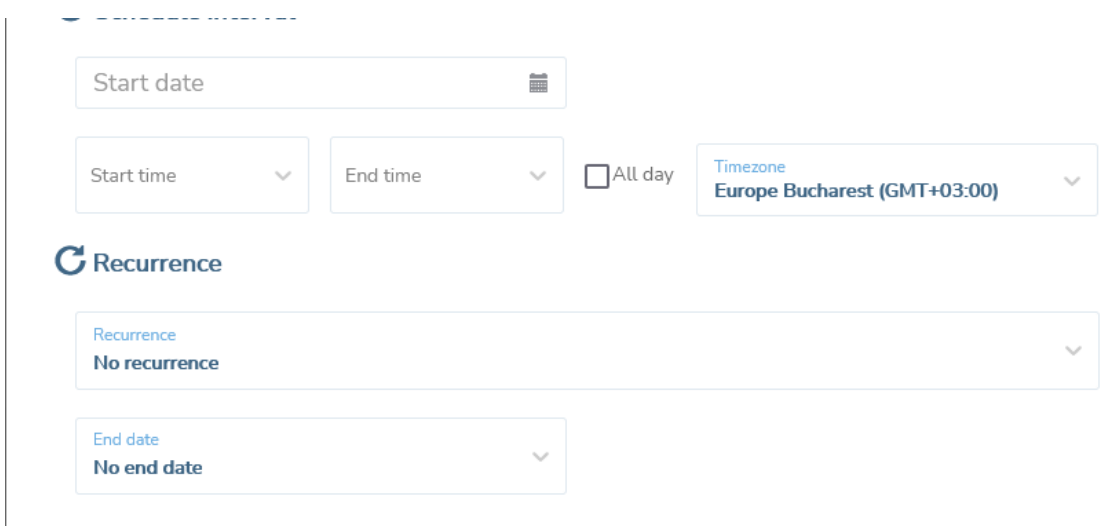

- 4. Specify the schedule interval:
	- 4.1.Specify the Start date.
	- 4.2.Specify the Start time.
	- 4.3.Specify the End time.

NOTE: If you click on the **Save** button and you do not specify a Start date, Start time, and End time, the Schedule applies starting on the present day, for All day, full time.

5. Specify the recurrence for the schedule:

5.1.Specify the recurrence.

5.2.Specify the End date for the recurrence.

NOTE: If you do not specify a recurrence for the schedule, the schedule applies until you manually remove it, or you add an end date to the recurrence.

6. To save your changes, click on the **Save** button.

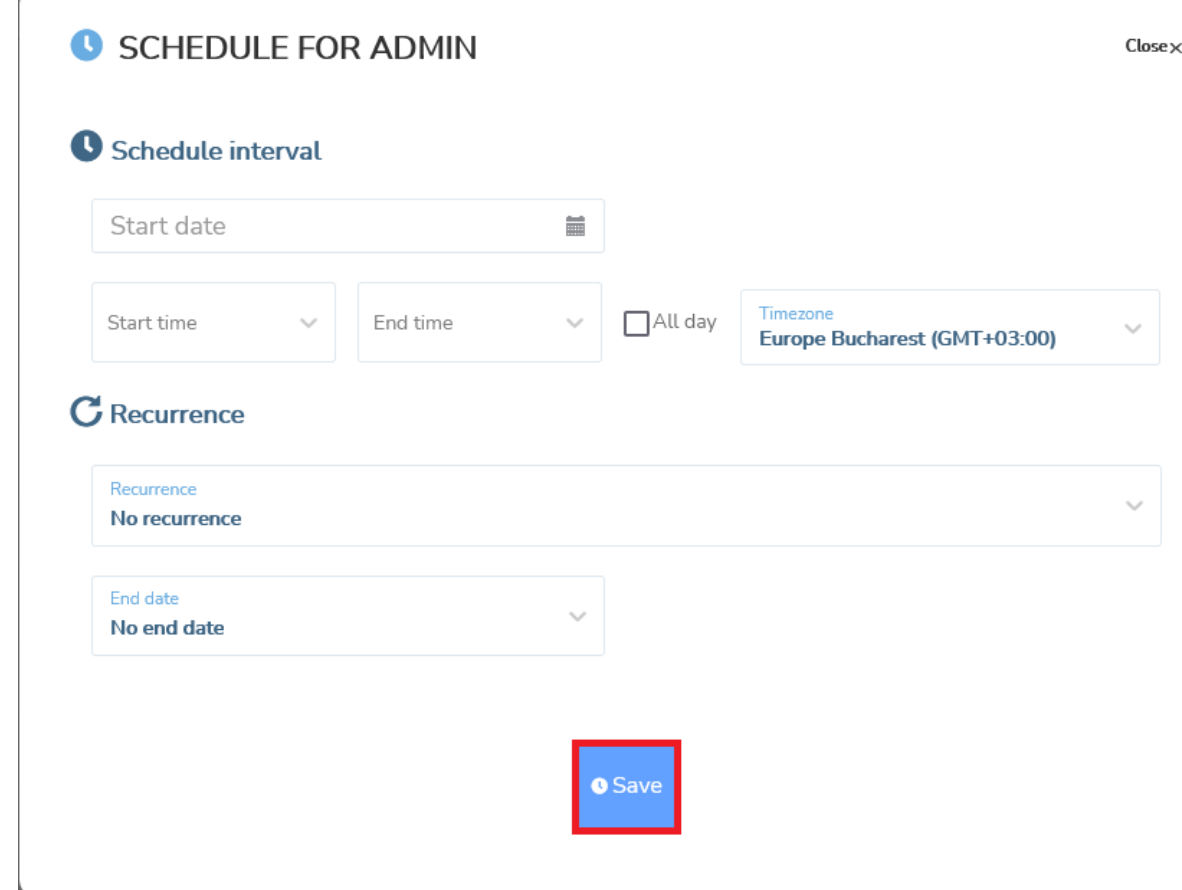

NOTE: You can assign a schedule to multiple role assignments.

To edit a schedule for a role assignment, proceed as follows:

- 1. In the **Portal** page, click on the **Role assignments** tab.
- 2. In the Role assignments tab, click on the Role assignment you want to assign a schedule to.
- 3. To edit a schedule of the Role assignment, click on the **Change** Schedule button.

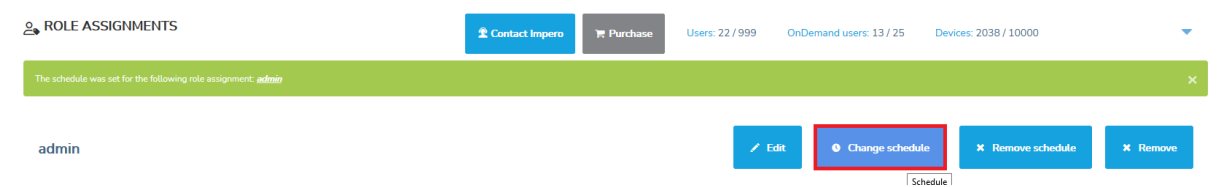

- 4. Make the changes you want.
- 5. To save your changes, click on the **Save** button.

To remove a schedule from a role assignment, proceed as follows:

- 1. In the **Portal** page, click on the **Role assignments** tab.
- 2. In the Role assignments tab, click on the Role assignment you want to remove the schedule.
- 3. To remove the schedule of the Role assignment, click on the Remove Schedule button.

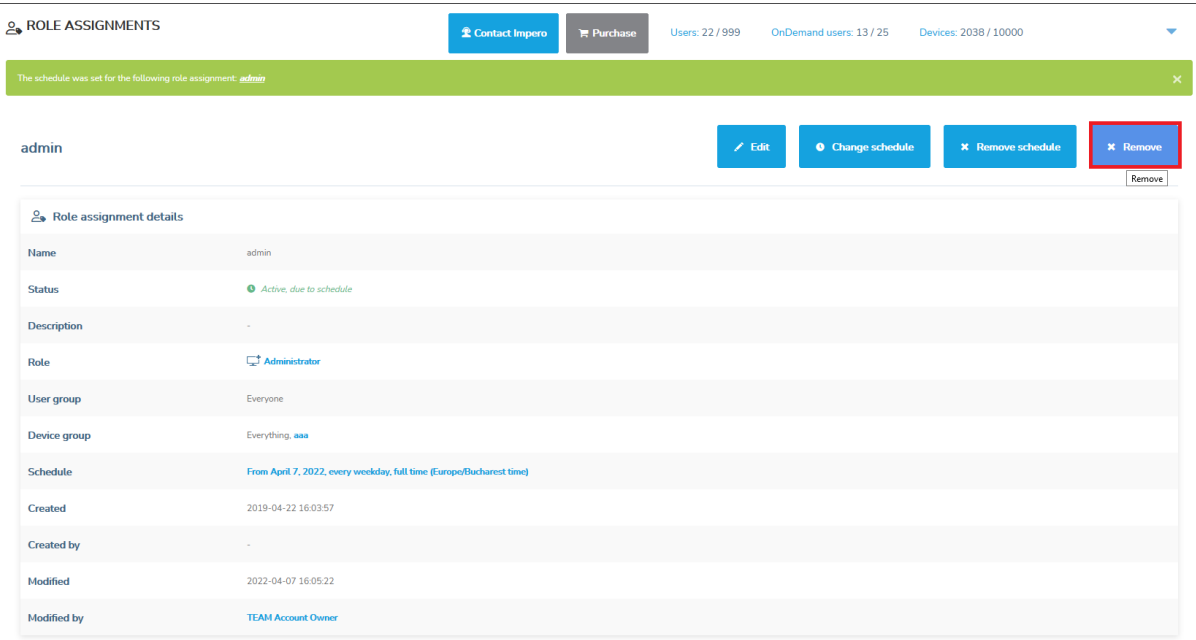

The **Remove Schedule for Assignment** warning is displayed.

#### REMOVE SCHEDULE FOR ASSIGNMENT  $Close\times$

Are you sure you want to remove the schedule for the role assignment?

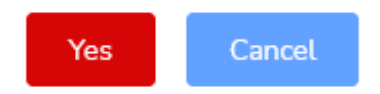

4. Click on Yes to confirm.

#### NOTE:

- You can remove a schedule from multiple role assignments.
- A schedule is removed if you delete the role assignment(s).

#### **4.4.9 Remove role assignments**

To remove role assignments, go to the **Role assignments** tab, select the items you want to remove and above the content area click on the Remove button. A confirmation dialogue is displayed. To remove the selected role assignments, click on Yes.

#### **4.4.10 Confirm Access role**

Starting with Impero Connect version 12.67 for Windows Hosts and 12.70 for Linux and macOS **Hosts**, the **Confirm access** functionality was added, and starting with version 12.82 for Windows Hosts the Confirm access via email feature was introduced. The **Confirm access** feature provides improved security by adding a confirmation dialog on the end-user side (Host side).

The **Confirm access via email** feature is configured along with a user group. Once **Confirm access via email** is triggered, all the users in that group receive an email requesting them to provide access to the Host. The email contains a confirm access link, the name of the user requesting access, and the name of the **Host**. Once the link in the email is clicked on, you are redirected to the **Portal** where you can allow or deny access to the device for the user that requested it.

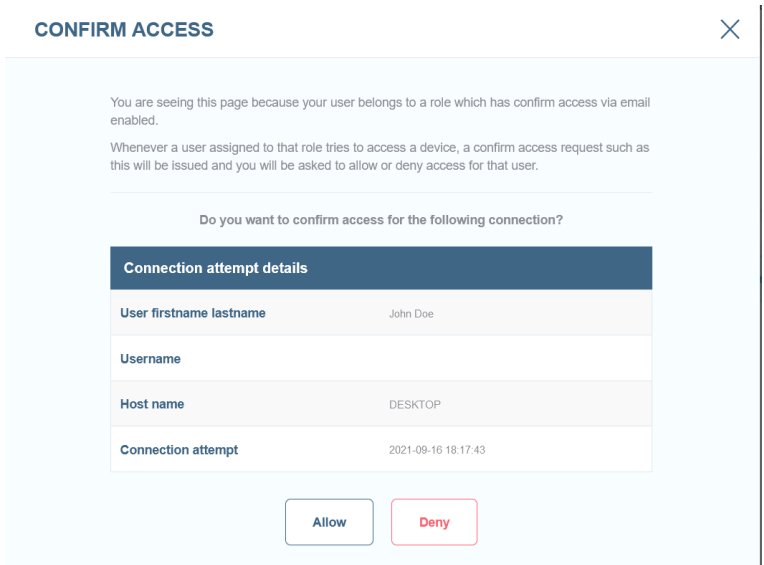

The access granted through the confirm access email is audited.

#### **4.4.10.1 How to add a Confirm Access role**

To create a **Confirm Access** role, proceed as follows:

- 1. Go to the **Roles** tab.
- 2. Click on the **Add role** button.
- 3. Specify a name for the role.
- 4. From the Type drop-down list, select the **Confirm access** type.
- 5. Enable or disable the role.

6. You can use either the Confirm access or Confirm access via email option or both for the **Confirm access** role. To use the options, select the Enable confirm access, respectively Enable confirm access via email
checkboxes. If you use Confirm access via email you must add a user group or multiple groups that receive an email when a user requests access to a device.

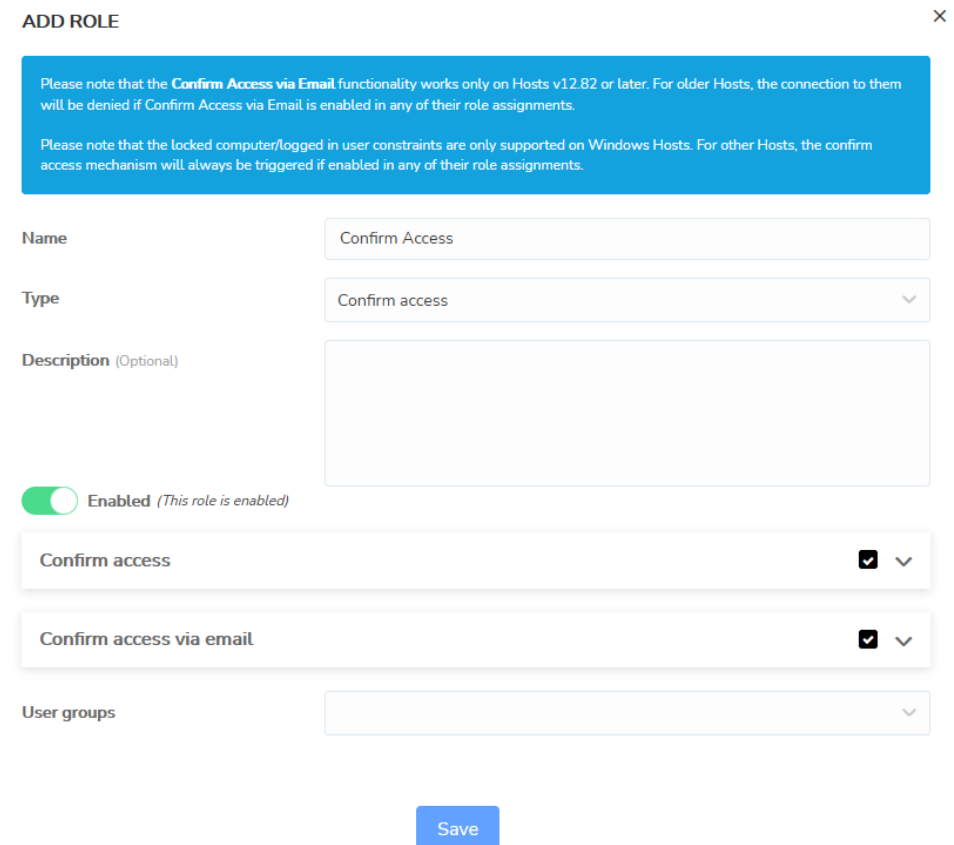

7. To save the changes made, click on the **Save** button.

NOTE: If both the Confirm access and Confirm access via email features are enabled, whichever type of confirmation happens first, the user is granted access to the **Host**.

#### **4.4.10.2 How to add a Confirm access role assignment**

To add the **Confirm access** role to a role assignment, proceed as follows:

- 1. Go to the **Role assignments** tab.
- 2. Click on the **Add role assignments** button.
- 3. Specify a name for the role assignment.
- 4. Activate the role assignment.
- 5. From the Role drop-down list, select the Confirm access role.

6. Assign the role to a User group.

NOTE: When the Confirm access via email option is enabled, you allow or deny access to a device for users that belong to this User group.

7. Assign the role to a **Device group.** 

NOTE: When the Confirm access via email option is enabled, you allow or deny access to devices that belong to this Device group.

8. To save the changes made, click on the **Save** button.

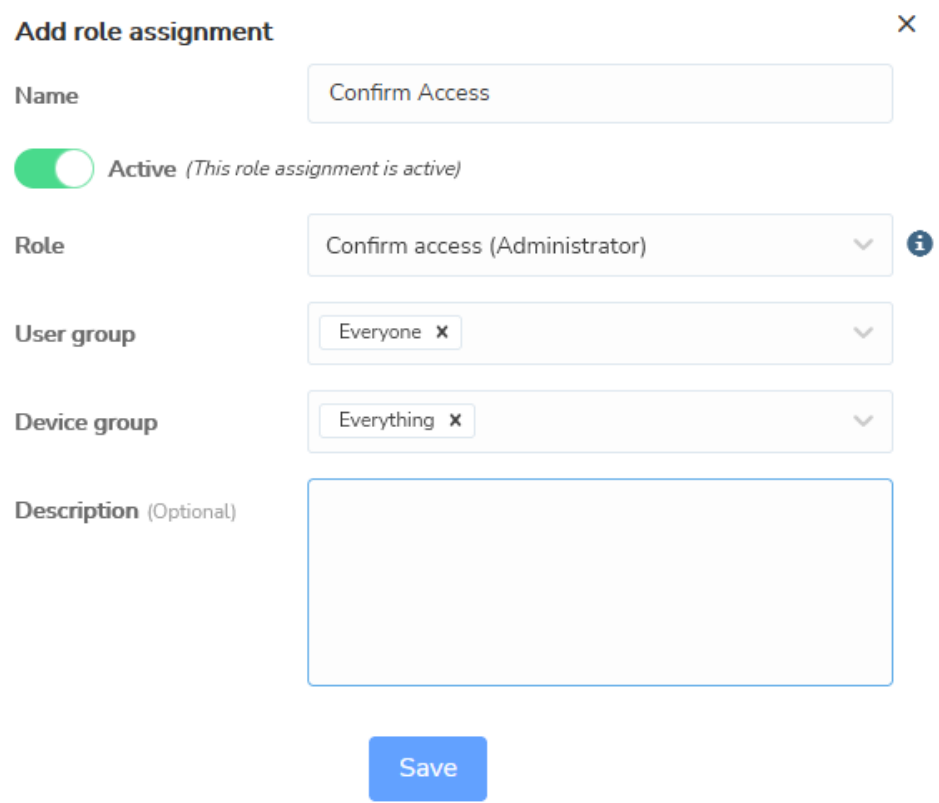

### NOTE:

.

- The **Confirm Access** functionality works only on Hosts and Guests v12.67 or later. For older Guests and Hosts, the connection between them is denied if the **Confirm Access** feature is enabled in any of their role assignments.
- The **Confirm Access via email** functionality works only on Guests and Hosts version 12.82 or later. For older Guests and Hosts, the connection between them is denied if the Confirm Access via email feature is enabled in any of their role assignments.

Once the Confirm access is defined, on the next remote session between the Guest and Host, a confirm access prompt is displayed to the end-user on the Host side.

There are two extra exceptions when the **Confirm access** and the **Confirm access via email** can be set to be overruled even though it is enabled.

### For Confirm Access:

- Except when computer is locked if the computer is in the locked screen.
- Except when no user is logged in if no user is logged into the system.

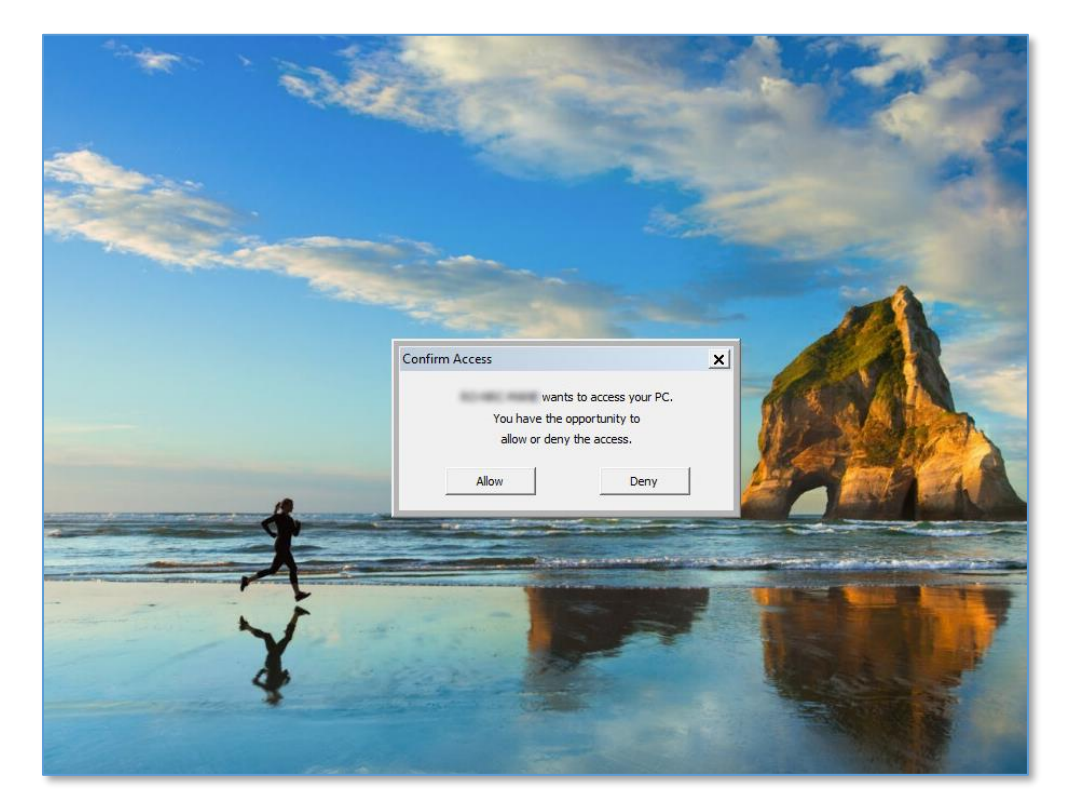

#### For Confirm access via email:

- Only when computer is locked
- Only when no user is logged in

When confirmed, the remote session is initiated. If denied, the confirm session is not initiated.

NOTE: The exceptions for Confirm Access and Confirm access via email do not apply to the macOS and Linux Hosts.

#### **4.4.11 Whitelisted applications role**

Starting with **Impero Connect** version 12.74 for Windows Hosts, the capability of whitelisting applications is available. With whitelisted applications, users can restrict remote control sessions to a single application (or list of applications) on the **Host** device. This includes viewing the screen and using the keyboard and mouse for those applications.

### **4.4.11.1 How to add a Whitelisted applications role**

To create a whitelisted applications role, proceed as follows:

- 1. Go to the **Roles** tab.
- 2. Click on the Add role button.
- 3. Specify a name for the role.

4. From the Type drop-down list, select the Whitelisted applications type.

- 5. Enable or disable the role.
- 6. Edit additional Whitelisted applications options.
- 7. Select the application(s) to be whitelisted.

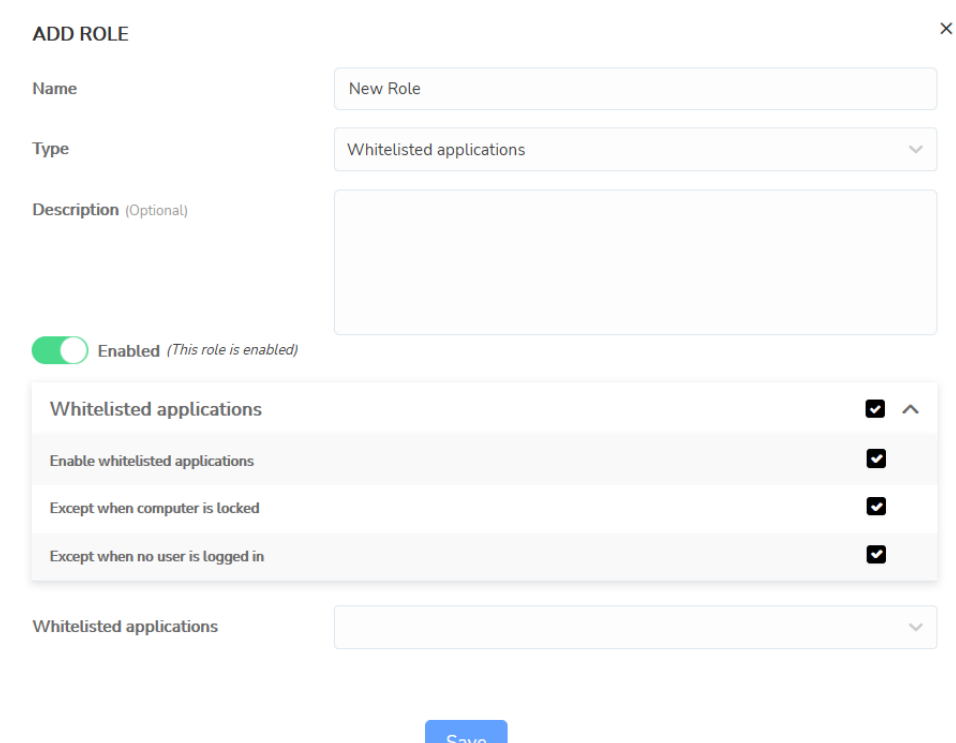

### 8. To save the changes, click on the **Save** button.

## **4.4.11.2 How to add a Whitelisted applications role to a role assignment**

To add a whitelisted applications role to a role assignment, proceed as follows:

- 1. Go to the Role assignments tab.
- 2. Click on the **Add role assignment** button.
- 3. Specify a name for the role assignment.
- 4. Activate or deactivate the role assignment.
- 5. From the Role drop-down list, select the whitelisted application's role.
- 6. Select the User group.

 $\mathbf{h}$ 

7. Select the **Device group.** 

8. To save the changes made, click on the **Save** button.

 $\sim$ 

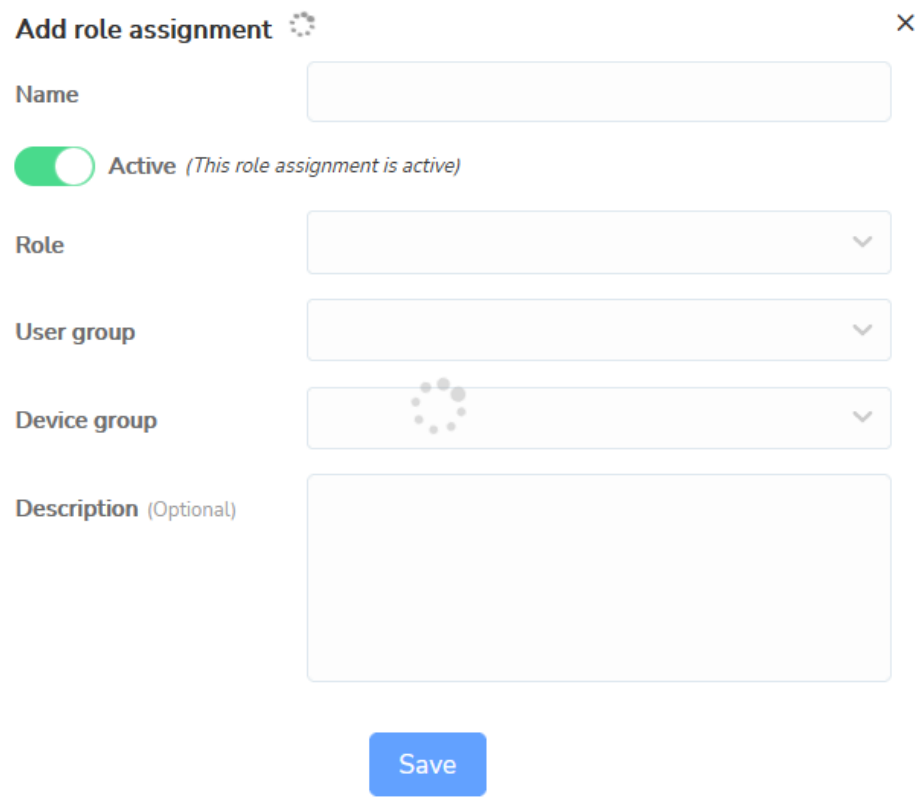

Once the whitelisted applications are enabled, on the next remote session between the Guest and Host, only these apps are visible to the user.

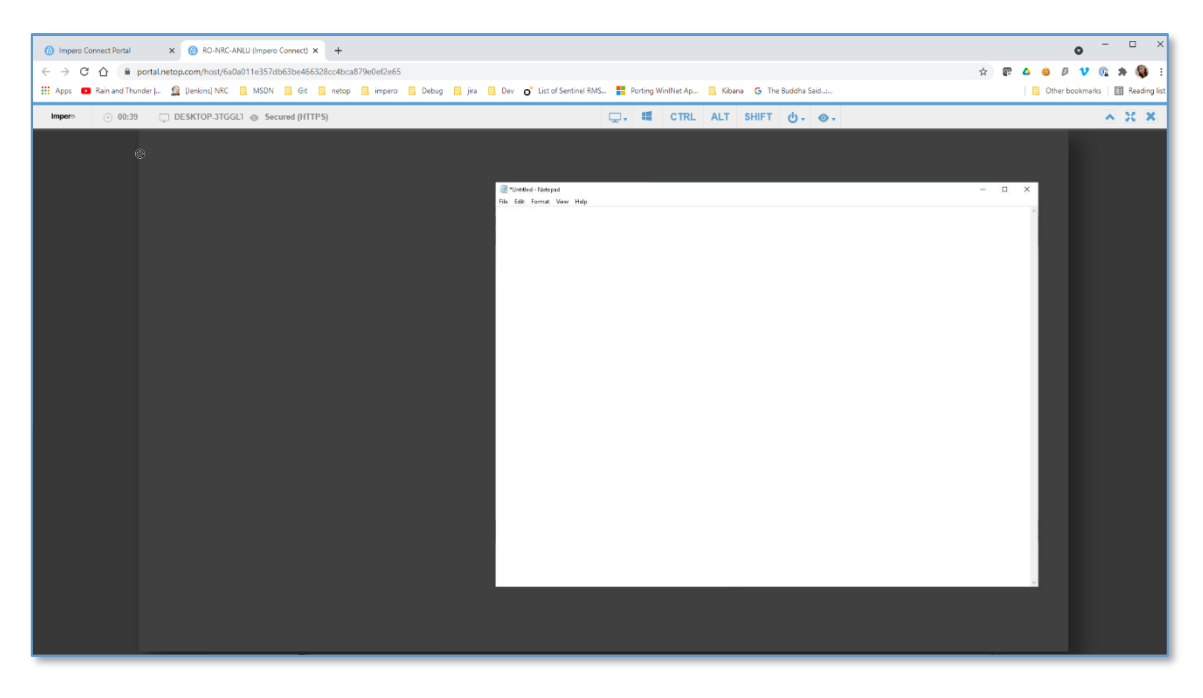

 $\bar{z}$ 

There are two extra exceptions when the whitelisted application can be set to be overruled even though it is enabled:

- Except when computer is locked if the computer is in the locked screen.
- Except when no user is logged in if no user is logged into the system.

In either of these exceptions, the whitelisting applications are not enabled throughout the session.

NOTE: The role assignment automatically becomes disabled if all the applications that are set as part of the whitelisted applications become disabled.

For more information on whitelisted applications, refer to the following knowledge base [article.](https://support.imperosoftware.com/en/support/solutions/articles/44002259514-whitelisting-applications)

### **4.4.12 Check permissions**

To verify the permissions of a user on a certain device, use **Check** permissions.

1. Click on the **Check permissions** button. It is available in different areas of the Portal (Role assignments, Device view, User view).

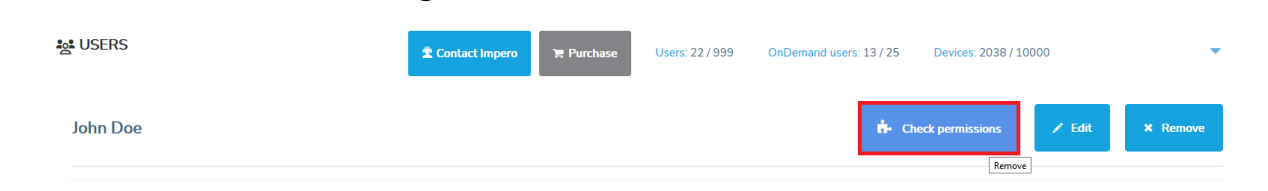

2. Select the User and the Device.

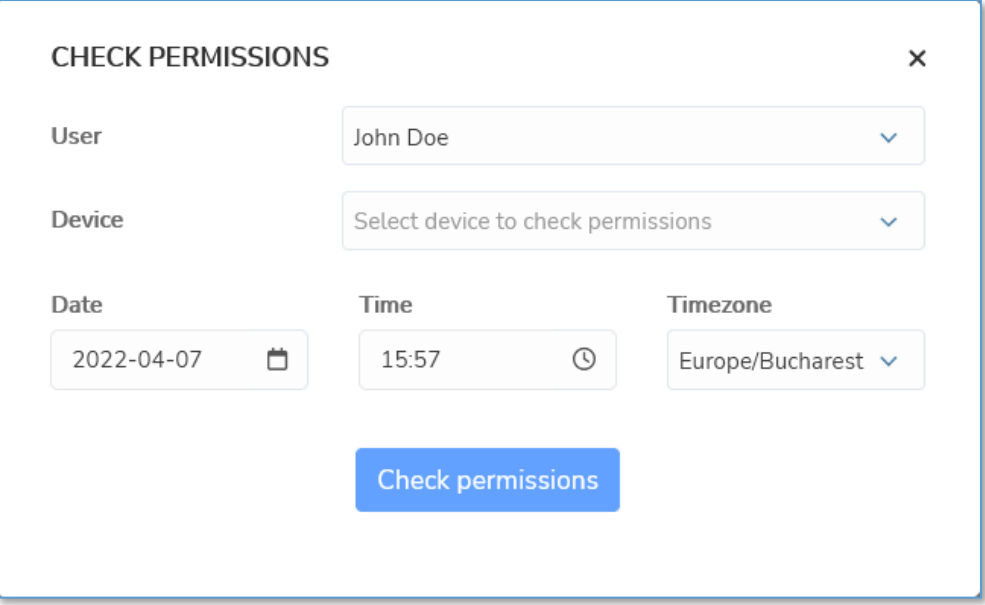

- 3. Since permissions can change in time due to existing schedules applied on the Role Assignments, you can specify a date to check for the permissions.
- 4. Specify the time for the permissions.
- 5. Specify the **Timezone** for the permissions.

6. To view the granted permissions, click on the **Check permissions** button. This provides an overview of the exact permissions of the User on the Device, plus an overview of the Role assignments that involve both the User groups and the Device.

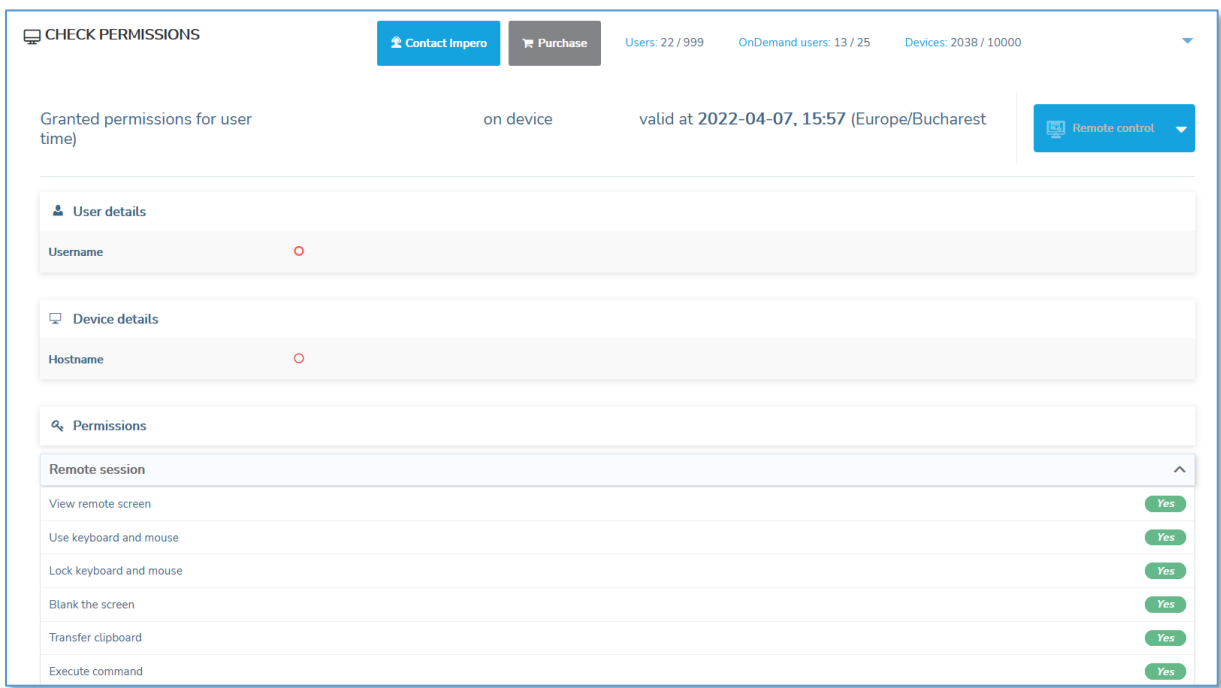

# **4.5 Downloads - using Deployment Packages**

The deployment package represents a way of enrolling the devices into the Portal. The deployment package describes among other things the interval in which the **Host** can be installed, for how many installations or what device group belongs to on enrollment.

Prerequisites for deployment packages:

- Windows Host running version 12.65 or later
- Linux & macOS **Host** version 12.75 or later

For versions earlier than the above, refer to the [Role assignments](#page-128-0) subchapter on how to enroll them.

The **Manage** > **Downloads** tab allows the management of deployment packages.

NOTE: Account administrators or higher can manage deployment packages.

## **4.5.1 Create a deployment package**

To create a deployment package, click on the **Add deployment package** button in the upper-right corner of the Deployment Packages page. The Add deployment package window is displayed.

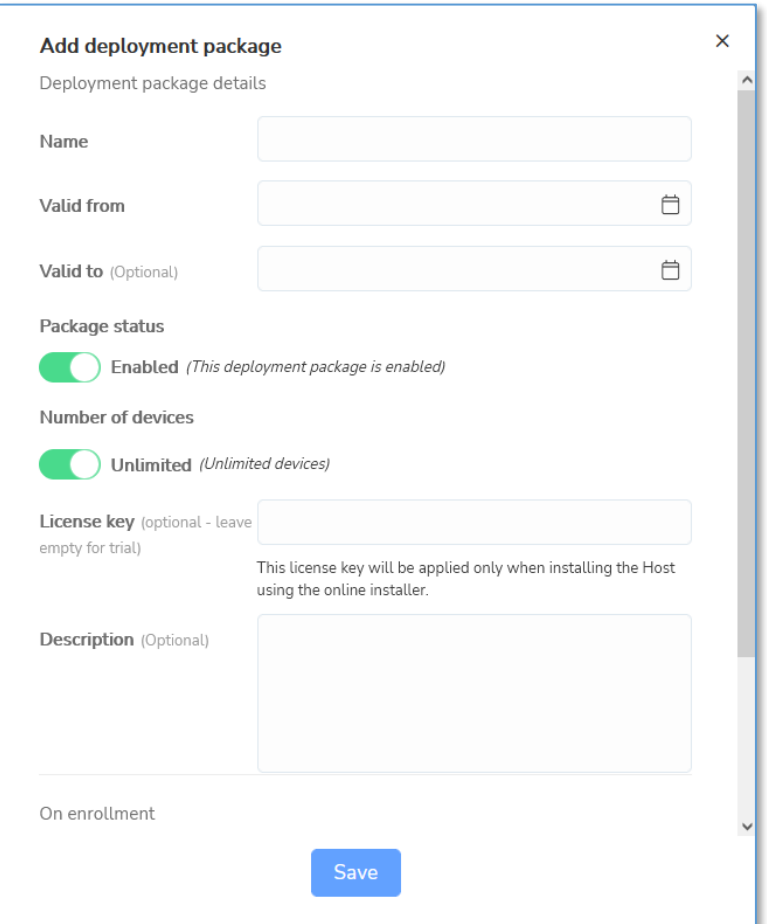

Specify the deployment package details.

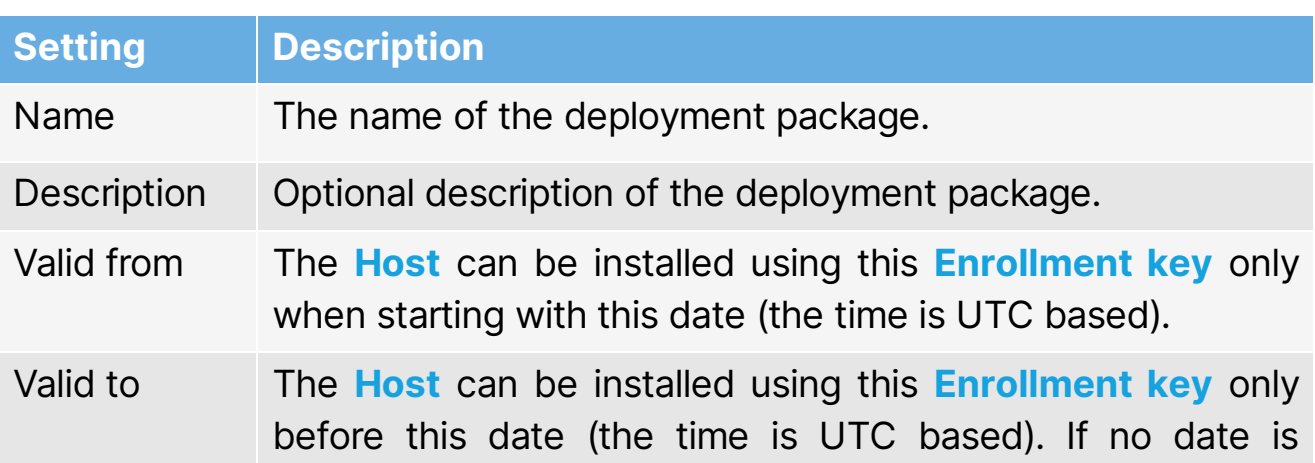

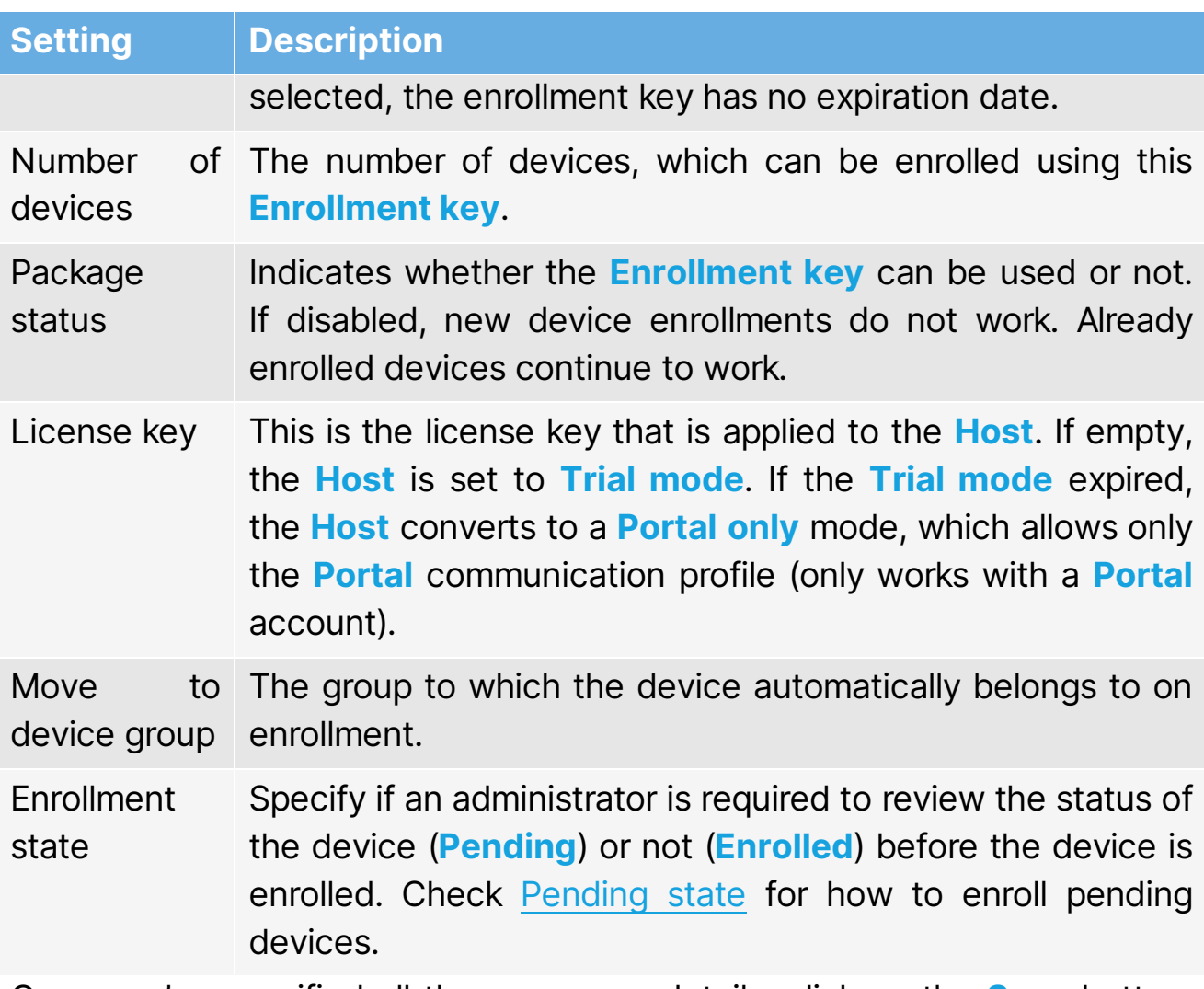

Once you've specified all the necessary details, click on the **Save** button. The deployment package is created. Upon creation, a unique **Enrollment** key and **Online installers** are generated.

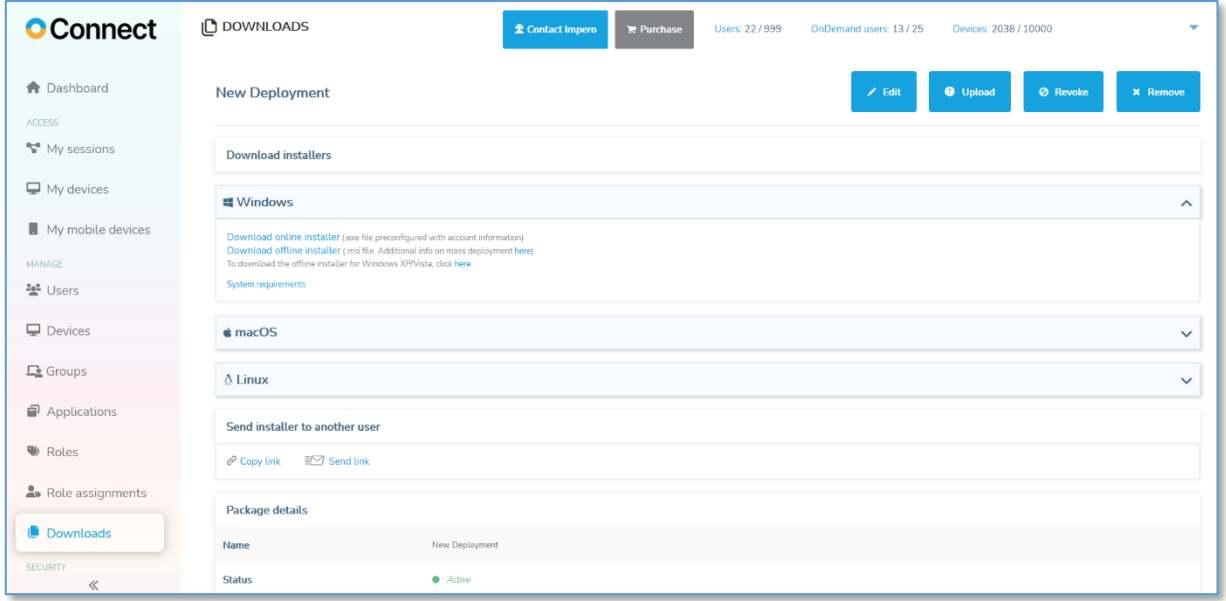

To view the enrollment key, from the Deployment packages list, click on the name of the deployment package.

## **4.5.2 Download and install the Host using default configuration**

When a deployment package is created, an online installer is also generated. The online installer uses a default configuration for setting up the latest version of the Windows Host. When installing the Host using an online installer, an available internet connection is necessary as the files are retrieved from online. You can find offline installers for all the supported platforms in the **Deployment Package** details page.

### <span id="page-155-0"></span>**4.5.2.1 Download and install the Host using an Online installer (.exe file)**

To download and install the **Host** using the online installer, proceed as follows:

- 1. Go to the **Downloads** tab.
- 2. Click on the deployment package that you want to install. The Deployment package details page is displayed.

3. Download the Online installer available in the Download installers section.

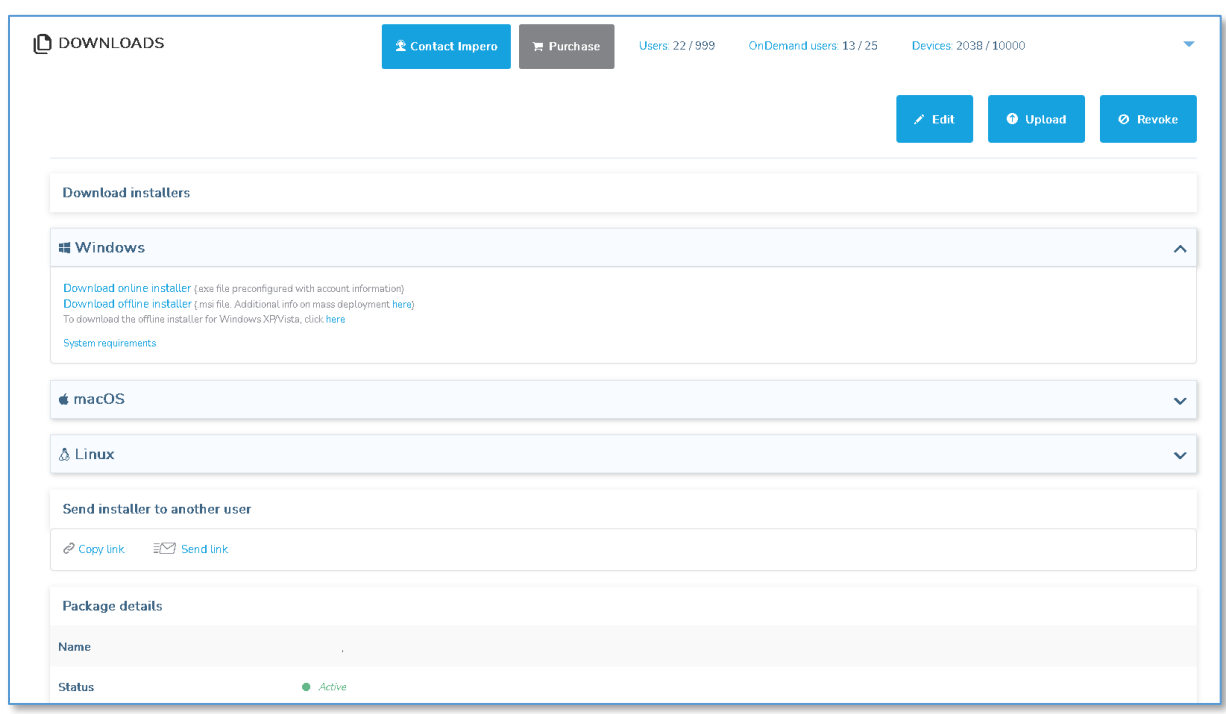

NOTE: Do not change the name of the online installer. Otherwise, the deployment package installation is unsuccessful.

- 4. To install the deployment package, double-click on the downloaded installer (admin rights are necessary on the device).
- 5. Read and accept the **Impero Li**cense Agreement.
- 6. Click on the Next button.

The Host is installed and automatically configured to connect to the associated **Portal** account. Further configurations are no longer necessary.

### **4.5.2.2 Share the Online installer link**

1. If you would like to share a unique link with the online installer, click on the **Copy link** button to copy it into the clipboard or click on the **Send** link button to open your email client with the link.

2. On the target device, the user can open the link. By clicking on I understand, the user can download and install the Host.

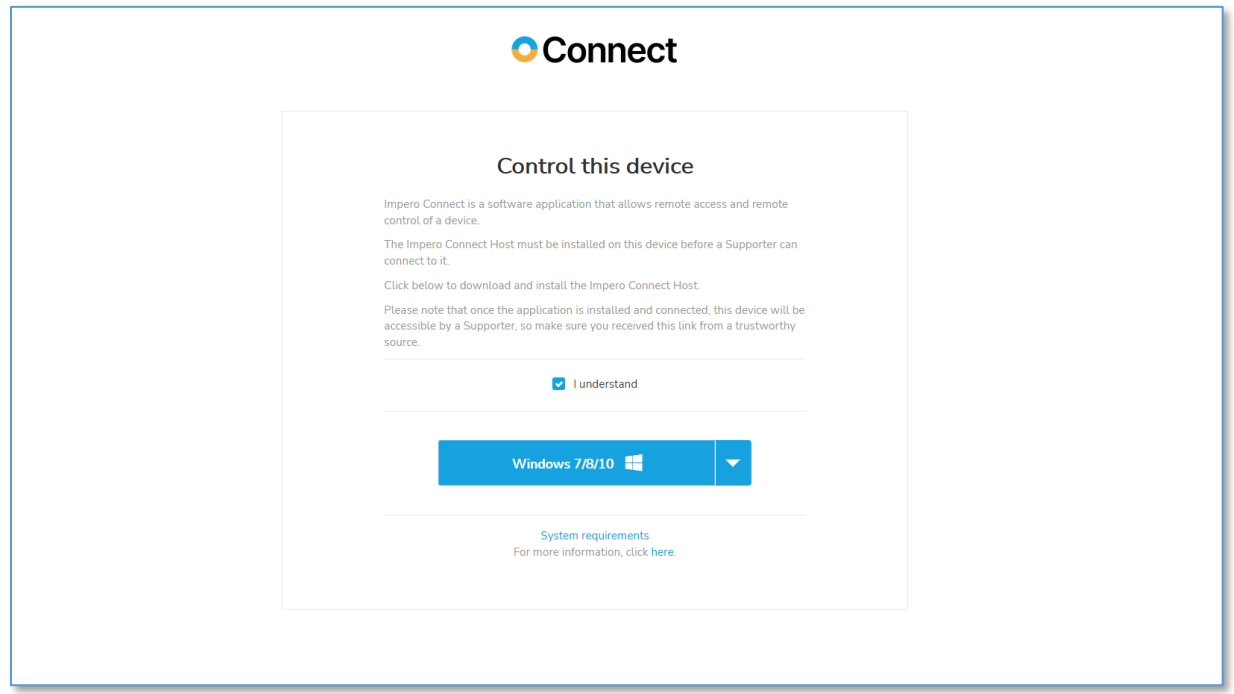

3. Users can download the Host for a different OS platform, by clicking on the dropdown button near the **Download** button and click on the respective OS button.

**O** Connect

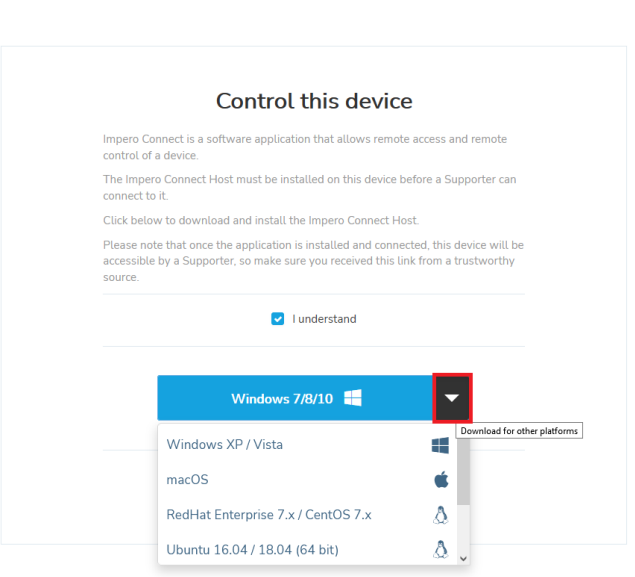

4. Install the online installer as described [above.](#page-155-0)

## **4.5.3 Download and install online installer using a custom Host configuration (Windows)**

If you want to use a custom **Host** configuration, create the configuration file (.MST file). Refer to the [Pack'n'Deploy User's Guide](https://s3.amazonaws.com/cdn.freshdesk.com/data/helpdesk/attachments/production/2043258684200/original/ImperoConnectPacknDeploy_EN.pdf?response-content-type=application%2Fpdf&X-Amz-Algorithm=AWS4-HMAC-SHA256&X-Amz-Credential=AKIAS6FNSMY2XLZULJPI%2F20210917%2Fus-east-1%2Fs3%2Faws4_request&X-Amz-Date=20210917T101548Z&X-Amz-Expires=300&X-Amz-SignedHeaders=host&X-Amz-Signature=41d8666480fe281c2370b633e017a07791e81e5f8cce889d75222c4d1ef0d1bd) for information on how to create custom **Host** configuration files using **Impero Connect.** Once you created the custom **Host** configuration file, go to the

deployment package details page and click on the **Upload** button. Upload the .MSI and the .MST files.

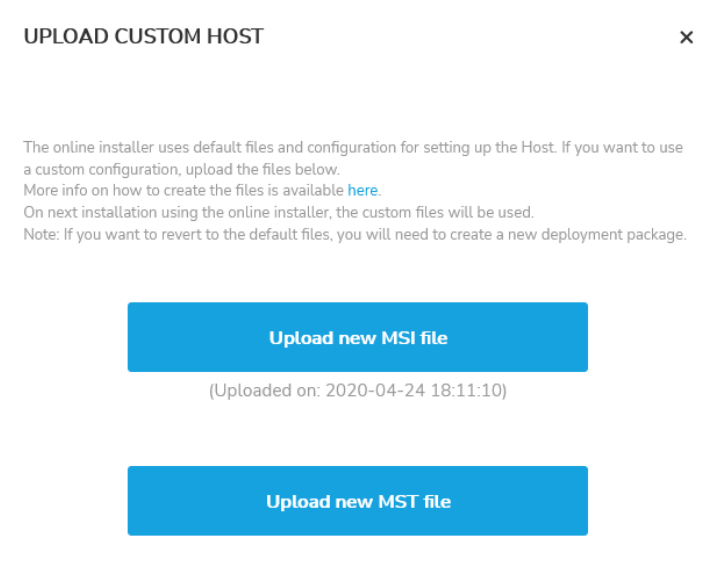

After uploading an .MSI or an .MST file, the date and time when the file was uploaded are displayed under the corresponding upload buttons. This allows you to easily identify if the deployment package contains a custom Host configuration or if the default online installer is used for deployment.

On the next installation using the online installer, the custom files are used.

NOTE: To revert to the default files, create a new deployment package.

# **4.5.4 Mass deploy the Host (Windows)**

For instructions on how to mass deploy the **Host** on Windows, refer to the [Mass deploy Portal components](https://support.imperosoftware.com/en/support/solutions/articles/44002239805-mass-deploy-of-netop-portal-enabled-components) knowledge base article.

## **4.5.5 Revoke deployment packages**

You revoke the deployment packages by clicking on the **Revoke** button in the upper-left corner of the **Deployment package details** page.

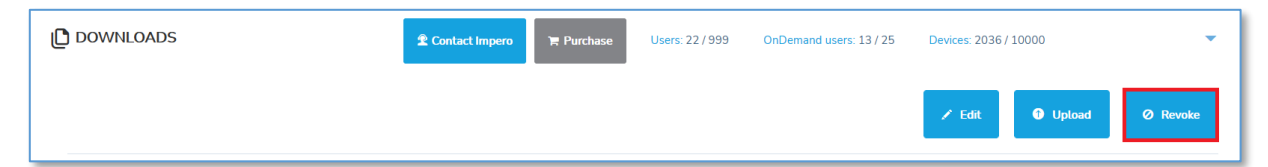

The **Revoke Deployment Package** warning prompt is displayed.

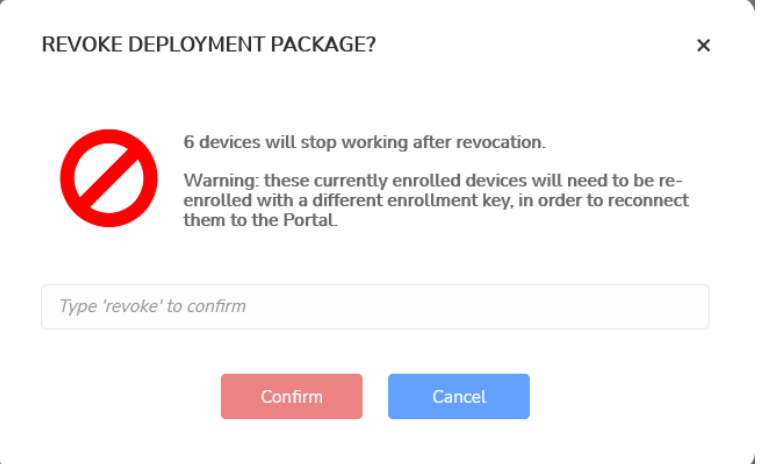

Specify "revoke" in the "Type "revoke" to confirm" entry field to confirm.

Revoking deployment packages means that:

- You are no longer able to install devices using that enrollment package.
- Devices enrolled using the deployment package, can no longer connect to the Portal; another enrollment key is necessary.
- Revoked devices are still displayed in the device list with a state name Revoked.

The revoked deployment package is marked with a red sign:  $\circ$ 

To re-enroll these devices into the **Portal**, create another deployment package and configure the **Host** on the devices to use the new enrollment key.

## **4.5.6 Remove deployment packages**

You can remove deployment packages by clicking on the **Remove** button in the upper-left corner of the Deployment package details page.

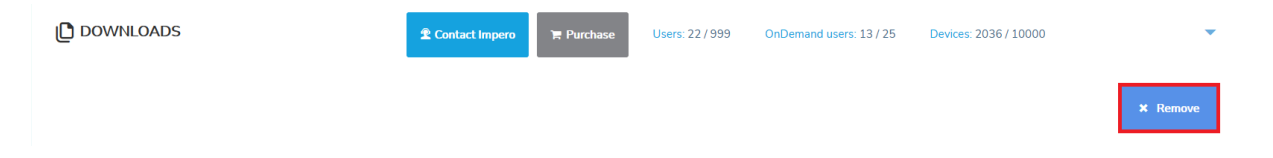

NOTE: You can only remove deployment packages that have no devices associated or which are revoked.

## <span id="page-160-0"></span>**4.5.7 Pending state**

For devices in the **Pending** state, go to the **Manage > Devices** tab. Identify the **Pending** device and enroll it by clicking on the **Enroll** button.

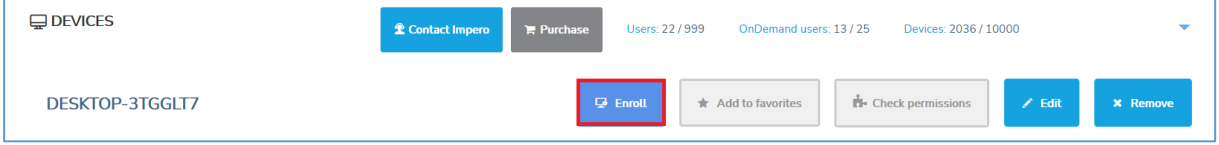

# **5 Security**

This section provides various options for overall account security.

# **5.1 Enable Multi-Factor authentication**

The authentication can be configured to use two factors: the first authentication factor is the username and password (something the user knows), the second factor is a passcode received by email (something the user has).

To manage the account security, administrator rights or higher are necessary. You have the option to enable MFA per user or to enforce the option to all users. When the **Enforced** option is selected, users cannot modify the Multi-Factor authentication settings for themselves or other users.

To enable or enforce the multi-factor authentication, proceed as follows:

- 1. Go to **Security > Account security** area and click on the **Edit** button.
- 2. Click on the **Multi-factor authentication** dropdown field.
- 3. Select Enabled or Enforced.
- 4. Click on the Save button.

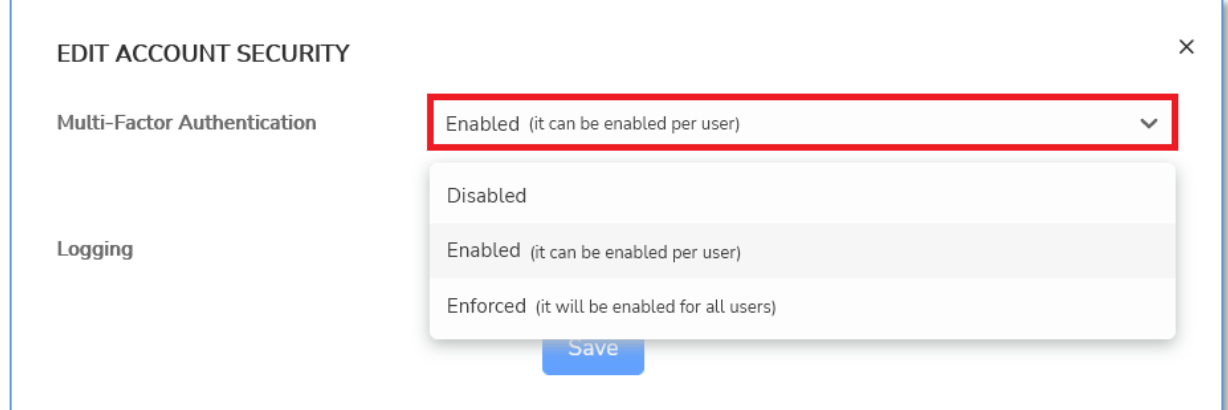

Once email-based multi-factor authentication is enabled for your account, you can enable the use of multi-factor authentication on individual users. When editing users, you can now enable multi-factor authentication as well.

Go to the **Manage > Users** tab, select the desired user and in the upperleft corner of the page, click on the **Edit** button.

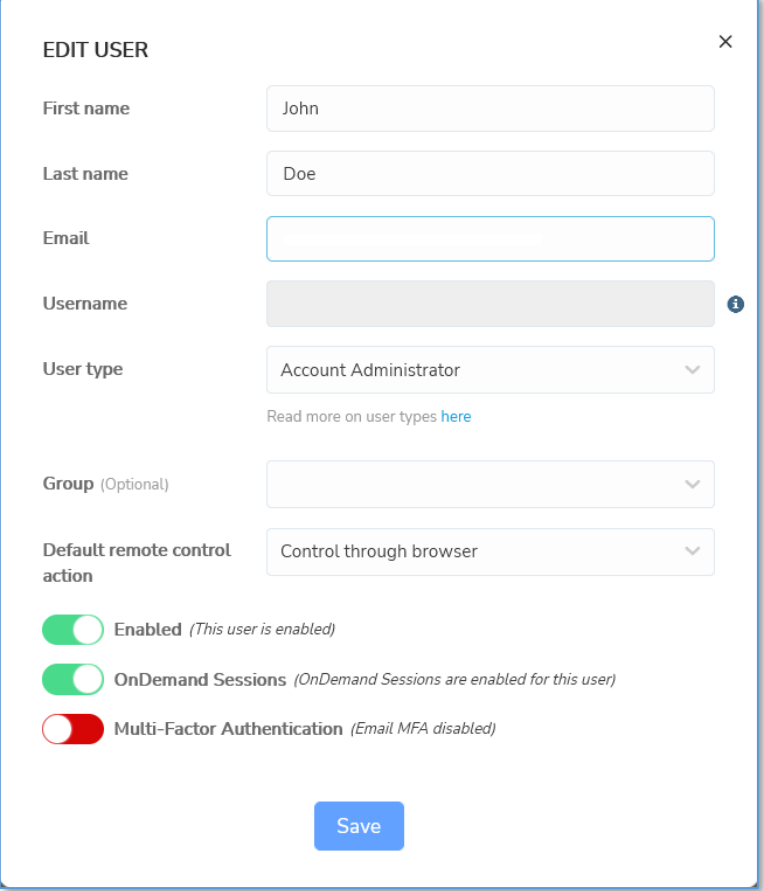

Enable multi-factor authentication and click on the Save button.

### NOTE:

- User credentials are used to configure the communication profile on both Guest and Host. For security reasons, we strongly recommend creating dedicated users assigned to enroll devices in the Portal.
- If you enable multi-factor authentication for a user, make sure that those user credentials are not used in the definition of the **Guest** or **Host** communication profile (Portal communication device). If credentials from a user with multi-factor authentication enabled are used, the Guest or the Host are not able to make a connection to the **Portal**.
- Starting with Impero Connect version 12.65 (on Windows 7 and later) and **Impero Connect** version 12.75 (Linux & macOS) enrollment keys are

used for the **Portal** communication profile. Therefore, the above note does not apply anymore.

# **5.2 Authentication**

The **Portal** provides the following authentication methods:

- Internal (username & password saved in the **Portal** database)
- ADFS (Active Directory Federation Services)/Azure AD
- LDAP (Lightweight Directory Access Protocol)

## **5.2.1 LDAP authentication**

With the integration to the Lightweight Directory Access Protocol (LDAP), the Portal provides another way of integration into the company's central user directory. This enables administrators to manage the users and users' permissions from only one place – the company's user directory. The integration with **LDAP** is done in such a manner that no passwords are stored in the **Portal** – the credentials are checked on every login.

NOTE: Only account administrators or higher can manage Authentication.

## **5.2.1.1 Enabling LDAP authentication**

To enable LDAP authentication, proceed as follows:

- 1. Go to the **Security > Authentication** tab.
- 2. In the upper-left corner of the page click on the **Add LDAP** button. The Add LDAP authentication method page is displayed.

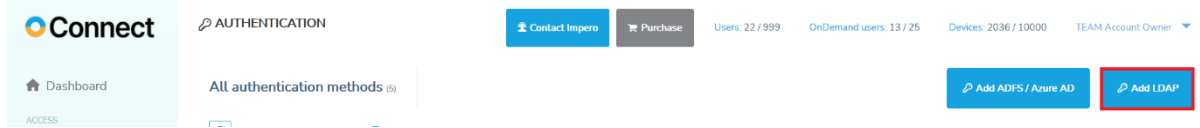

- 3. Enable LDAP authentication.
- 4. Specify the information for setting up the LDAP connection.

5. To save the authentication settings, click on the **Save LDAP** authentication method button.

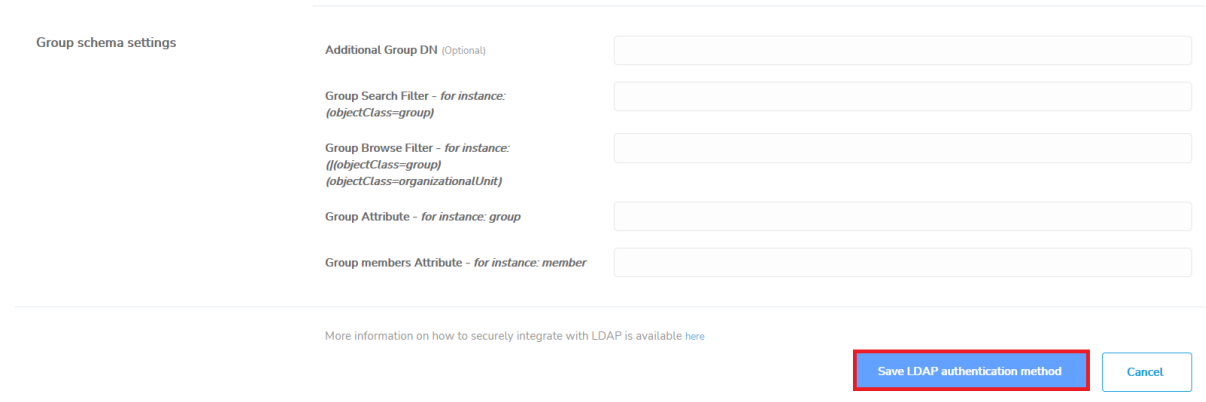

Once you enable the LDAP authentication, you can [import LDAP groups](#page-115-0) in the [create role assignments](#page-133-0) for each of the groups to associate with the corresponding role.

NOTE: When logging in using LDAP credentials, make sure to log in using the domain **identifier\username**. There can be multiple LDAP authentication methods added.

## **5.2.2 ADFS/Azure AD authentication 5.2.2.1 Enabling ADFS/Azure AD authentication**

To enable ADFS/Azure AD authentication, proceed as follows:

- 1. Go to the **Security > Authentication** tab.
- 2. In the upper-left corner of the page, click on the **Add ADFS/Azure AD**

button. The **Add authentication method** page is displayed.

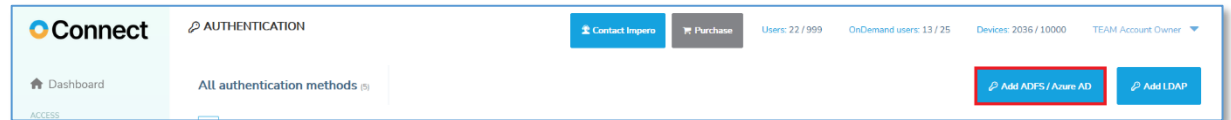

- 3. Fill in the information required for the ADFS/Azure AD authentication method (for more information, refer to the following knowledge base [article\)](https://support.imperosoftware.com/en/support/solutions/articles/44002239802-netop-remote-control-portal-adfs-and-azure-ad-integration).
- 4. To test the configuration, click on the Test configuration button.

5. To add the **ADFS/Azure AD** authentication method, click on the **Save** button.

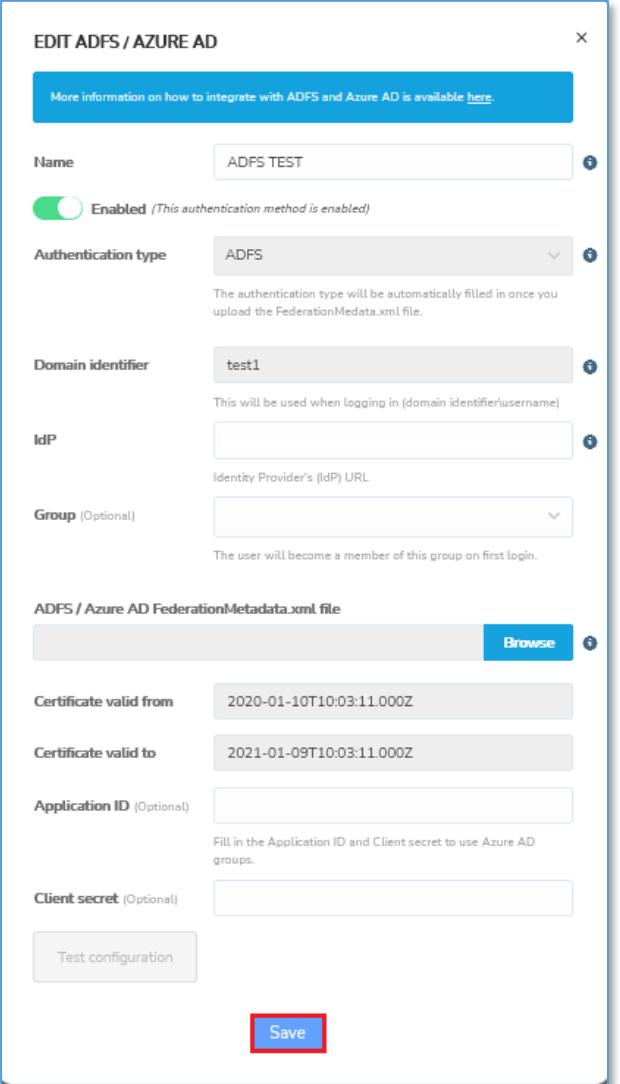

NOTE: When logging in using ADFS/Azure AD credentials, verify that you log in using the domain **identifier\username**. There can be multiple ADFS/Azure AD authentication methods added.

For more information about the **ADFS/Azure AD** feature and integration with the **Portal**, refer to the following knowledge base [article.](https://support.imperosoftware.com/en/support/solutions/articles/44002239802-netop-remote-control-portal-adfs-and-azure-ad-integration)

# **5.3 Enable logging**

The **Portal** offers thorough audit logs (audit trails).

The audit logs contain the following security-relevant data:

- The date
- Time and activity of each user including sign-in events
- User creation and removal
- Role assignments
- Account configuration
- Remote control sessions
- File transfers and others

NOTE: The audit log data is stored for a period of six months. This means that the data that exceeds the fixed period is automatically removed. This is done in a chronological order – older data is removed and the more recent is maintained.

Audit logs help you monitor data for any potential security breaches or internal misuses of information. Moreover, the audit logs available in the

Portal provide an insight into how various parties are using the Portal.

NOTE: Audit logs containing information regarding connections between a Guest or Control through browser option and a Host are sent only by Windows Hosts version 12.67 or later.

## **5.3.1 Enabling audit logging**

Audit logging is enabled by default within the **Portal**. If for any reason it is disabled for your account, go to the **Security > Account security** tab, click on the **Edit** button and enable it. To manage audit logging, administrator or higher rights are required.

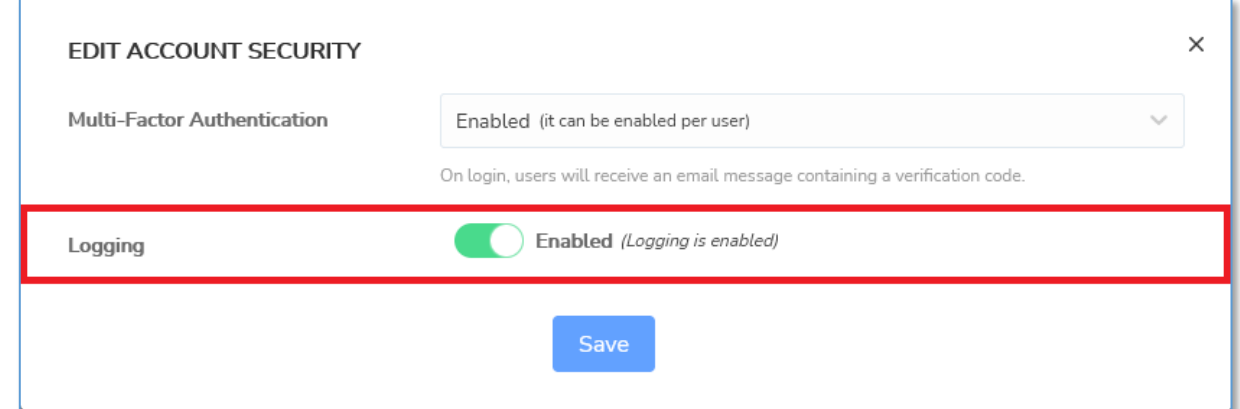

## **5.3.2 Retrieve Audit Logs**

The audit logs provide valuable information about the users' activity in the

Portal.

NOTE: Account managers or higher can view and generate log reports. Account administrator or higher is required to delete a log report.

To retrieve the audit logs, go to the **Security > Logs** tab and click on the

Generate report button.

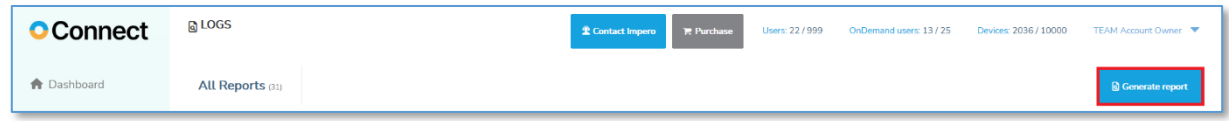

#### Select the date interval:

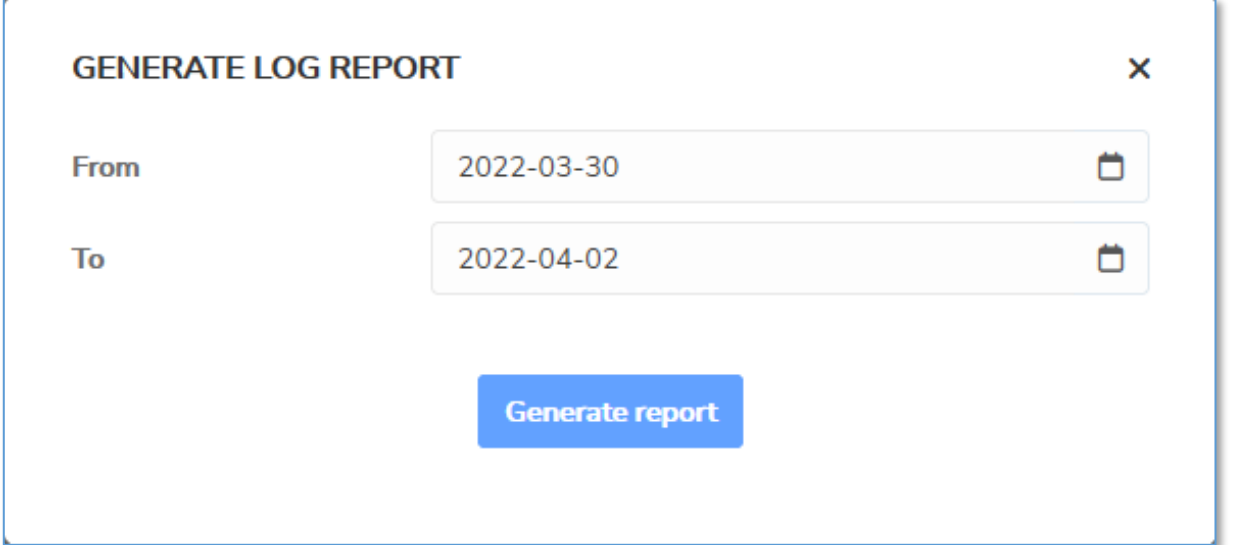

Click on the Generate report button. A new report is created as a **\*.csv** file containing all events logged within the selected date interval and it is displayed as a new log entry in the **Logs** page.

Once you generate a log report, from the Status column, click on the corresponding Download link. On download, choose to save the report on the disk.

To make the report readable, open a blank workbook in Microsoft Excel and import the **\*.csv** file by connecting to it (from the Data tab and from the Get and Transform Data toolbar, click on From Text/CVS). Make sure that you use the comma (,) as a column delimiter and the apostrophe (') as the text qualifier.

For more information on understanding the report, refer to the following knowledge base [article.](https://support.imperosoftware.com/en/support/solutions/articles/44002239800-netop-portal-audit-logging-events)

# **6 Account Configuration**

The Account > Configuration tab allows the configuration of the Account details and the Account owner as well as modify the Portal logo. Only an Account Owner user type can manage and modify the account configuration.

# **6.1 Account details**

The account details contain information on the actual Portal account such as:

- The company name
- The contact details
- The account administrators
- The Timezone
- The default remote control action
- The Connection Manager

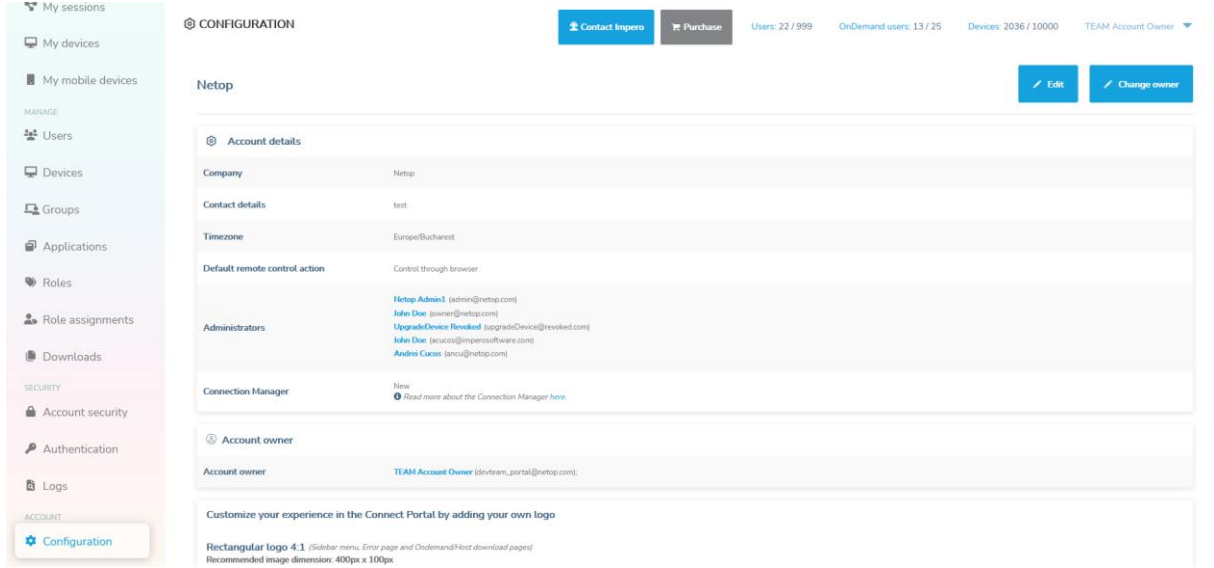

To edit them, click on the **Edit** button.

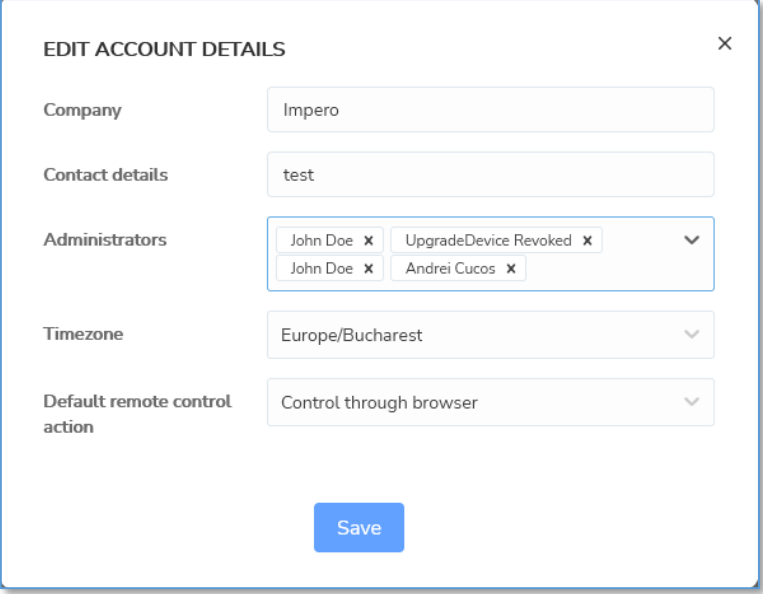

To save your changes, click on the **Save** button.

To set up the default remote control action for all the users, proceed as follows:

1. Click on the **Default remote control action** drop-down menu.

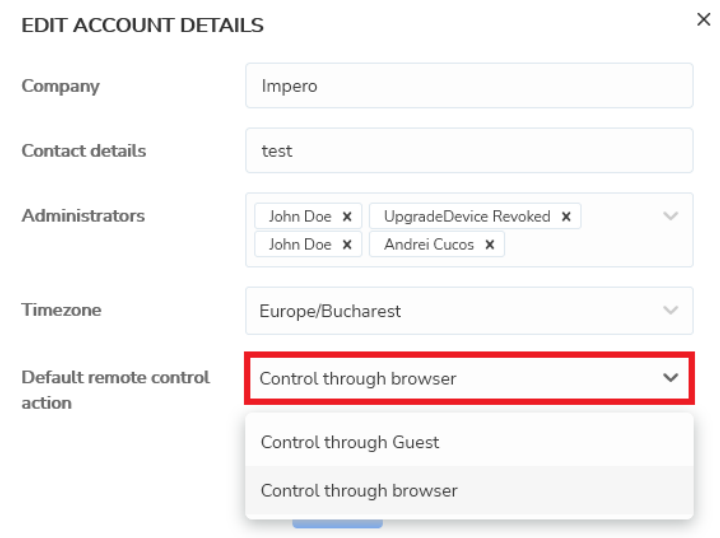

2. Select the default remote control action according to your needs.

### 3. Click on the **Save** button to save your changes.

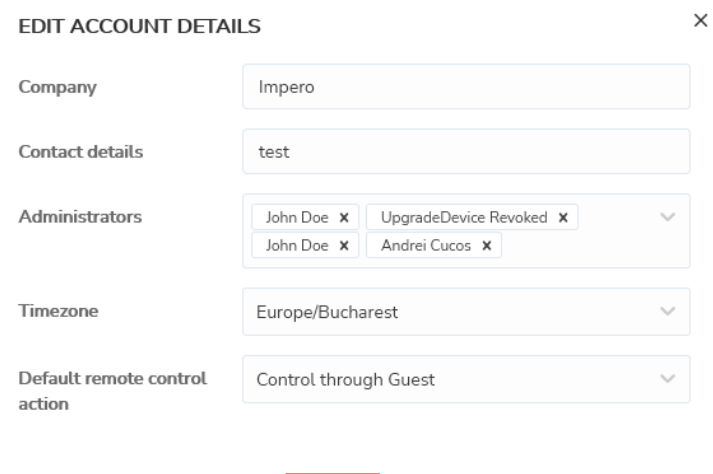

# **6.2 Change the account owner**

To change the **Account Owner**, proceed as follows:

- 1. Login to the **Portal** with an **Account Owner**.
- 2. Go to the **Account > Configuration** tab.
- 3. Click on the **Change owner** button in the top-right of the screen.

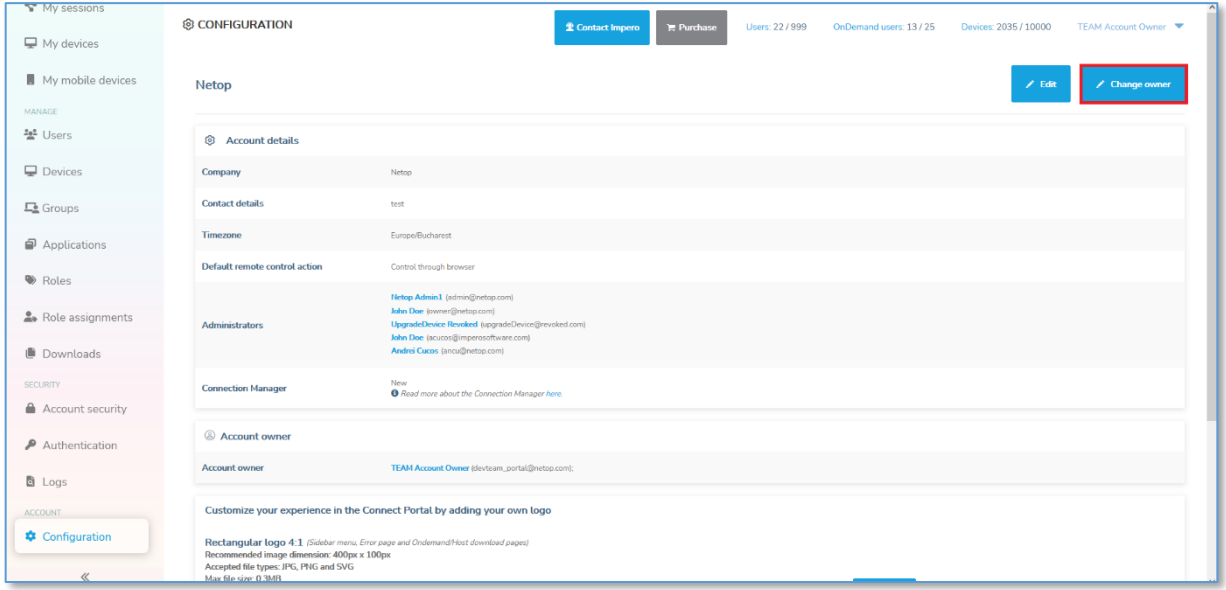

4. Select a user to become the new Account owner and click on the **Save** button.

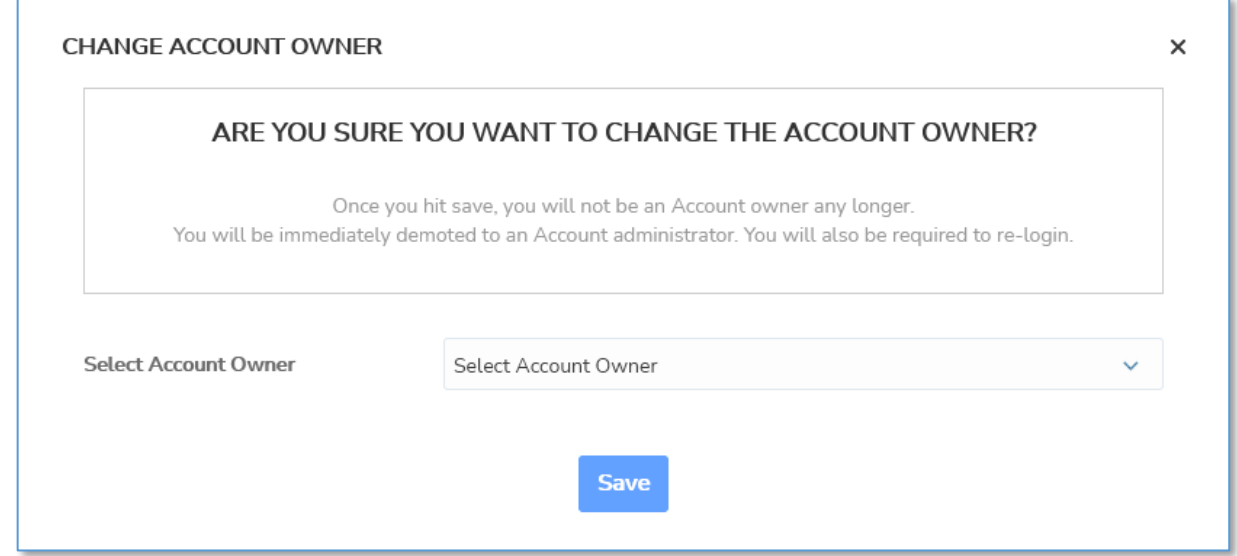

# **6.3Change Portal logo**

As the Account Owner you can modify the logo of the Connect Portal. This can be achieved by going to the Configuration tab.

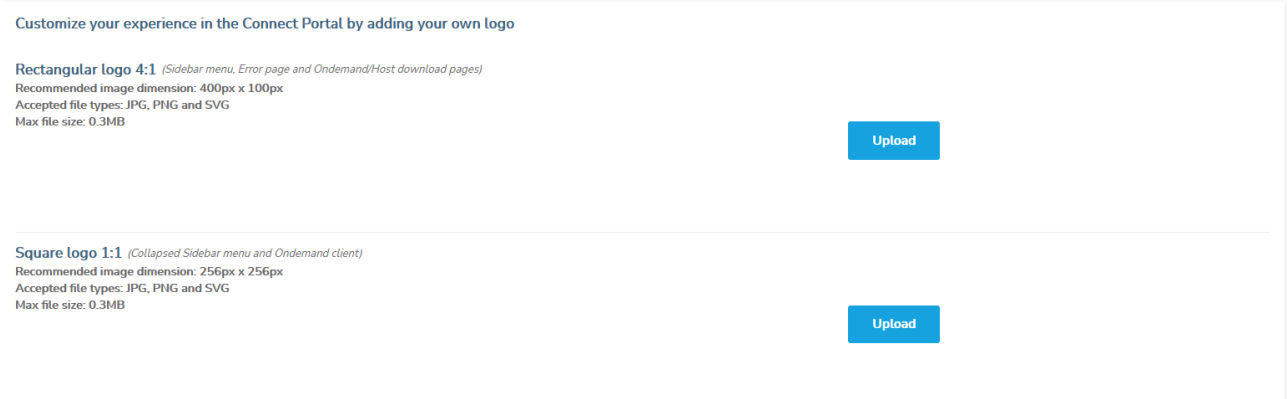

Click on the Upload button to upload your custom logo.

# **7 How to contact the Impero support team**

The **Portal** allows users to directly contact an Impero representative in order to receive help via Live Chat as fast as possible.

To contact the *Impero Connect* support team or a Impero representative, proceed as follows:

1. Click on the **Contact Impero** button at the top of the page.

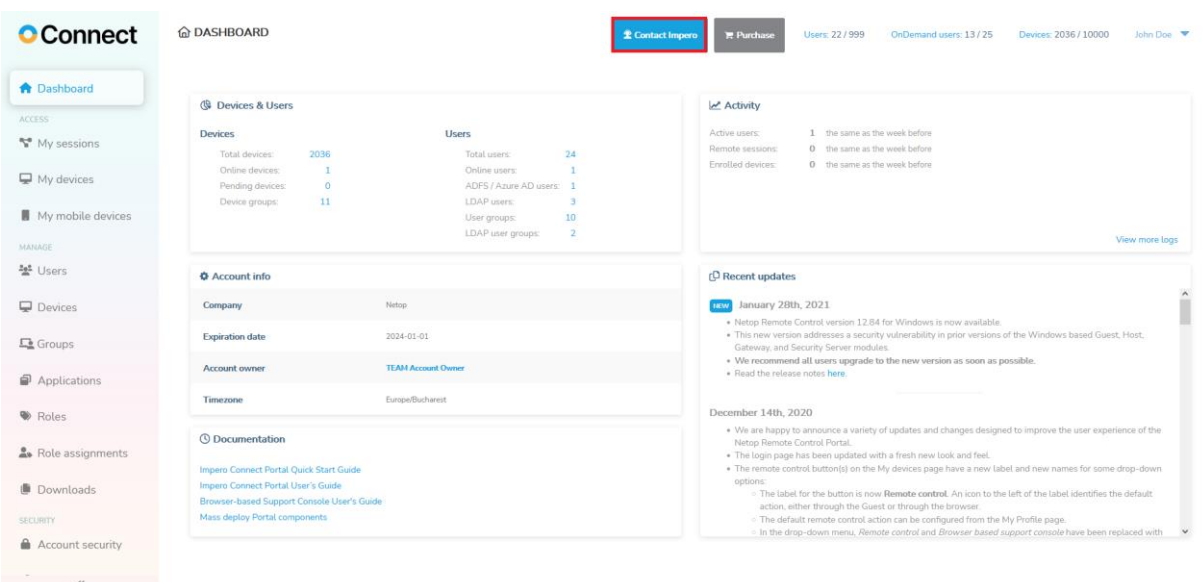

A chat form is displayed with the departments that can offer support. You can choose between the Technical Support department and the Connect Sales department.

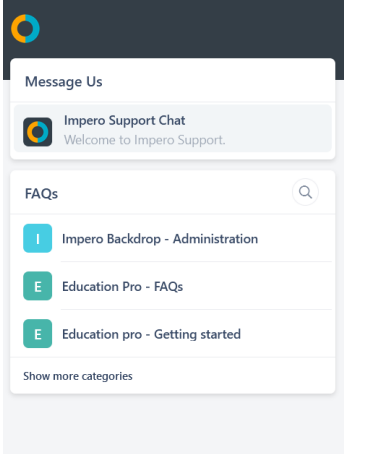

2. Click on the type of assistance that you require.

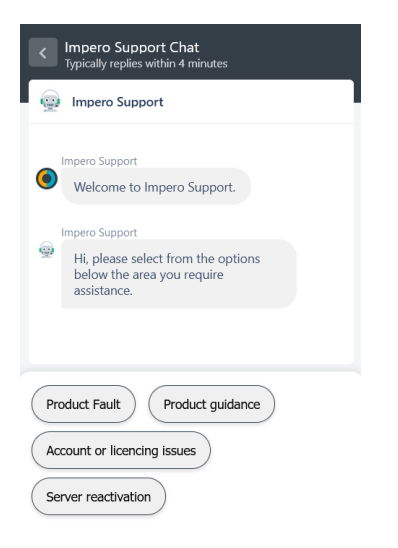